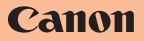

使用説明書

PUB. DIJ-0388-000B

# HDビデオカメラ **İVISHFR32**

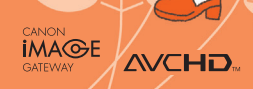

Homi @dina

 $[MP4]$ 

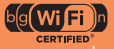

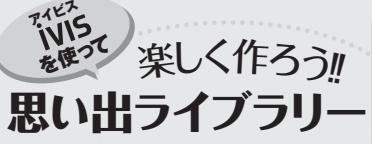

入学式でのキリッとした横顔。 キューマン きれいに撮れます。 一等賞をもらったうれしそうな笑顔。 旅先で出合った景色、人、味覚。 心をくすぐる瞬間を**iVIS**に収めましょう。

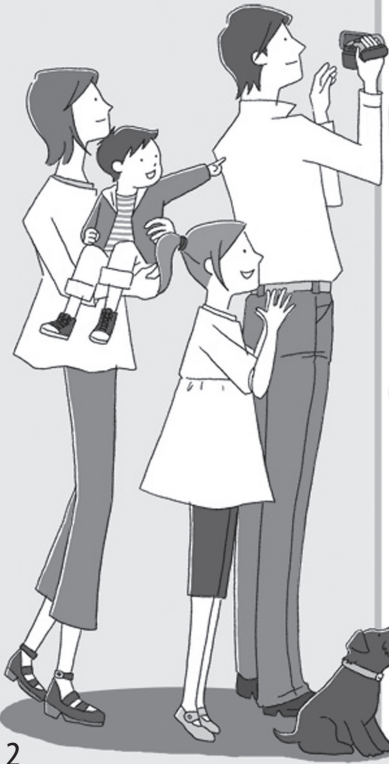

こだわりオート ー こだわりオート<br>- ト で美しく撮る ……43 メモリーは軽い!スゴい!! 今までとはココが違う! 買ったその日から 撮れる <sup>.....................</sup>[40](#page-39-0) AVCHD動画の場合、32GBの内蔵 メモリーに標準画質SPモードで 約9時間35分。買ったその日から、 家族の笑顔が残せます。 どんな撮影シーンでも、 カメラにおまかせで、 **[43](#page-42-0)**

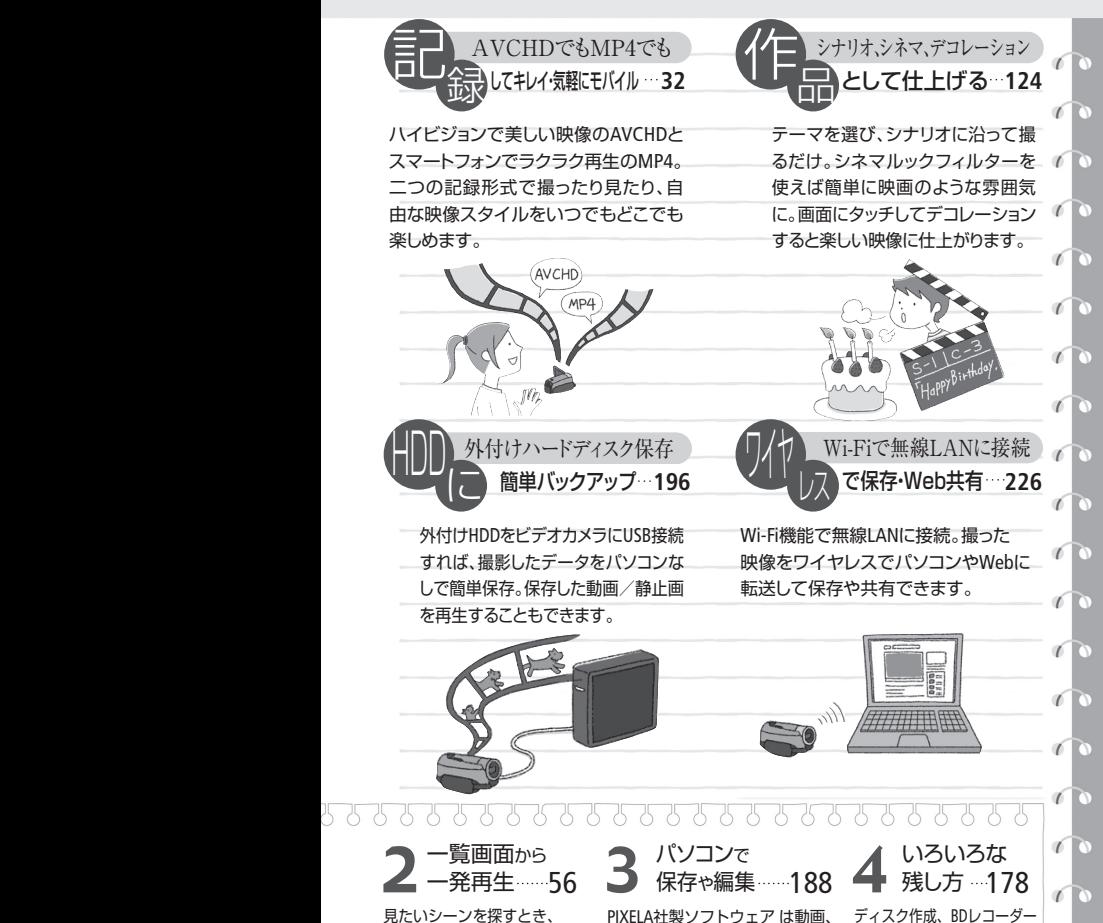

テープのように巻き戻しや早 送りで頭出しする手間は一切 不要。インデックス画面から パッと選んで一発再生です。

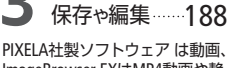

ImageBrowser EXはMP4動画や静 止画の保存、加えてWeb公開が できます。詳しくは各ソフトウェ アの説明書をご覧ください。

などにダビング、Webサイトへ のアップロードなど、お好み に応じてさまざまなカタチで 映像を残すことができます。

3

6 Œ Ó

## **C O N T E N T S**

## もくじ

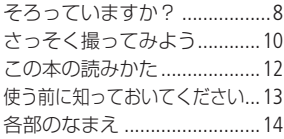

## Chapter [1](#page-16-0) [準備する](#page-16-0)

### 1 [基本](#page-17-0)

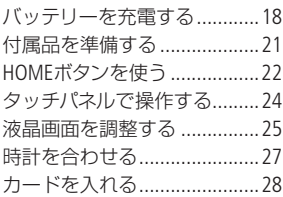

### 2 [応用](#page-31-1)

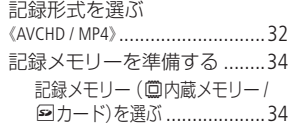

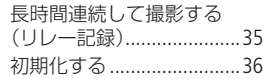

## Chapter [2](#page-38-0) [簡単に撮る](#page-38-0)

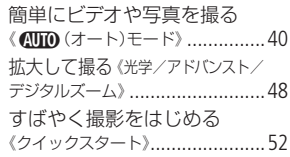

Chapter [3](#page-54-0) [ビデオ](#page-54-0)

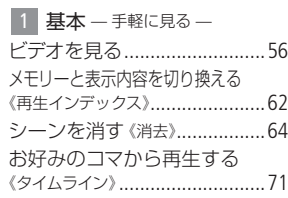

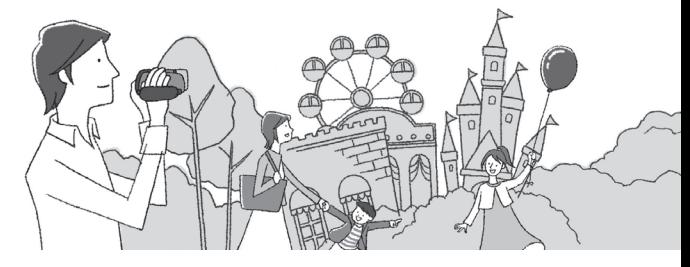

「安全上のご注意」と「取り扱い上のご注意」 を必ずお読みください([298](#page-297-0)~[305](#page-304-0)ページ)。

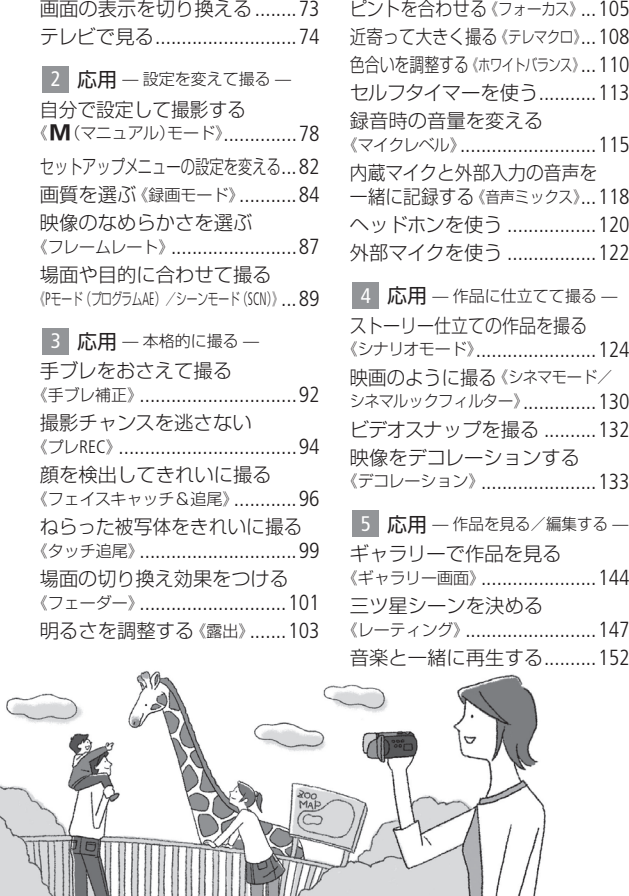

## **C O N T E N T S**

### もくじ

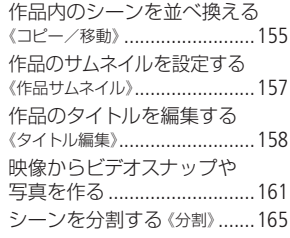

### Chapter [4](#page-166-0)

[写真](#page-166-0)

| 1 基本––手軽に見る–    |  |
|-----------------|--|
|                 |  |
| 写真を消す《静止画消去》171 |  |

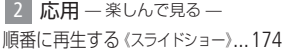

### Chapter [5](#page-176-0) [保存](#page-176-0)/共有

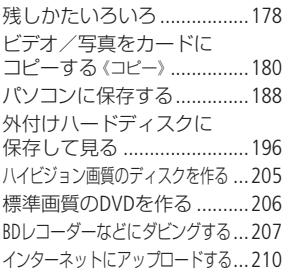

## Chapter [6](#page-224-0) [無線ネットワーク](#page-224-0)

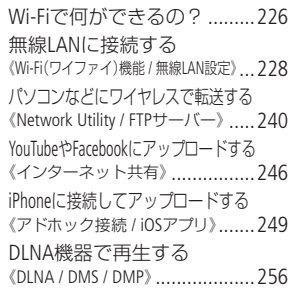

## Chapter [7](#page-262-0) [ふろく](#page-262-0)

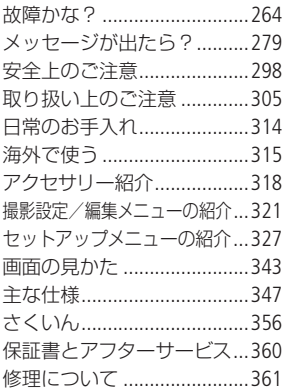

やりたいこと目次

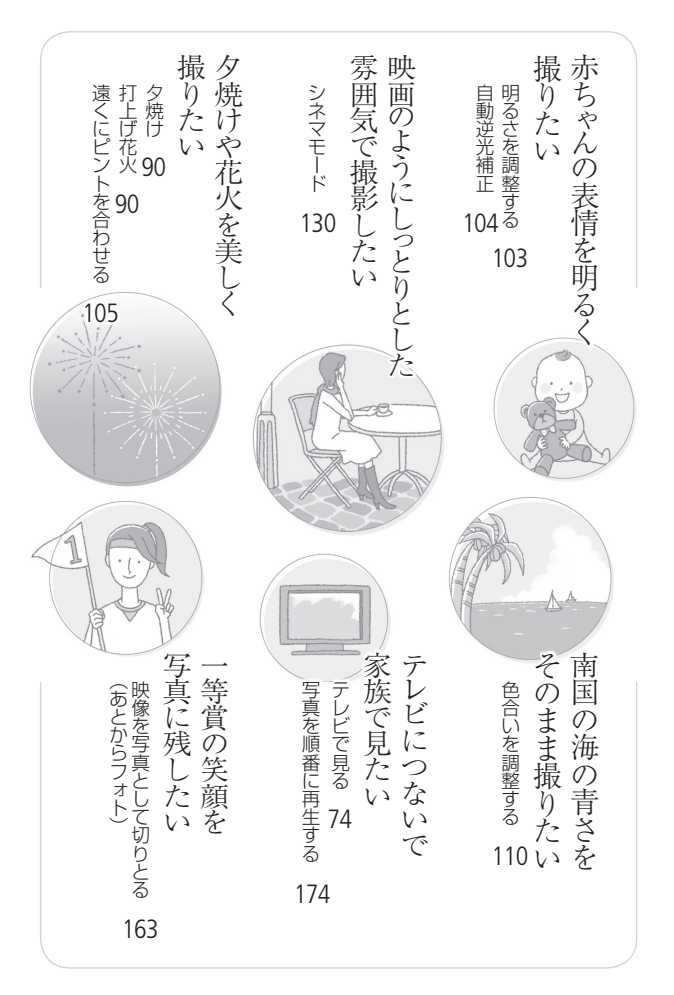

7

<span id="page-7-0"></span>箱を開けたら、まず確認

# そろっていますか?

箱の中に次のものが入っているかチェックしましょう。

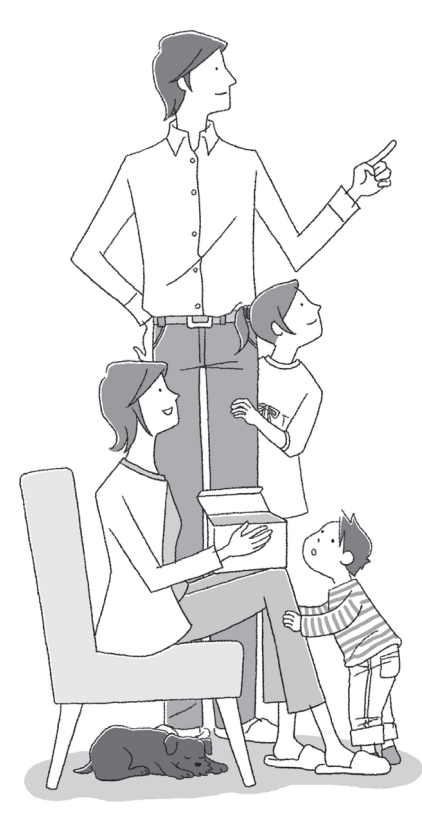

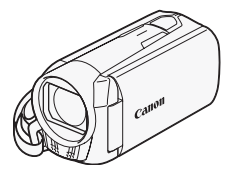

ビデオカメラ本体

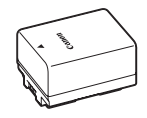

バッテリーパック BP-718

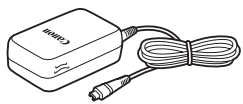

コンパクトパワーアダプター (ACアダプター) CA-110

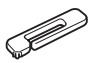

スタイラスペン

そろっていますか?

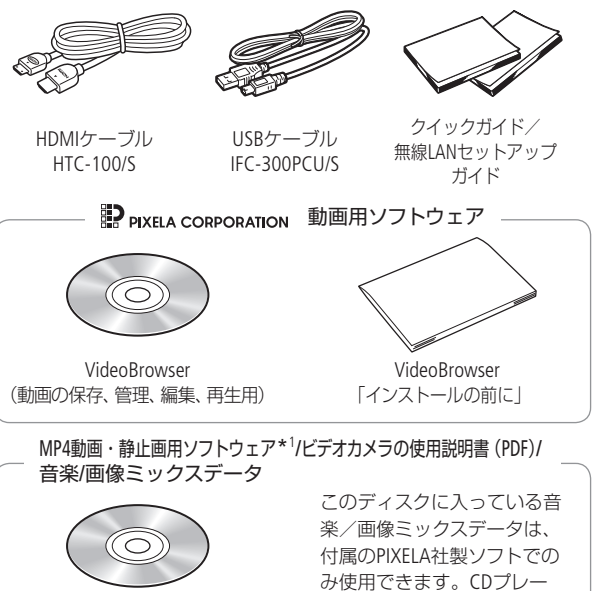

キヤノンiVIS ディスク (MP4動画、静止画の保存・管理/ CiG\*2 ・SNS\*3 への投稿・公開用) ヤーでは再生できません。 詳しくはVideoBrowser取扱説 明書(PDF)をご覧ください。

- \*1 ソフトウェア (ImageBrowser EX)の自動インストーラーが入っていま す。インストール時はあらかじめインターネット接続が必要です。
- \*2 CANON iMAGE GATEWAY(キヤノンイメージゲートウェイ)のこと。登 録 (無料)すると、オンラインアルバムの公開やフォトブック作成など のサービスが利用できます。

\*3 Facebookなどのソーシャル・ネットワーキング・サービスのこと。

そろっていますかっ

# <span id="page-9-0"></span>さっそく撮ってみよう

箱から出して、今すぐ撮影してみたい----という方のために一通りの 操作を説明します。まずは内蔵メモリーに気楽に撮ってみましょう。

1 コンセントにつなぐ 历チッ DC IN 端子  $\bullet$ 2 レンズカバーを開く  $\bullet$  $\color{black} \bullet$  $\ominus$  $\begin{array}{c} \bullet \\ \bullet \end{array}$ レンズカバー 開閉スイッチを

<span id="page-9-1"></span>下げる

さっそく撮ってみよう

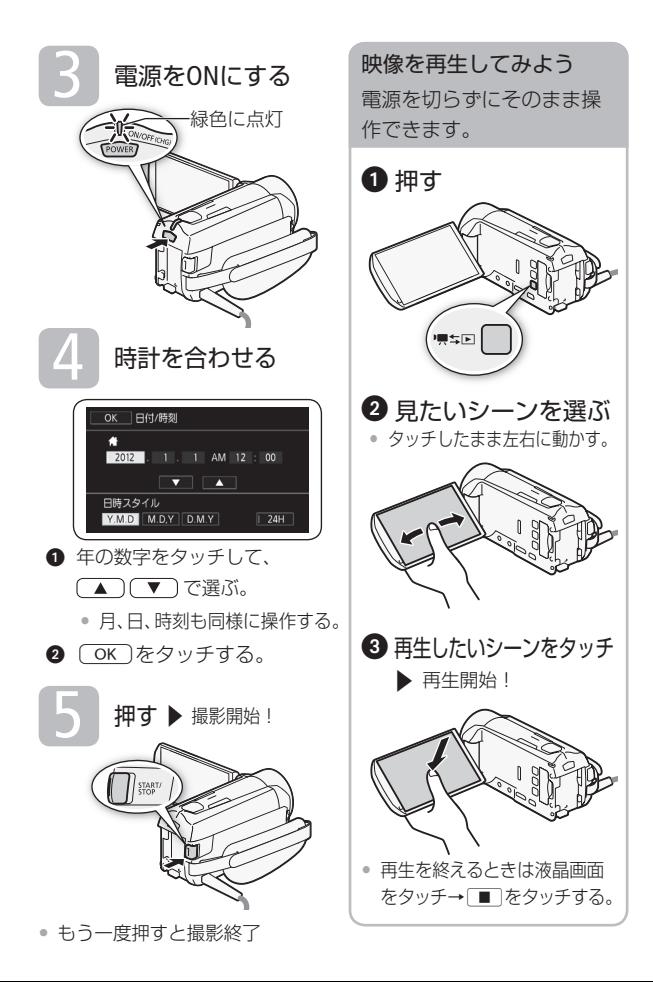

<span id="page-11-0"></span>マークや記号、イラストはこう読む

# この本の読みかた

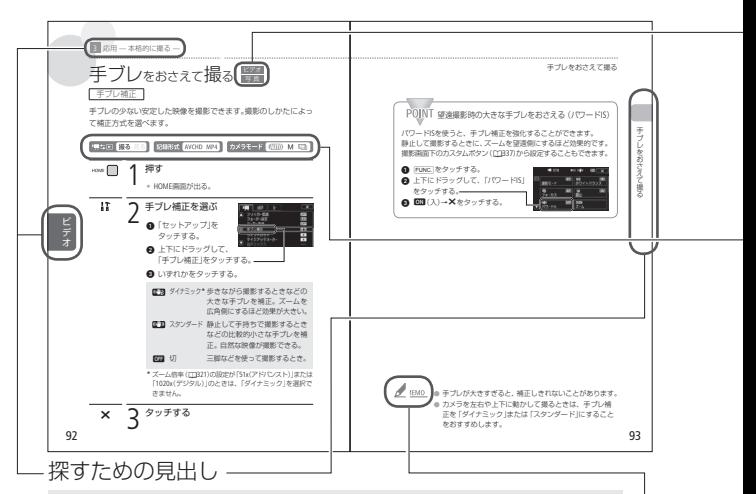

知りたい機能をすばやく探すための見出し。左ページに章タイトル、 右ページには機能の名前を載せている。

本文中の表記

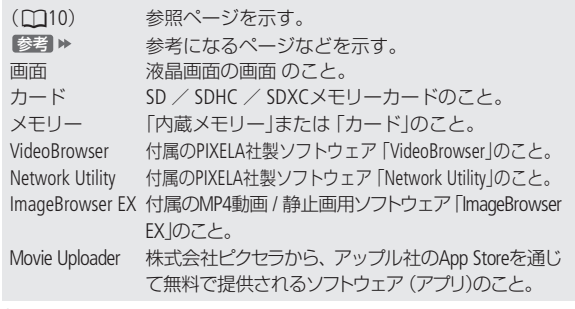

12 \* 画面の写真はスチルカメラで撮影したものを使用しています。 <span id="page-12-0"></span>ビデオと写真のどちらで使え るかを示すマーク

#### ビデオ

動画の撮影や再生で使える機能。

写真

静止画の撮影や再生で使える機能。

撮影/再生時に選ぶボタンや 記録形式の対応を示すマーク

#### り、ちロ 撮る 見る

撮る/見るボタンを押すたびに、 撮影と再生が切り換わる。この 場合は撮影にする。

#### 記録形式 AVCHD MP4

各機能のAVCHD / MP4対応を示 すマーク。この場合はAVCHDの み対応。

#### カメラモード AUTO M ロ

撮影時に選択するモード。この 場合はM(マニュアル)に設定。 ほかに (町) (オート)と 三日 (シネマ)がある。

コラムのマーク くっといこと。 AMEMO 知っておいてほしいこと。 **POINT** 知っていると便利なこと。

### 使う前に知っておいてください

#### 必ず「ためし撮り」しましょう

大切な映像を撮るときは、必 ず事前にためし撮りをして、正 しく録画・録音されていること を確認してください。

#### 記録内容の補償はできません

ビデオカメラ、カードなどの不 具合で記録や再生ができない 場合でも、記録内容の補償に ついてはご容赦ください。

#### 著作権に注意しましょう

本機で録画・録音したビデオ や作成した音楽付き著作物は、 個人として楽しむなどのほか は、著作権法上、権利者に無 断で使用できません。また、 実演や興行、展示物などの中 には、個人として楽しむなど の目的であっても、撮影を制 限している場合がありますの でご注意ください。

#### 液晶画面について

液晶画面は、非常に精密度の 高い技術で作られています。 99.99%以上の有効画素があり ますが、黒い点があらわれた り、赤や青、緑の点が常時点 灯することがあります。これ は、故障ではありません。なお、 これらの点は記録されません。

<span id="page-13-0"></span>おぼえましょう!

各部のなまえ

本文中に出てくる名称です。 ■内の数字は参照ページです。

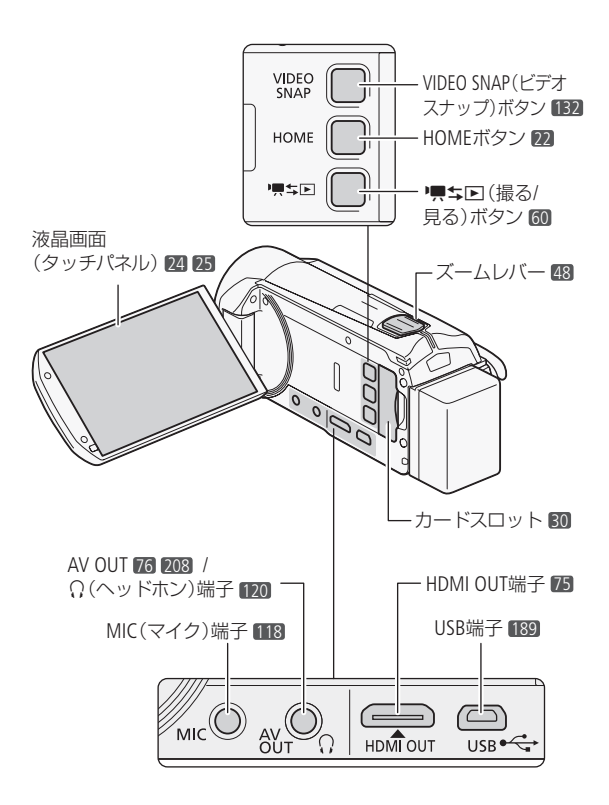

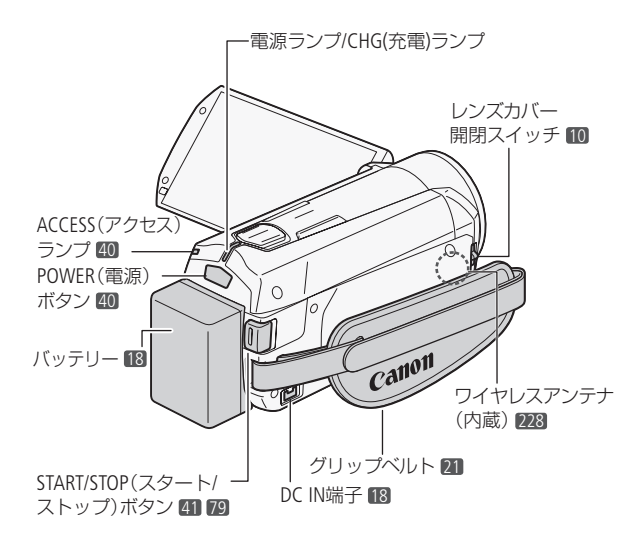

さんじょう こうしょう

**No.** 

各部のなまえ

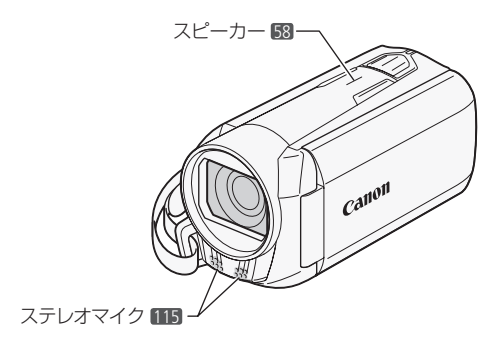

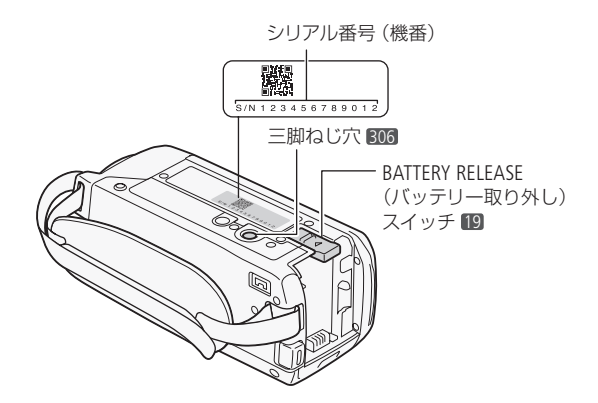

 $\blacksquare$ 

<span id="page-16-0"></span>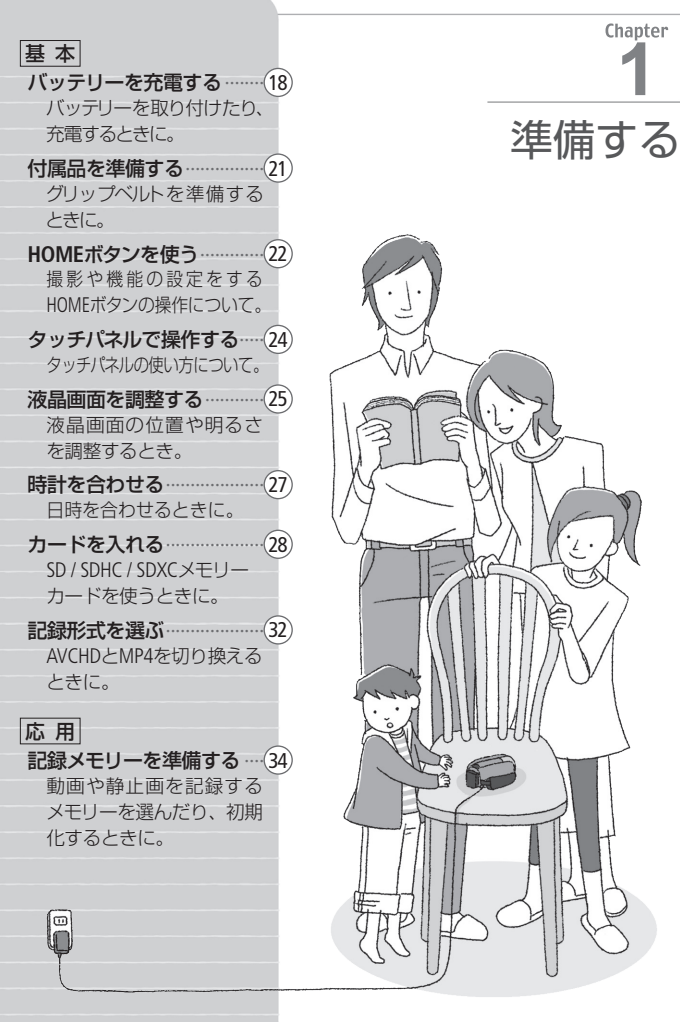

Getting Started

<span id="page-17-0"></span>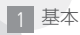

# <span id="page-17-1"></span>バッテリーを充電する

はじめてお使いになるときは、バッテリーを充電しましょう。

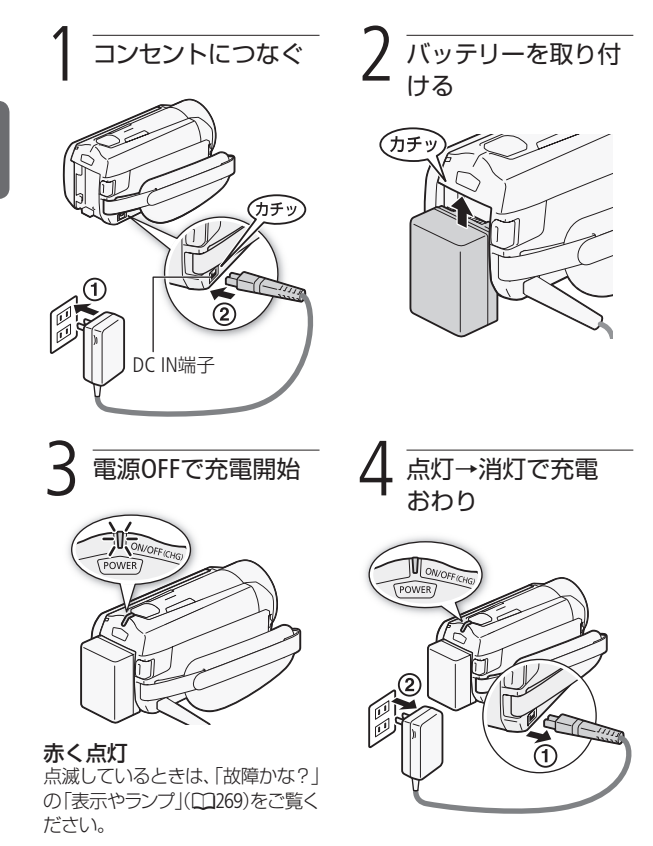

<span id="page-18-0"></span>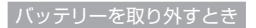

バッテリー取り外しスイッチを矢印の方向に押して取り外す。

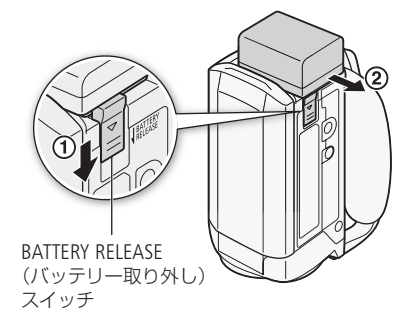

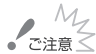

 $\bigwedge_{\mathcal{C}\nmid\hat{\mathbb{R}}\preceq\mathcal{C}}\Lambda_{\mathcal{C}}$ ご注意 $\leqslant \ \bullet$ 電源プラグを抜き差しするときは、まず電源を切って、 電源ランプが消えていることを確認してください。撮 影したデータが破損するおそれがあります。

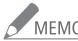

● MEMO ● 10 ℃~30 ℃の場所で充電することをおすすめします。 バッテリーや周囲の温度が約0 ℃~ 40 ℃(使用温度)の 範囲外のときは、充電できません。

- 充電するときは電源を切ってください。電源が入って いるときは充電できません。
- 充電中にコンセントまたはDC IN端子からプラグを抜い たときは、再び接続する前にCHG(充電)ランプの消灯 を確認してください。
- バッテリー残量が気になるときは、電源プラグをコン セントにつないだままお使いください。
- バッテリーをフル充電したときの使用時間は[351](#page-350-0)~[352](#page-351-0)ペー ジをご覧ください。

バッテリーを充電する

- フル充雷したバッテリーも少しずつ放雷します。使用 直前に充電することをおすすめします。
- 撮影/再生可能時間をより正しく表示するために、ご 購入直後にバッテリーを初めて使うときは、一度充電 完了まで充電してから使い切ってください。
- 付属のバッテリーパックBP-718の充電時間は約5時間10 分です。周囲の温度や充電状態によって異なります。
- 別売のバッテリーチャージャー CG-700を使うと約3時 間40分で充電できます。 詳しくはバッテリー チャージャーの使用説明 書をご覧ください。
- バッテリーの取り扱いにつ いては、[309](#page-308-0)ページをご覧くだ さい。

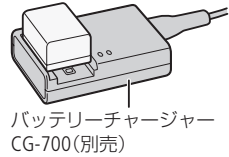

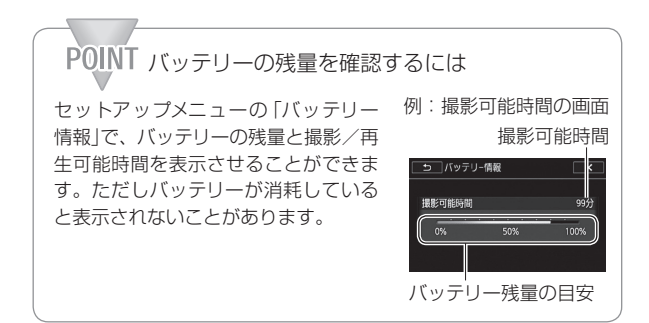

<span id="page-20-0"></span>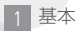

# <span id="page-20-2"></span>付属品を準備する

グリップベルトやストラップの調整をしましょう。

<span id="page-20-1"></span>█ グリップベルトを調整する

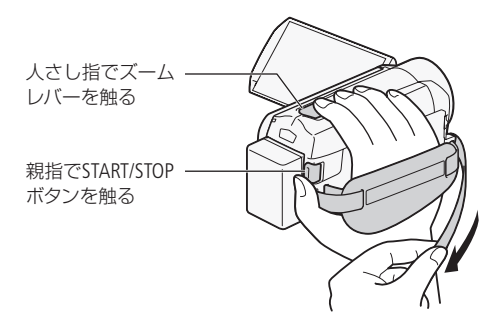

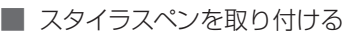

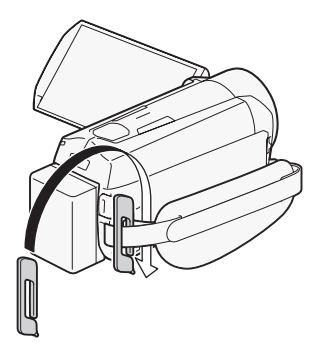

<span id="page-21-0"></span>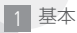

準 備

# <span id="page-21-2"></span>HOMEボタンを使う

本機は、HOME(ホーム)ボタンで簡単にビデオカメラの設定やモー ドを切り換えることができます。HOMEボタン操作の詳細は、「準 備する」、「簡単に撮る」、「ビデオ」の各章でご確認ください。

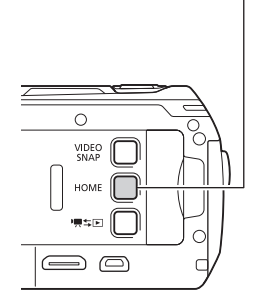

## <span id="page-21-1"></span>HOMEボタン

HOME(ホーム)ボタンでは、HOME画面か ら、カメラモードや記録形式、設定する機 能をそれぞれに選ぶことができ、組み合 わせて、お好みの撮影スタイルで撮るこ とができます。

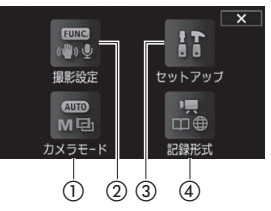

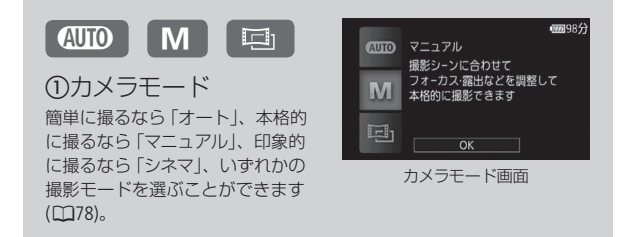

### HOMEボタンを使う

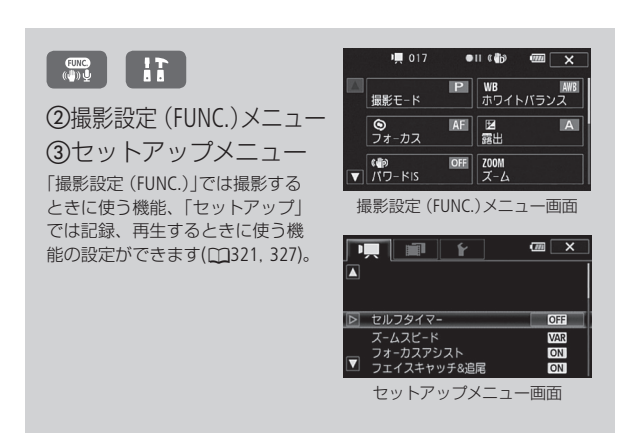

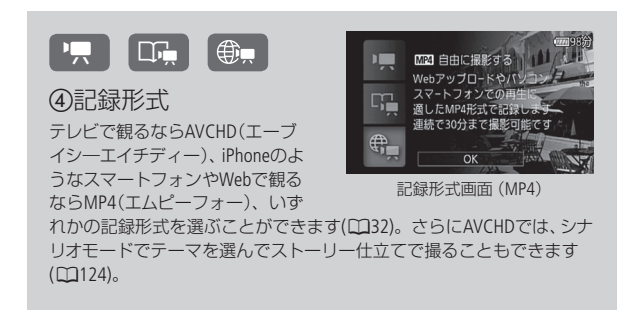

# <span id="page-23-1"></span><span id="page-23-0"></span>タッチパネルで操作する

液晶画面(タッチパネル)を直接タッチして直感的に操作できます。 タッチパネルでの操作には、指で液晶画面を押すタッチ操作と、 タッチしたまま指を上下や左右に動かすドラッグ操作があります。 なお、付属のスタイラスペンで操作することもできます。

タッチ

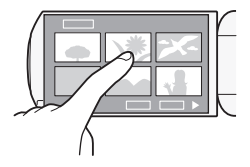

### 液晶画面に表示される項目やボ タンなどを指で押します。

• シーン(動画)の再生、項目の 選択などに使います。

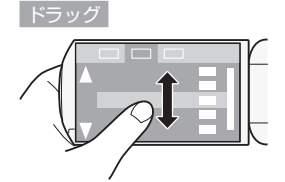

### 液晶画面を押したまま上下また は左右に指を移動します。

- 指の動きに合わせて画面の表示 が変わります。画面スクロール やメニュー操作などに使います。
- 画面によっては、表示される 三角マークのボタンをタッチ して動かすこともできます。

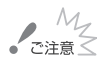

## $\begin{array}{c} M_{\chi} \ \epsilon \to 9$ ッチパネルは圧力を感知するタイプです。確実にタッ チしてください。

- 次の場合は正常に動作しないことがあります。
	- 爪先やボールペンなどスタイラスペン (付属)以外の とがったもので操作をしたとき。
	- ぬれた手や手袋をしたままで操作したとき。
	- 強く押したまま擦る操作をしたとき。
	- 市販の保護シートやシールなどを貼った上から操作 したとき。

<span id="page-24-0"></span>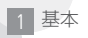

# <span id="page-24-1"></span>液晶画面を調整する

█ 位置を調節する

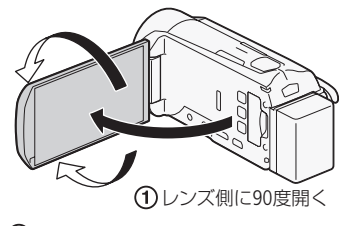

(2)回転させて見やすい位置にする

█ 画面の明るさを調節する

画面の明るさを3段階に切り換えられます。屋外撮影時、太陽光 などで画面が見にくいときは明るくしてください。

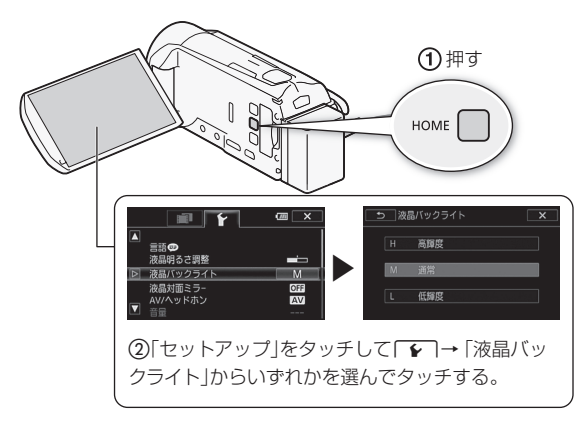

液晶画面を調整する

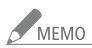

● MEMO ● 画面の明るさを調整しても、記録される映像の明るさ には影響しません。

- 画面を明るくすると、バッテリーの使用時間が短くなり ます。
- 画面の明るさはセットアップメニューの「液晶明るさ調 整」でさらに細かく調整できます。
- コンパクトパワーアダプター (ACアダプター)を接続し たときは、「液晶バックライト」の設定は、自動的に 「**H** 高輝度」に切り換わります。
- 液晶画面の取り扱いについては[306](#page-305-1)ページを、お手入れに ついては[314](#page-313-1)ページをご覧ください。

<span id="page-26-0"></span>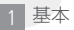

<span id="page-26-1"></span>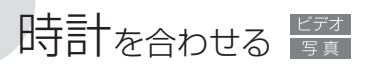

時刻は、お住まいの地域と旅先の地域の2か所セットできます。海外 旅行先の日時を指定しておくと、現地時間で記録できます (M[317](#page-316-0))。

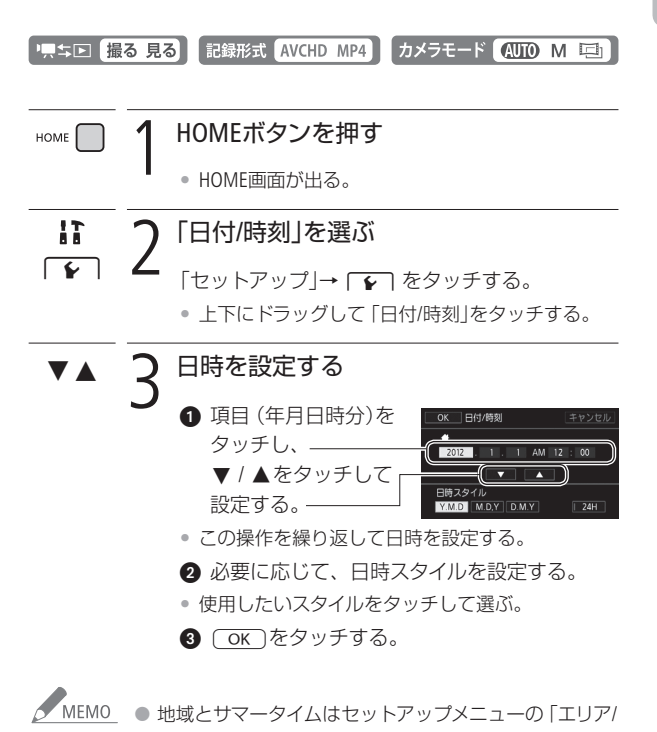

サマータイム |で設定できます (M[340](#page-339-0))。 ● 本機を約3か月使わないと、内蔵の充電式電池が放電し て、日時の設定が解除されることがあります。その場 合は、充電してから設定し直してください (□[311](#page-310-0))。

準 備

# <span id="page-27-1"></span><span id="page-27-0"></span>カードを入れる

動画や静止画をメモリーカードに記録できます(下表)。SDスピー ドクラス4、6、10のカードの使用をおすすめします。

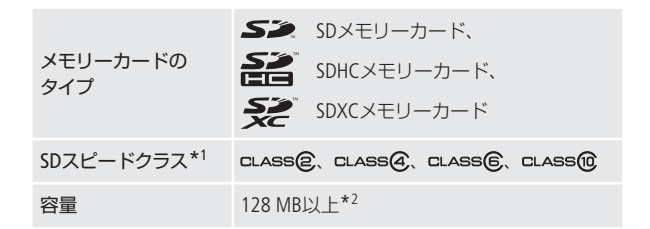

\*1 SDスピードクラスに対応していないSDメモリーカードを使う場合、カード によっては動画を記録できないことがあります。

\*2 容量が64 MB以下のSDメモリーカードには、動画を記録できません。

#### 動画記録時の動作確認済みメモリーカード

次のメーカー製のSD / SDHC / SDXCメモリーカードについて、動画 記録時の動作を確認しています (2011年12月現在)。動作確認済 カードの最新情報については、キヤノンのウェブサイトでご確認く ださい。

• Panasonic • TOSHIBA • SanDisk

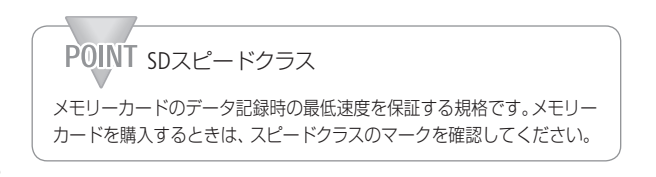

# $\mathcal{S}_{\texttt{C}\texttt{A}\bar{\texttt{B}}\bar{\texttt{B}}}\leq \texttt{SDXC}\texttt{X}\texttt{E}$ リーカードをお使いになるときは

<span id="page-28-0"></span>SDXCメモリーカードに対応した機器でのみ使用できます。 SDXCに対応する、レコーダー、パソコンまたはカードリー ダー/ライターなどでご使用ください。パソコンの場合、 対応OSは下表のとおりです(2011年12月現在)\*。

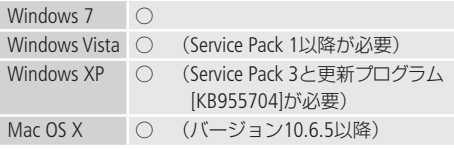

- \* 最新の状況については、パソコン、OSまたはカードのメー カーにお問い合わせください。
- SDXCメモリーカードに対応していないOSで使用する と、カードの初期化を促すメッセージが表示される ことがあります。初期化するとデータが失われます ので、キャンセルしてください。
- 撮影や編集を繰り返しているカードの場合、データ の書き込み速度が低下し、記録が停止することがあ ります。あらかじめカードの動画や静止画を保存し てから、本機でカードを初期化してください。

#### Eye-Fiカードをお使いになるときは

弊社は、Eye-Fiカードの機能(無線送信を含む)について は保証いたしかねます。カードに関する不具合は、カー ドメーカーにお問い合わせください。また、Eye-Fiカー ドの使用には、多くの国や地域で認可が必要であり、 認可を取得していないものの使用は認められていませ ん。使用が認められているかご不明の場合は、カード メーカーにご確認ください。

<span id="page-29-0"></span>■ カードを入れる

はじめて使用するときは、まず初期化してください(1[36](#page-35-1))。

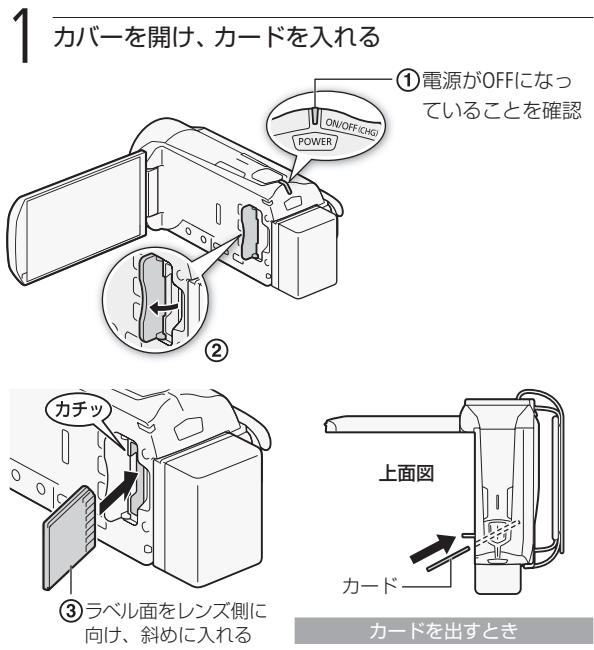

カードの端を押して、カードが出 てきたら抜く。

カードを入れる

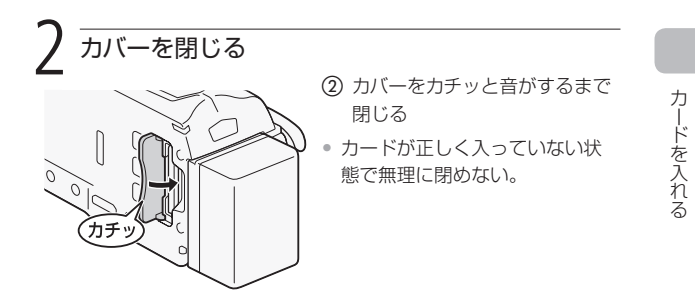

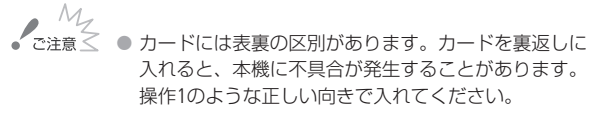

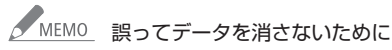

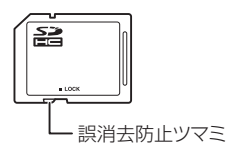

カードの誤消去防止ツマミを 「LOCK」側にすると、データを 保護できます。

<span id="page-31-1"></span>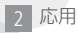

<span id="page-31-0"></span>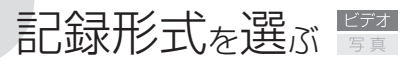

### AVCHD / MP4

本機は、記録形式が異なるAVCHDとMP4の動画を撮ることができ ます。AVCHDはハイビジョンで記録できるため、大画面でも美し い映像を鑑賞できます。MP4動画は、変換をしなくてもiPhoneの ようなスマートフォンでの再生、YouTubeやFacebookへのアップ ロードやWeb公開を簡単に行うことができます。シナリオモード については、[124](#page-123-2)ページをご覧ください。

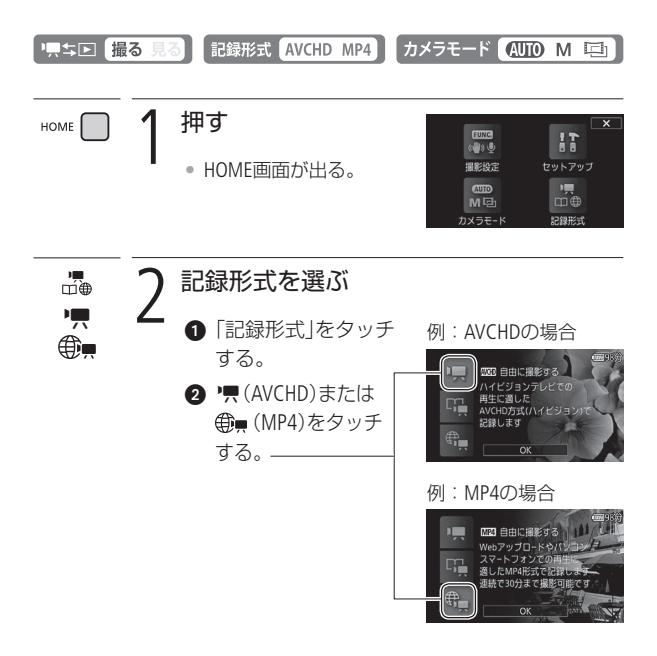

記録形式を選ぶ

 $OR$  3 タッチする

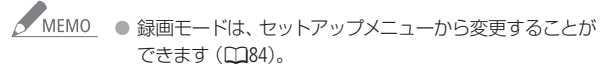

● お使いのスマートフォンや機器によっては、MP4動画を再生 できない場合があります。

<span id="page-33-1"></span><span id="page-33-0"></span>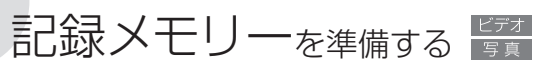

<span id="page-33-2"></span>動画や静止画を内蔵メモリーまたはカードに記録できます。

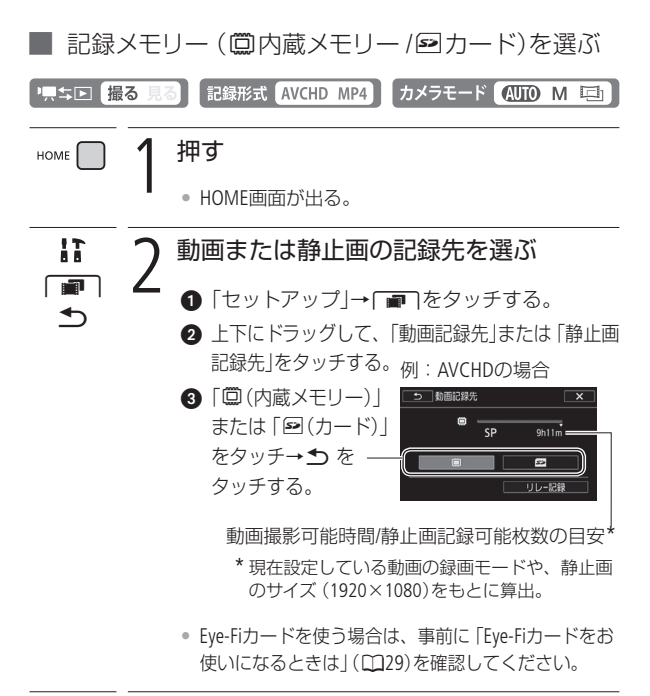

 $\overline{\mathsf{x}}$ 3 タッチする

### <span id="page-34-0"></span>█ 長時間連続して撮影する(リレー記録)

動画の場合、内蔵メモリーがいっぱいになったらカードに自動的 に記録メモリーが変更され、記録できます。

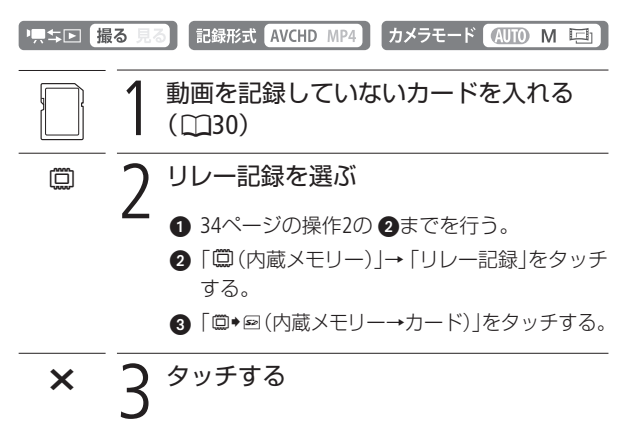

#### MEMO ● 記録メモリーが切り換わるときに、シーンが一瞬途切れます。 ● シナリオモード (00[124](#page-123-2))のときは、設定できません。

#### リレー記録が解除される場合

- 電源を切ったとき。
- カードカバーを開けたとき。
- 「撮影設定」や「カメラモード」、リキロボタンを操作 したとき。
- 記録先をカードに変更したとき。

しょくしょくしゅう しょうしょう しょうしょう しょうしょう しょうしょう しょうしょう しょうしょう しょうしょう しょうしょう しょうしょう しょうしょう しょうしょう

### <span id="page-35-1"></span><span id="page-35-0"></span>■ 初期化する

カードをはじめて使用するときや、内蔵メモリー \*やカードに記 録した動画/静止画などすべての情報を消すときに初期化します。 初期化には「初期化」と「完全初期化」があり、データを完全に抹消 する必要があるときは「完全初期化」を選びます。

\* ご購入時、すぐに撮影できるように内蔵メモリーは初期化されています。 また、動画または静止画と一緒に再生する音楽とデコレーションの画像 ミックスで使う画像が入っています。

PT = 国 撮る 見る 記録形式 AVCHD MP4 カメラモード AUTO M ロコ 1 コンパクトパワーアダプター(ACアダプター) をつなぐ • 初期化中は取り外さない。 押す HOME • HOME画面が出る。 ■ 3 初期化するメモリーを選ぶ 1「セットアップ|→ [ケ]→ [初期化 □/2] を タッチする。 2「1回内蔵メモリー」、または「2カード」をタッ チする。
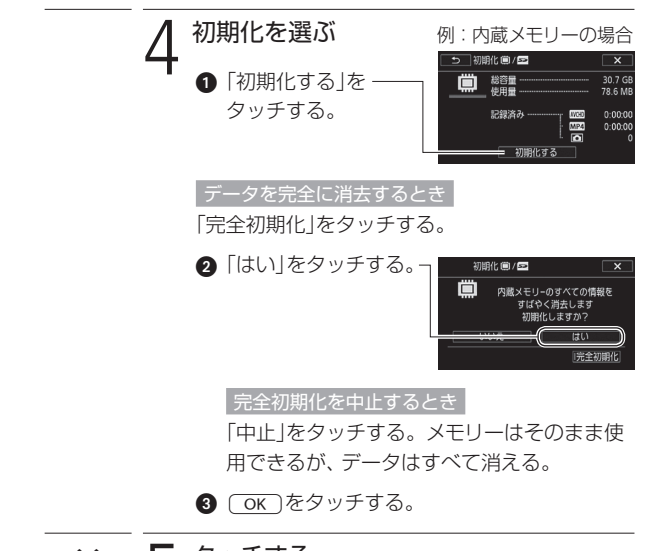

X 5 タッチする さん こうしゃ こうしゃ こうしゃ こうしゃ こうしゃ かんしゃ しんしゃ かんしゃ しんしゃ かんしゃ かんしゅう かんしゅう かんしゅう かんしゅう かんしゅう かんしゅう かんしゅう かんしゅう かんしゅう かんしゃ

 $\sim$ 

記録メモリーを進備する

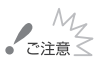

- 初期化すると、すべての情報が消え、元に戻せません。 残しておきたい動画や静止画がある場合は、パソコン やBD(ブルーレイディスク)、DVDなどにバックアップ (A[188](#page-187-0)、[205](#page-204-0))してから初期化してください。
	- 初期化すると、動画または静止画と一緒に再生するため にパソコンから転送した音楽も消去されます。なお、ご 購入時、内蔵メモリーに保存されていた音楽とデコレー ションの画像ミックスで使う画像は消去されません。
	- Eve-Fiカードを使用する場合は、あらかじめカードに付 属のソフトウェアをパソコンにインストールしてから初 期化してください。初期化すると、カードに保存され ているソフトウェアも消去されます。

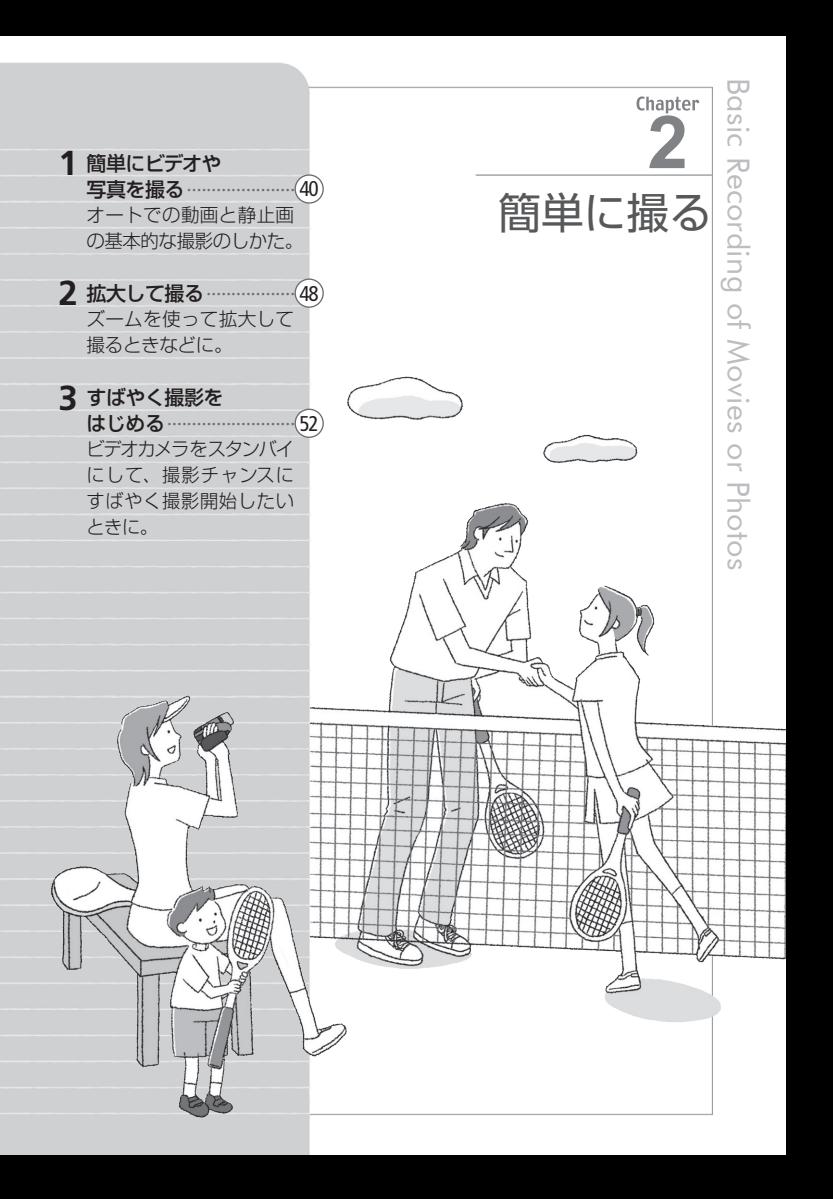

<span id="page-39-0"></span>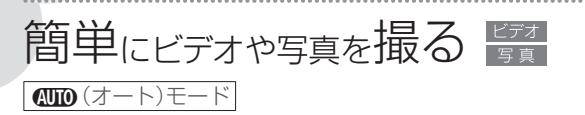

ビデオカメラまかせで、撮りたい状況に合わせた動画や静止画を 撮影することができます。撮影した動画や静止画は内蔵メモリー やカードに記録されます。

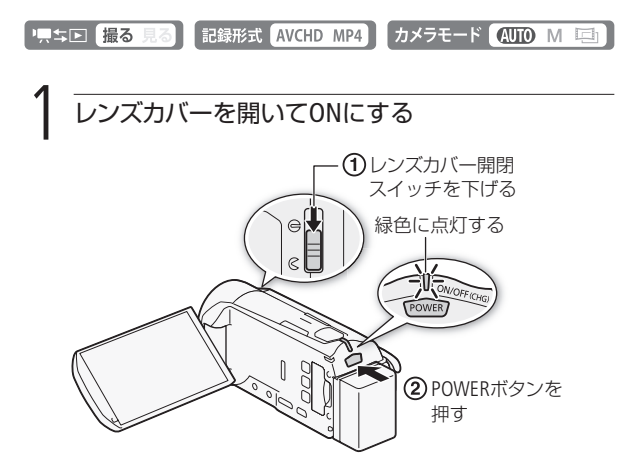

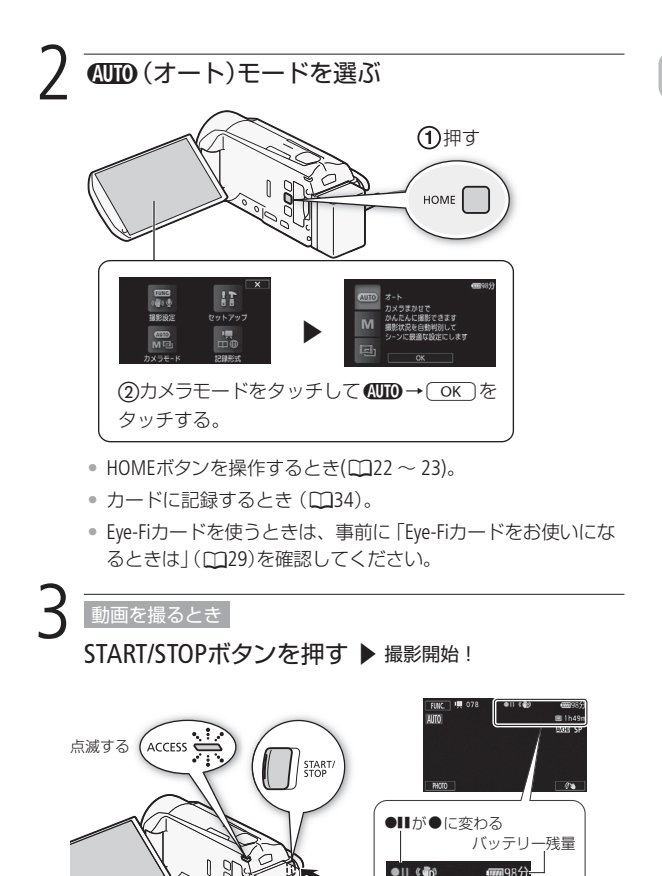

簡 単 に ビ デ オ や 写 真 を 撮

**No.** 

撮影可能時間

### 静止画を撮るとき PHOTOボタンをタッチする

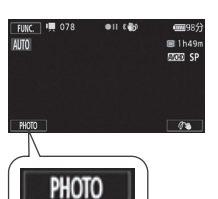

- 画面下部に緑色の が出て、 静止画が記録される。記録先 は、セットアップメニューの 「静止画記録先」で選んだメモ リーとなる。
- 動画撮影中でも、同時に静止 画を記録できる。このとき、 画面右上に白色の が出る。 緑色の のは表示されない。

4 動画の撮影を終えるとき

もう一度、START/STOPボタンを押す

• 1シーン\*の動画が記録され、撮影が一時停止する。

\* 本書では、一回の撮影操作で記録された動画を「シーン」と呼びます。

• 撮影直後のシーンにレーティング(お気に入り度)を設定でき る。(1[147](#page-146-0))。

## 5 レンズカバーを閉じて、電源をOFFにする

- 1 レンズカバー開閉スイッチを上げる。
- **ACCESSランプが消えていることを確認する。**
- **3 POWERボタンを押す。**
- 4 液晶画面を垂直にしてから閉じる。

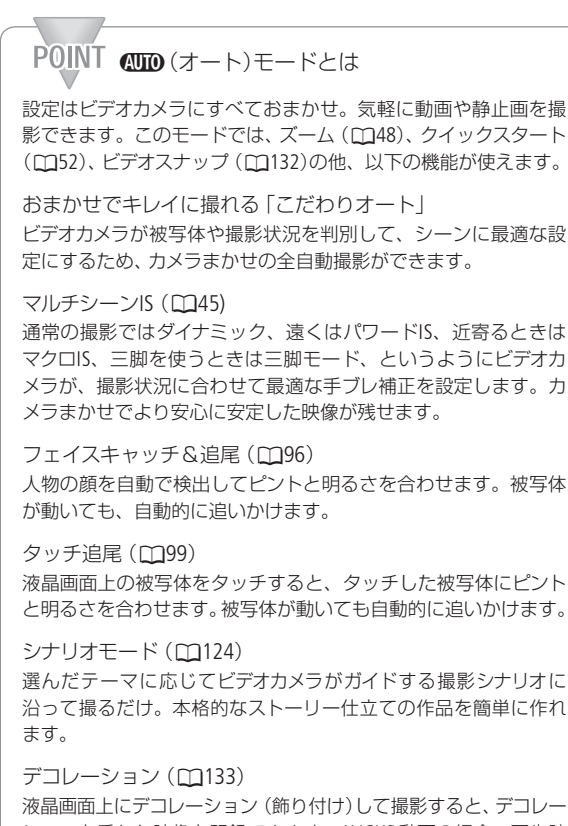

ションを重ねた映像を記録できます。AVCHD動画の場合、再生時 やSD動画(標準画質/ MPEG2形式)への変換時にデコレーションす ることもできます。

# POINT 「こだわりオート」の自動設定機能とは

ビデオカメラがシーンに応じて、ピント合わせや被写体の明るさ、 色合い、手ブレ補正、画質が最適になるように自動的に調整しま す。判別した被写体やシーンに応じて、画面に次のようなマーク が出ます。

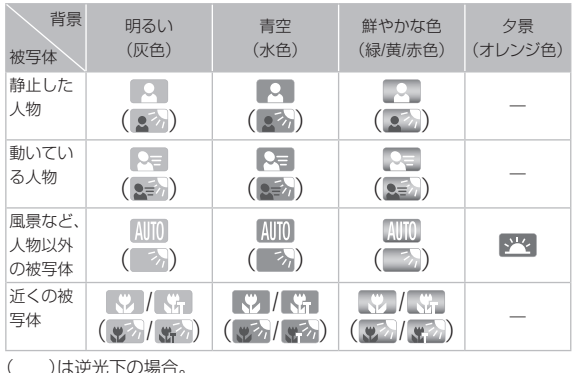

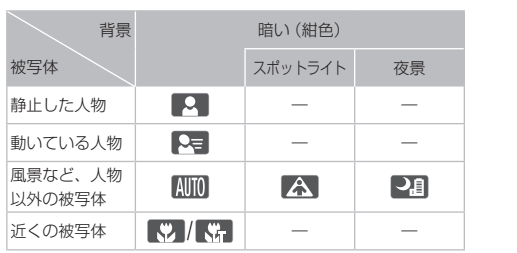

**No.** 

<span id="page-44-0"></span>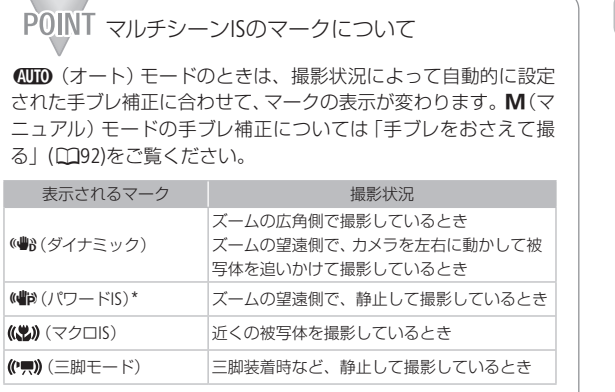

\* (Wip (パワードIS)は、FUNC.または「撮影設定」のメニューでON / OFF

できます。

# 45

こと こくしゃ しゅうしょう しゅうしょう しゅうしょう しゅうしょう しゅうしょう しゅうしょう しゅうしょう しゅうしょう しゅうしょう しゅうしゅう しゅうしゅう しゅうしゅう しゅうしゅう しゅうしゅう しゅうしゅ

 $\rightarrow$ 

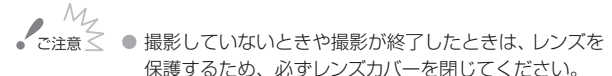

- ACCESSランプが点滅している間は、次のことを必ず 守ってください。データを破損するおそれがあります。
	- カードカバーを開けない。
	- 電源を切らない。バッテリーなどの電源を取り外さない。
	- カメラモードを切り換えない。
	- ♥ キロボタンを押さない。
- 万一のデータ破損に備えて、撮影したデータは必ず バックアップしてください(□[188](#page-187-0))。データ破損の場合、 記録内容の補償についてはご容赦ください。
- Eve-Fiカードを記録先に設定した場合、見るモードに切 り換えると、通信が可能であれば自動的にアップロー ドが開始されます。Eye-Fiカードを使うときは、その国 や地域での使用が認められているかを必ずご確認くだ さい (m[220](#page-219-0))。

### 簡単にビデオや写真を撮る

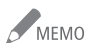

- MEMO バッテリーを使っているときに、約5分間何も操作しな いと、節電のため電源が切れます (0[340](#page-339-0))。このときは 電源を入れ直してください。
	- 液晶画面に光が当たって映像がよく見えないときは、 画面の明るさを調節してください (E1[338](#page-337-0))。

### 「こだわりオート」のシーン判別について

シーンによっては、実際のシーンと異なるマークが表 示されることがあります。特に背景がオレンジ色や青 色の壁などのときは、※や「青空」のマーク類が出て、 適切な色合いで撮影できないことがあります。そのと きはM(マニュアル)モードで撮影することをおすすめ します。

### 静止画について

CIID (オート)モードまたはM(マニュアル)モードの 場合、動画を撮影中または撮影一時停止中に静止画を 記録できます。静止画のサイズは1920×1080\*です。

\* 1 GBのメモリーカードに約670枚記録できます。撮影 条件や被写体により記録できる枚数は異なります。

<span id="page-47-0"></span>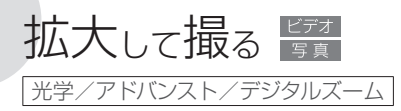

ズームは、ズームレバーまたは画面上のズームボタンで操作します。 光学ズームは32倍、アドバンストズームは51倍、さらにデジタルズー ム\*を使うと1020倍まで拡大できます。各ズームの切り換えは、撮 影設定メニューの「ズーム倍率」から行うことができます (M[322](#page-321-0))。 \* (町) (オート)モードのときは、光学ズームに切り換わります。また、デジ タルズーム(水色のズーム表示時)では、静止画撮影はできません。

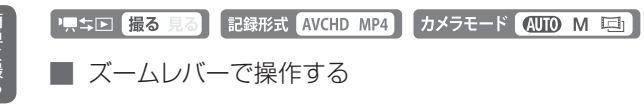

遠くを拡大して撮るときはT側に、周囲を広く撮るときはW側に ズームレバーを押します。

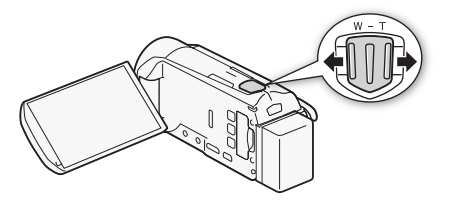

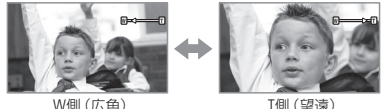

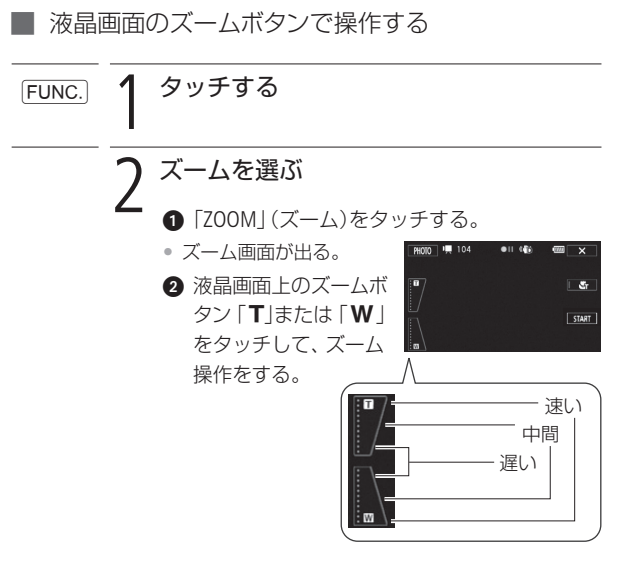

- ズームのスピードは、タッチする場所によって、 「速い」、「中間」、「遅い」を選べる。
- X 3 タッチする

しょく こうしゃ

. . . . . . . . . . <u>. . . . . . . .</u>

### 近くから遠くまで、美しい映像を撮る (アドバンストズーム)

アドバンストズームに設定すると、ズームを最も広角側(W側)に したときの画角が変わり、光学ズームよりさらに広い範囲を撮影 できます。また、望遠側 (T側) も51倍まで拡大できるので、運 動会など被写体が動き続けるような場面でも、近くから遠くまで 自由に撮影できます。

**1 HOMEボタンを押す。**  $\Omega$  カメラモードをM $($ マニュアル)ま たは (シネマ)にする。

- 8 FUNC. をタッチする。
- 上下にドラッグして、「ズーム倍率」 を選ぶ。
- $\bigoplus$  [51x(アドバンスト)|→Xをタッチ する。 ● HOME画面の「撮影設定 | からも設 定できます。

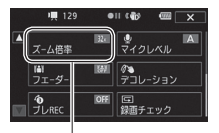

h h

拡大して撮る

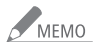

K MEMO 被写体との距離について

- ズーム撮影をするときは被写体から1 m以上離れて ください。
- ズームレバーをW側に押して最も広角にすると、約 1 cmまで近づいて撮影できます。
- テレマクロ (1[108](#page-107-0))撮影中は、約50 cmまで近づいて撮 影できます(望遠端時)。

### ズームスピードについて

- ご購入時の設定では、ズームレバーを浅く押すとゆっく りとズームし、深く押すと速くズームします(可変速)。
- セットアップメニュー「ズームスピード」(CQ[327](#page-326-0))で、 「スピード3」(速い)~「スピード1」(遅い)の固定速を 選ぶこともできます。
- 撮影一時停止状態でのズームは、撮影中に比べスピー ドが速くなります(ただし、「ズームスピード」を「可変 速」に設定したときのみ)。また撮影一時停止中にプレ REC(M[94](#page-93-0))を「ON」にしていると遅くなります。

<span id="page-51-0"></span>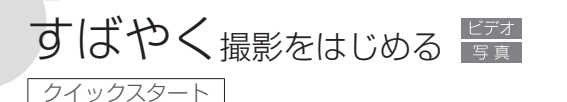

液晶画面を閉じると、省エネ状態\*1 でスタンバイします。撮りた いときに液晶画面を開けば、約1秒 $^{\star 2}$ で撮影可能な状態に戻ります ので、大切なシーンを逃すことはありません。

\*1 バッテリーの消耗は撮影時の約1/3です。

\*2 撮影可能な状態になるまでの時間は、状況によって異なります。

「児キロ 撮る 見る】 記録形式 AVCHD MP4 カメラモード (AUTO M 耳) **1.** スタンバイする オレンジ色 液晶画面を閉じる→電源ラン プがオレンジ色に点灯してス タンバイ状態になる。 **2.** クイックスタートする 緑色

液晶画面を開く→ 電源ランプが緑色に 点灯して撮影できる 状態になる。

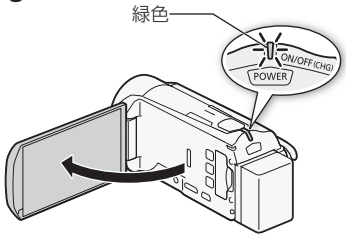

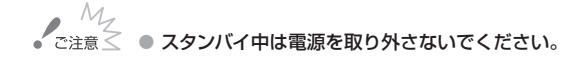

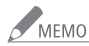

NMEMO スタンバイ状態にならない場合

- ACCESSランプ点滅中。
- HOME画面表示中。
- バッテリー残量が少ないときは、スタンバイ状態になら ないことがあります。必ず電源ランプがオレンジ色に 変わるのを確認してください。

すばやく撮影をはじめる

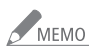

AMEMO スタンバイ中の電源OFFについて

- スタンバイ後10分経過すると、節電のため自動的に 電源が切れます。電源が切れたときは、電源を入れ 直してください。
- 電源OFFまでの時間は、「パワーヤーブ」メニューの 「クイックスタートスタンバイ」で選べます (CQ[340](#page-339-0))。
- スタンバイ中、通常の「オートパワーオフ」(1[340](#page-339-0))は 無効になります。
- セットアップメニューの「パワーセーブ」で「クイック スタートスタンバイ」を「切」にすることで、クイックス タート機能を無効にすることもできます。

**3**

Chapter

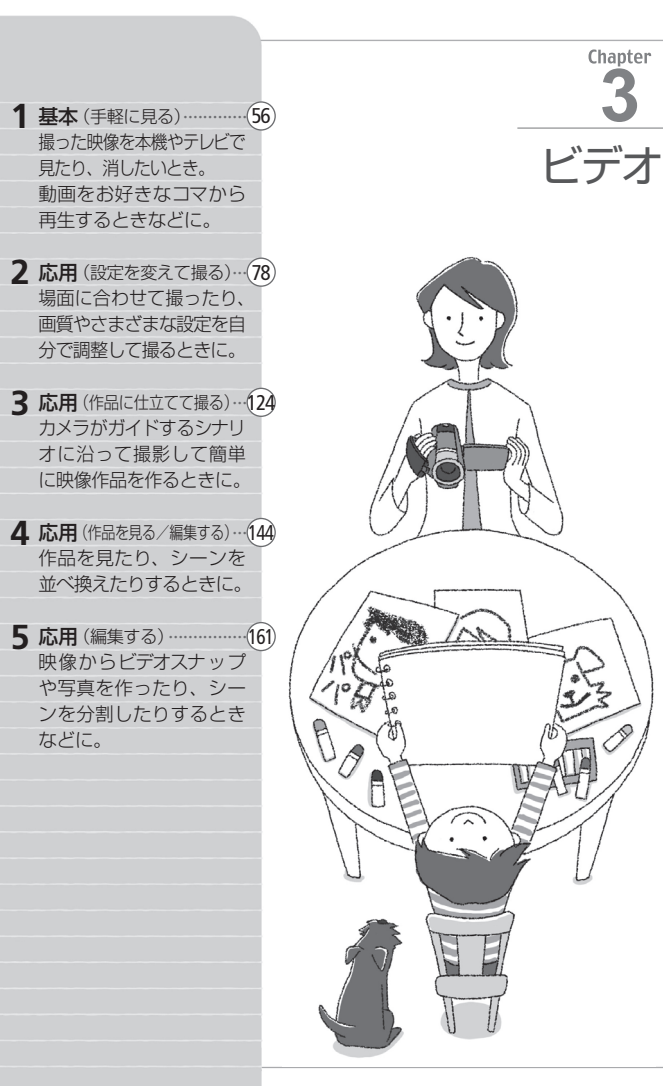

<span id="page-55-0"></span>1 基本 — 手軽に見る —

# ビデオを見る

撮った動画を日付ごとに見ることができます。ここではAVCHD動 画を見るときを例に説明します。なお、画面に日付・時刻などを 表示するときは、セットアップメニューの「データコード表示」を 「入」にします。また、表示内容を変更することもできます(M[331](#page-330-0))。

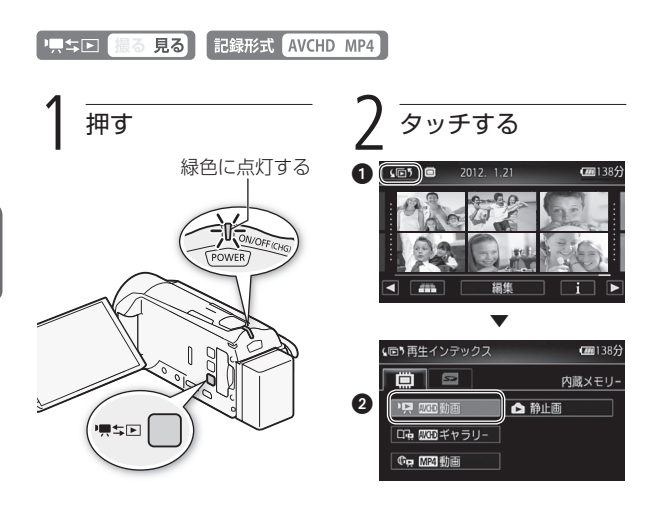

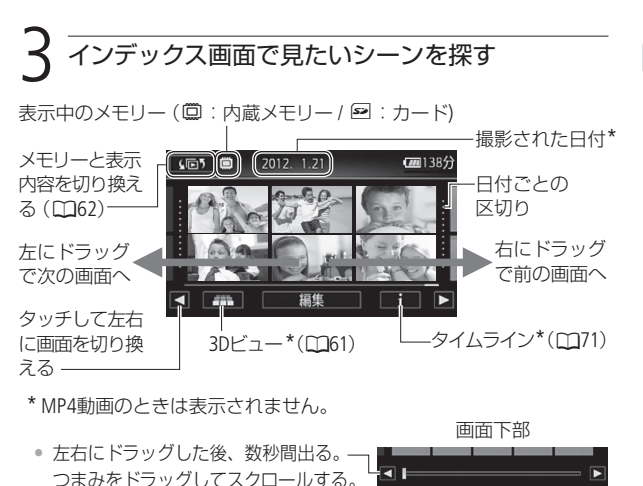

- シーンをタッチする ▶ 再生開始!
	- AVCHD動画は、タッチしたシーンの再生が終わると、インデッ クス画面の最後のシーンまで自動的に再生される。\*1
	- 液晶画面上をタッチすると、操作ボタンが出る。操作しない と数秒で消える(再生中のみ)。もう一度タッチしても消える。
		- \*1 MP4動画は、1シーンのみ再生される。

### **五生中の操作**

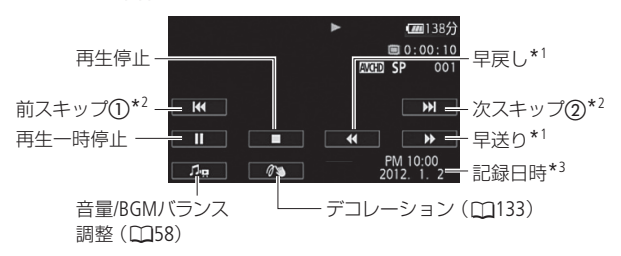

- (1) 現在のシーンの先頭から再生する。連続して2回タッチする と、前のシーンの先頭から再生する。
- (2) 次のシーンの先頭から再生する。
	- \*1 操作するたびに再生速度が切り換わる。AVCHD動画では5倍 →15倍→60倍、MP4動画では5倍→15倍。早送り/早戻し中、 音声は出ない。
	- \*2 MP4動画のときは表示されません。
	- \*3 MP4動画のときは記録が開始された日付が表示されます。

### <span id="page-57-0"></span>**音量 / BGMバランス (□[153](#page-152-0))を調整する**

- 1. 再生中に画面をタッチ→ Dp をタッチする。
	- BGMバランス\*<sup>1</sup>とスピーカー音量\*<sup>2</sup>の調整バーが出る。
- **2.** 調整バーの左右のマークをタッチす るか、バー上を左右にドラッグして 調節する→ [5] をタッチする。

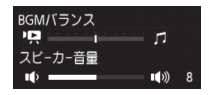

- \*1 MP4動画はスピーカー音量(ヘッドホン音量)のみ調整可能。
- \*2 ヤットアップメニューの「AV/ヘッドホン」が「Q(ヘッドホン)」のとき は、「ヘッドホン音量」になる。

### 再生一時停止中の操作

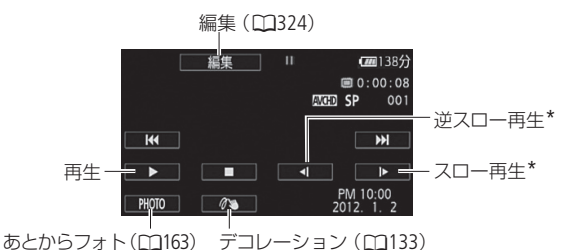

\* 操作するたびに再生速度が1/8倍→1/4倍に切り換わる。スロー再生/逆スロー

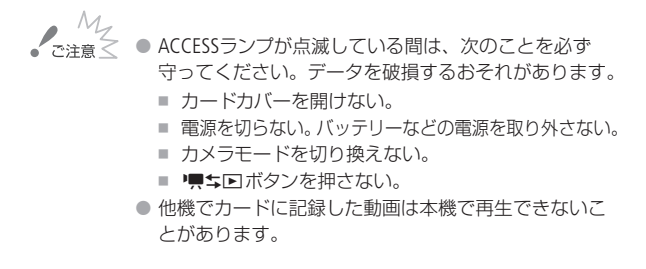

という こうしゃ しゅうしょう しゅうしょう しゅうしゅう しゅうしゅう かんじょう しゅうしゅう かんじょう かんしゅう かんじょう かんしゅう かんしゅう アイ・プライン

再生中、音声は出ない。

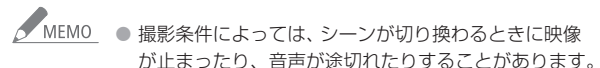

- 早送り/早戻し中やスロー再生/逆スロー再生中は、 画面が乱れることがあります。
- 画面に表示される倍速表示は目安です。
- 逆スロー再生は、連続したコマ戻しのように再生されます。

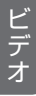

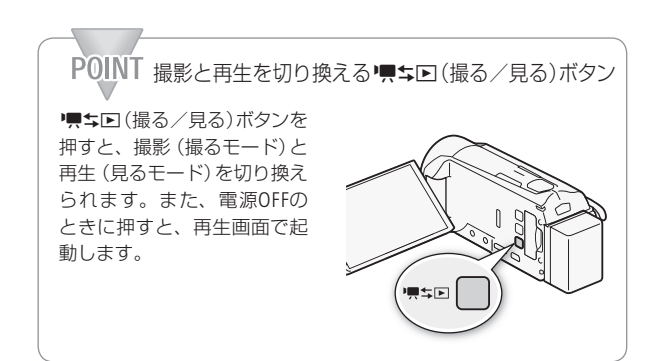

ビデオを見る

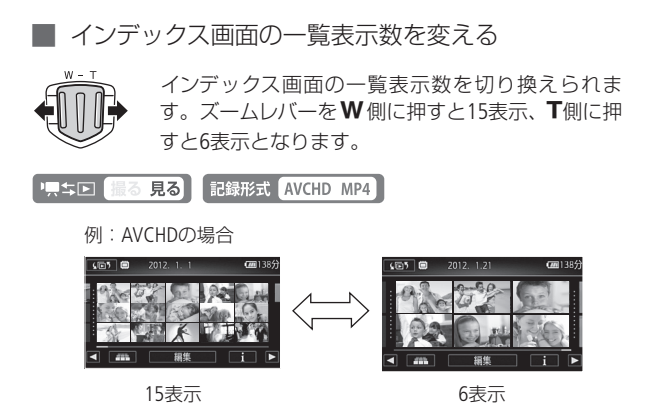

### <span id="page-60-0"></span>■ 3Dビューからシーンを選ぶ

AVCHD動画のインデックス画面では をタッチすると3Dビュー 表示に切り換わります。3Dビューでは、撮影日付が同じシーンを 立体的に重ねて表示します。日付ごとに探すときに便利です。な お、MP4動画の再生では使用できません。

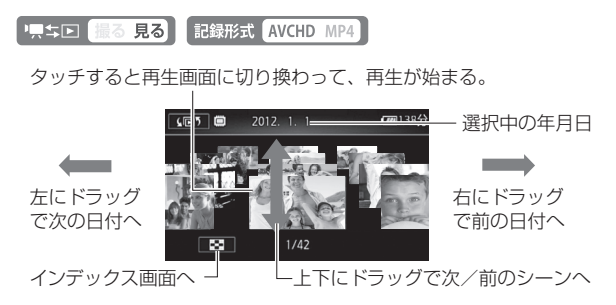

1 基本 — 手軽に見る —

<span id="page-61-0"></span>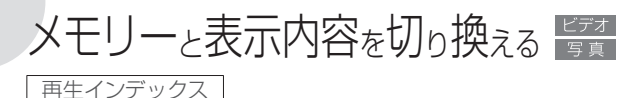

インデックス画面では、表示するメモリー (内蔵メモリー /カード)と それぞれの表示内容を切り換えることができます。また、撮影した 動画を作品ごとに並べて表示することもできます(ギャラリー画面)。

┃ 表示するメモリーと内容を切り換える

■ 黒ち回 撮る 見る 記録形式 AVCHD MP4

(同5 1 タッチする

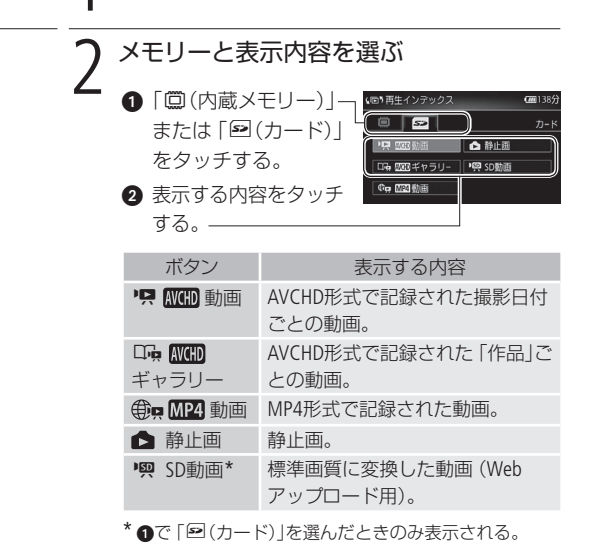

メモリーと表示内容を切り換える

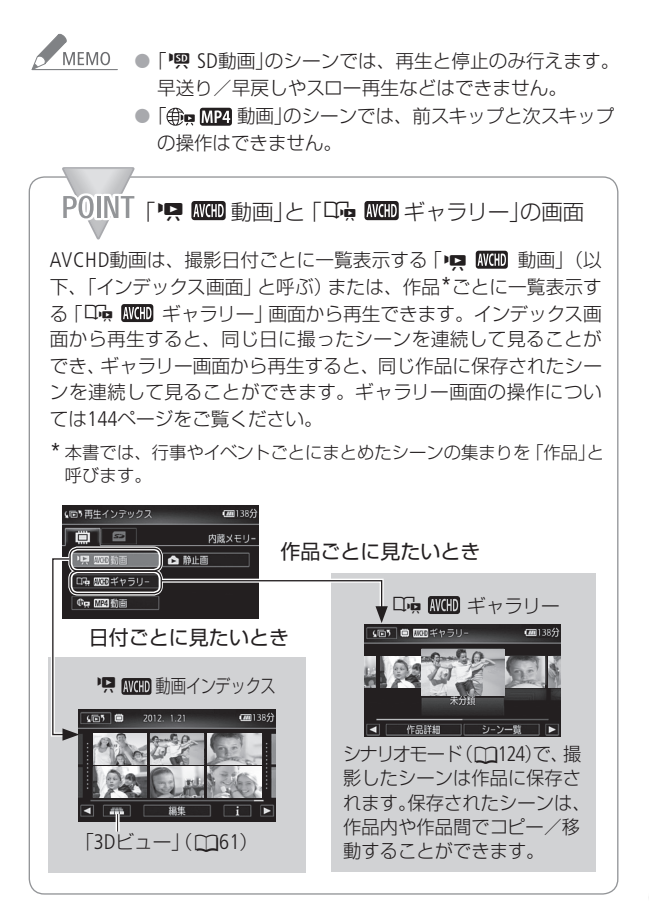

1 基本 — 手軽に見る —

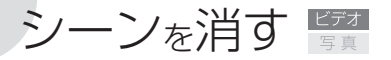

消去

不要なシーンを複数選んでまとめて消すことができます。ある日 に撮ったシーンを特定して消したり、表示しているメモリー内の すべてのシーンを消したりすることもできます。また、ギャラリー 画面から1つのシーンまたはレーティングで絞り込んだシーンを 消すことや、作品内の全シーンを作品ごと消すこともできます。

P只与国【撮る 見る】 記録形式 AVCHD MP4】

█ ある日のシーン、選んだシーン、すべてのシーンを まとめて消す

### (下) 1 消去するシーンを含むインデックス画面 に切り換える (M[62](#page-61-0))

特定の日に撮った全シーンを消すとき

AVCHD動画の場合は、左右にドラッグして、消 去するシーンの日付を画面上部に出す。

〔編集〕 7 消去を選ぶ

編集)→「消去」をタッチする。

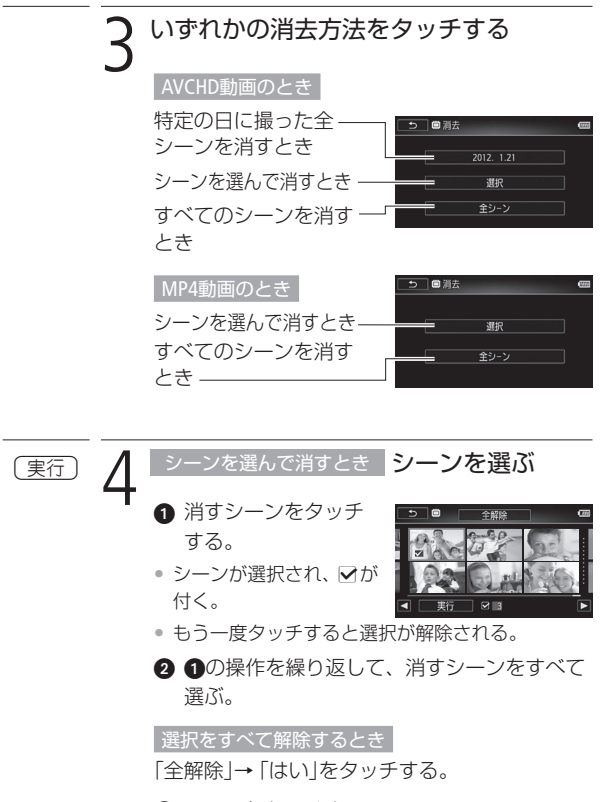

3 [実行]をタッチする。

 $\sim$ 

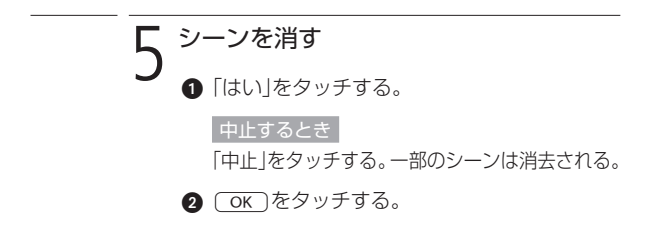

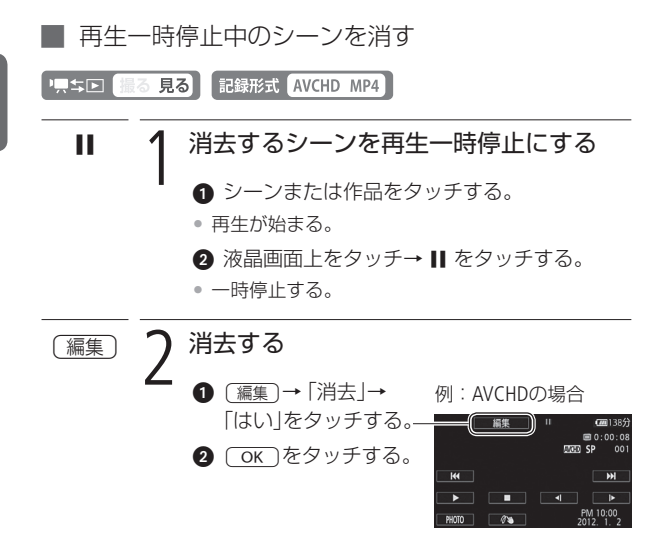

ビ デ オ

∼

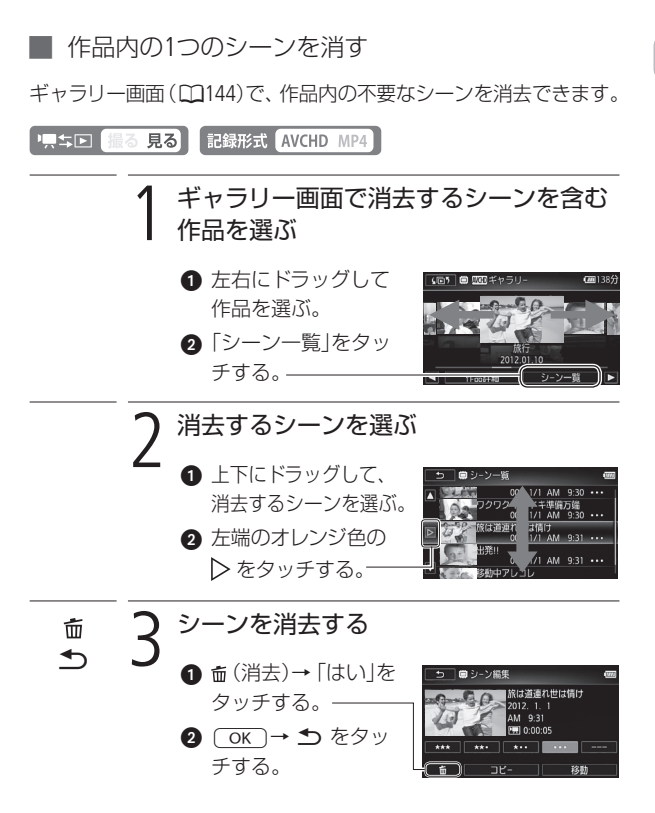

 $\sim$ 

### ■ 作品内のシーンを絞り込んで消す

ギャラリー画面(CQ[144](#page-143-1))にて、作品内のシーンをレーティング(CQ[147](#page-146-1)) で絞り込んで消去できます。

"只ち回 撮る 見る 記録形式 AVCHD MP4

ギャラリー画面で消去するシーンを含む 作品を選ぶ

- 左右にドラッグして 作品を選ぶ。
- ●「作品詳細」をタッチ する。

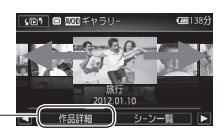

消去を選ぶ

「作品編集」→「消去」をタッチする。

レーティングで絞り込んでシーンを消す<br>▲ <sub>消去するレーティン</sub>  $\triangleq$ **1 消去するレーティン** グをタッチする(複  $\overline{\phantom{a}}$ 数選択可能)。 シーン数  $\frac{1}{1}$  / 20 • 作品内で使われていな いレーティングは灰色 で表示される。 2 「決定 |→ 「はい」をタッチする。 中止するとき 「中止」をタッチする。  $\bigcirc$   $\overline{OK}$   $\rightarrow$   $\bigcirc$  をタッチする。

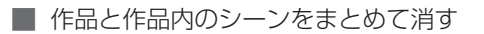

ギャラリー画面(CQ[144](#page-143-1))で、作品と作品内のシーンをまとめて消去 できます。「未分類」または「ビデオスナップ」の作品を消すことは できません。

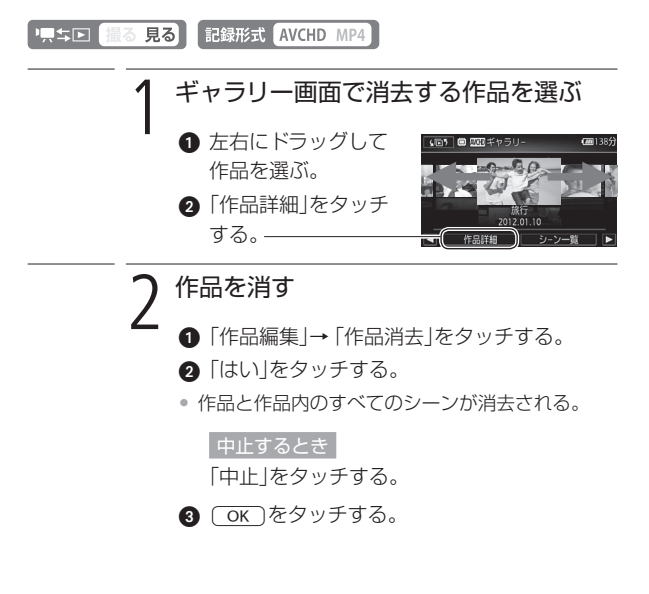

 $\sim$ 

シーンを消す

 $\frac{\mathcal{M}_\gamma}{\mathcal{L}^\gamma}$ こう一度消したシーンは元に戻りませんので、消す前に シーンを確認してください。

- 作品を消去すると、作品に含まれるシーンもすべて消 去されます。
- 大切な映像データは、あらかじめバックアップしてく ださい(A[188](#page-187-0))。
- シーン消去中、ACCESSランプが点灯しているときは、 次のことを必ず守ってください。
	- カードカバーを開けない。
	- 電源を切らない。バッテリーなどの電源を取り外さない。
	- カメラモードを切り換えない。
	- ■ エロボタンを押さない。
- MEMO メモリーに記録されているすべてのシーンを消して容 量を元に戻す場合は、初期化します (M[36](#page-35-0))。

1 基本 ― 手軽に見る ―

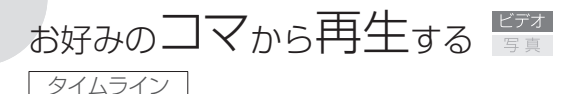

<span id="page-70-0"></span>1シーンの中からお好みのコマを選んで、選んだコマから再生でき ます。コマの一覧には、一定の時間ごとのコマが表示され、コマ の間隔は変更できます。なお、MP4動画ではコマを表示すること はできません。

り、ちロ 撮る見る 記録形式 AVCHD MP4

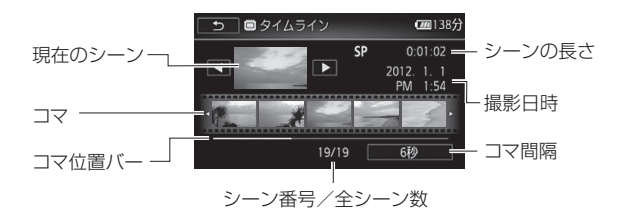

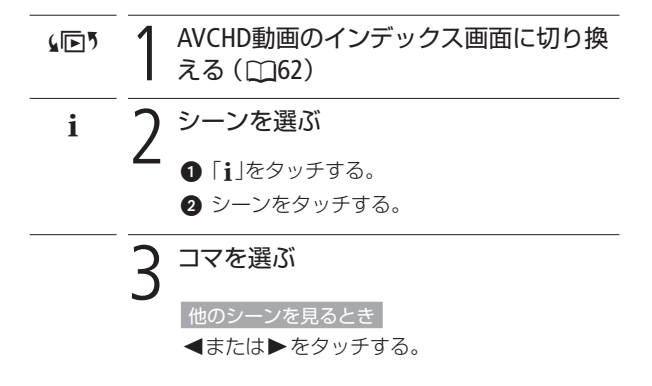

**Sales comments** . . . . . . . . .

お好みのコマから再生する

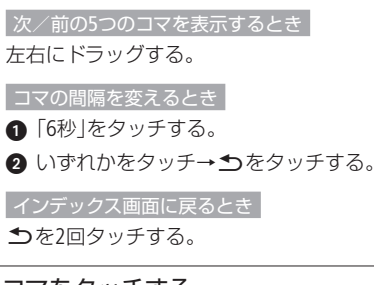

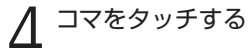

• 再生が始まる。
1 基本 ― 手軽に見る ―

## 画面の表示を切り換える

再生中に画面に表示する撮影情報(データコード)を切り換えるこ とができます。MP4動画では、日付情報のみ表示することができ ます。

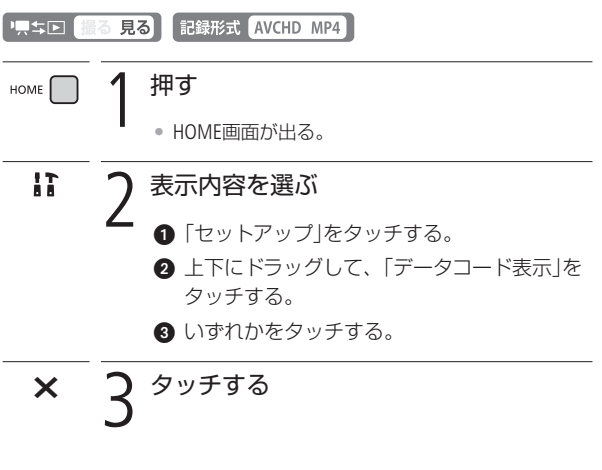

● MEMO ● 再生中に液晶画面をタッチすると、設定内容にかかわ らずデータコードが表示されます。

POINT データコードとは? 日時やカメラデータ(シャッタースピードやしぼり)などの撮影情 報を「データコード」といいます。データコードはメニューの「デー タコード表示1で切り換えられます (□[331](#page-330-0))。

お 好 み の コ マ か ら 再 生 す る / 画 面 の 表 示 を 切 り 換 え る

1 基本 — 手軽に見る —

# テレビで見る

テレビで再生すると、より大きな画面で鑑賞できます。ハイビジョ ンテレビにつないで美しい映像をお楽しみください。

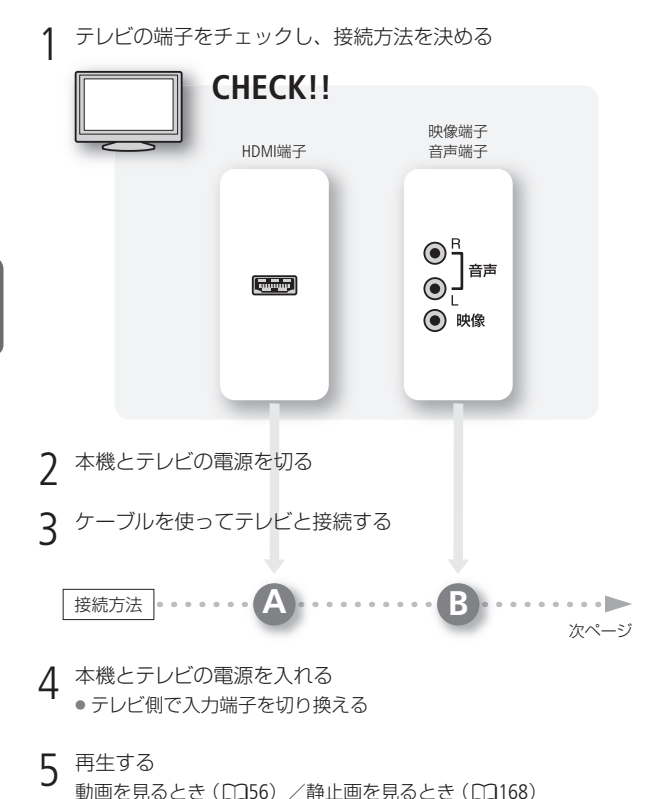

ビ デ オ

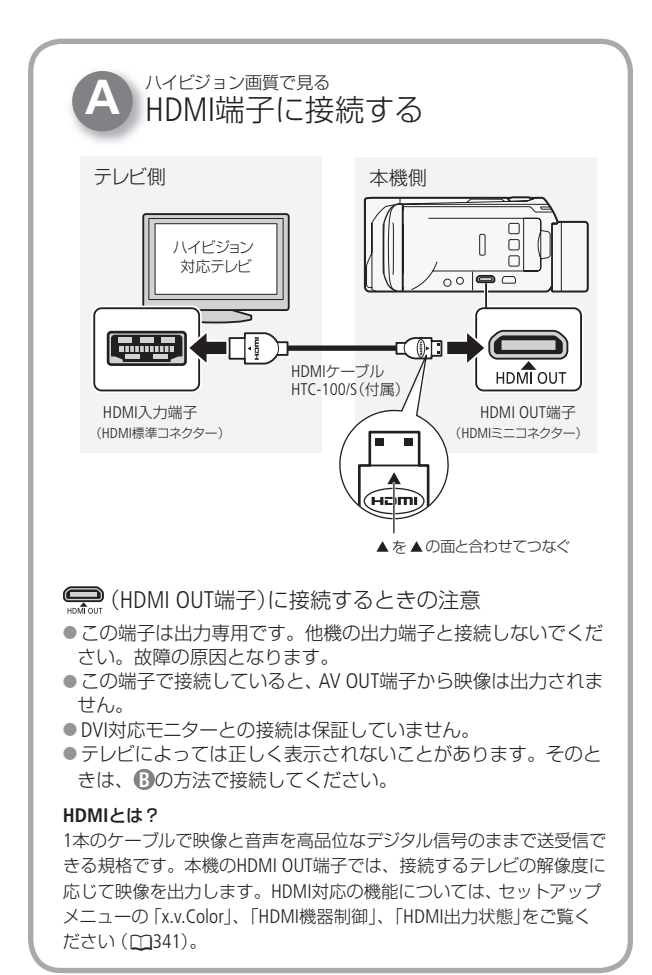

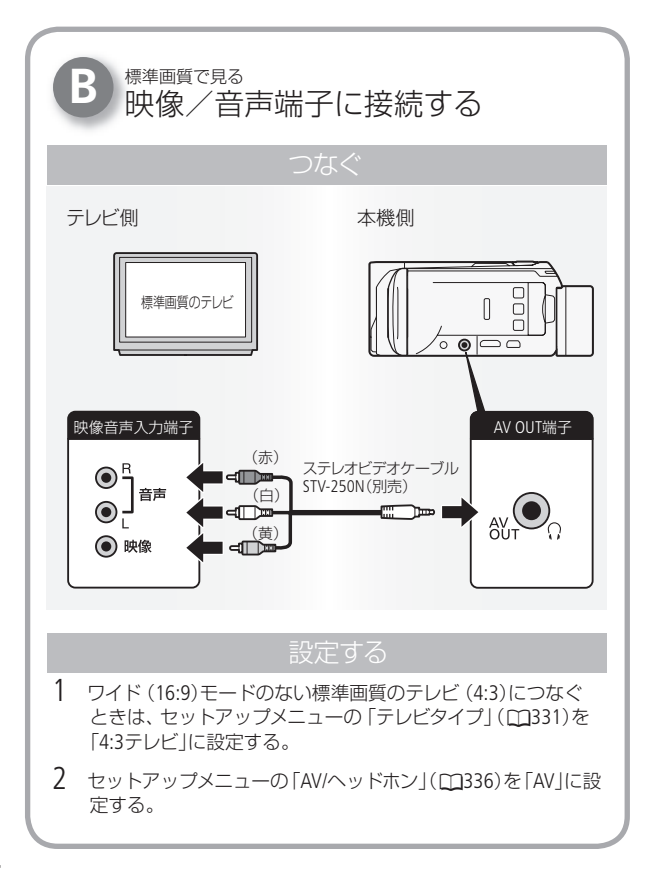

**No.** 

テレビで見る

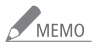

- メニューの 「x.v.Color」を 「入」にして撮影した動画を、 **x.v.Color**対応のテレビで見るときは、テレビ側の設定が 必要になることがあります。詳しくはテレビの説明書 をご覧ください。
	- テレビで見るときは、本機にコンパクトパワーアダプ ター(ACアダプター)をつなぐと、バッテリーの消耗を 気にせずご覧になれます。
	- HDMI OUT端子やAV OUT端子にケーブルをつなぐと、ス ピーカーから音声は出ません。
	- 接続方法 3でつなぐ場合、テレビがビデオID-1方式に対 応していると、自動的にワイド画面(16:9)に切り換 わります。切り換わらない場合は、テレビ側で切り換え てください。
	- お使いのカードに対応したカードスロットのある AVCHD規格対応<sup>\*1</sup>のテレビやレコーダーで、映像を記 録したカードを再生できます。詳しくはお使いの機器 の説明書をご覧ください。
		- \*1 AVCHD規格に対応した機器でも、機器によっては正 しく再生できないことがあります。その場合は本機 で再生してください。

2 応用 – 設定を変えて撮る –

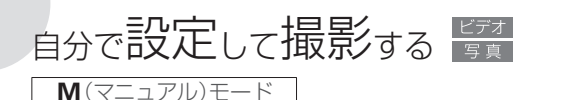

ピント(フォーカス)や露出など、調整したい機能を自分で設定し て撮影することができます。また、撮影する動画や静止画をカー ドに記録することもできます (□[34](#page-33-0))。

「県ち回【撮る 見る】 記録形式 AVCHD MP4】 カメラモード (AUTO M 車)

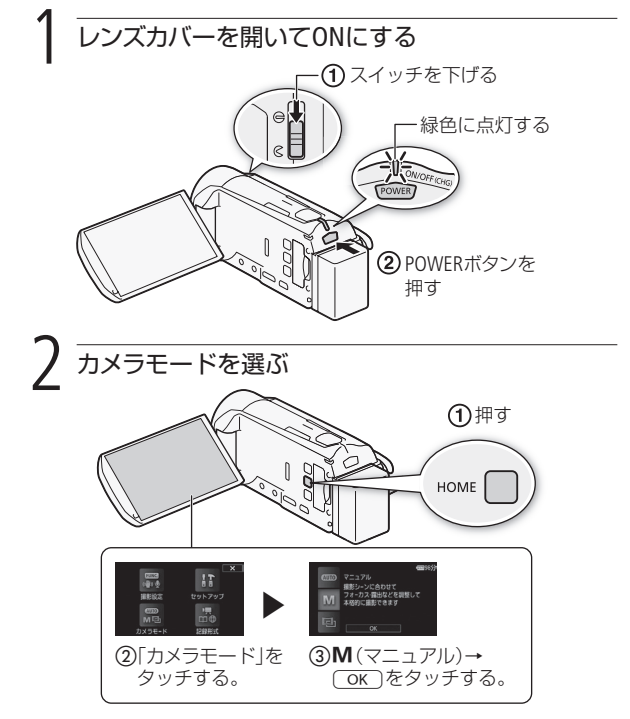

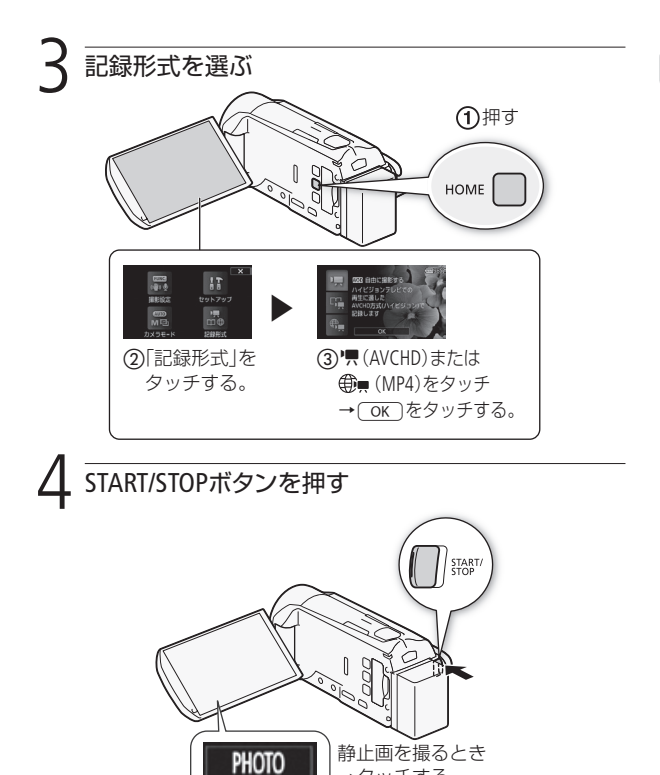

→タッチする。

**No.**  $1.1.1.1$ 

### POINT 本格的な撮影に「マニュアルモード」

マニュアルモードでは、撮影シーンに合わせて露出・ピント (フォーカス)などを調整したり、撮影設定メニューからさまざま な設定を変更したりできます。ビデオカメラの機能を使いこなし て、本格的な撮影をお楽しみいただけます。

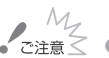

- ACCESSランプが点滅している間は、次のことを必ず 守ってください。データを破損するおそれがあります。
	- カードカバーを開けない。
	- 電源を切らない。バッテリーなどの電源を取り外さない。
	- 「記録形式」や「カメラモード」を切り換えない。
	- ♥ キロボタンを押さない。
	- 万一のデータ破損に備えて、撮影したデータは必ず バックアップしてください(M[188](#page-187-0))。データ破損の場合、 記録内容の補償についてはご容赦ください。
	- Eve-Fiカードを記録先に設定した場合、静止画を記録し て見るモードに切り換えると、通信が可能であれば自 動的にアップロードが開始されます。Eye-Fiカードを使 うときは、その国や地域での使用が認められているか を必ずご確認ください(A[220](#page-219-0))。

#### MEMO 液晶画面を閉じて撮影する

ピアノの発表会を撮影するときなど、三脚に取り付け て長時間撮影する場合は、撮影を始めてから液晶画面 を閉じて撮影するとバッテリーの持ちが良くなります  $(m351 \sim 352)$  $(m351 \sim 352)$  $(m351 \sim 352)$  $(m351 \sim 352)$  $(m351 \sim 352)$ 

● デジタルズーム (水色のズーム表示時)を使用している ときやフェーダーの動作中は静止画を記録できません。

自分で設定して撮影する

■ いま撮ったシーンを確認する (録画チェック) 直前に撮ったシーンを再生して、録画状態をチェックすることが できます。このとき、音声は再生されません。 、上口 撮る 見る **「記録形式 AVCHD MP4 カメラモード」**  $\mathbb{C}$  M  $\Box$ FUNC. 1 タッチする 録画チェックを選ぶ  $\boxed{\Rightarrow}$ ト下にドラッグして、「写(録画チェック)をタッ チする。 • 直前に撮ったシーンの最後の4秒間が再生される。

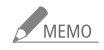

MP4動画の場合は、直前の撮影操作で撮ったシーンしか録 画チェックできません。撮影後、録画チェックをする前に HOMEボタンや撮る見るボタンを操作しないでください。

つい こうしゃ しょうしょう しょうしょう しょうしょう

2 応用 – 設定を変えて撮る –

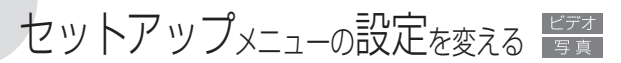

本機のさまざまな機能の設定を、ご購入時の状態からセットアップ メニューで変更できます。なお、 のの (オート)モードでは、「■ (記録設定)とq(システム設定)の機能を設定できます。

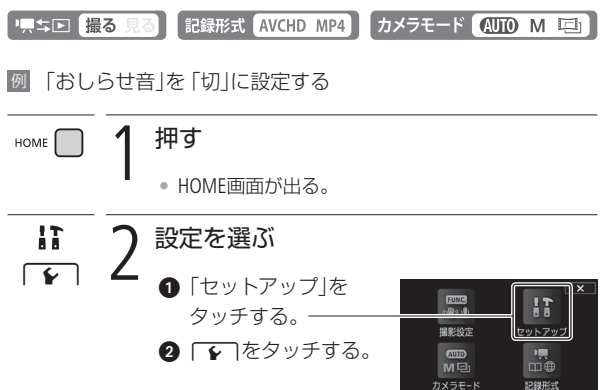

セットアップメニューの設定を変える

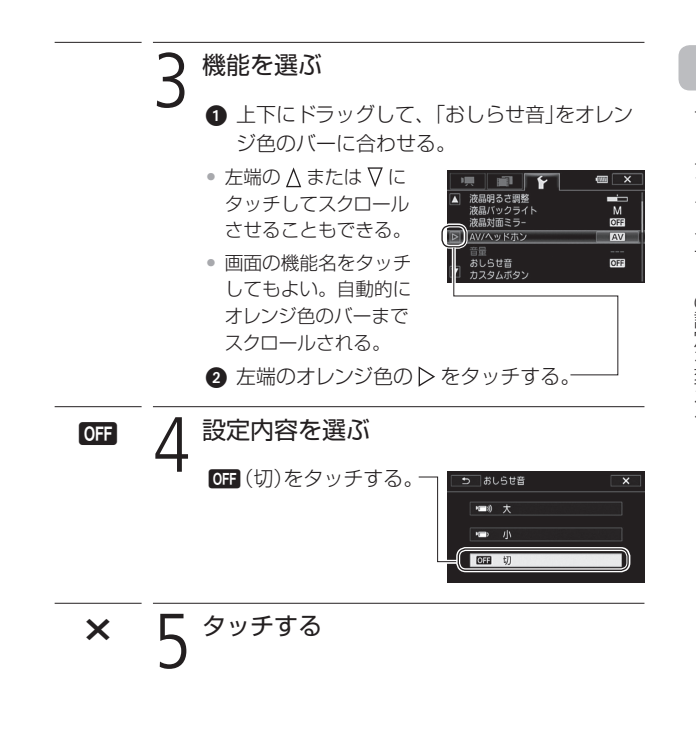

● MEMO ● ×をタッチすると、メニューはいつでも終了します。 ● 他の機能の設定内容などにより設定できない機能は、 灰色で表示されます。

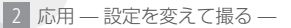

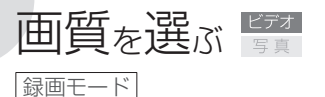

AVCHD動画の録画モードにはMXP. FXP. XP+. SP. LPの5種類があ ります。高画質で撮影したいときはMXPまたはFXP、長時間撮影し たいときはLPをお選びください。また、MP4動画の録画モードに は、「9Mbps」と「4Mbps」の2種類があります\*。小さなデータにして、 すぐにアップロードをしたいときは、「4Mbps」をお選びください。 \*「bps」(ビットレート)とは、1秒間に記録される映像データの情報量のこと です。

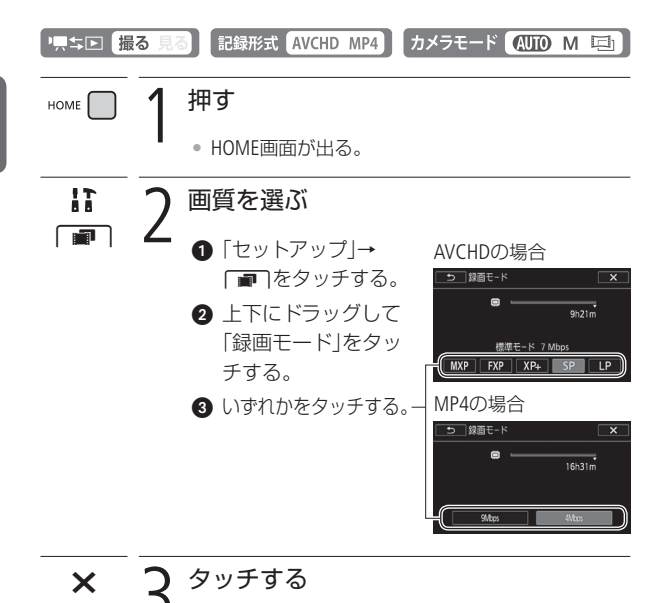

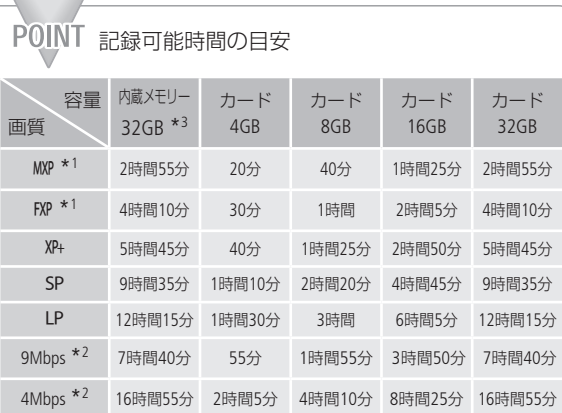

#### **MHD AVCHD動画のとき**

1回の撮影操作で記録できる時間は、約12時間です。それを越え ると自動的に一時停止し、約3秒後に再び記録が開始されます。な お、記録される映像は、別々のシーンになります。

#### **MP4**動画のとき

1回の撮影操作で記録できる時間は、「9Mbps」、「4Mbps」いずれの 録画モードでも最長で約30分です。なお、先にデータ容量が4GB に達した場合は、その時点で記録は停止します。

- \*1 水平1920×垂直1080画素で記録されます。他の録画モードでは1440<sup>×</sup> 1080画素で記録されます。
- \*2 水平1280×垂直720画素で記録されます。
- \*3 ご購入時、内蔵メモリーには約70 MBの音楽データ、約5 MBの画像 データ(デコレーションの画像ミックス用)、約2 MBの内部データが 保存されています。

画質を選ぶ

ビ デ オ

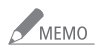

● MXPモードで撮影した動画は、そのままの画質ではDVD (AVCHD規格)に保存できません。ディスクに保存する ときは、BD(ブルーレイディスク)に保存するか、付属の VideoBrowserを使ってDVD(AVCHD規格)\*に保存してく ださい。

\* FXPモードの画質に変換されます。

- 録画時間は撮影するシーンによって変化します。被 写体に合わせて自動で画質を調整するVBR(Variable Bit Rate)方式を採用しているためです。
- MP4動画では、市販のプレーヤーで再生可能なディス クを作成することはできません。データを保存するディ スクとして作成してください。

■2 応用 – 設定を変えて撮る –

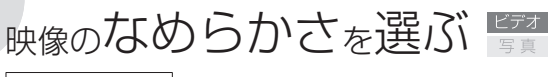

フレームレート

1秒間に記録されるコマの数(フレームレート)を選ぶことができま す。フレームレートによって、記録される動画のなめらかさが変 わります。AVCHD動画の場合、通常は 60i 標準 (60i)を選びます。

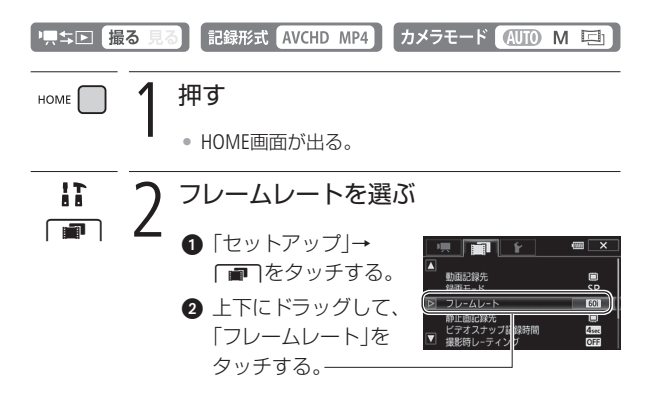

映像のなめらかさを選ぶ

#### **3** いずれかをタッチする。

#### **AVCHD**動画:

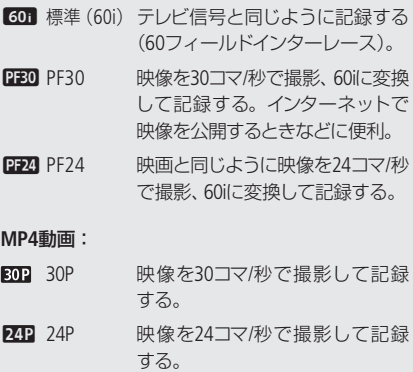

 $\times$  3  $\frac{3}{2}$   $\frac{3}{2}$ 

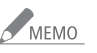

● MEMO ● M(マニュアル)モードと ロ (シネマ)モードで個別に 設定できます。ご購入時、シネマモードでは「PF24」に 設定されています。MP4記録のときは「30P」に設定さ れています。

**SALE** 

2 応用 – 設定を変えて撮る –

<span id="page-88-0"></span>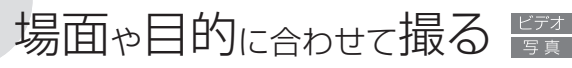

Pモード(プログラムAE)/シーンモード(SCN)

シーンモードでは、照り返しの強いスキー場や、海に沈む夕日、 夜空を彩る打上げ花火など、場所や被写体に合わせてきれいに撮 影できます。また、P (プログラムAE) ではシャッタースピードと 絞りが自動で設定され、ビデオカメラまかせで撮影できます。AE とは、Auto Exposure (オートエクスポージャー)の略で、自動露出の ことです。

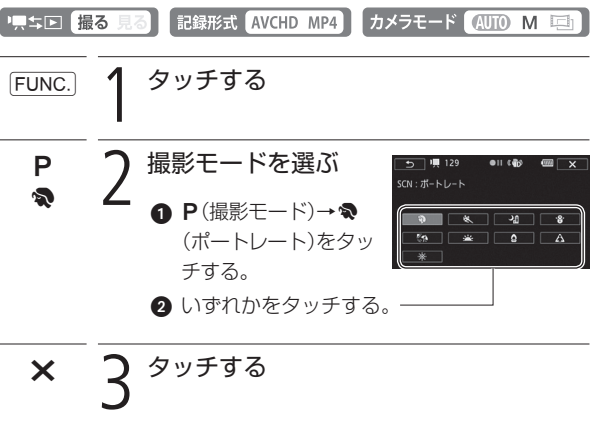

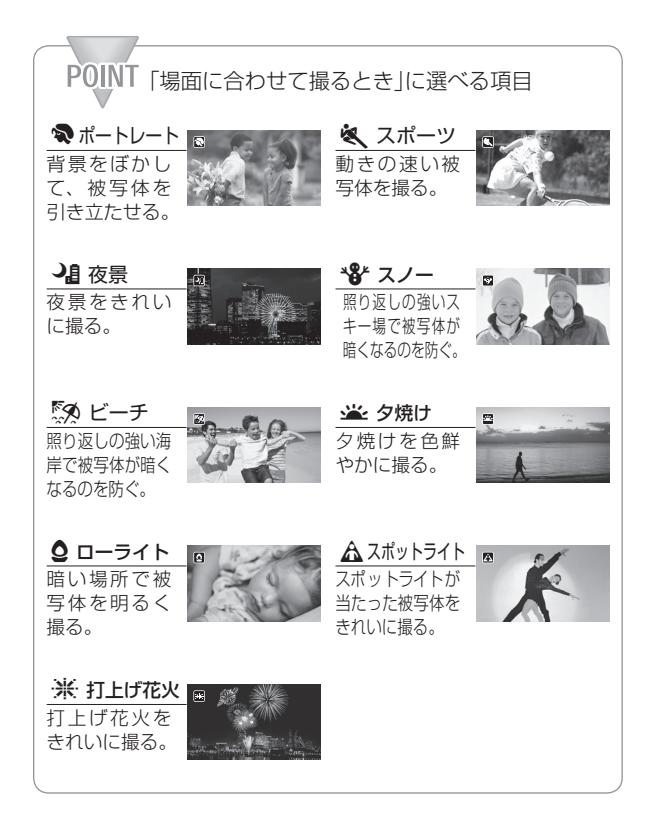

**NA** 

場面や目的に合わせて撮る

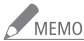

- MEMO ポートレート、スポーツ、スノー、ビーチの各モードで 撮影した映像を再生すると、なめらかに見えなかった り、ちらつくことがあります。
	- ポートレートのときにズームレバーをT側にすると、 より効果的に背景がぼけます。
	- スノー/ビーチのとき、曇りや日陰など周囲が暗いと きには、被写体が明るくなりすぎることがあります。 画面で映像をご確認ください。

#### ローライトについて

- 動きのある被写体は、残像が目立つ映像になること があります。
- 明るく撮影できる分、通常の撮影に比べて画質が多 少劣化することがあります。
- 画面に白い点などが出ることがあります。
- 自動でピント (フォーカス)が合いにくいときは、ピ ント (フォーカス)を調整してください (□[105](#page-104-0))。

#### 打上げ花火について

● 打上げ花火を使うときは、手ブレを防ぐために、三脚 をお使いになることをおすすめします。

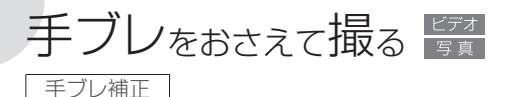

手ブレの少ない安定した映像を撮影できます。撮影のしかたによっ て補正方式を選べます。

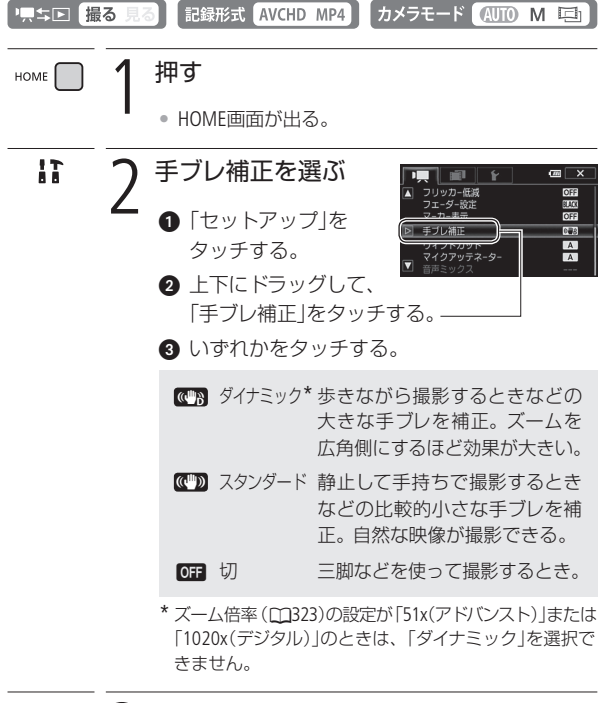

3 タッチする

ビ デ オ

 $\times$ 

手ブレをおさえて撮る

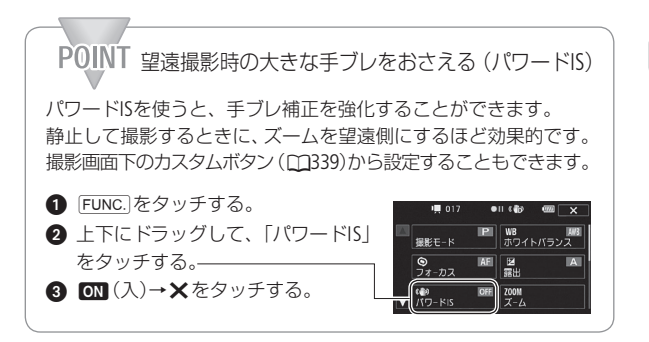

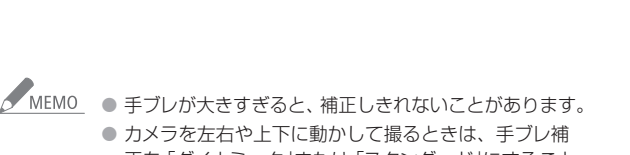

をおすすめします。

3 応用 – 本格的に撮る –

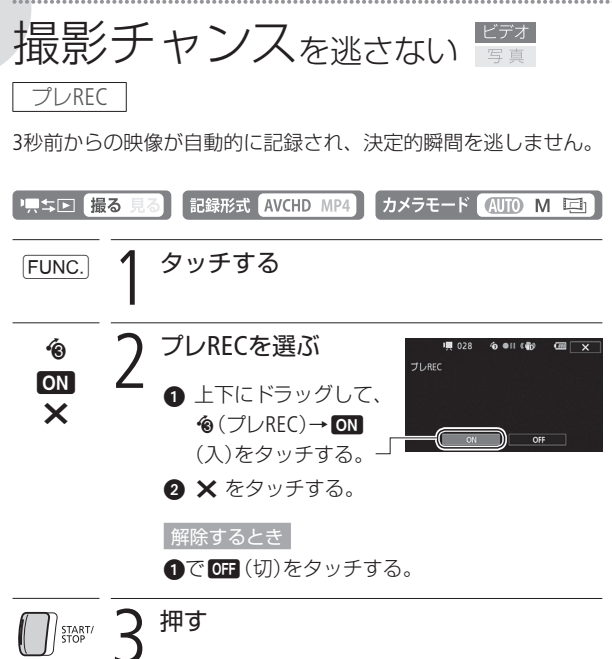

• ボタンを押す3秒前からの映像が記録される。

撮影チャンスを逃さない

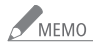

■ MEMO ● プレRECの設定直後や撮影終了後から約3秒以内に撮影 を始めると、3秒前からの映像は記録されません。

#### プレRECが解除される場合

- プレRECを設定した後、約5分間操作しなかったとき。
- カメラモードの切り換えや"興ち回ボタンを操作した とき。
- ビデオスナップモードをONにしたとき。
- デコレーションモードの画面に切り換えたとき。
- スタンバイ状態にしたとき (00[52](#page-51-0))。
- 撮影設定メニューの次のボタンをタッチしたとき。 「撮影モード」、「ホワイトバランス」、「フェーダー」、 「デコレーション」、「録画チェック」

<span id="page-95-0"></span>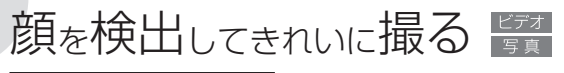

フェイスキャッチ&追尾

人物の顔を検出して、自動的にピントや明るさを調整します。複 数の人物から、特定の人をねらって撮影することもできます。

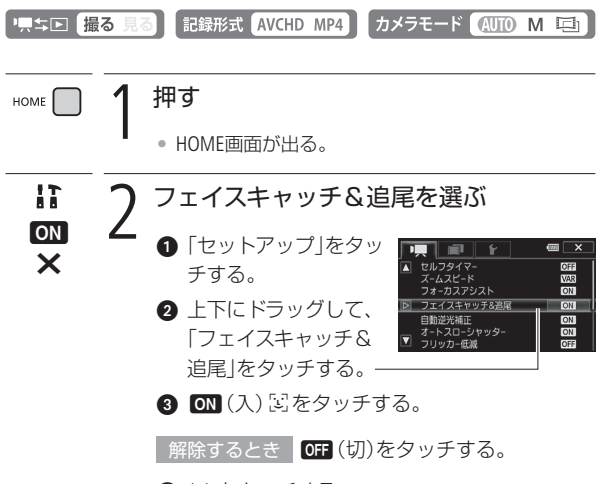

 $\bullet$  X をタッチする。

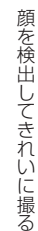

**No.** 

## 3 カメラを人物に向ける • 主な被写体と判断した 顔に白い枠、その他の

顔にグレーの枠が表示 される。

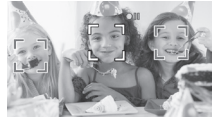

複数の人物から特定の人を選ぶとき 特定の人物の顔をタッチ (ロ)[99](#page-98-0))する。

顔を検出してきれいに撮る

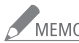

● MEMO ● 人物以外の被写体を、誤って顔として検出することが あります。その場合は「フェイスキャッチ&追尾」を 「OFF」にしてください。

#### 顔が検出されない主な例

- 顔が画面全体に対して、極端に小さいまたは大きい、 暗いまたは明るいとき。
- 顔が構や斜めを向いていたり、顔の一部が隠れたり しているとき。

#### フェイスキャッチ&追尾が使用できない場合

- 撮影設定メニューの撮影モードを「夜景」、「ローライ ト」、「打上げ花火」に設定しているとき。
- シャッタースピードを1/30秒未満\*にしているとき。
	- \* セットアップメニューの「フレームレート」を「PF24」ま たは「24P」にしているときは、1/24秒未満。
- デジタルズームで144倍を超えて拡大しているとき。
- ●「フェイスキャッチ&追尾」を「ON」にしているとき、 シャッタースピードは1/30秒以上\*に設定されます。
	- \* セットアップメニューの「フレームレート」を「PF24」また は「24P」にしているときは、1/24秒以上。

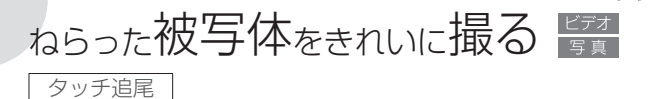

<span id="page-98-0"></span>被写体が動いてもピントと明るさを合わせながら撮影できます。 「フェイスキャッチ&追尾」で主な被写体を変えたいときは、その 人物の顔をタッチします。ペットなどの動いている被写体をタッ チすることもできます。

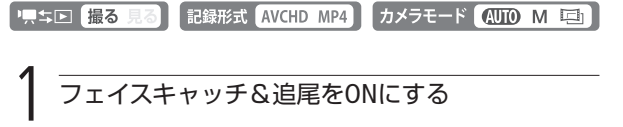

[96](#page-95-0)ページの操作1~2を行う。

## 2 カメラを被写体に向ける

# 液晶画面上の被写体をタッチする<br>● タッチした被写体に白い2重枠が出る。 ■■■■■■

- タッチした被写体に白い2重枠が出る。
- 被写体が動くと、自動で枠も一緒に 動く。

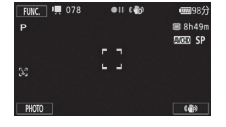

解除するとき

「『『解除」をタッチする。

ねらった被写体をきれいに撮る

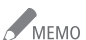

● MEMO ● 被写体の特徴的な部分 (色など)をタッチすると追尾し やすくなります。なお、タッチした被写体と特徴が似 ている被写体が周囲にあると、別の被写体を追尾する ことがあります。そのときは、もう一度被写体をタッ チしてください。

#### タッチ追尾が働かない場合

- 被写体が大きすぎるとき。
- 被写体の大きさが画面上で非常に小さいとき。
- 被写体と背景が似ているとき。
- 被写体のコントラストがないとき。
- 高速で動く被写体を撮影するとき。
- 暗い室内などで撮影するとき。

100

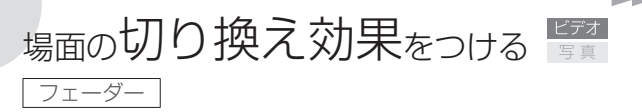

映画で場面が切り換わるときのように、シーンの始まりと終わ りを演出します。思い出のシーンにひと工夫加えてみましょう。 Uオートフェード(毎回)またはWワイプ(毎回)を使うと、シー ンの始まりと終わりに毎回効果を付けることができます。

■オートフェード(1回) / ■ひオートフェード(毎回)

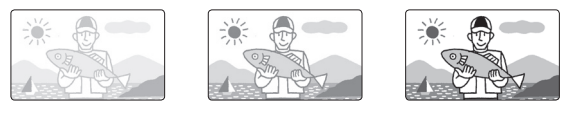

**F2**ワイプ(1回) / 20ワイプ(毎回)

 $FUNC.$  1 タッチする

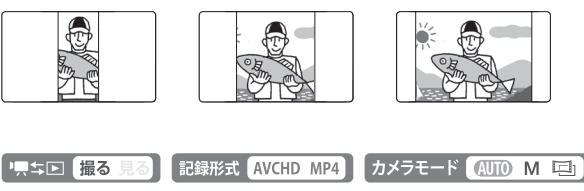

場面の切り換え効果をつける

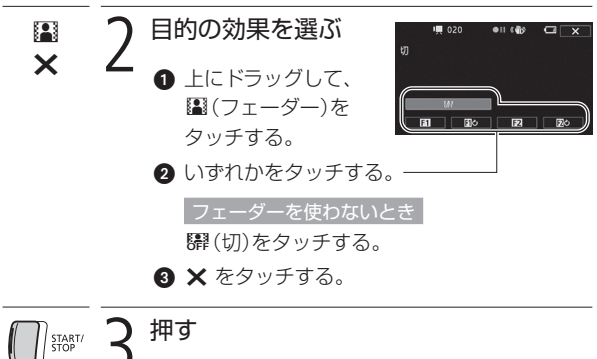

押す

●撮影一時停止中(●Ⅱ)にフェーダーを使うと、映 像と音声が徐々に出る。撮影中 (●)に使うと、映 像と音声が徐々に消えて、撮影が一時停止する。

NMEMO フェーダーが使用できない場合

- シネマモードでシネマルックフィルターに「オールド ムービー」を選んでいるとき。
- デコレーションしているとき。
- ビデオスナップモードのとき。
- プレRECが 「ON Iのとき。
- セットアップメニューの「フェーダー設定」(11[327](#page-326-0))で、効 果の色を変えることができます。

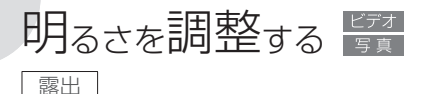

逆光のときに被写体が黒くなったり、強い光が当たったときに白 くとんでしまうことがあります。このようなときは明るさ(露出) の調整をします。なお、撮影モードを「打上げ花火」に設定してい るときは、使用できません。

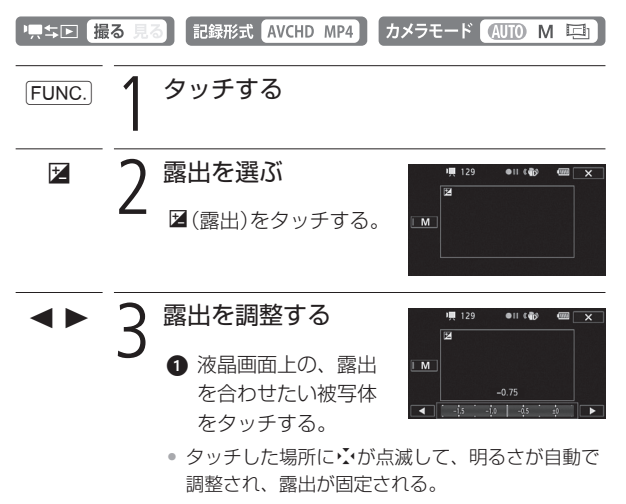

• MボタンがONになり、メーターが出る。

- 2 さらに調整するときは、◀または▶をタッチ して、好みの数値を選ぶ。
- メーターを左右にドラッグして選ぶこともできる。
- 調整後の明るさで固定される。
- 明るさによっては数値がグレーになり、調整可能 な範囲が変わる。
- 1の操作のかわりにMボタンをタッチして、メー ターで調整することもできる。

自動の露出調整に戻すとき

Mなタッチする。

 $\boldsymbol{\mathsf{x}}$ 4 タッチする

• 露出固定中は、画面に図と露出の調整値が出る。

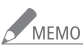

● MEMO ● 露出を手動で調整後、撮影モードを切り換えると自動 調整に戻ります。

- 被写体を逆光下で撮影する場合でも、逆光を自動的に 補正するため、被写体を明るく撮影できます。なお、 以下のときは「自動逆光補正」は働きません。
	- シネマモード(CQ[130](#page-129-0))で「シネマスタンダード」以外の シネマルックフィルターを選んでいるとき
	- シーンモード (11[89](#page-88-0))で夜景、スノー、ビーチ、夕焼け、 スポットライトを選んでいるとき
- ヤットアップメニューの「自動逆光補正」で「切|にする こともできます。

<span id="page-104-0"></span>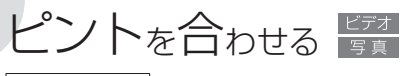

フォーカス

自動でピント(フォーカス)が合いにくい場合は、手動でピントの 調整をします(マニュアルフォーカス)。なお、ズーム操作はピン トを合わせる前に行ってください。

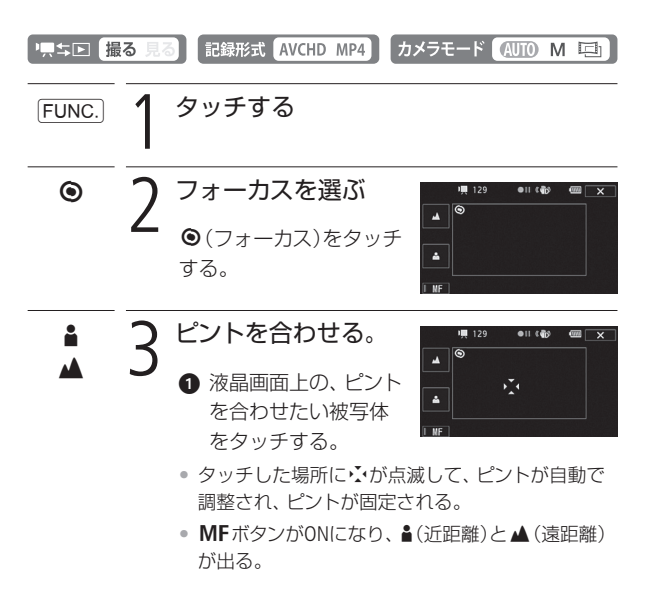

2 さらに調整するときは、▲または▲をタッチ する。

. . . . . . . . . . . . .

- セットアップメニュー「フォーカスアシスト」を 「入」に設定しているときは、画面の中央が拡大し て表示される。
- タッチするたびに、ピント調整の目安として被写 体との距離が約2秒間表示される。

8 ▲または▲をタッチし続ける。

- ▲をタッチし続けて遠くのものにピントを合わせ ると、画面に∞が出る。
- のの操作のかわりにMFをタッチして、まと▲で 調整することもできる。

自動のピント合わせに戻すとき

MFをタッチする。

 $\overline{\mathsf{x}}$ 4 タッチする

• ピント固定中は、画面にMFが出る。

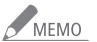

■ D MEを使用中でも、表示された枠内をタッチすると自 動ピントに調整になります。

> ● MFで花火や山など遠くのものを撮影するときは、∞ (無限遠)にあわせることをおすすめします。

ピントを合わせる

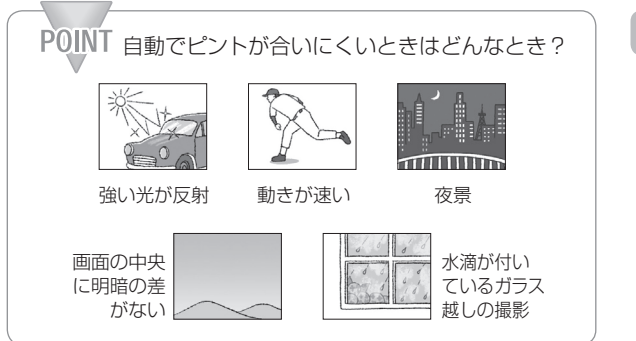

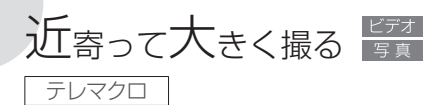

テレマクロを使うと、被写体に約50 cm(望遠端時)まで近づいて ピントを合わせることができるので、花などの小さな被写体に近 寄って拡大して撮影できます。また、テレマクロを使うと背景が ぼけるので、被写体を強調したシーンにすることができます。

\* MIID (オート)モードのときは、望遠端付近にズームして被写体に近づく と、自動的にテレマクロが有効になります。

記録形式 AVCHD MP4 カメラモード (NTO M IET) リスキロ 撮る 見る  $F$ UNC.  $\blacksquare$  タッチする **W** テレマクロを選ぶ **∩ 上下にドラッグして、「ZOOM」(ズーム)をタッ** チする。 PHOTO | IT 104  $-11.46$ ● 出(テレマクロ)を…  $\overline{\mathbf{S}}$ タッチする。 • 自動的に望遠端まで START ズームされ、近くの被 写体へのピント合わせ が可能になる。 解除するとき もう一度 端 をタッチする。 3 タッチするX
近寄って大きく撮る

近 寄 っ て 大 き く 撮 る

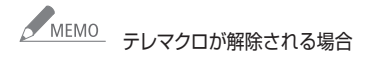

- 電源を切ったとき。
- | | | | | | | | | | 左挨作したとき。
- MIO (オート)モードに切り換えたとき。
- ズームレバーを広角側に操作したとき。
- 撮影モードを「打上げ花火」に切り換えたとき。

● 撮影中はテレマクロをON / OFFできません。

3 応用 — 本格的に撮る —

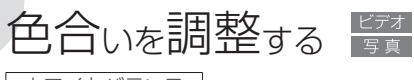

ホワイトバランス

太陽光や電球など周りの光によって、白い壁や白い紙などはオレ ンジっぽくなることがあります。そのようなときは、撮影時の光 に応じて「白いものを白く」写すように色を調整できます。撮影 モードがP(プログラムAE)のときに調整できます。

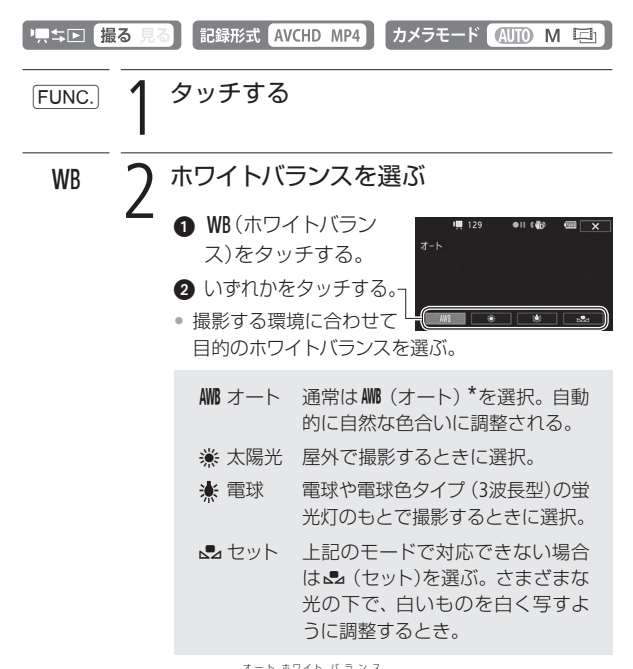

\* AWBは Auto White Balanceの略です。

#### Å(セット)を選んだとき

- 4 白紙、白布を画面いっぱいに写す。
- 6「白取り込み」をタッチする。
- △(セット)が点滅→消灯に変わったら調整完了。 調整されたホワイトバランスは電源を切っても記 憶されている。

X -<br>タッチする

色合いを調整する

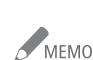

## △ MEMO L2(セット)を選んで調整するとき

- 「ズーム倍率」で「51x(アドバンスト) または「1020x (デジタル) | を設定している場合は、「32x (光学) | に 切り換えてください。
- 場所や明るさが変わったときは再調整してください。
- 光によっては、ごくまれに♪(ヤット)が点滅→消灯 に変わらないことがありますが、自動調整よりも適 切なホワイトバランスに調整されていますのでその ままお使いください。

#### Ã(オート)でうまくいかないとき

次のような条件で撮影するとき、画面の色が不自然であ ればÅ(セット)で調整をしてください。

- 照明条件が急に変わる場所での撮影。
- クローズアップ撮影。
- 空や海、森など単一色しか持たない被写体の撮影。
- 水銀灯や一部の蛍光灯、LED照明のもとでの撮影。

112

3 応用 — 本格的に撮る —

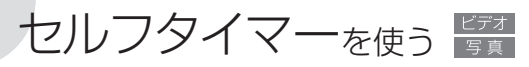

家族や仲間たちと自分も一緒に撮影したいときに便利です。約10 秒後に撮影が始まります。

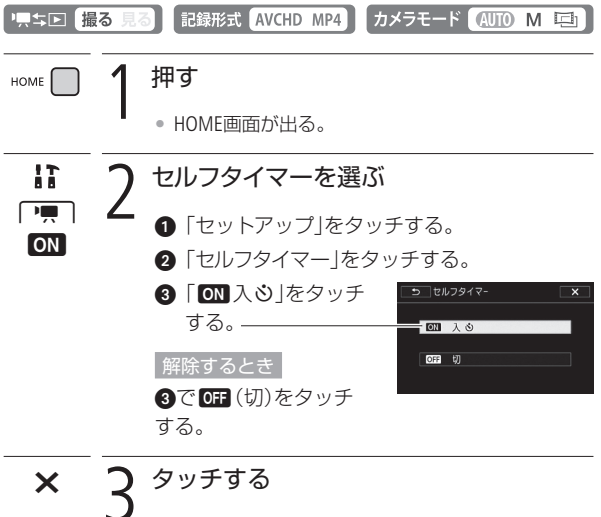

• 画面にめが出る。

- そのような - キャンター - キャンター - キャンター - キャンター - キャンター - キャンター - キャンター - キャンター - キャンター - キャンター - キャンター - キャンター - キャンター - キャンター - キャンター - キャンター - キャンター - キャンター - キャンター - キャンター - キャンター - キャンター - キャンター - キャンター - キャンター - キャンター - キャン

セルフタイマーを使う

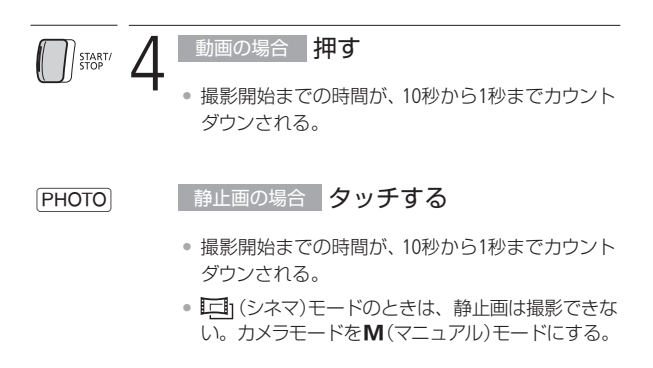

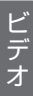

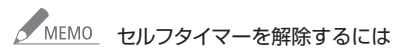

- 撮影開始までの時間を表示中に、START/STOPボタン (動画のとき)またはPHOTOボタン(静止画のとき)を 押す。
- 電源を切る。
- ■ マキロボタンやカメラモードを操作する。
- スタンバイ状態にする (M[52](#page-51-0))。

114

3 応用 — 本格的に撮る —

<span id="page-114-0"></span>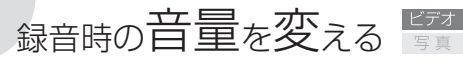

<span id="page-114-1"></span>マイクレベル

内蔵マイクや外部マイクの録音時の音量(マイクレベル)を手動で 調整できます。

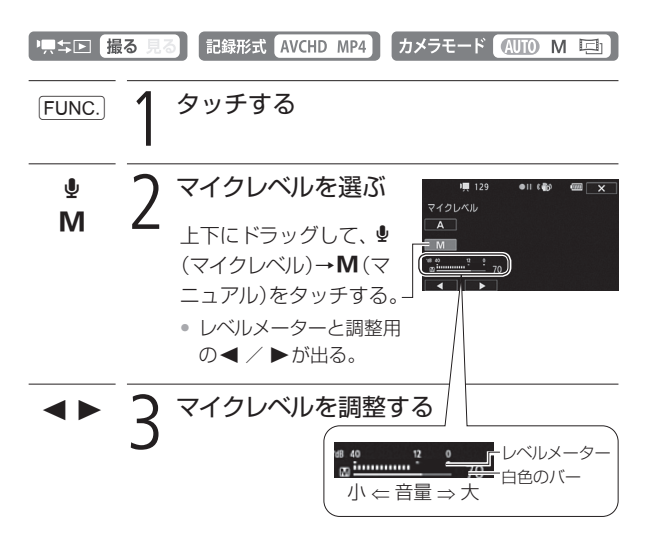

#### ÏまたはÐをタッチして調整する。

- レベルメーターの表示が-12dBよりも右の位置で 時々点灯するように調整する。
- 音声ミックス (m[118](#page-117-0))が「入 |のときは、レベルメー ターにINT(内蔵マイク)とEXT(外部音源)のレベル が出る。

自動調整に戻すとき m(オート)をタッチする。

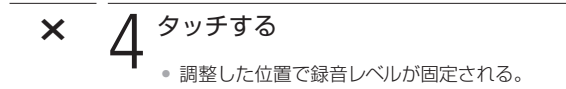

ы

録音時の音量を変える

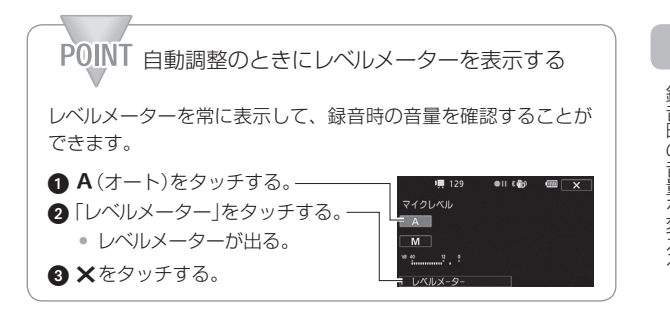

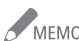

■ MEMO ● 市販のマイクをMIC端子につなぐと、自動的にマイクレ ベルのレベルメーター (M[115](#page-114-0))が表示されます。

- ワイヤレスマイクロホンWM-V1(別売)を装着していると きは、自動的にマイクレベルのレベルメーターが表示さ れます。
- レベルメーターの「0」の位置が赤く表示されているとき は、音がひずむことがあります。
- レベルメーターが適切に表示されているのに音がひず むときは、セットアップメニューの「マイクアッテネー ター」を「オート」にしてください(A[330](#page-329-0))。
- マイクレベルを調整したり、「マイクアッテネーター」を 使ったりするときは、ヘッドホンで音量を確認すること をおすすめします(A[120](#page-119-0))。

3 応用 – 本格的に撮る –

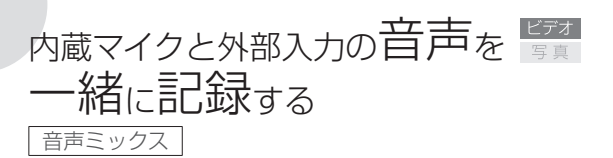

<span id="page-117-0"></span>内蔵マイクと外部入力(MIC端子入力)の音声をミックス(合成)し て記録できます。外部入力には、ワイヤレスマイクロホンWM-V1(別 売)または市販のマイクを使用できます。また、2つの音声のミッ クスバランス(合成比率)を変えることもできます。

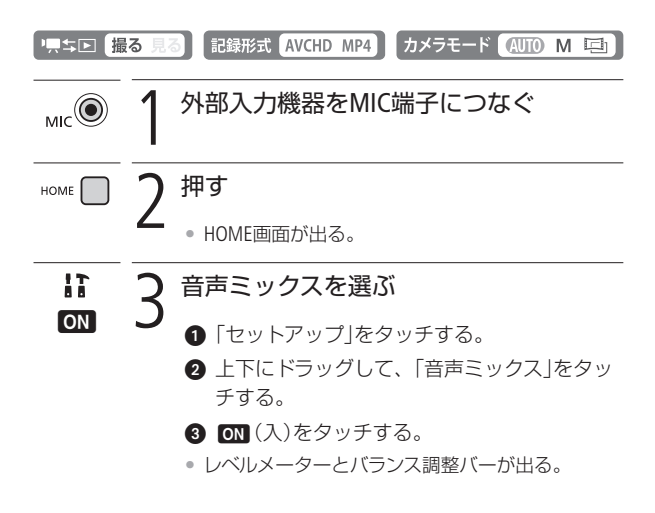

内蔵マイクと外部入力の音声を一緒に記録する

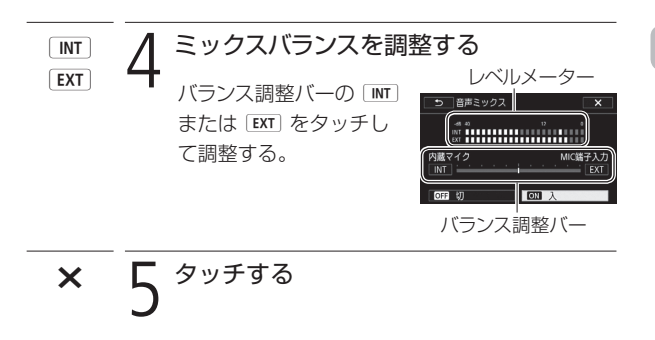

# <span id="page-119-0"></span>ヘッドホン を使う ドラ

撮影時や再生時にヘッドホンで音声を聞くことができます。

## ■ ヘッドホンで音声を聞きながら撮影/再生する

 $\Omega$  (ヘッドホン)端子は、AV OUT端子と兼用です。ヘッドホンを使 うときは、ヤットアップメニューの「AV/ヘッドホン」で設定を $\Omega$ (ヘッドホン)に切り換えます(A[336](#page-335-0))。

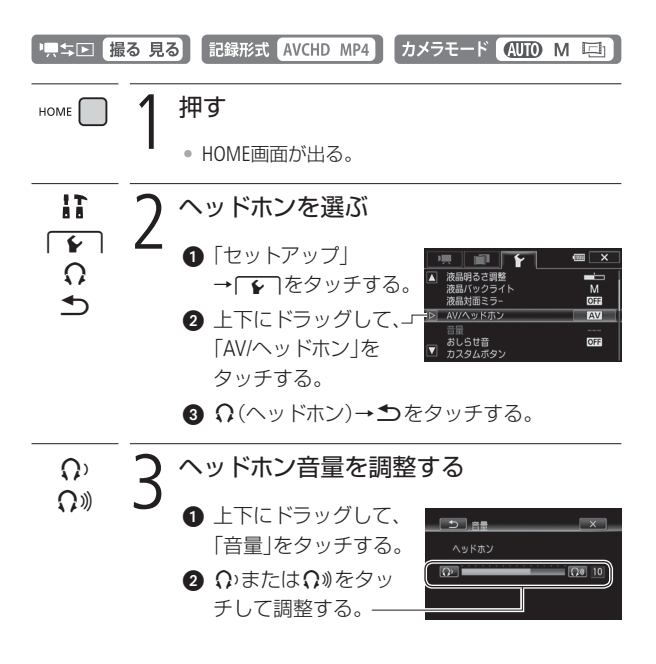

ヘッドホンを使う

 $\boldsymbol{\mathsf{x}}$ 4 タッチする  $\Omega$ が出る。 • 調整した位置で音量が固定される。 █ 再生中にヘッドホン音量を調整する 撮る 見る 記録形式 AVCHD MP4 顺力回 \* 静止画の場合、スライドショーで音楽と一緒に再生しているときのみ調整 できます。 Лo

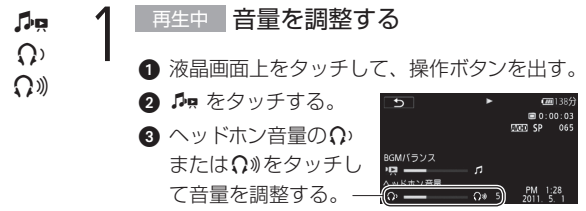

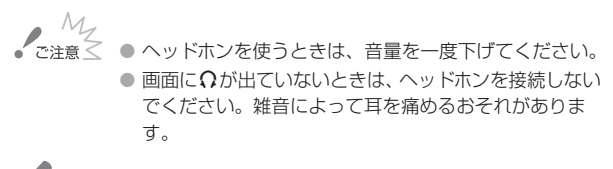

MEMO ● 再生時に設定した「AV/ヘッドホン」は、電源を切ると 「AV」に戻ります。

ヘ ッ ド ホ ン を 使

3 応用 – 本格的に撮る –

# 外部マイクォゅう

とらえたい音声を確実に記録したいときや、音を録る範囲を指定し たいときなど、目的に応じて市販のマイクや別売のワイヤレスマイ クロホンWM-V1を使用することで、記録される音声の表現がより豊 かになります。

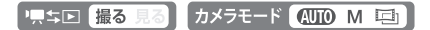

█ ワイヤレスマイクロホンWM-V1(別売)を使う

ワイヤレスマイクロホンWM-V1を使用すると、内蔵マイクではと らえられない離れた場所の音声を記録できます。また、WM-V1の 音声と内蔵マイクの音声をミックスして記録することもできます。 WM-V1の取り付けかたや操作については、WM-V1の使用説明書を ご覧ください。

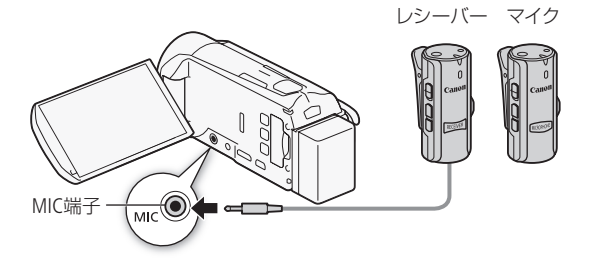

外部マイクを使う

## 市販のマイクを使う

本機には市販のマイクを取り付けることもできます。電源を内蔵 したコンデンサーマイクをお使いください。端子の直径が3.5 mm のステレオマイクなら、多くが使用できます。ただし、録音時の 音量は内蔵マイクと異なります。

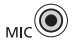

### 1 市販のマイクをMIC端子につなぐ

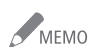

● MEMO ● 静かな場所で撮影するときに、内蔵マイクが本体の振 動音を収音してしまうことがあります。このような場 合は、外部マイクの使用をおすすめします。

- 市販のマイクをMIC端子につなぐと、自動的にマイクレ べルのレベルメーター (M[115](#page-114-1))が表示されます。
- 外部マイク接続中、ヤットアップメニューで設定した 「ウィンドカット」は自動的に「切」になります。
- 音声がひずむときは、 セットアップメニューの 「マイク アッテネーター」を「入」にしてください。それでもひず むときは、マイクレベルを調整してください (□[115](#page-114-1))。

4 応用 — 作品に仕立てて撮る —

<span id="page-123-0"></span>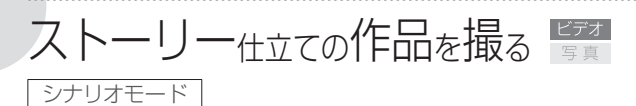

シナリオモードを使うと、旅行、キッズ、スポーツなど選んだテー マに応じた撮影シナリオをカメラが案内します。撮影シナリオに 沿って撮影するだけで、本格的な作品\*を簡単に撮ることができ ます。撮った映像は、ギャラリー画面(M[144](#page-143-0))から作品ごとに再生 できます。

\* シナリオモードで、ある撮影シナリオに沿って撮影した一連の動画を「作 品」と呼びます。

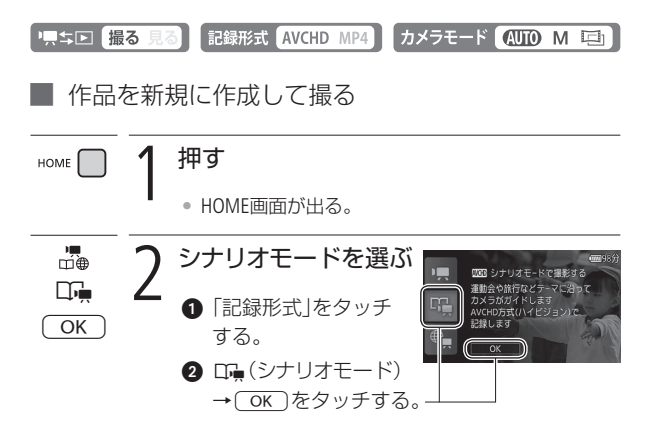

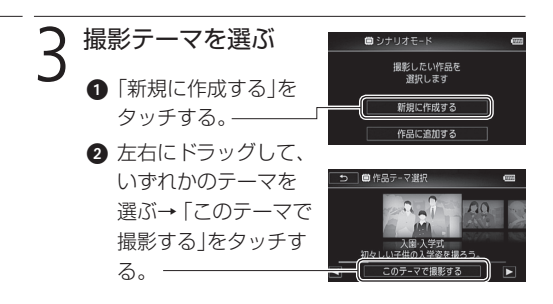

#### シナリオモードを止めるとき

HOMEボタンを押して、「記録形式」からシナリオ モード以外を選ぶ。

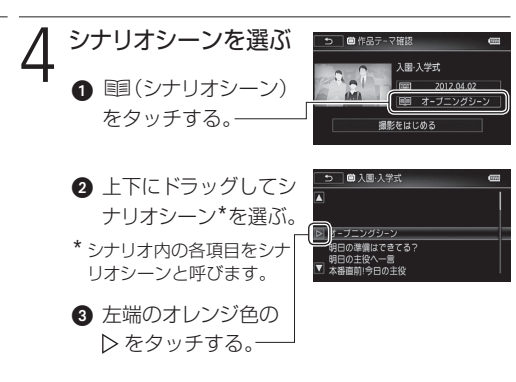

 $\sim$ 

タイトルを編集するとき

ì(タイトル編集)をタッチ→画面上のキーボー ドから入力する (1[158](#page-157-0))。

4「撮影をはじめる」をタッチする。

- 選んだシナリオシーンの撮影ガイド(テーマ、シナ リオシーン、撮影アドバイス、おすすめ撮影時間) が表示される。
- $\bigcirc$   $\bigcirc$   $\kappa$  ) をタッチする。
- ●「作品」が作成され、■で選んだシナリオシーンの 撮影一時停止状態になる。
- <span id="page-125-0"></span>•「ガイド」をタッチしても選んだシナリオシーンの 撮影ガイドが表示される。

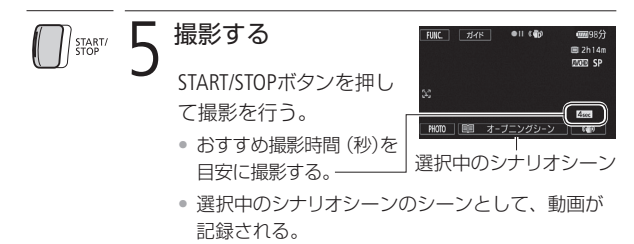

● ビデオスナップ (1[132](#page-131-0))を撮ることもできる。

#### 他のシナリオシーンのシーンを撮るとき

- ■(シナリオシーン)をタッチする。
- シナリオシーンが表示されていないときは 111 を タッチする。
- 2 上下にドラッグしてシナリオシーンを選ぶ。
- 3 左端のオレンジ色の > をタッチする。

### シナリオモードを終了する

- **HOMEボタンを押す。**
- 2 「記録形式」からシナリオモード以外を選ぶ。
- シナリオモードが終了し、通常の撮影一時停止画 面が出る。

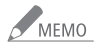

● ビデオスナップを撮影する場合、セットアップメニュー の「ビデオスナップ記録時間」(00[332](#page-331-0))で「シナリオ連動」 をONにしておけば、シナリオシーンの標準撮影時間分 撮ると自動的に撮影一時停止になります。

● シナリオモード中は、「リレー記録 は使用できません。

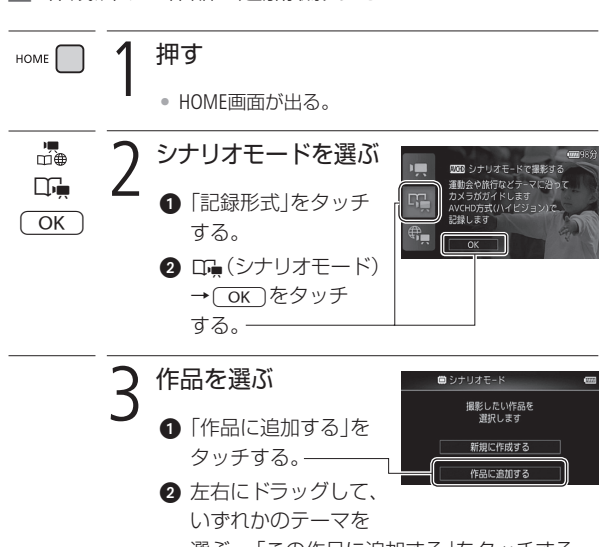

■ 作成済みの作品に追加撮影する

選ぶ→「この作品に追加する」をタッチする。

**Sales** 

ストーリー仕立ての作品を撮る

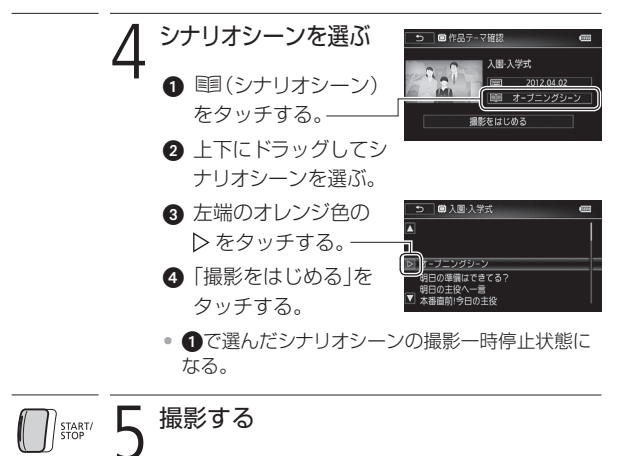

• [126](#page-125-0)ページの操作5を行う。

4 応用 — 作品に仕立てて撮る —

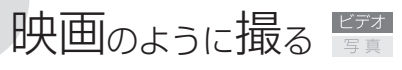

シネマモード/シネマルックフィルター

シネマモードでお好みのシネマルックフィルターを選んで撮影す ると、映像の色合いや雰囲気を変えて、映画のワンシーンのよう に撮ることができます。

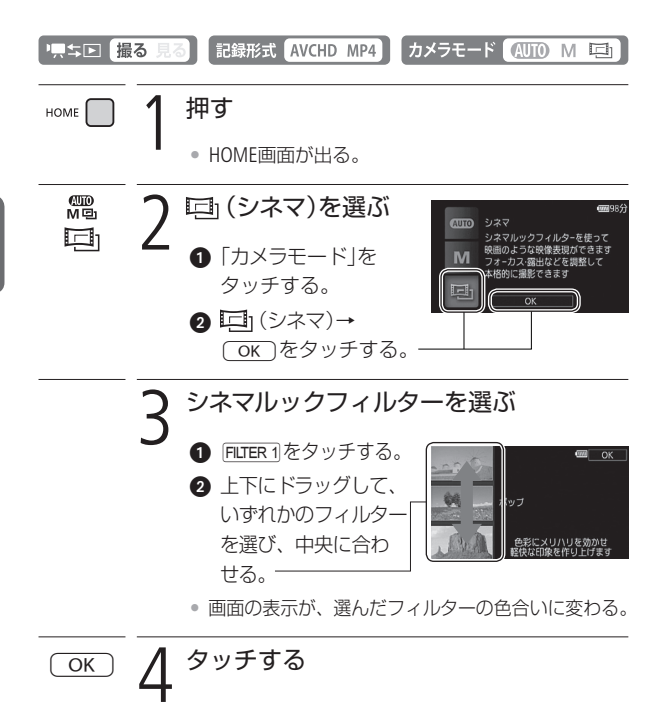

映画のように撮る

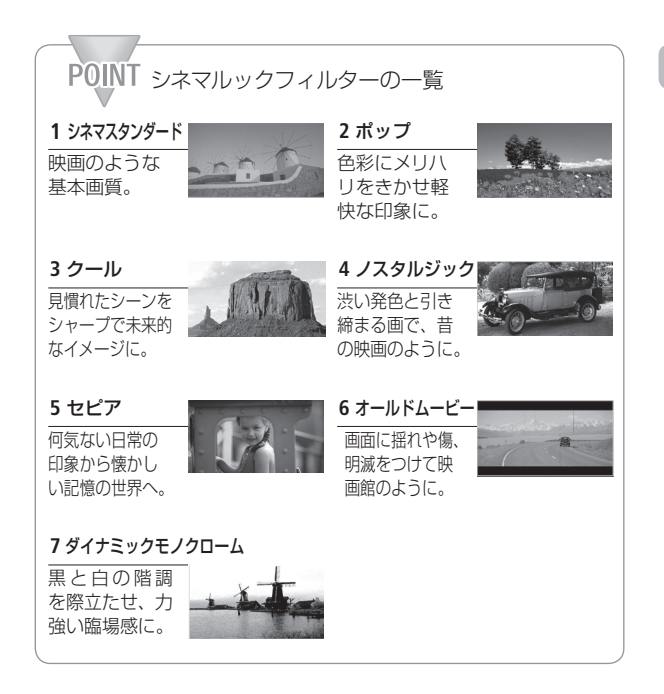

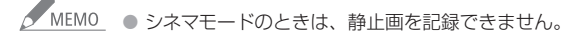

ー こくしょう しゅうしょう しゅうしょう しゅうしょう しゅうしゅう しゅうしゅう しゅうしゅう しゅうしゅう しゅうしゅう しゅうしゅう しゅうしゅう しゅうしゅう しゅうしゅう しゅうしゅう しゅうしゅう しゅうしゅ

4 応用 — 作品に仕立てて撮る —

<span id="page-131-0"></span>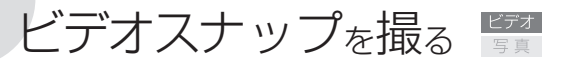

ビデオスナップモードを使って撮影すると、4秒間\*の短い映像(ビ デオスナップ)が記録できます。短い映像にすることで、再生時に 場面切り換えのテンポが良くなります。音楽と一緒に再生(M[152](#page-151-0)) すれば、映像に表情が加わり、よりいっそう映像を楽しめます。

\* 記録時間は、セットアップメニューの「ビデオスナップ記録時間」で2秒、 4秒、8秒、「シナリオ連動」のいずれかに変更できます (CD[332](#page-331-0))。シナリオモー ド(M[124](#page-123-0))で撮影する場合、「シナリオ連動」にすると、選択しているシナリ オシーンの標準撮影時間が記録時間になります。

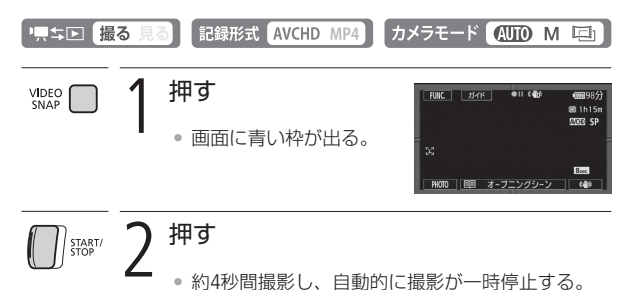

• 撮影中は青い枠が動き、記録後、シャッターを切っ たときのように画面が一度黒くなる。

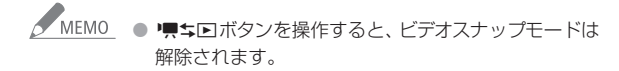

ビ デ オ 4 応用 — 作品に仕立てて撮る —

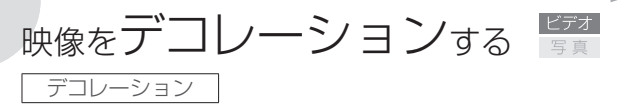

液晶画面上のキャンバスに、手書き文字やマーク、アニメーショ ン、背景画像などをデコレーション(飾り付け)して撮影できます。 デコレーションして撮ると、映像に重ねてデコレーションも記録 されるため、作品を思いのままに飾れます。また、AVCHD動画では、 シーンや作品を再生するときや、SD動画(標準画質/MPEG2形式)に 変換するとき(M[210](#page-209-0))にデコレーションすることもできます。撮影 したときの気持ちを、見せたくなる「作品」にできます。

■ スタイラスペン (付属)を使う 付属のスタイラスペンを使うとより自在に描画できます。

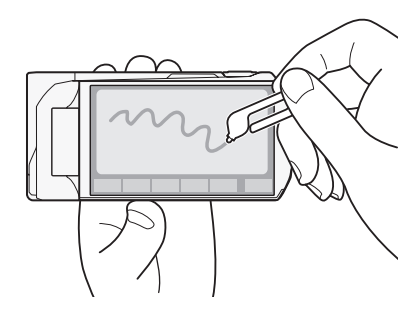

 $M<sub>EMO</sub>$ 

● ヤットアップメニューの「デコレーション自動起動」を 「入」にしているときは、液晶画面を反転して(表に向け て)閉じると、デコレーションモードの画面に切り換わ ります (11[336](#page-335-1))。

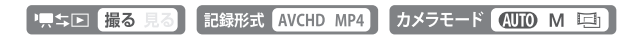

#### ■ デコレーションモードの画面

デコレーションモードの画面には、描画領域の「キャンバス」と、 描画ツールが並ぶ「ツールバー」があります。ツールバーから好み のツールを選んで、キャンバス上に自由に描くことができます。

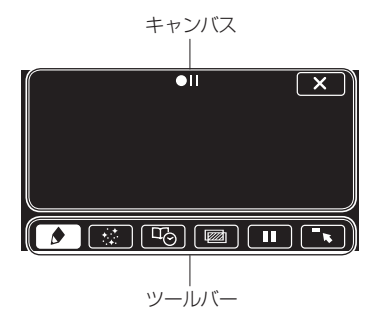

 $\sim$ 

**ND** 

## ■ ツールバーの各ツール

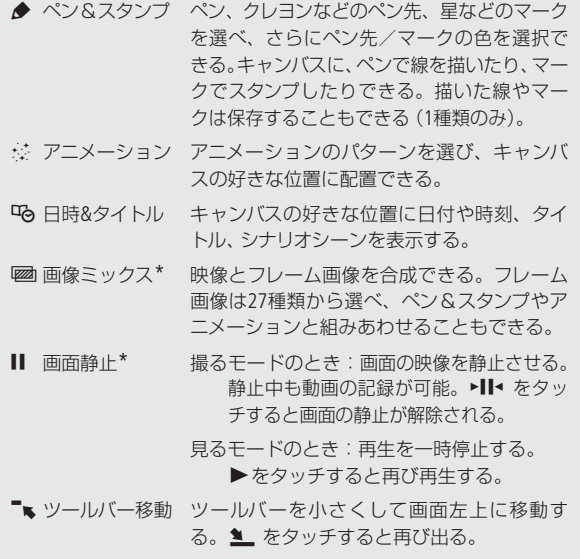

\* シネマモードとMP4動画では使用できない。

█ デコレーションして撮る FUNC.)  $\bigcap$  タッチする ◎ つ デコレーションを選ぶ ト下にドラッグして、 の (デコレーション)を タッチする。 • デコレーションモードの画面が出る。 • 液晶画面を反転収納しても、デコレーションモード 画面が出る(撮るモード時のみ)。 3 ツールバーのツールを使ってデコレー<br>3 ションする • 各ツールの使いかたは、[137](#page-136-0)ページ以降の説明を参照 してください。 撮影する START/<br>STOP • デコレーションと一緒に映像が記録される。 • 撮影中にデコレーションすることもできる。 5 タッチする  $\overline{\mathsf{x}}$ • デコレーションモードの画面が閉じる。

 $\sim$ 

<span id="page-136-0"></span>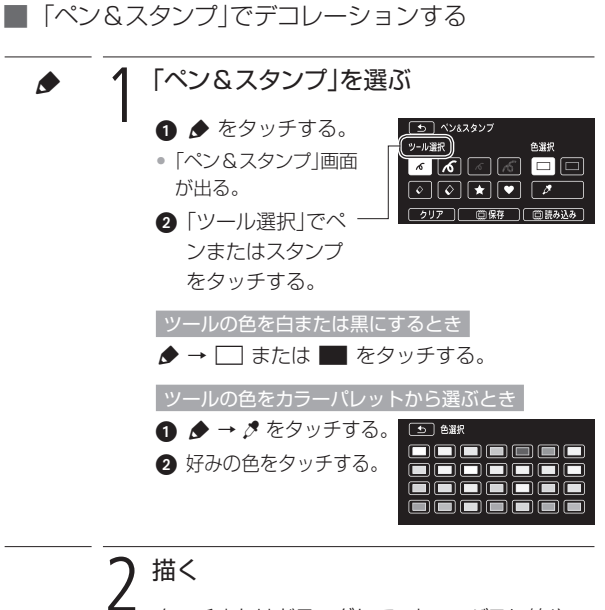

<span id="page-136-1"></span>タッチまたはドラッグして、キャンバスに線や マークを描く。

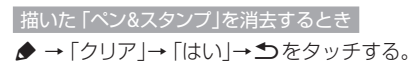

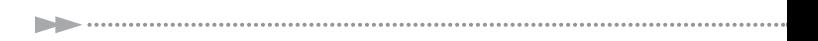

#### おはいた「ペン&スタンプ」を保存するとき

◆→「圓保存」→「はい」→ つをタッチする。

• キャンバス上の「ペン&スタンプ」が内蔵メモリーに 保存される。

日保存した「ペン&スタンプ」を読み出すとき

◆→「圓読み込み」→「はい」→ ちをタッチする。

## █「アニメーション」でデコレーションする

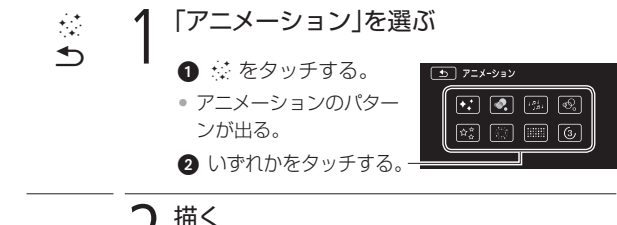

キャンバス上をタッチまたはドラッグする。 • 選んだパターンがキャンバスに表示される。

## ■ 「日時&タイトル」でデコレーションする

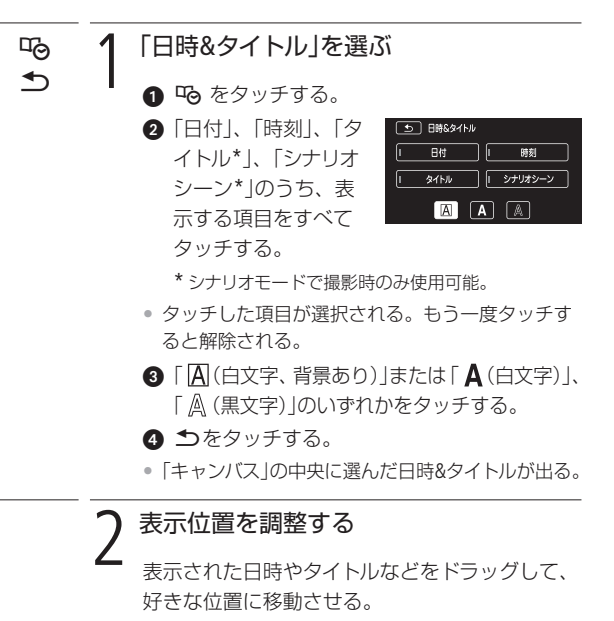

<span id="page-139-0"></span>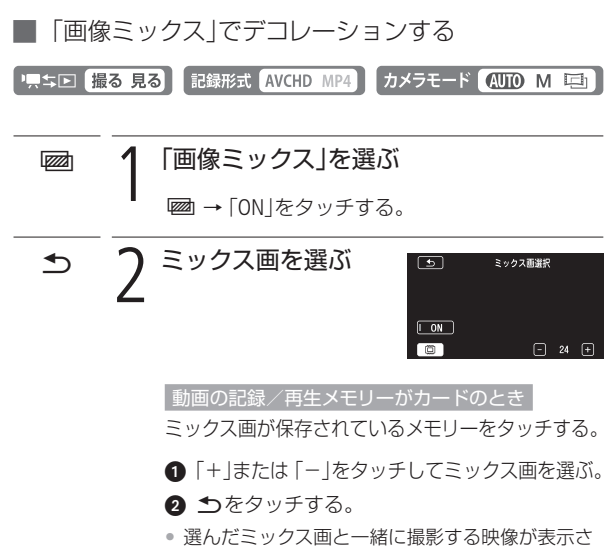

れる。

. . . . . . . . . . . . . . .

**No.** 

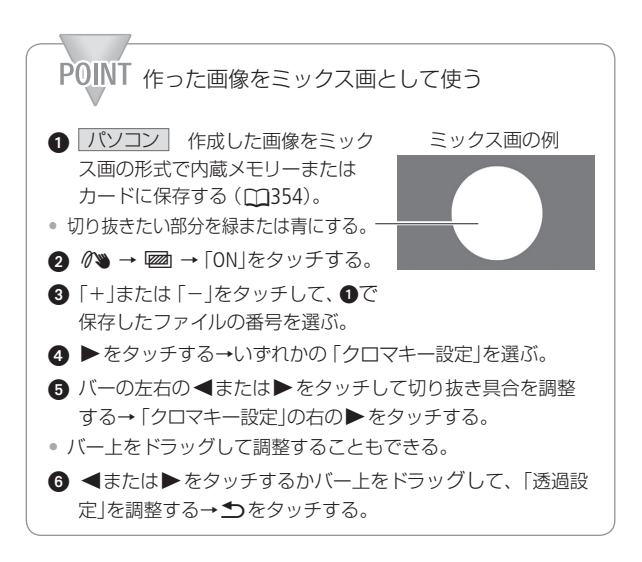

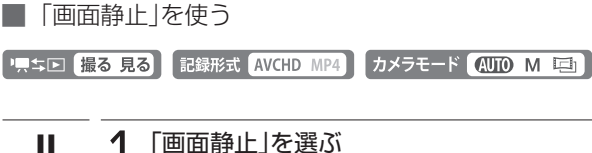

## 「画面静止」を選ぶ

- Ⅱ をタッチする。
	- 画面上の映像が静止する。この状態で撮影すると、 静止した映像を記録できる。
	- 静止中も、ツールを選んでデコレーションできる。
	- ▶Ⅱ◀ または▶をタッチすると再び映像が出る。

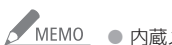

- MEMO 内蔵メモリーを初期化すると、キャンバス上に描いて保 存した「ペン&スタンプ」は消去されます。なお、ご購入 時、内蔵メモリーに保存されていたミックス画は消去 されません。
	- ●「アニメーション」と「日時&タイトル」は同時に使用でき ません。
	- ヤットアップメニューの「動画記録先」が「11)(内蔵メモ リー) のとき、「2(カード)」に記録されているミック ス画は選択できません。
	- AVCHD動画再生中/SD動画変換中 (標準画質/MPEG2 形式)は、ミックス画を選択できません。ミックス画は、 再生一時停止中/変換開始前に選択してください。
	- AVCHD動画のデコレーションはインデックス画面のサ ムネイルにも表示されます。MP4動画のデコレーション はサムネイルに表示されません。

映像をデコレーションする

## ■ デコレーションして見る

再生する動画をデコレーションして見ることができます。保存し ておいた「ペン&スタンプ」のデコレーションを読み込むこともで きます(CQ[137](#page-136-1))。なお、再生時のデコレーションは、動画と一緒に 記録されません。

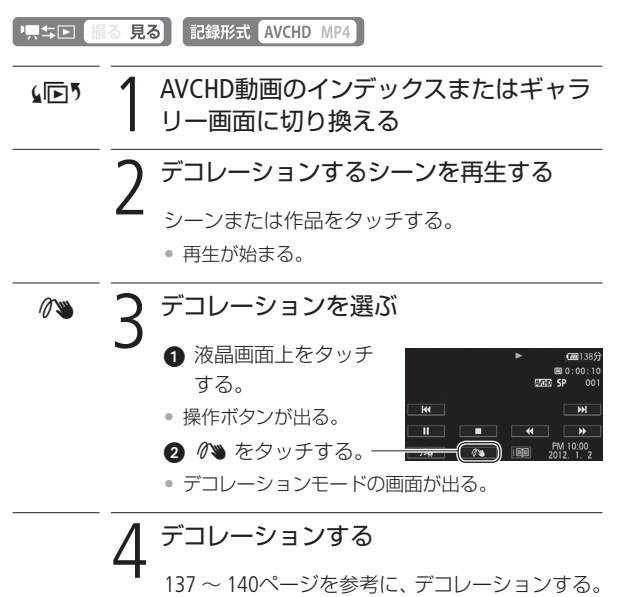

5 応用 — 作品を見る/編集する —

<span id="page-143-0"></span>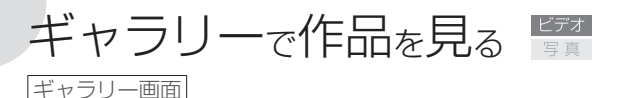

撮影したAVCHD動画を作品ごとに見るときは、ギャラリー画面か ら再生します。作品内の各シーンにレーティング(お気に入り度) を設定しておけば、指定したレーティングのシーンだけを再生で きます (□[147](#page-146-0))。なお、シナリオモードを使わないで自由に撮影した シーン/ビデオスナップは、それぞれ「未分類」/「ビデオスナッ プ」という名前の作品に入ります。

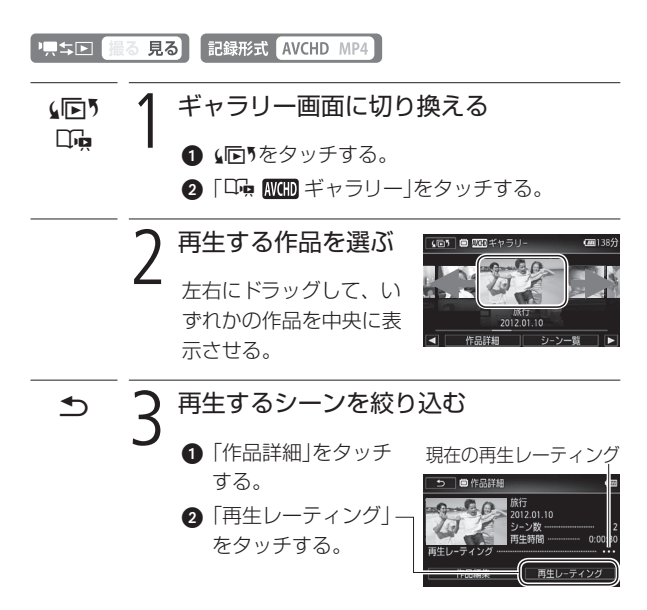
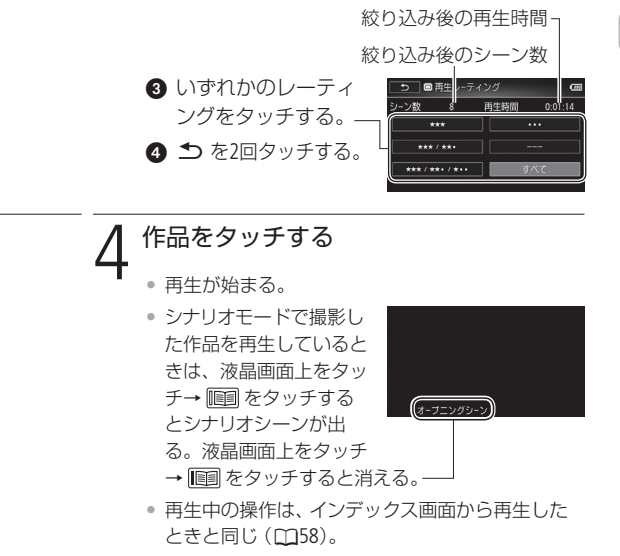

• タッチした作品の再生が終わると、ギャラリー画 面に戻る。

ギャラリーで作品を見る

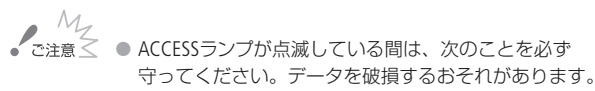

- カードカバーを開けない。
- 電源を切らない。バッテリーなどの電源を取り外さない。
- カメラモードを切り換えない。
- 県ち回ボタンを押さない。

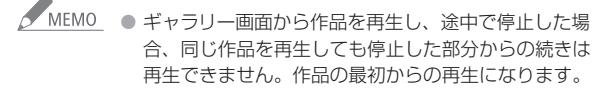

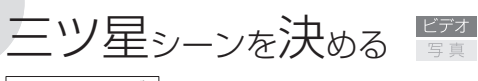

<span id="page-146-0"></span>レーティング

撮った動画に星印をつけて、レーティング(お気に入り度)を設定 できます。シーンを評価して、気に入ったシーンに三ツ星や二ツ 星をつけておくと、お気に入りのシーンだけを絞り込んで、再生 や編集ができて便利です。たくさんの三ツ星を記録しましょう。

「黒キロ 撮る 見る 記録形式 AVCHD MP4

█ 撮影直後にレーティングする

撮影するたびにレーティングを設定できます。画面に表示される  $\lceil \star \star \star \rceil$ (三ツ星)、 $\lceil \star \star \star \cdot \rceil$ (二ツ星)、 $\lceil \star \star \star \cdot \rceil$ (一ツ星)、「••• (未評価)または [ーーー | (NG)のいずれかを選んでタッチすると、 撮影したときの印象を毎回記録できます。

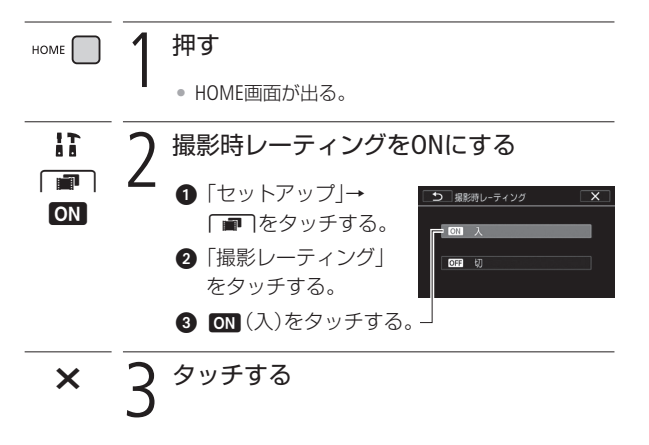

しんしゃ しゅうしゅう しゅうしゅう しゅうしゅう しゅうしゅう しゅうしゅう しゅうしゅう しゅうしゅう しゅうしゅ しゅうしゅう しゅうしゅう しゅうしゅう しゅうしゅう こうしん しゅうしゅう しゅうしゅう しゅうしゅう しゅうしゅう

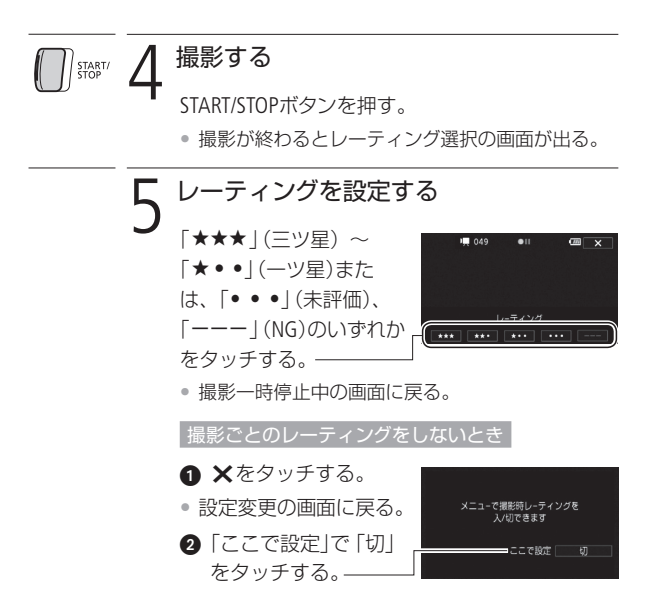

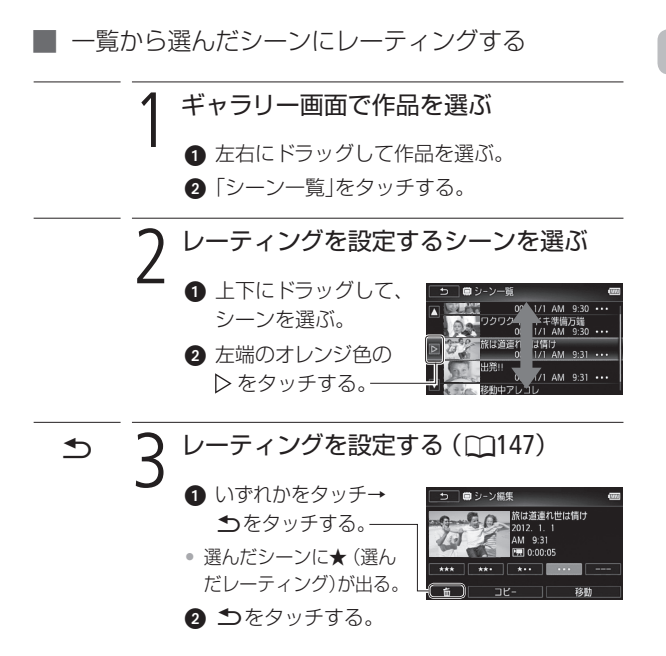

**SAN** 

# ■ 再生中の気に入った場面で設定する

作品を再生しながら気に入った場面のシーンにレーティングを設 定できます。

·只ち回撮る見る 記録形式 AVCHD MP4

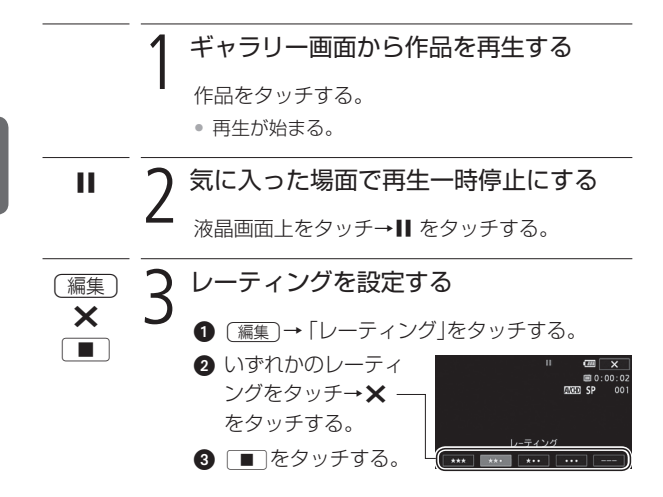

三ツ星シーンを決める

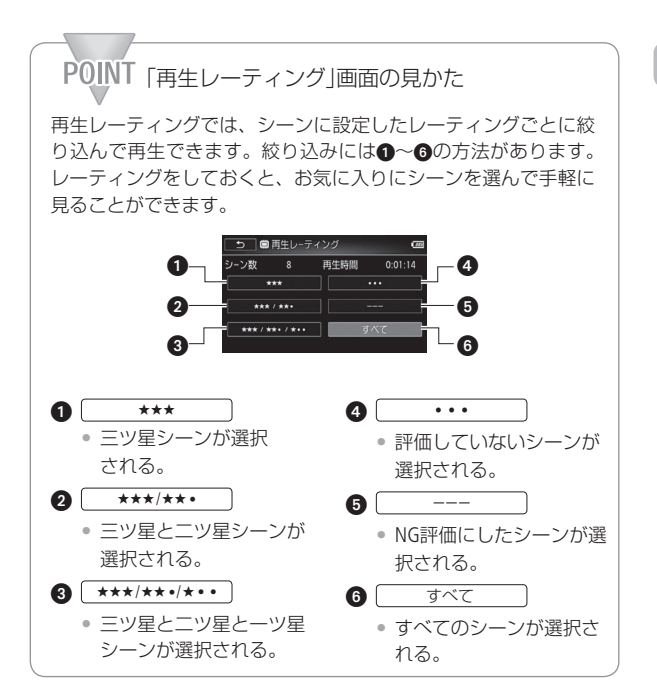

しゅうしゅう こうしゃ しゅうしょく しゅうしょう しゅうしゅう しゅうしゅう しゅうしゅう しゅうしゅう しゅうしゅう しゅうしゅう かんしゅう しゅうしゅう アイ・プロセット

# <span id="page-151-0"></span>音楽と一緒に再生する

撮りためた映像を好きな音楽と一緒に再生して、短編映画のよう な映像を楽しむことができます。

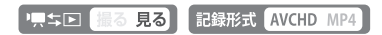

映像と一緒に記録された音声(以下「音声」と記載)とビデオカメラ 内の音楽(BGM)を合成して再生できます。音声と音楽の合成比率 (BGMバランス)を変更することもできます。

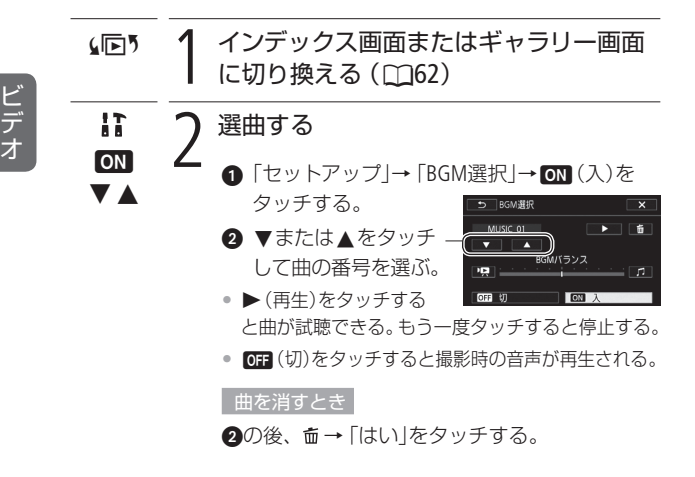

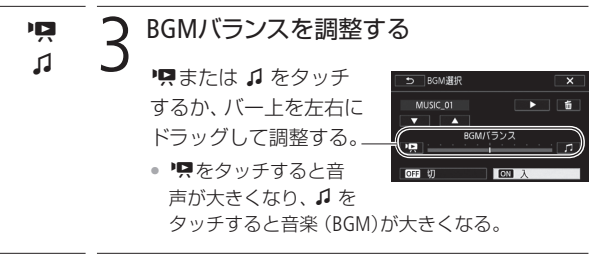

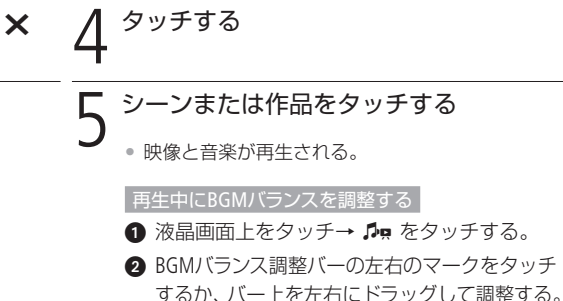

8 つをタッチする。

音楽と一緒に再生する

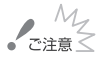

 $\begin{array}{c} \mathcal{M}_\text{M} \\ \text{N} \end{array}$ で注意 $\leq$  © 本機能で複製した音楽著作物は、個人として楽しむな どのほかは、著作権法上、権利者に無断で使用できま せん。責任を持ってご使用ください。

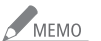

● メモリーを初期化すると、パソコンから転送した音楽が 消去されます。なお、ご購入時、内蔵メモリーに保存 されていた音楽は消去されません。

● 音楽は、付属の動画用ソフトウェアVideoBrowserを使っ て、付属の「キヤノンiVISディスク」から転送できます。 その際、再生する動画と同じメモリーに保存してくだ さい。詳しくは、VideoBrowserの説明書(PDF)をご覧く ださい。

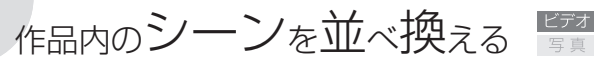

コピー/移動

作品内のシーンをコピーしたり移動したりして、シーンを並べ換 えることができます。コピー先や移動先を同じメモリー内にある 別の作品にすることもできます。

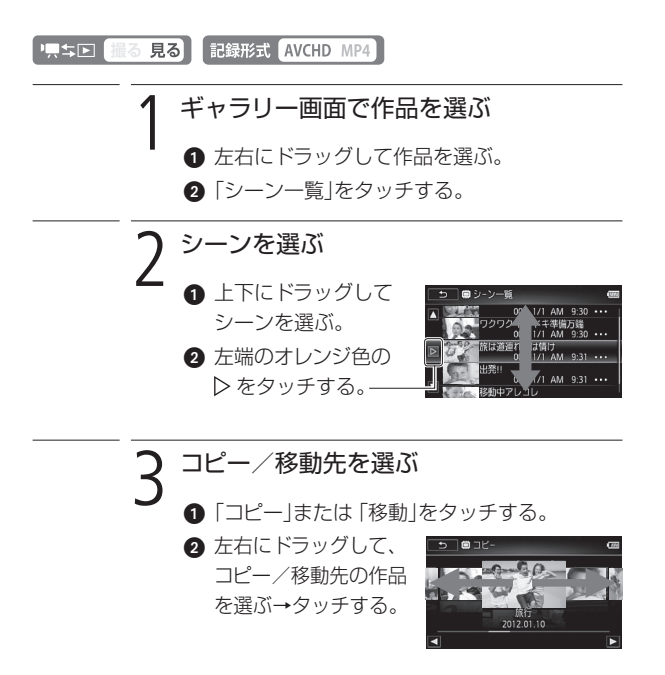

作品内のシーンを並べ換える

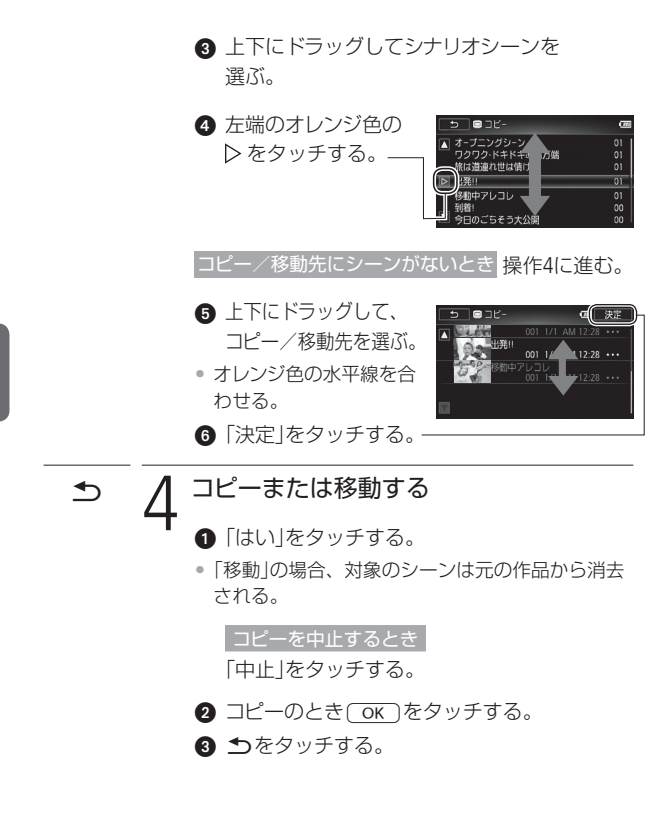

● MEMO ●「未分類 |または「ビデオスナップ」をコピー先/移動先 にすることはできません。

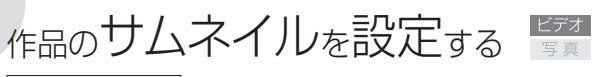

作品サムネイル

作品内のシーンにある一つの場面を、ギャラリー画面で表示され る作品のサムネイル(縮小画像)として設定できます。

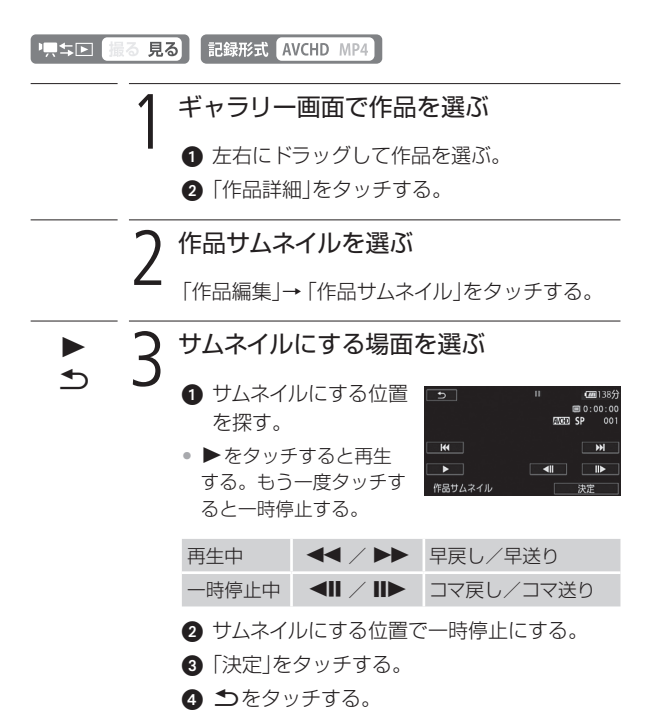

人 こうしゃ しゅうしゃ しゅうしゃ しゅうしゅう しゅうしゅう しゅうしゅう しゅうしゅう しゅうしゅう しゅうしゅう しゅうしゅう しゅうしゅう しゅうしゅう こうしん しゅうしゅう こうしん しゅうしゅう こうしん しゅうしゅう

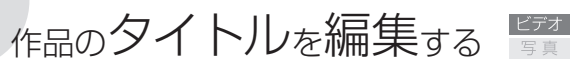

タイトル編集

作品にお好みの名前(タイトル)を付けることができます。タイト ルには、英数字と記号、スペースを最大14文字入力できます。なお、 「未分類 | または「ビデオスナップ | のタイトルを編集することはで きません。

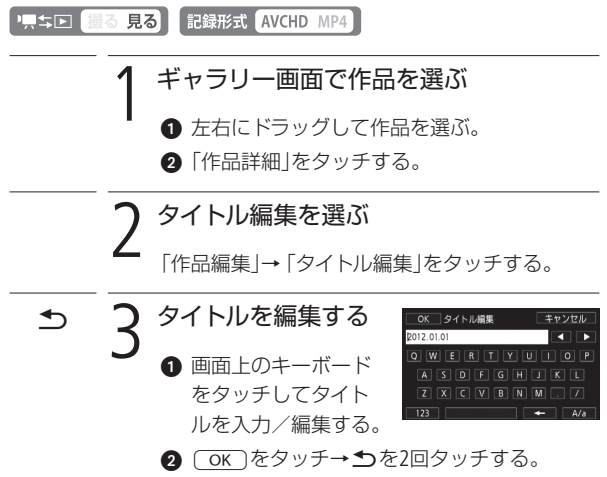

ビ デ オ

158

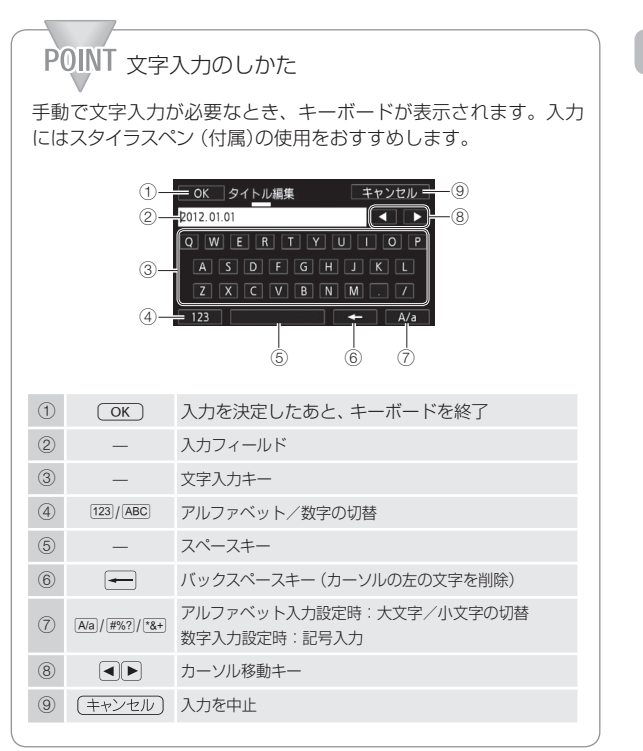

**No.** 

作品のタイトルを編集する

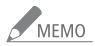

● MEMO ● 付属のVideoBrowser の「ギャラリーモードの映像 ファイルと音楽ファイルを結合して取り込む」で取 り込みを行うと、作品と同じタイトルの映像ファイ ルが作成されます。このとき、以下の文字を使用し ていると、「\_」に置き換えられます。

「/」「\」「<」「>」「:」「\*」「"」「|」「?」 また、「\」は、VideoBrowserの映像ファイル取り込み 画面のギャラリーリスト表示では「¥」に置き換えら れます。

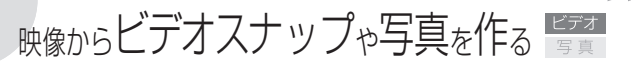

撮影した映像から4秒間\*のビデオスナップを作ったり、写真とし て切りとったりすることができます。

\* 記録時間は、セットアップメニューの「ビデオスナップ記録時間」で2秒、4秒、 8秒のいずれかに変更できます (日[332](#page-331-0))。

記録形式 AVCHD MP4 ■エロ 撮る 見る

映像からビデオスナップを作る

1 シーンまたは作品をタッチする

- 再生が始まる。
	- ビデオスナップを作成するシーンを再生する。

押す START/

> • 4秒間のビデオスナップ が作成され、再生が一時 停止する。

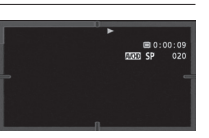

- ビデオスナップ作成中は青い枠が動き、作成後は シャッターを切ったときのように画面が一度黒く なる。
- <sup>e</sup> 3 再生を終える

液晶画面上をタッチ→■タッチする。

• 再生開始前の画面に戻る。

- $MEMO$ ● 再生中のみビデオスナップを作成できます。再生一時 停止中は作成できません。
	- 元のシーンと同じ日付 (作品)の末尾に保存されます。

#### ビデオスナップを作成できない場合

- 約1秒未満のシーンのとき。
- 付属のVideoBrowserで編集して本機に書き戻した シーンのとき。

再生中のシーンがビデオスナップのときは、作成元と なるシーンの記録時間によってはビデオスナップを作 成できないことがあります。

- シーンの終わりから約1秒以内の位置で作成すると、次 のシーンの先頭からのビデオスナップになります。
- 再生中のシーンから作ったビデオスナップは、再生時、 シーンのつなぎ目で映像と音声が乱れることがあります。

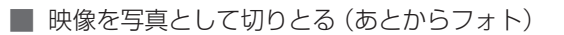

撮影した映像から、気に入った場面を静止画として切りとれます。 記録される静止画のサイズは1920×1080です。

撮る 見る 記録形式 AVCHD MP4 德等国

静止画を切りとる

Eye-Fiカードを使うときは、事前に「ご注意」(1[164](#page-163-0))を確認してください。

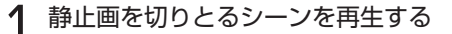

シーンまたは作品をタッチする。

- 再生が始まる。
- Ý 2 静止画を切りとる位置で再生一時停止に する

液晶画面上をタッチする→Ⅱをタッチする。

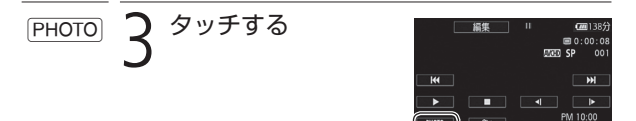

映像からビデオスナップや写真を作る

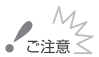

<span id="page-163-0"></span> $\begin{array}{r} M_Z \ \bullet \ \text{Eye-Fi} \to \text{F1} \end{array}$ 、これまでは、静止画を切り 取ると、通信が可能であれば自動的にアップロードが 開始されます。Eye-Fiカードを使うときは、その国や地 域での使用が認められているかを必ずご確認ください  $(M220)$  $(M220)$  $(M220)$ <sub>。</sub>

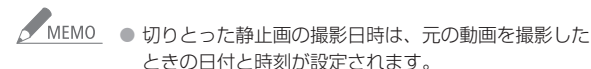

- 動きの速い映像を静止画として切りとると、ブレた静止 画になることがあります。
- 静止画は、セットアップメニュー「静止画記録」で記録 先として選んだメモリーに記録されます。

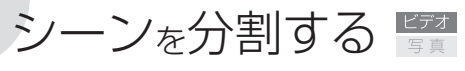

分割

撮影したシーンは分割できます。分割することで、必要な部分だ けを残したシーンにできます。

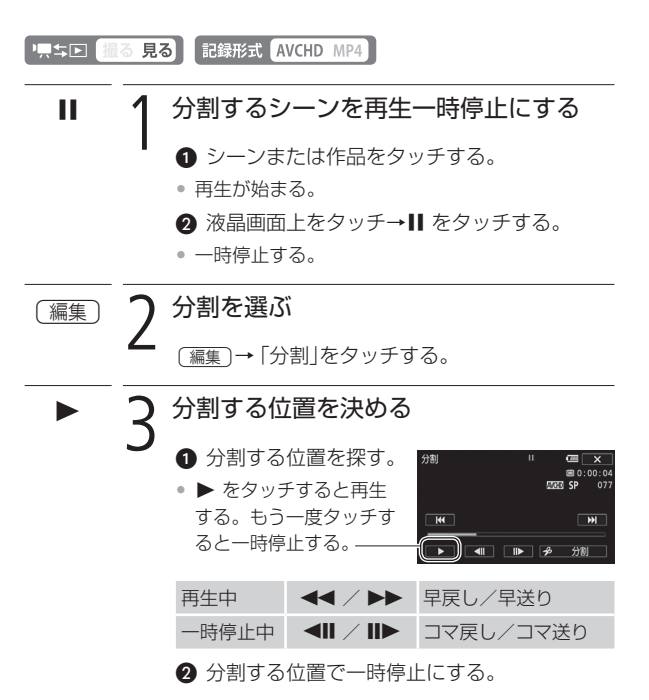

シーンを分割する

# **→ 1** 分割する

- 「多分割」→「はい」をタッチする。
- 分割した元のシーンの次に挿入される。

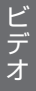

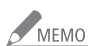

- MEMO 分割する位置を決めるときのコマ戻し/コマ送りの間 隔は0.5秒です。
	- 一時停止した位置で分割できないことがあります。そ の場合はコマ送りなどで位置を変えてください。
	- 再生時、分割したシーンのつなぎ目で映像と音声が乱 れることがあります。

#### 分割できない場合

- 約3秒未満のシーンのとき。
- シーンの始めまたは終わりから約1秒以内の位置のとき。
- 付属のVideoBrowserで編集して本機に書き戻した シーンのとき。

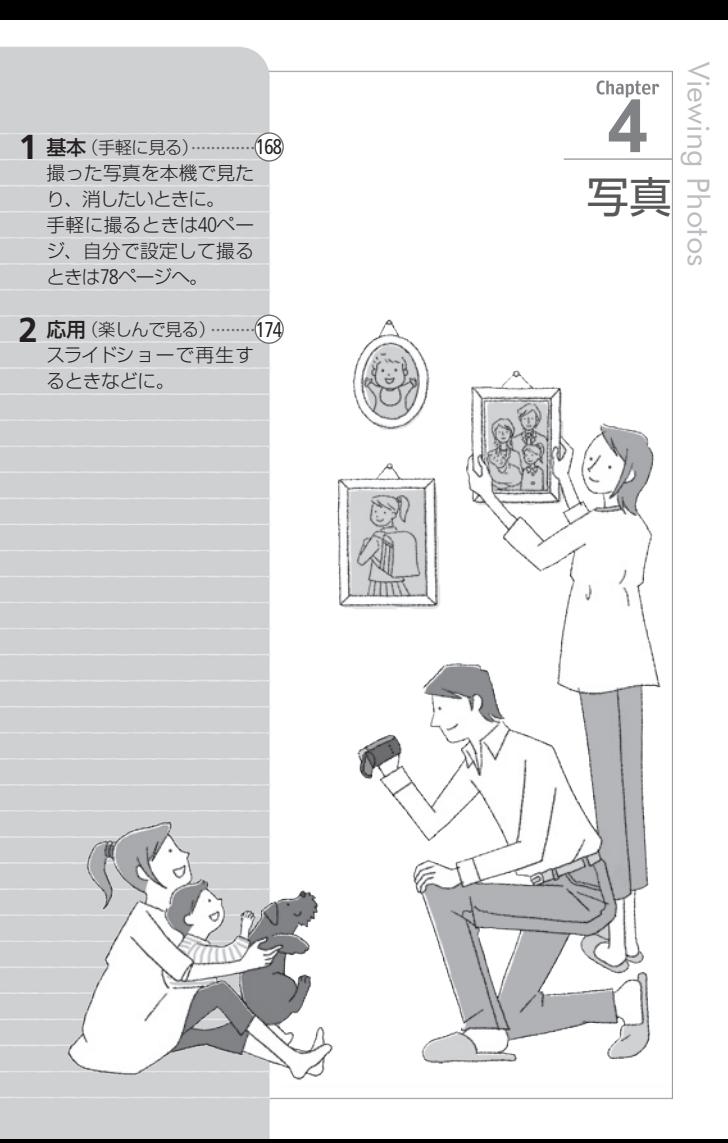

<span id="page-167-0"></span>1 基本— 手軽に見る —

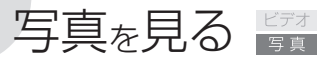

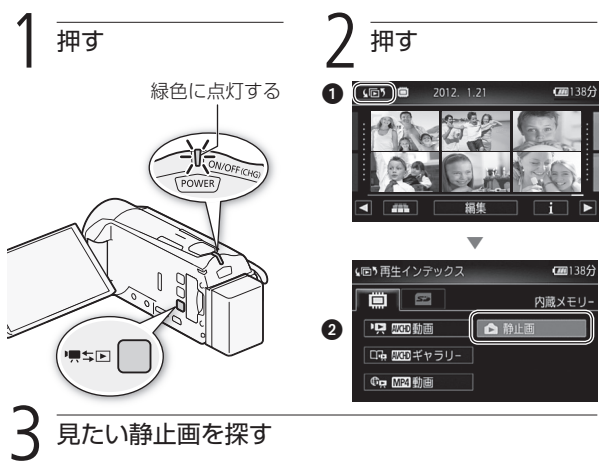

メモリーと表示内容を切り換える(10[62](#page-61-0))

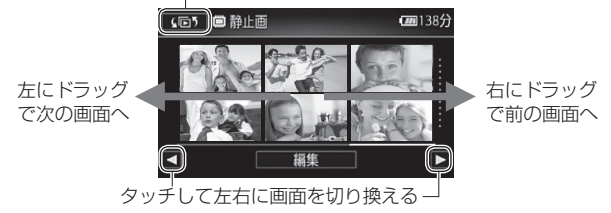

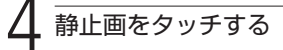

- 静止画が再生される(1枚表示画面)。
- 再生中、左右にドラッグで次または前の静止画に切り換わる。

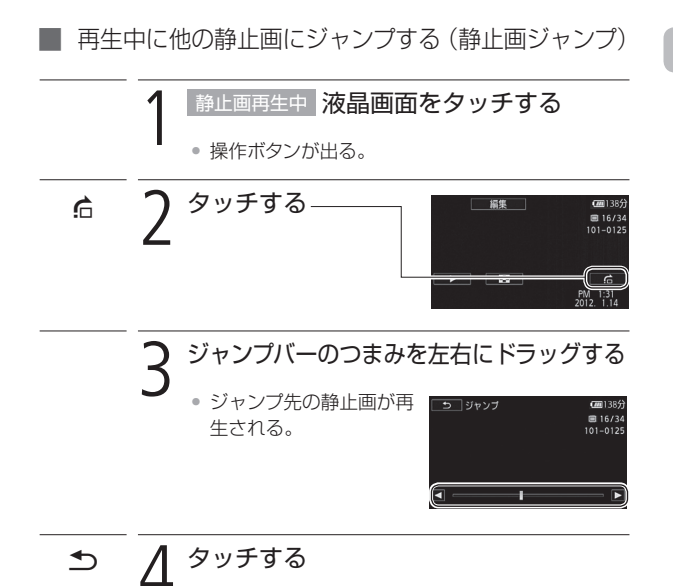

......

写 真 を 見 る

**No.** 

写直を見る

# ■ インデックス画面を出す

静止画再生中にインデックス画面に切り換える方法です。

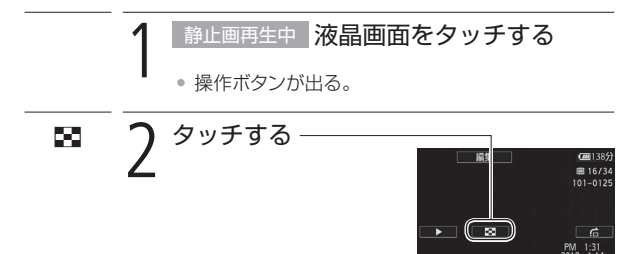

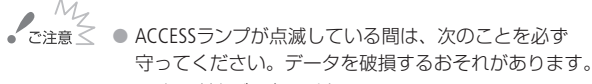

- カードカバーを開けない。
- 電源を切らない。バッテリーなどの電源を取り外さない。
- カメラモードを切り換えない。
- 県キロボタンを押さない。
- 次の静止画は正しく再生されないことがあります。
	- 本機以外の製品で記録したとき。
	- パソコンで作成や加工をしたとき。
	- パソコンでファイル名を変更したとき。

写 真

1 基本 — 手軽に見る —

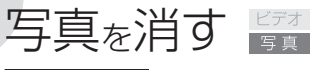

静止画消去

不要な静止画は消去できます。再生中の静止画を消す方法と、選 んだ静止画やすべての静止画をまとめて消す方法とがあります。

1、「上口 撮る見る」

█ 再生中の静止画を消す

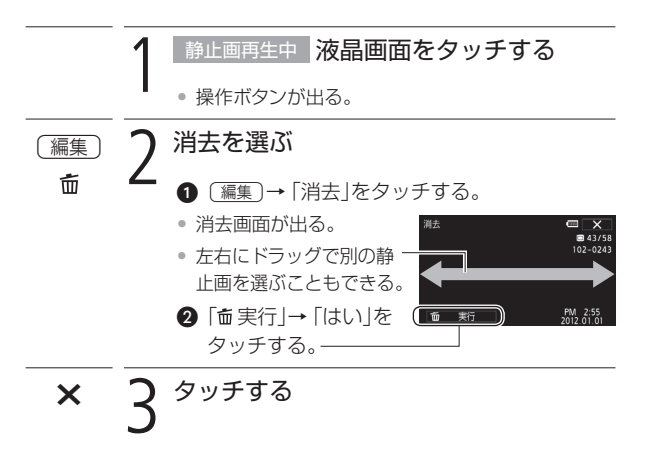

# | 選んだ静止画/すべての静止画をまとめて消す

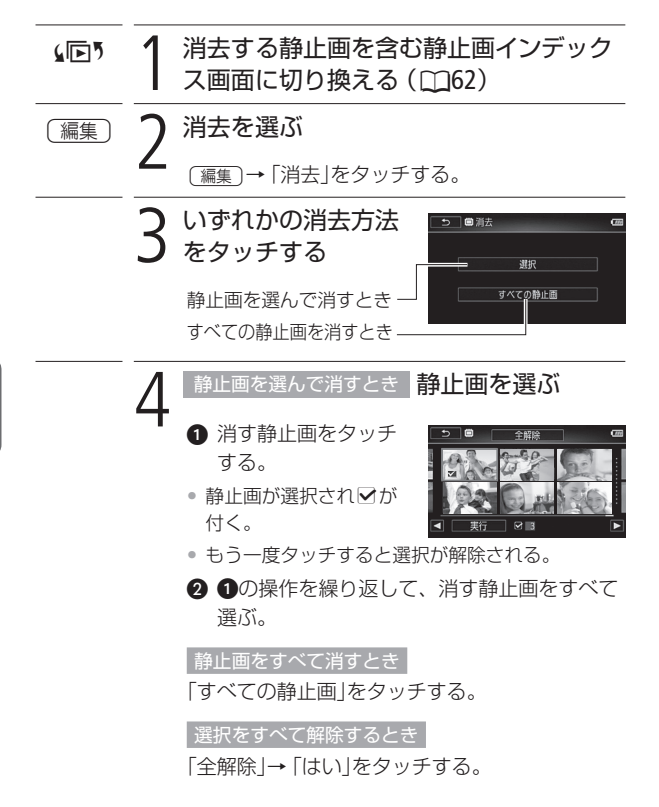

写直を消す

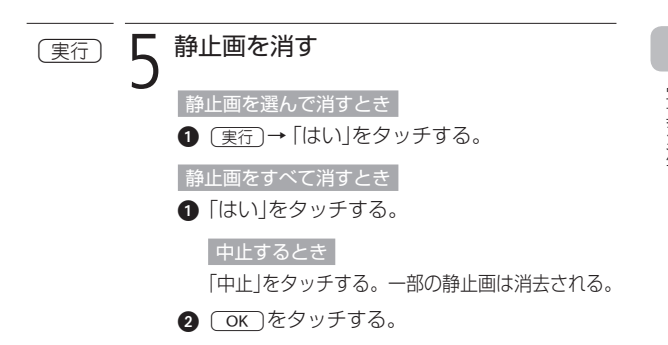

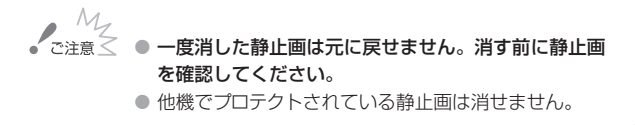

<span id="page-173-0"></span>2 応用 – 楽しんで見る –

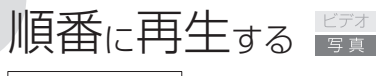

スライドショー

音楽と一緒に静止画を順番に再生します。テレビにつないで家族や友人 と見るときなどに便利です。音を出さないで再生することもできます。

#### 2.5回 撮る見る

| 音楽と一緒に再生する

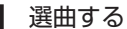

1 選曲する [152](#page-151-0)ページの操作2と4を行う。

2 スライドショーを開始する

■ スライドショーを開始する静止画をタッチする。

- 液晶画面上をタッチ → ▶ (再牛)をタッチ する。
- スライドショー ■ 4/3  $101 - 016$  $\blacksquare$ PM 1:31

• スライドショーと音楽の 再生が始まる。

音量を変えるとき

液晶画面上をタッチ→●または■ゆをタッチする。

スライドショーを止めるとき

液晶画面上をタッチ→Ⅱ をタッチする。

順番に再生する

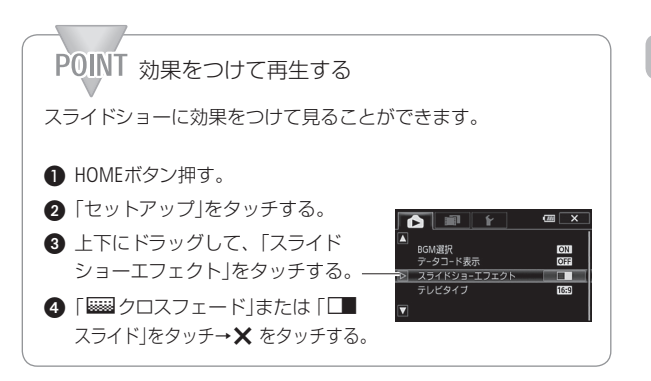

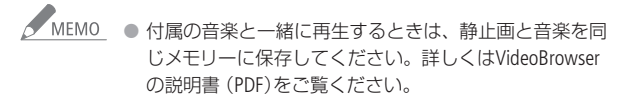

残しかたを選びたいときに。 残しかたを選びたいときに。 残しかたいろいろ……………178

- <sub>5,53</sub>,<br>した動画や静止画をカード した動画(1993年<del>回</del>生化) にコピーしたいときに。 にコピーしたいときに。 ビデオ/写真を カードにコピーする················· カードにコピーする 170 内蔵メモリーやカードに記録 ビデオ/写真を 178<br>[188](#page-187-0)<br>[196](#page-195-0)<br>[205](#page-204-0)

(バックアップ)したいときに。 動画や静止画をパソコンに保存 パソコンに保存する··················

外付けハードディスク - ニ,,,,,, • • •<br>動画や静止画を外付けハード ディスクを作る 184 ディスクに保存したいときに。 に保存する·································

を作りたいときに。 ハイビジョン画質の ディスクを作る ………………… 205 ハイビジョン画質のディスク<br>・・・・・・・・・・・・・ BDやDVD(AVCHD規格)など、

標準画質のDVDを作る [·····](#page-205-0)···· 206 ……ニッシュ……<br>や友人などに配りたいときに。  $\ddotsc$ 186 標準画質のDVDを作って、家族

にダビングしたいときに。 コー **BDレコーダーなどに** <u>ダビングする·····························207</u> ハイビジョン画質または標準 画質で、DVDレコーダーなど

インターネットに アップロードする ……………… 210 動画や写真をインターネットに アップロードして、家族や友人 などにお披露目したいときに。  $610$ 

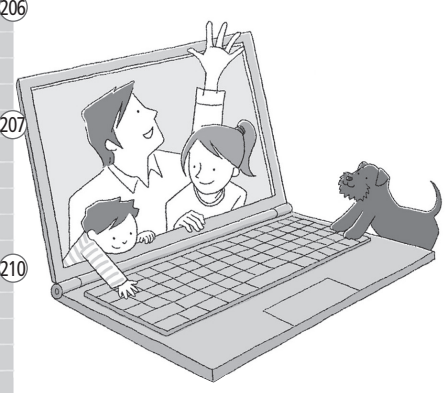

# Backing Up and Sharing Movies/Photos **5**Backing Up and Sharing Movies/Photos Backing Up and Sharing Movies/Photos

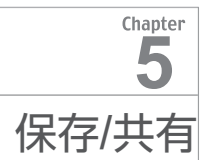

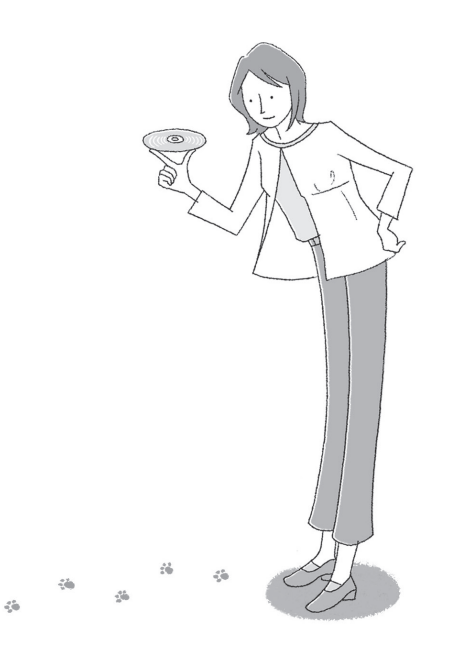

 $\zeta\zeta_0$ 

 $\frac{45}{10}$ 

 $\dot{\mathcal{C}}_0$ 

やりたいことから選ぶ

<span id="page-177-0"></span>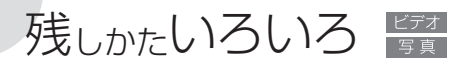

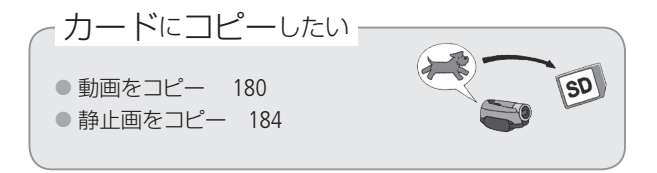

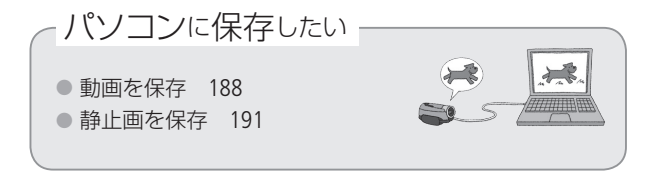

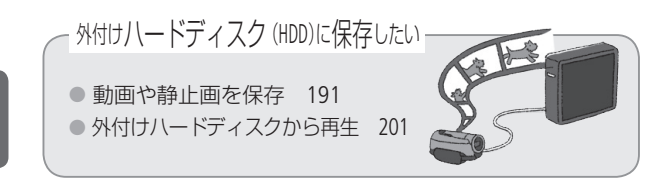

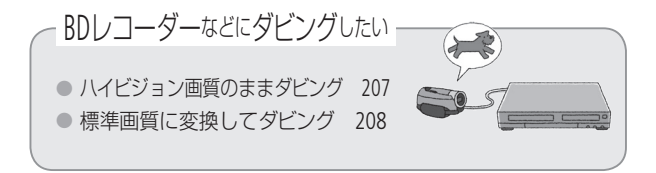

保 存

残しかたいろいろ

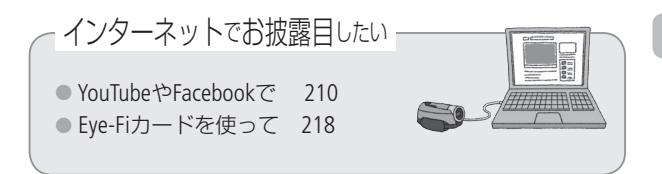

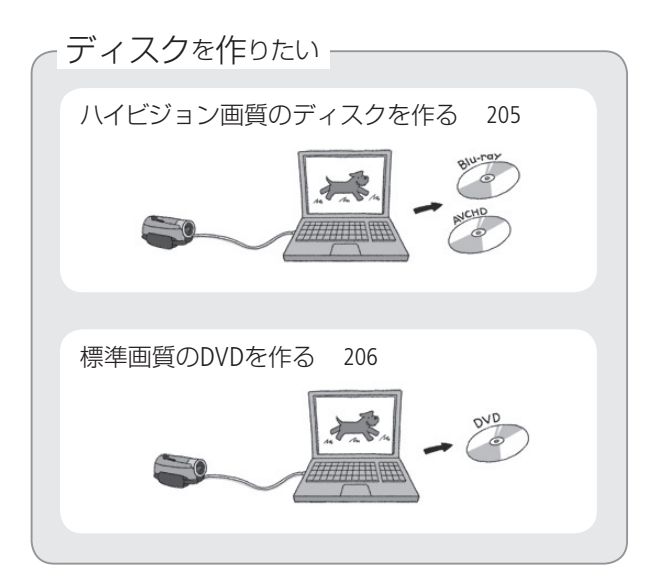

<span id="page-179-0"></span>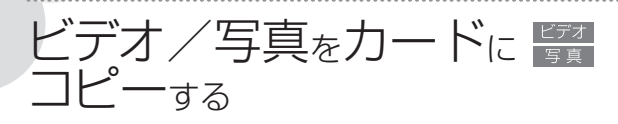

コピー

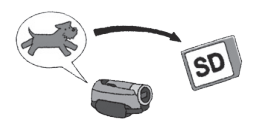

撮影した動画や静止画を内蔵メモリーから カードへコピーできます。選んだシーン/ 静止画やすべてのシーン/静止画をまとめ てコピーします。動画の場合は、特定の日

に撮影したシーンをすべてコピー \*することもできます。また、ギャラリー 画面から作品をコピー \*するときは、作品内のシーンをレーティングで絞 り込んでコピーすることができます。

\* AVCHD動画のみ。

### <span id="page-179-1"></span>動画をコピーする

選んだシーン、ある日のシーン、すべてのシーンをまとめてコピーする インデックス画面から、選んだシーンや特定の日に撮ったシーン\*、 すべてのシーンをまとめてコピーできます。インデックス画面から コピーしたシーンは、コピー先の「未分類」の作品に保存\*されます。 \* AVCHD動画のみ。

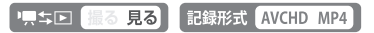

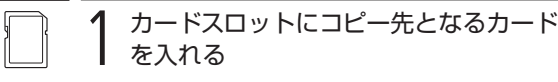
## $\begin{array}{ll} \mathcal{L} \mathbb{E}^{\mathbf{5}} & \begin{cases} \mathbb{I} & \exists \mathcal{L} \in \mathcal{L} \\ \mathcal{L} & \exists \mathcal{L} \in \mathcal{L} \end{cases} \end{array} \end{array} \begin{array}{ll} \mathbb{E} \left( \mathbb{I} \setminus \mathbb{I} \setminus \mathbb{I} \right) \rightarrow \mathbb{I} \end{array}$ 特定の日に撮ったシーンをコピーするとき AVCHD動画の場合は、左右にドラッグして、コ ピーするシーンの日付を画面上部に出す。 〔編集〕 ろ コピーを選ぶ<br>◎◆回 ろ <sub>〔編集〕→「コピー[◎◆回]]をタッチする。</sub> 編隼 いずれかのコピー方法をタッチする AVCHD動画のとき 特定の日に撮った全シー をコピーするとき 2012. 1.21 シーンを選んでコピーするとき -避沢 すべてのシーンをコピーするとき 」 全シーン  $502$  $\overline{a}$ MP4動画のとき シーンを選んでコピーするとき = 選択 すべてのシーンをコピーするとき ... 全シーン

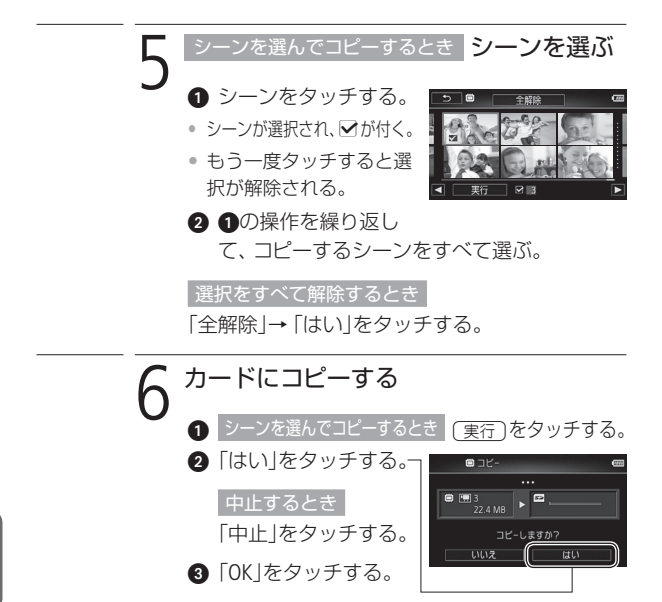

b b

**No.** 

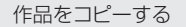

作品をカードにコピーできます。作品内のシーンは、レーティン グで絞り込むことができます。コピー先には、カードが自動的に 選ばれます。

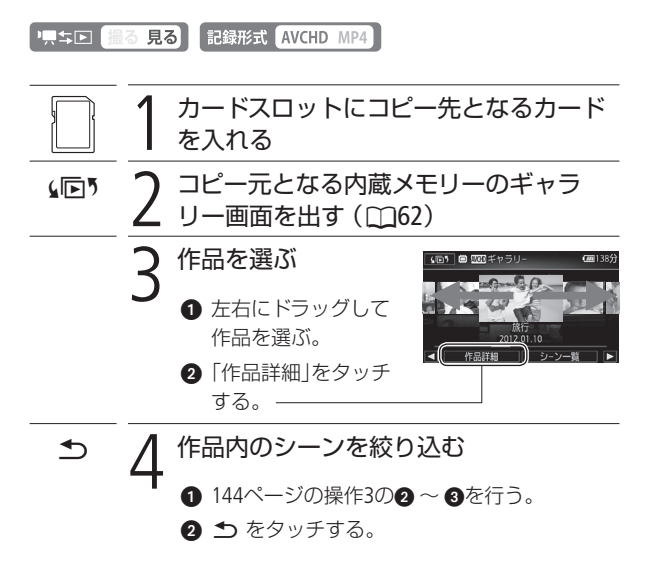

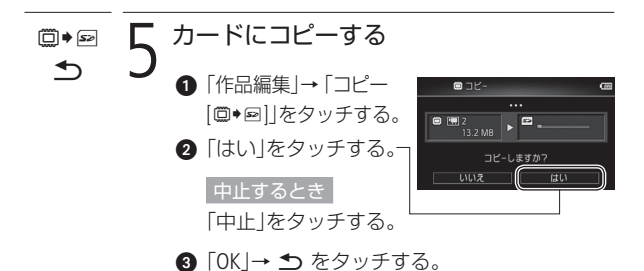

静止画をコピーする

Eve-Fiカードを使うときは、事前に「ご注意」(00[187](#page-186-0))を確認してください。

再生中の静止画をコピーする

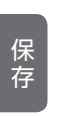

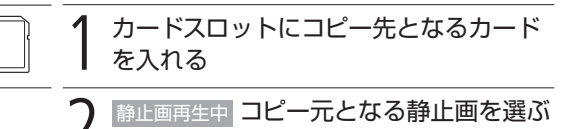

- 内蔵メモリーに保存されている静止画を選ぶ。
- 3 液晶画面をタッチする
	- 操作ボタンが出る。

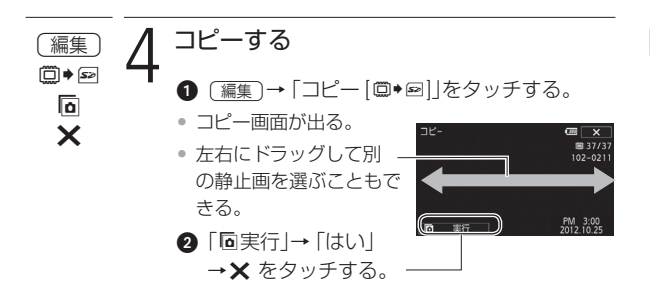

静止画を選んでまとめてコピーする

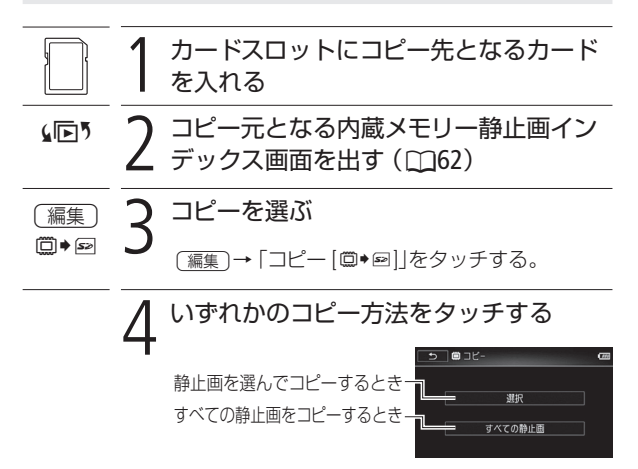

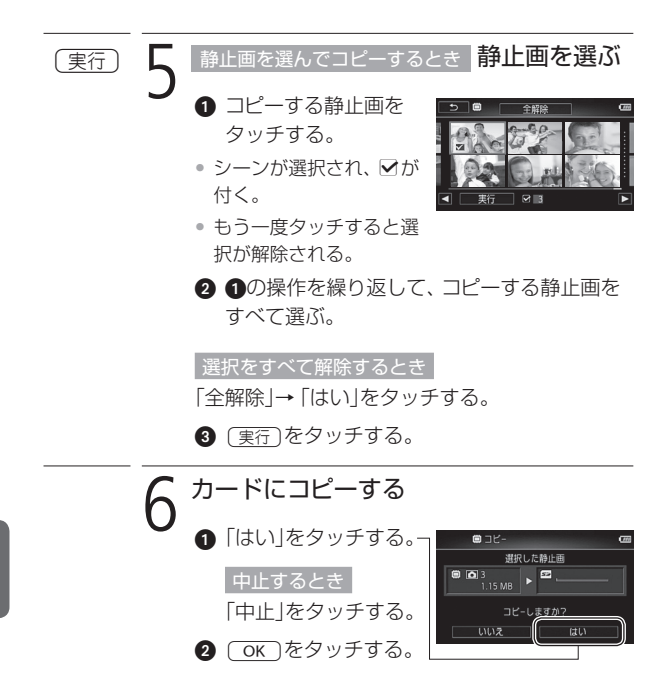

b b

ビデオ/写真をカードにコピーする

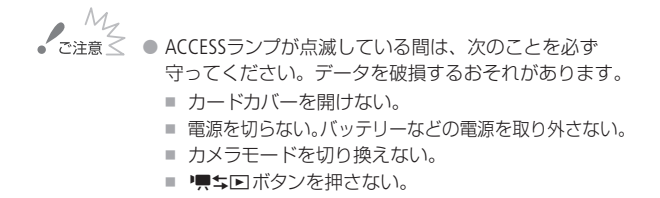

<span id="page-186-0"></span>● Eye-Fiカードをコピー先として静止画をコピーすると、 通信が可能であれば自動的にアップロードが開始され ます。Eye-Fiカードを使うときは、その国や地域での使 用が認められているかを必ずご確認ください(A[220](#page-219-0))。

## / MEMO コピーできない場合

- カードカバーが開いていたり、カードの誤消去防止 ツマミがLOCK側になっているとき。
- カード内のフォルダー数とファイル数が最大になり、 新しくファイル番号が作成できないとき (M[335](#page-334-0))。
- 付属のVideoBrowserで編集して本機に書き戻した シーンのとき。
- MP4動画または静止画の場合、カードの空き容量が足り なくなると、コピーを中止します。

# パソコンに保存する

撮影した映像は内蔵メモリーやカードに記録されます。万一に備 えてパソコンに保存(バックアップ)しましょう。AVCHD動画は VideoBrowser、MP4動画や静止画はImageBrowser EXを使って保存 します。

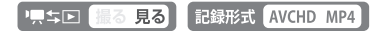

<span id="page-187-0"></span>ハイビジョン画質で動画を保存する (AVCHD動画)

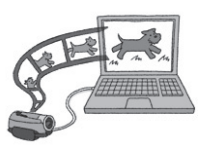

付属の動画用ソフトウェアVideoBrowserを 使って、本機の内蔵メモリーやカード\*1 に記録された動画をパソコン\*2に保存する ことができます。

- \*1 SDXCメモリーカードをご使用の場合は、 「SDXCメモリーカードをお使いになるときは」 (A[29](#page-28-0))をあらかじめご確認ください。
- \*2 Windowsのみ。動作環境など詳細はソフトウェ アの説明書(PDF)をご覧ください。

#### 準備する

付属のソフトウェアVideoBrowserをインストールしていないとき は、はじめにソフトウェアのインストールが必要です。

#### インストールについて

→ VideoBrowserインストールガイド

## 詳細について

→ VideoBrowserの取扱説明書 (PDF)

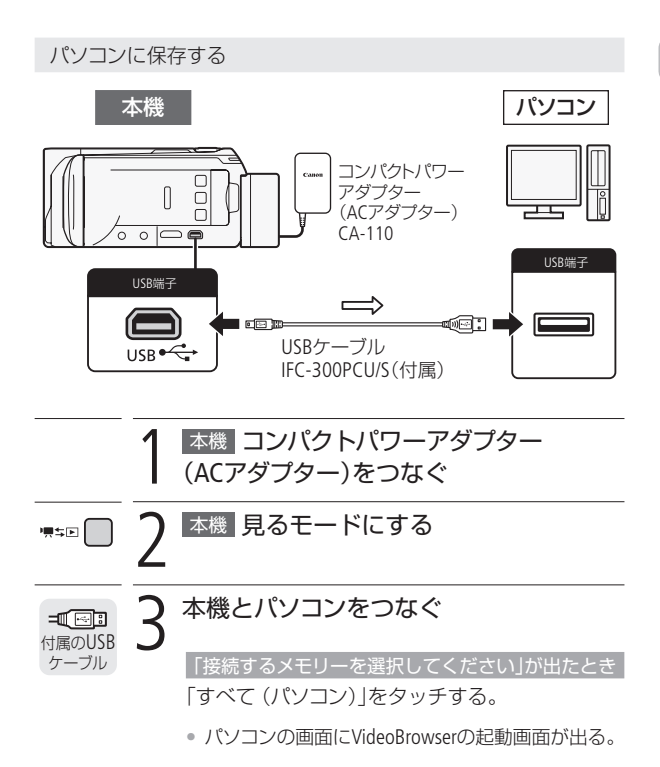

**No.** 

# 4 パソコン VideoBrowserを操作してパソコ ンに保存する

...............

画 面の案内に従って操作する。

【参考】 → VideoBrowserの取扱説明書 (PDF)

**ND** 

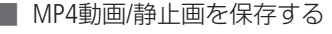

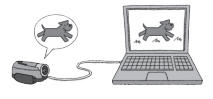

付 属 の ソフトウ ェ アImageBrowser EXを 使って、撮影したMP4動画や静止画をパ ソコンに保存することができます。詳し くは、「ImageBrowser EXガイド」(PDF)をご 覧ください。

#### 準備する

はじめてMP4動画や静止画をパソコンに保存するときは、付属の ソフトウェアImageBrowser EXのインストール\*が必要です。2度目 からは、ビデオカメラをパソコンにつなぐだけで、準備は完了です。 また、お使いのパソコンにすでにImageBrowser EXがインストール されているときでも、本機に付属のCDでImageBrowser EXをインス トールしてください。カメラに最適な更新や新しい機能をオート アップデート機能により追加できることがあります。

\* WindowsとMacintoshにインストールできます。インストールするときは、 あらかじめパソコンがインターネットに接続されている必要があります。

#### 主なシステム要件

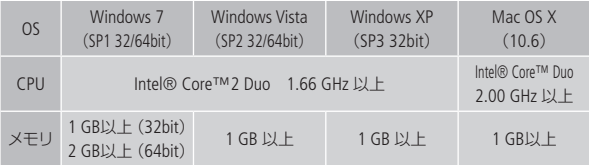

## 1 パソコン ImageBrowser EXをインストー ルする

- **1 付属の「キヤノンiVISディスク |をパソコンに入** れる。
- インストール操作の画面が出る。
- Macの場合、デスクトップ上のディスクアイコン→ ImageBrowser EXのアイコンをダブルクリックする。
- **2** インストールする。 「おまかせインストール」をクリックする。
- 以降は、画面の案内に従って操作する。
- Windowsの場合、ユーザーアカウント制御の画面が 出たときは、メッセージの案内に従って操作する。
- 正しくインストールできたか確認する。
- 以下の場所にImageBrowser EXのアイコンがあれば インストール成功。

## Windowsの場合

スタートメニュー→すべてのプログラム→

Canon Utilities→ImageBrowser EX

## Macの場合

デスクトップのDock

• ImageBrowser EXのアイコンがない場合は、インター ネットへの接続を確認した上で、あらためてイン ストールする。

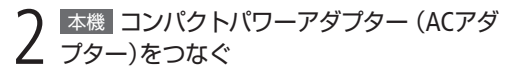

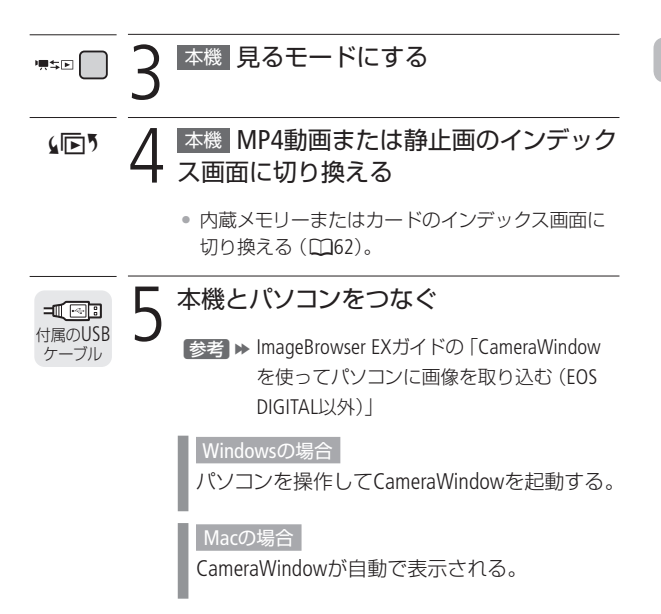

パソコンに保存する

## パソコン操作でMP4動画や静止画を保存 する

**参考 ▶ ImageBrowser EXガイドの「CameraWindow** を使ってパソコンに画像を取り込む(EOS DIGITAL以外)」

パ ソ コ ン に 保 存 す る

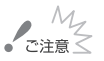

 $M_{\gamma}$ <br>ヘア注意く ● パソコンに接続しているときは次のことを必ず守って ください。

- カードカバーを開けない。
- カードを抜き差ししない。
- パソコンから木機のメモリー内のフォルダーやファ イルを直接操作しない。記録したデータが破損する おそれがあります。メモリー内の動画や静止画をパ ソコンに保存したり、本機に書き戻したりするとき は、付属のVideoBrowserを使って行ってください。
- 本機のACCESSランプが点滅している間は、次のことを必 ず守ってください。データが破損するおそれがあります。
	- カードカバーを開けない。
	- USBケーブルを抜かない。
	- 本機やパソコンの雷源を切らない。
	- カメラモードや♥♥↓■ボタンを操作しない。
- パソコンに保存した映像を本機に書き戻しているとき は、次のことを必ず守ってください。本機に再生でき ないシーンが残ることがあります。
	- USBケーブルを抜かない。
	- 木機やパソコンの雷源を切らない。
- パソコンの仕様/設定などによっては、正しく動作し ないことがあります。
- 大切な元のデータを消さないために、画像は必ずパソ コンにコピーし、コピーした画像をパソコンで使用して ください。

保 存

## パソコンに保存する

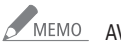

## AMEMO AVCHD動画を保存するとき

■ AVCHD動画は作品ごとに複数選んでパソコンに保存 することもできます。作品ごとに保存すると、作品 内のシーンがすべて結合されます。

#### 静止画を保存するとき

- Windows 7、 Windows Vista、 Windows XPやMac OS X をお使いの場合は、付属のImageBrowser EXをインス トールしなくても、本機とパソコンをUSBケーブルで つなぐだけで静止画をパソコンに取り込めます。
- AVCHD動画の見るモードでパソコンに接続すると、 自動的にサムネイルの作成が始まります。その場合 は以下の操作を行ってください。
	- a 本 機 「サムネイル作成中」の画面が表示さ れたら、スキップをタッチする b パソコン 安全な取り外しを行い、USBケーブ ルを抜く。 3 本 機 静止画見るモードに切り換え、パソ コンと接続する。

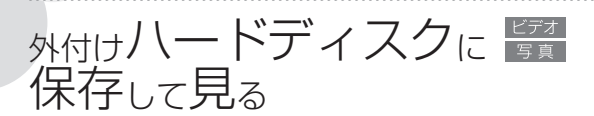

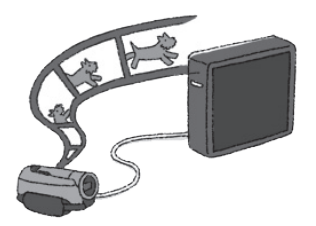

本機と市販の外付けハード デ ィ スク(HDD)\*1 をUSBケ ー ブル\*2 で接続すると、撮影し た動画や静止画を、パソコン を使わずに保存(コピー)でき ます。また、本機を操作して、 外付けハードディスクに保存 した動画や静止画を見ること

もできます。なお、はじめて外付けハードディスクを使用する場 合は、本機での操作による初期化が必要です (CC1[203](#page-202-0))。

- \*1 USBからの給電で動作するポータブルハードディスクは使用できません。 動作確認された製品などの最新情報については、弊社ウェブサイトでご 確認ください。
- \*2 お使いのUSBケーブルが本機のUSB端子に接続できない場合は、USBアダプ ター UA-100(別売)や市販のUSBアダプターなどを使用してください。

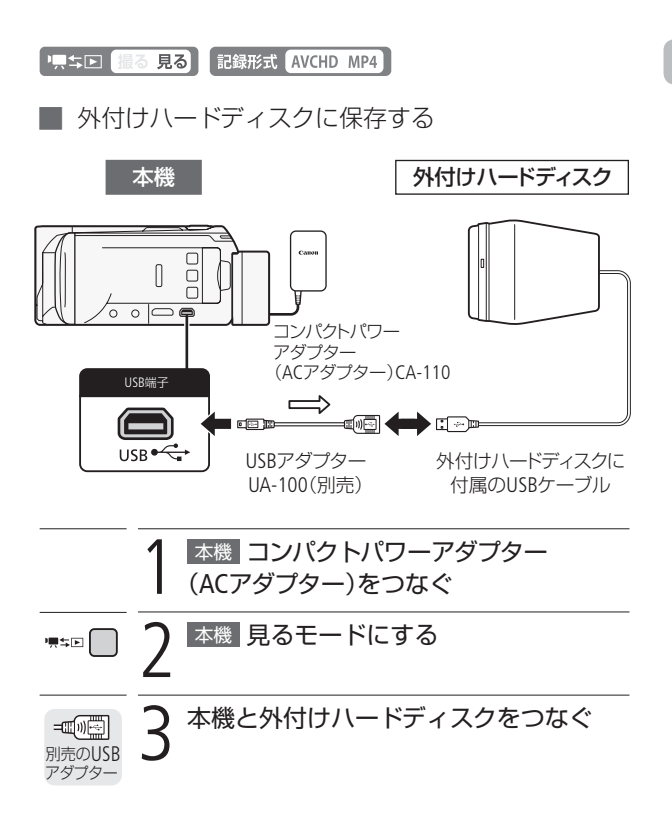

**No.** 

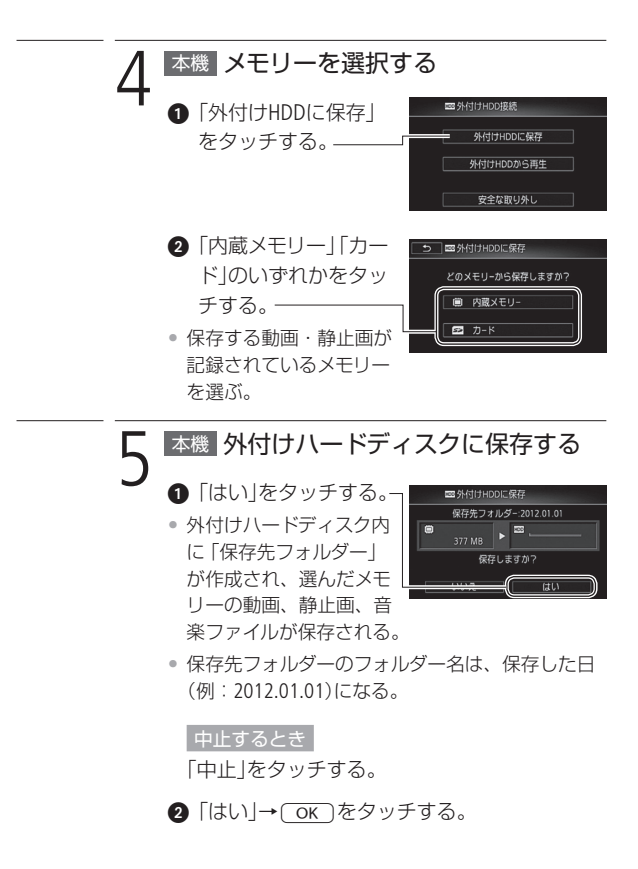

 $\sim$ 

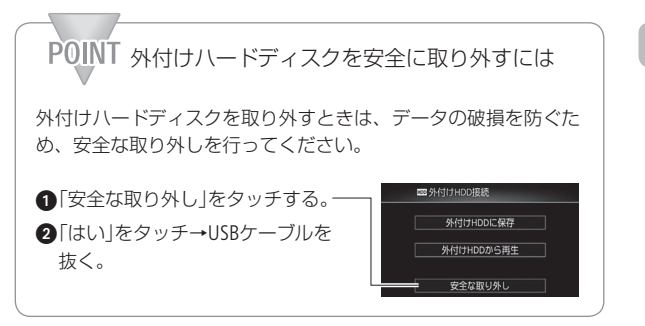

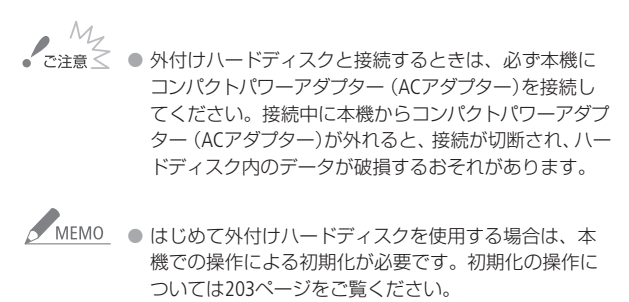

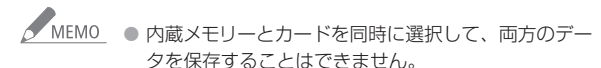

- 2TB(テラバイト)を超える容量の外付けハードディス ク、または一般的なUSBメモリーやカードリーダーは使 用できません。
- 同じ日に複数回保存したときは、保存された順に「保 存先フォルダー」が作成され、フォルダー名の末尾には 以下のように番号が付けられます。

同じ日に3回保存した場合のフォルダー名(例)

- 「2012.01.01-1」→「2012.01.01-2」→「2012.01.01-3」
- 同じ日に作成できる保存先フォルダーの数は、10フォル ダーです。また、同じ外付けハードディスク内に作成で きる保存先フォルダーの総数は300フォルダーです。
- 複数のドライブにパーティション (区分け)された外付 けハードディスクをお使いの場合、先頭のドライブし か認識しません。

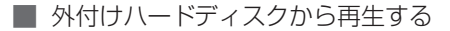

外付けハードディスクに保存された動画や静止画を、内蔵メモ リーやカードのときのように、本機の液晶画面で再生することが できます。

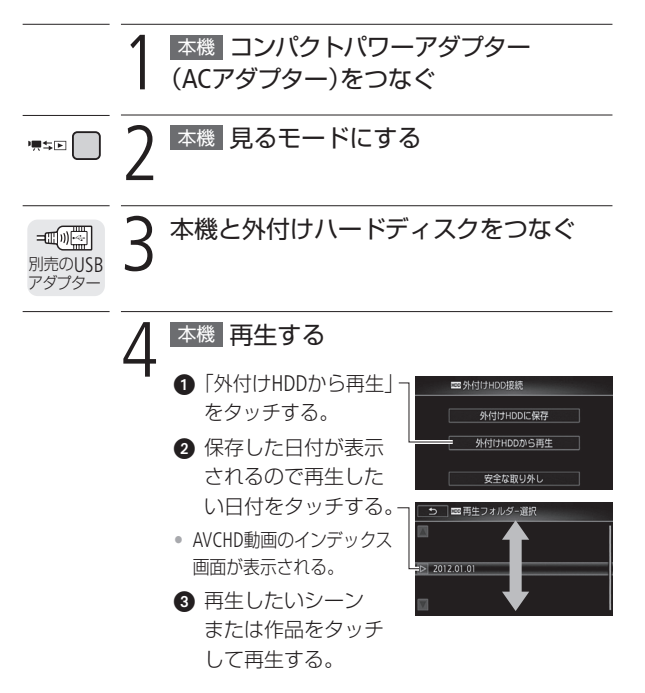

外 付 け ハ ー ド デ ィ ス ク に 保 存 し て 見

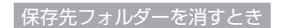

**■ HOMEボタンを押す。** 

 $\Omega$ 「セットアップ」→ $\Gamma$ をタッチする。

■ 上下にドラッグして「フォルダー消去」

→「はい<sup>→</sup> OK をタッチする。

## 5 安全に取り外す

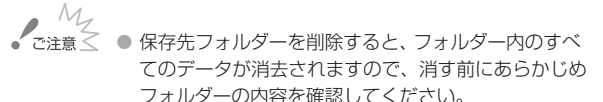

- ACCESSランプが点灯しているときは、次のことを必ず 守ってください。
	- カードカバーを開けない。
	- USBケーブルを抜かない。
	- 電源を切らない。バッテリーなどの電源を取り外さない。
	- カメラモードやツ事に回ボタンを操作しない。

## <span id="page-202-0"></span>■ 外付けハードディスクを初期化する

外付けハードディスクをはじめて使用するときや、外付けハード ディスクに保存した動画や静止画の情報を消す時に初期化します。 初期化には「初期化」と「完全初期化」があり、データを完全に抹消 する必要があるときは「完全初期化」を選びます。

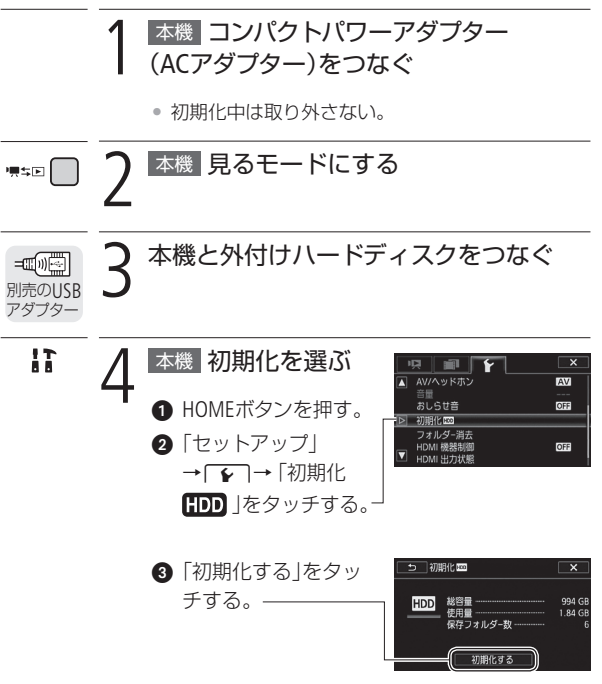

外付けハードディスクに保存して見る

#### データを完全に消去するとき

「完全初期化」をタッチ する。

• 外付けハードディスク の容量によっては、数 時間かかることがある。

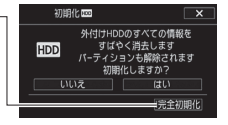

4 「はい」をタッチする。

完全初期化を中止するとき 「中止」をタッチする。

 $\bigcirc$   $\overline{OK}$  ) をタッチする。

5 安全に取り外す

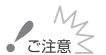

● 初期化すると、外付けハードディスク内のすべての情 報(本機および他機から保存したデータも含む)が消え、 元に戻せません。残しておきたいデータがある場合は、 パソコンなどにバックアップしてから初期化してくだ さい。また、パーティション(区分け)の有無にかかわ らず、外付けハードディスクのすべての領域が初期化 されます。

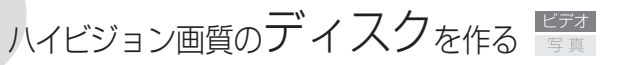

AVCHD動画では、付属の動画用ソフトウェアVideoBrowserを使っ て、ハイビジョンのディスク\*1 を作成できます\*2 。VideoBrowserを 使用せずに、市販のBD(ブルーレイディスク)レコーダーなどでハ イビジョンのディスクを作るときは、はじめに撮影した映像をレ コーダーにダビングします (M[207](#page-206-0))。ディスクの作り方については、 お使いのレコーダーの説明書をご覧ください。

\*1 BDやDVD(AVCHD規格)のディスク。

\*2 パソコンに、書き込み可能なBDドライブまたはDVDドライブが必要です。

記録形式 AVCHD MP4 1.50 撮る 見る

パソコンを使って作る

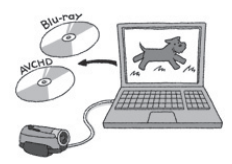

付属のソフトウェアVideoBrowserをイン ストールしていないときは、はじめに VideoBrowserのインストールが必要で す。ハイビジョン画質のディスクを作 るときは、はじめにディスク作成に使 う動画をパソコンに保存 (1[188](#page-187-0))します。

インストールについて

→ VideoBrowserインストールガイド

#### 詳細について

→ VideoBrowserの取扱説明書 (PDF)

## 標準画質のDVDを作る

AVCHD動 画 で は、 付 属 の 動 画 用 ソフトウ ェ アVideoBrowserを 使って、標準画質のDVD(DVD-Video規格)を作成できます\*。 VideoBrowserを使用せずに、市販のDVDレコーダーなどで標準画質 のDVDを作るときは、はじめに撮影した映像をレコーダーにダビ ングします(A[207](#page-206-0))。ディスクの作り方については、お使いのレコー ダーの説明書をご覧ください。作ったDVDはDVDプレーヤーなど で再生できます。

\* パソコンに書き込み可能なDVDドライブが必要です。

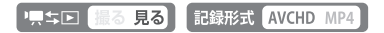

█ パソコンを使ってDVDを作る

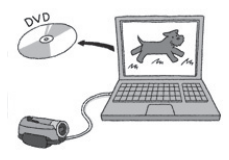

付属のソフトウェアVideoBrowserをイ ンストールしていないときは、はじ めにVideoBrowserのインストールが必 要です。DVDを作るときは、はじめ にDVDに使う動画をパソコンに保存 (A[188](#page-187-0))します。

- インストールについて
	- → VideoBrowserインストールガイド

#### 詳細について

→ VideoBrowserの取扱説明書(PDF)

<span id="page-206-0"></span>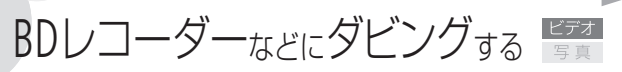

撮影した映像を他のBD(ブルーレイディスク)レコーダーやDVDレ コーダーなどにダビングすることができます。

「県ち口 撮る 見る 記録形式 AVCHD MP4

## ハイビジョン画質のままダビングする

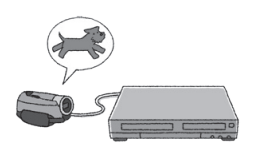

USBケーブル(付属)でAVCHD規格対応 のレコーダーなどと接続すれば、ハイビ ジョン画質のままダビングできます。ま た、レコーダーがお使いのカードに対応 している場合は、カードからダビング可 能です。なお、本機との動作確認につ いては、お使いのレコーダーの説明書や ホームページなどでご確認ください。

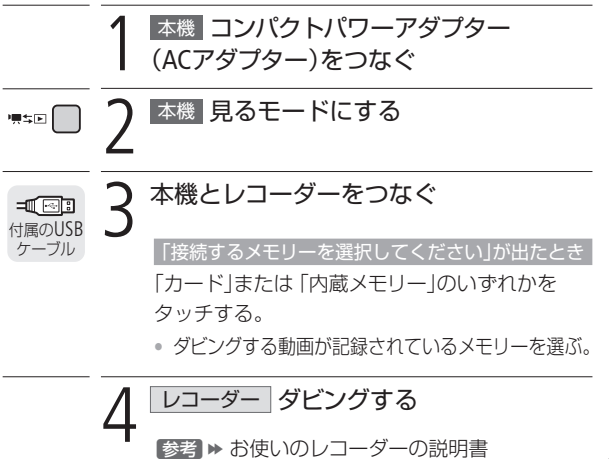

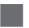

## 標準画質に変換してダビングする

本機で撮った動画を映像/音声端子付きのDVDレコーダーなどに ダビングできます。画質は標準画質に変換されます。

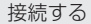

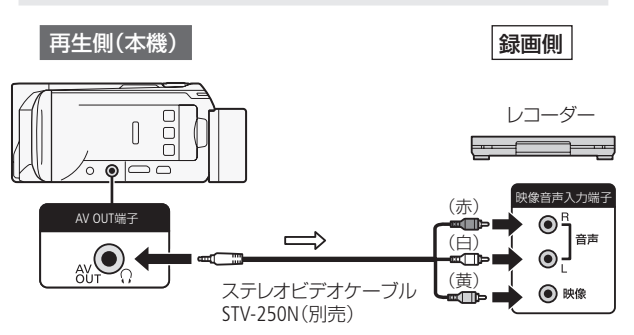

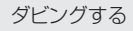

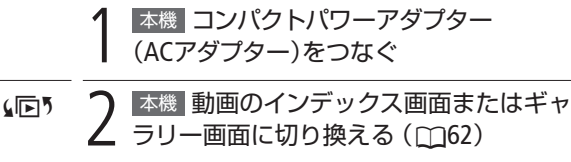

BDレコーダーなどにダビングする

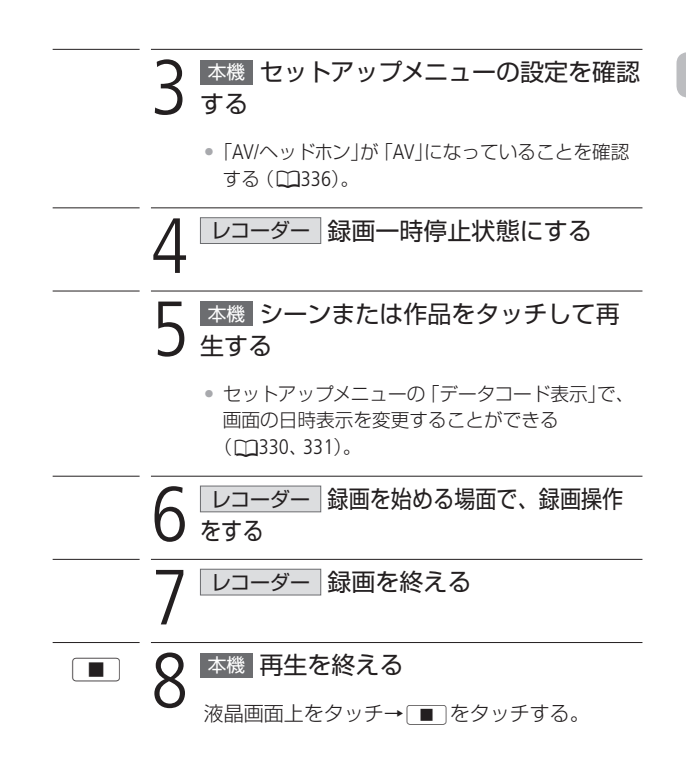

# インターネットにアップロードする

付属のソフトウェアVideoBrowserを使うと、AVCHD動画や標準画質 (MPEG2形式)に変換したSD動画\*を本機からパソコンに取り込ん で、YouTubeやFacebookにアップロードできます。 MP4動画は、付属のMP4動画/静止画用ソフトウェアImageBrowser EXを使って、パソコンからアップロードすることができます。

\* 変換した標準画質の動画を「SD動画」と呼びます。

AVCHD動画/ SD動画をアップロードする

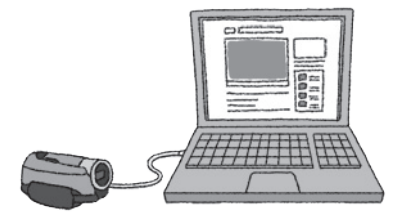

P只与国【撮る 見る】 記録形式 AVCHD MP4】

準備する

付属のソフトウェアVideoBrowserをインストールしていないとき は、はじめにソフトウェアのインストールが必要です。

## インストールについて

→ VideoBrowserインストールガイド

## 詳細について

→ VideoBrowserの取扱説明書(PDF)

動画をSD動画に変換する

AVCHD動画を標準画質(MPEG2形式)のSD動画に変換(ダウンコン バート)することができます。変換は、内蔵メモリーからカードへ コピーしながら行います。変換は、特定の日のシーン、選んだシー ン、すべてのシーンをまとめて行うことや、作品内のシーンを絞 り込んで行うことができます(□[144](#page-143-0))。また、変換前や変換中にデ コレーション (M[133](#page-132-0))したり、あらかじめ選んでおいた音楽 (BGM) をミックス(合成)したりすることもできます(A[152](#page-151-0))。

**ESS** 撮る 見る 記録形式 AVCHD MP4 1 カードスロットに保存先となるカードを 入れる ▲ □ つ 内蔵メモリーのインデックス画面に切り 換える(M[62](#page-61-0)) 特定の日に撮った全シーンを変換するとき 左右にドラッグして、変換するシーンの日付を画 面上部に出す。 **編集) つ HD→SD変換を選ぶ 編集)→「HD→SD変換[ ◎ ▶ 国] | をタッチする。** 

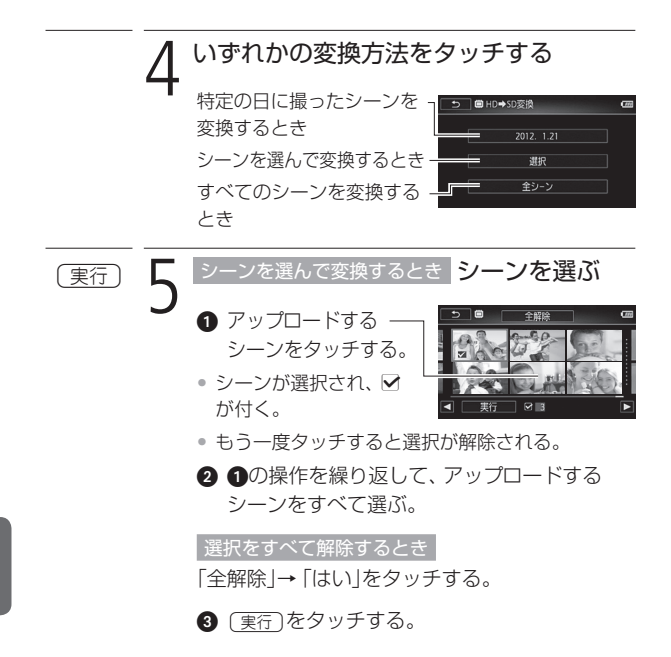

n b

**No.** 

<span id="page-212-1"></span><span id="page-212-0"></span>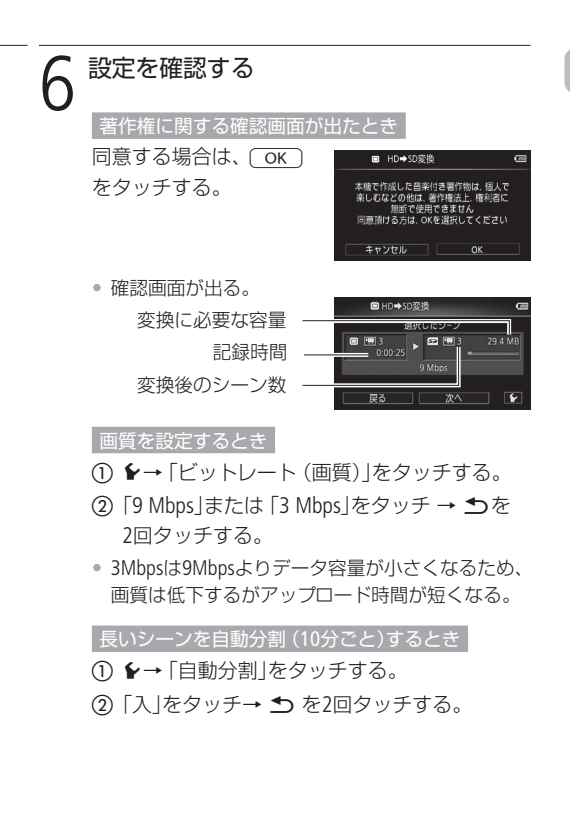

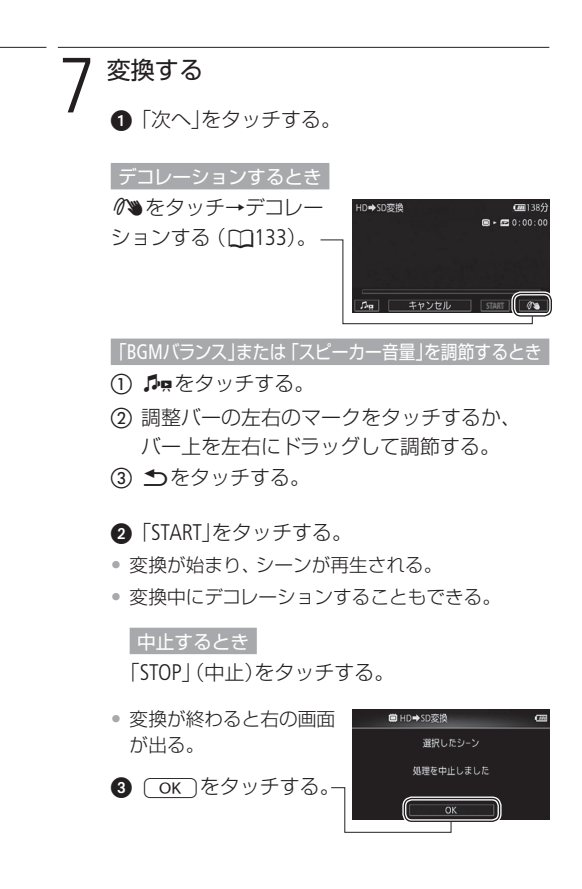

b b

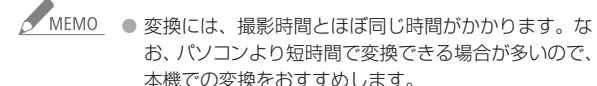

● カード内のフォルダー数とファイル数が最大になり、 新しくファイル番号が作成できないときは変換できま せん(A[335](#page-334-0))。

#### 変換したSD動画を再生するには

●「喫SD動画」のインデックス画面に切り換え (M[62](#page-61-0))、 シーンをタッチする。

作品内のシーンを絞り込んでSD動画に変換する

ギャラリー画面から、作品内のシーンをレーティングで絞り込ん でSD動画に変換(ダウンコンバート)します。

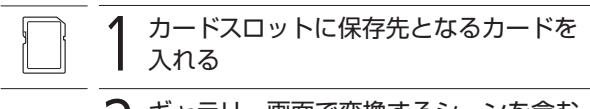

## 2 ギャラリー画面で変換するシーンを含む 作品を選ぶ

左右にドラッグして作品 を選ぶ。

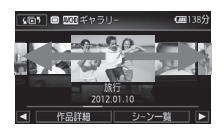

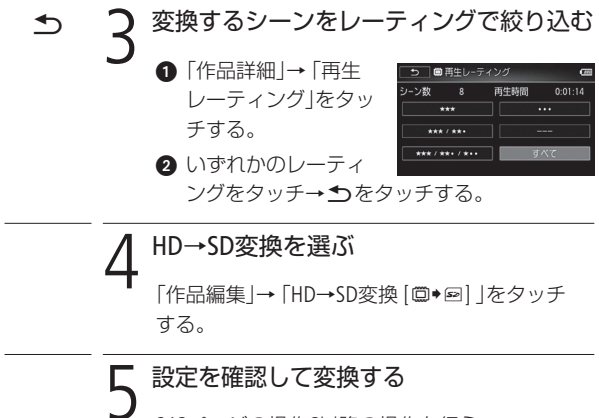

[213](#page-212-0)ページの操作6以降の操作を行う。

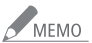

## △ MEMO 作品をSD動画に変換する場合

- 作品内のシーンが1つのシーンとして結合される。
- 変換後のサイズが大きい場合、10分ごとに分割され て別々のシーンになる。(「自動分割」(M[213](#page-212-1))を「入 に設定しているとき)
- 変換できる記録時間は、最長で12時間です。

216

保 存
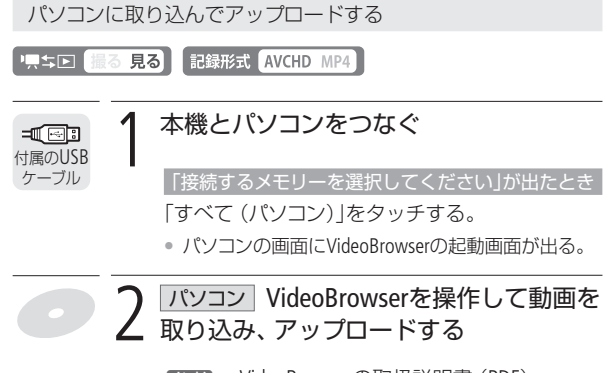

■参考 → VideoBrowserの取扱説明書 (PDF)

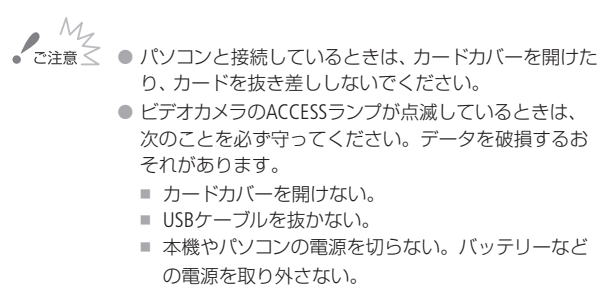

# Eye-Fiカードを使ってアップロードする

動画のアップロードに対応したEye-Fiカード(市 販)\*を使うと、内蔵メモリーに撮影したAVCHD動 画、MP4動画、変換したSD動画を自動的に動画共 有サイトにアップロードできます。

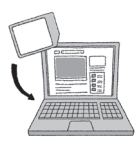

\* 無線LAN接続機能を内蔵したメモリーカードのこと。

■県与図 撮る見る 記録形式 AVCHD MP4

準備する

あらかじめ、Eye-Fiカードに付属している専用のソフトウェアをパ ソコンにインストールして、アップロードに必要な設定を行う必要 があります。詳しくは、お使いのEye-Fiカードの説明書をご覧くだ さい。

AVCHD動画をSD動画に変換してアップロードする

AVCHD動画はSD動画に変換してアップロードすることもできま す。なお、Eye-Fiカードの種類によっては、AVCHD動画に対応して いない場合があります。アップロード可能な動画の種類について は、事前にお使いのEye-Fiカードをご確認ください。

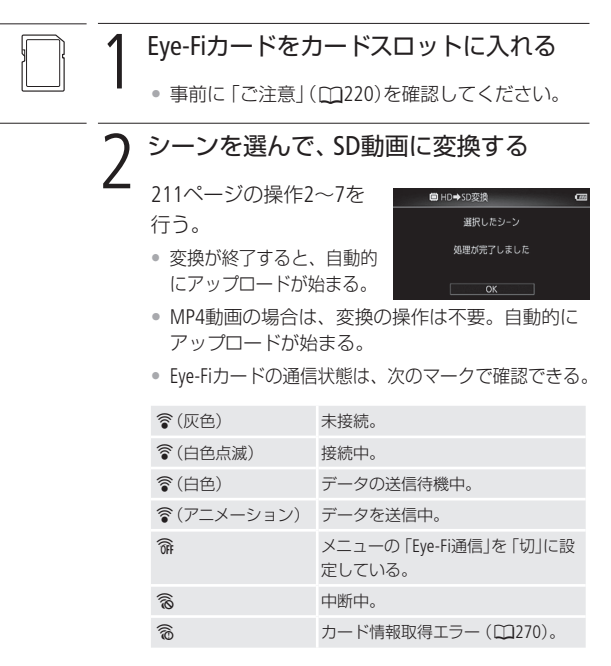

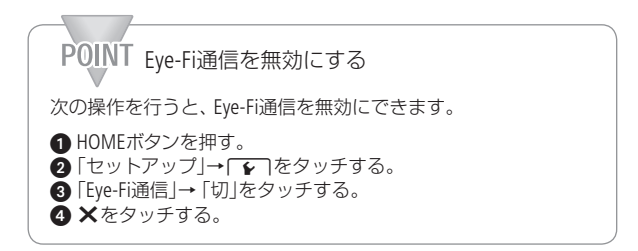

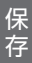

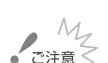

<span id="page-219-0"></span>● 弊社は、Eye-Fiカードの機能 (無線送信を含む)について は保証いたしかねます。カードに関する不具合は、カー ドメーカーにお問い合わせください。また、Eye-Fiカー ドの使用には、多くの国や地域で認可が必要であり、 認可を取得していないものの使用は認められていませ ん。使用が認められているかご不明の場合は、カード メーカーにご確認ください。

● 航空機の機内など、無線の使用が禁止されている場所 では、Eye-Fiカードを使用しないでください。カードは あらかじめ本機から抜いてください。

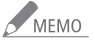

● データの容量が大きいときや通信状態によっては、アップ ロードに時間がかかることがあります。また、通信状態 が悪くなると、アップロードを中断することがあります。

#### 電源について

- Eye-Fiカードによる通信は、バッテリーの消耗を早め ます。本機にコンパクトパワーアダプターをつなぐと、 バッテリーの消耗を気にせずアップロードできます。
- アップロード中は、セットアップメニュー 「パワー セーブ」の「オートパワーオフ」は働きません。
- Eye-Fiカード使用中は、定期的にACCESSランプが点灯す ることがあります。

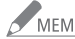

# **6 MEMO Eye-Fiカードの通信が行えない場合**

次の場合、Eye-Fiカードによる通信は行えません。

- 撮るモードのとき。
- ワイヤレスマイクロホンWM-V1(別売)を取り付けて いるとき。
- Wi-Fi機能を使用しているとき。

通信中に上記の状態になったときは、通信が自動的に 止まります。

● Eye-Fiカードの誤消去防止ツマミを「LOCK」側にしてい ると、セットアップメニューの「Eye-Fi通信」で通信機能 をON / OFFすることはできません。また、通信状態を 表すマークは念が表示されます。通信機能を使用する ときは、誤消去防止ツマミのLOCKを解除してください。

保 存

# MP4動画や静止画をアップロードする

ImageBrowser EXを使うと、本機からパソコンに取り込んだMP4動 画はYouTube、静止画はFacebookにアップロードできます。また、 CANON iMAGE GATE WAY(CiG)に登録(無料)すると、オンライン アルバムの公開やフォトブックの作成などのサービスを利用でき ます。

#### 準備する

付属のソフトウェアImageBrowser EXをインストールしていないと きは、はじめにインストールが必要です。

# インストールについて

→ [191](#page-190-0)ページの準備する~手順1をご覧ください。

### 詳細について

→ ImageBrowser EXガイド (PDF)\* \*ソフトウェアと同時にインストールされます。

## パソコンに取り込んでアップロードする

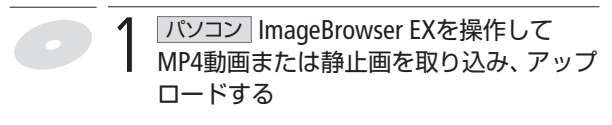

**参考 ▶ ImageBrowser EXガイド (PDF)** 

インターネットにアップロードする

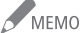

MEMO ● ビデオカメラのファームウェアを次のサイトでアップ デート(更新)すると、CANON iMAGE GATE WAYと連携 していろいろなWebサービスを利用できます。 http://canon.jp/ivis 詳しくはアップデートする際にダウンロードした「Web サービスで映像を共有する」(CANON iMAGE GATEWAY\_ Instruction Manual JP.pdf)や「アップデート手順書」 (HF R3x series\_Firmware Update procedure\_JP.pdf)をご覧 ください。

> ● ImageBrowser EXはWindowsとMacintoshにインストール できます。インストールに必要な主なシステム要件につ いては、[191](#page-190-1)ページをご覧ください。

Chapter

**Wi-Fiで何ができるの? …-226** Wi-Fi機能を使って無線LAN に接続。どんなことができ るか知りたいときに。

**無線LANに接続する [······](#page-227-0)** ビデオカメラを無線LANに接 続するときに。 --028

#### パソコンなどにワイヤレスで **転送する** 240

動画や静止画をビデオカメラか らワイヤレス(無線)でパソコン へ転送。ケーブルやカードを 使わずに保存したいときに。

**YouTube**や**Facebook**に アップロードする ·············[······](#page-245-0) インターネットにつないで、 撮った映像をすぐにYouTube やFacebookなどで公開した いときに。 246

**iPhoneに接続してアップロードする‥々49)** iPhoneやiPadなどからiOSアプ リを使ってアップロード。iOS 機器で閲覧、選択、編集し てから公開したいときに。

**DLNA機器で再生する…** ビデオカメラが映像サーバー(DMS) に。DLNA対応テレビ(DMP)と無線 LAN接続で再生したいときに。 256

用語の説明 Wi-Fi設定の用語集。「無線 ネットワーク」の説明で用い られている言葉や略語の意 味を知りたいときに。  $660$ 

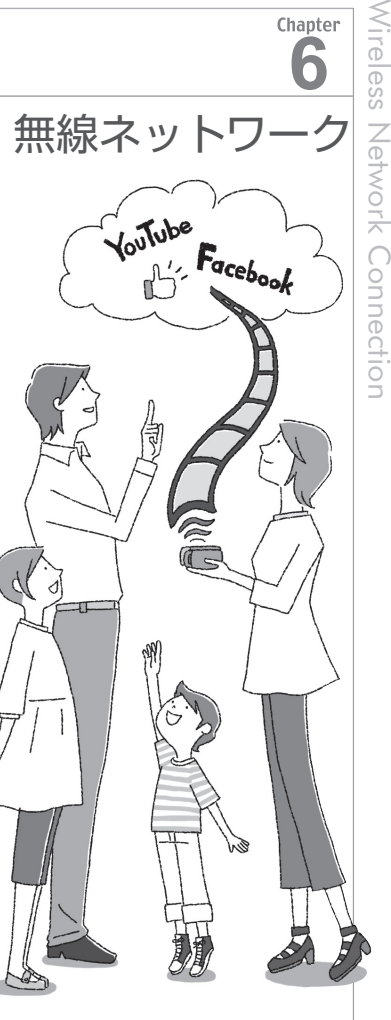

無線ネットワーク

# <span id="page-225-0"></span>Wi-Fiで何ができるの?

Wi-Fi (ワイファイ)機能で無線LANに接続す ると、本機の撮影データをワイヤレス(無 線) でパソコン\*<sup>1</sup>などに転送したり、動画 をYouTubeやFacebookにアップロードして インターネットで共有したり、DLNA 対応 機器\*1 で再生したりすることができます。 また、iPhoneなどのiOS機器があれば、iOSア プリMovie Uploader\*2 を使って、外出先か らでもYouTubeやFacebookにアップロード することができます。いつでもどこでも、 自由なスタイルで映像を楽しみましょう。

- \*1 家庭内LANに接続されていることが必要です。
- \*2 株式会社ピクセラから、アップル社のApp Store を通じて提供されます(無料)。
- \*3 テレビなどDLNA機器と無線親機(アクセスポ イント)を接続する場合は、LANケーブルの使 用をおすすめします。

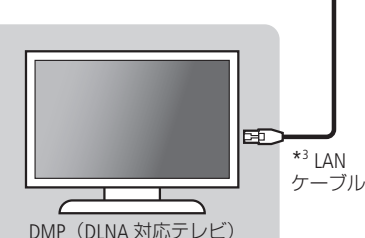

# **DLNA** 機器で再生する  $(M256)$  $(M256)$  $(M256)$

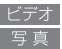

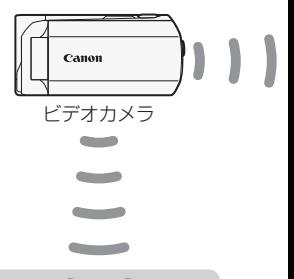

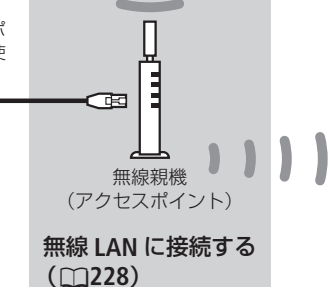

# •**Wi-Fi /無線LANの 用語について**

「無線ネットワーク」で使 われている名称や略語に ついては、「用語の説明」 (A[260](#page-259-0))をご覧ください。

Wi - Fi

Wi-Fiで何ができるの?

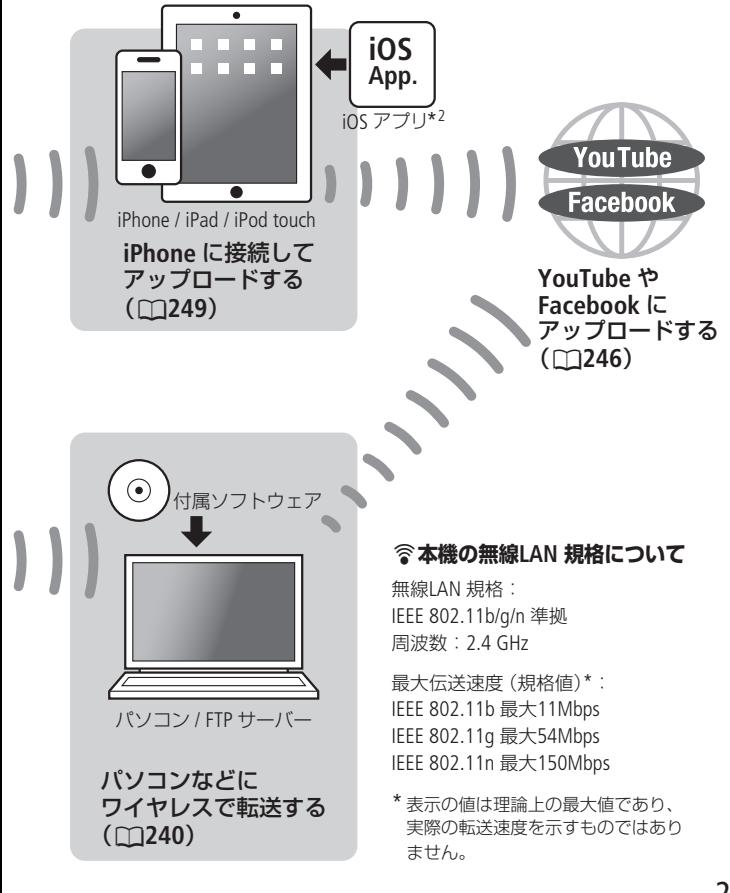

無線ネットワーク

<span id="page-227-0"></span>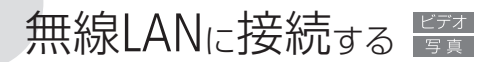

## Wi-F(i ワイファイ)機能 / 無線LAN設定

はじめに、本機のWi-Fi機能で無線LANに接続するための設定をし ます。本機では、無線親機 (アクヤスポイント) を経由して接続す るインフラストラクチャー接続(WPS\*設定/手動設定)と、iPhone、 iPad、iPod touchと直接に接続するアドホック接続が使用できま す。ここではインフラストラクチャー接続について説明します。 アドホック接続については「iPhoneに接続してアップロードする」 (A[249](#page-248-0))をご覧ください。また、お使いの無線親機(アクセスポイン ト)などの説明書も合わせてご覧ください。

\* Wi-Fi Protected Setupの略。

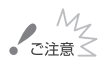

 $\begin{array}{c} M_{\chi} \ \bullet \ \times \ \bullet \ \mathbb{W} \cdot \mathrm{F} \mathrm{i} \cdot \frac{1}{2} \mathbb{E} \mathbb{E} \left[ \mathrm{E} \times \mathbb{E} \times \mathbb{E} \right] \end{array}$ ベルト側)を手などで覆わないでください。通信電波が ふさがれ、Wi-Fiの通信状態が悪くなります。テーブル などに置いて、操作してください。

ワイヤレスアンテナ(内蔵)

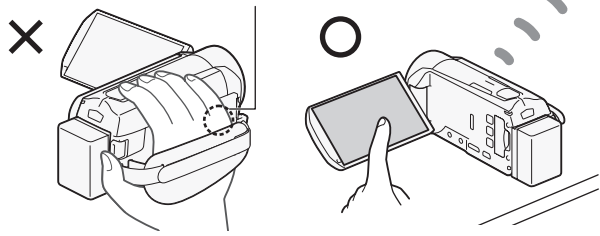

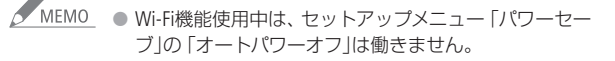

228

Wi - Fi

はじめに必要なもの

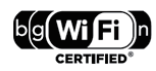

• IEEE802.11b/g/n規格対応のWi-F(i ワイファイ)認証 を受けた無線親機(アクセスポイント)を使用し、 正しくセットアップされた無線LAN。お使いの家 庭内LANの詳細については、無線親機(アクセスポ イント)の説明書などをご覧ください。

はじめに確認すること

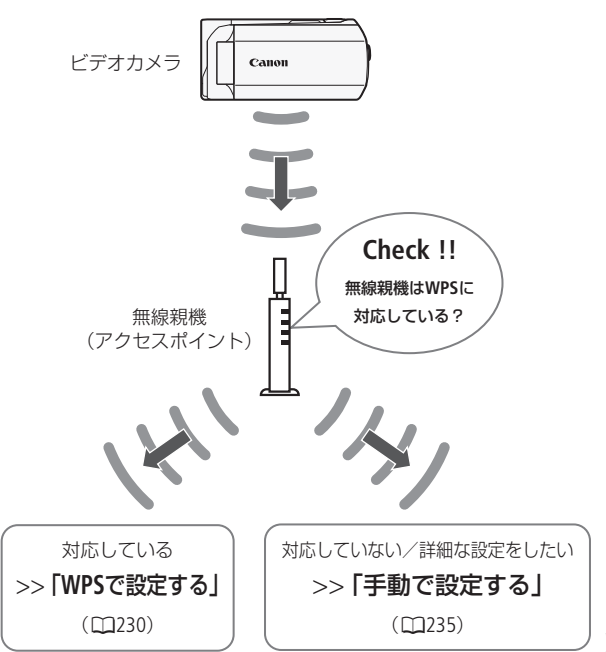

# <span id="page-229-0"></span>█ WPSで設定する

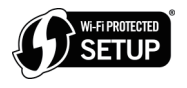

お使いの無線親機 (アクセスポイント) がWPS に対応していると、本機と無線親機(アクセ スポイント)を簡単にWi-Fiで接続できます。

WPSの設定には、認証パスワードの入力が必要なく簡単なプッ シュボタン方式と、認証パスワードを入力して設定するPINコード 方式があります。なお、あらかじめお使いの無線親機(アクセス ポイント)がWPS設定に対応しているか、無線親機(アクセスポイ ント)のWPSボタンまたはWPSロゴをご確認ください。また、WPS に対応していない場合や手動で設定する場合は「手動で設定する」 (A[235](#page-234-0))をご覧ください。

<span id="page-229-1"></span>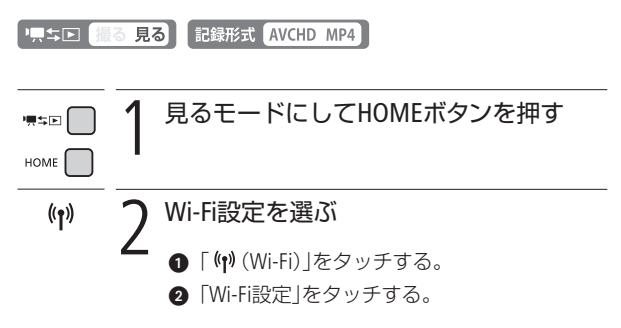

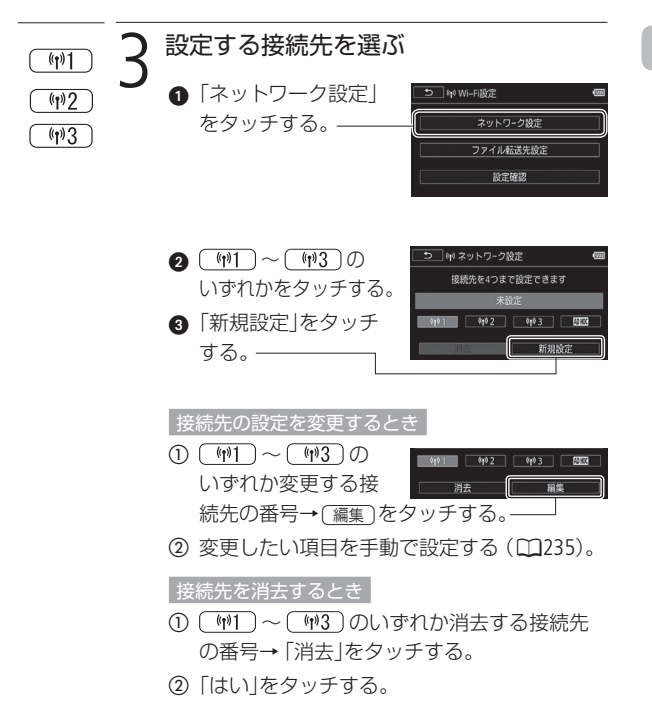

 $\sim$ 

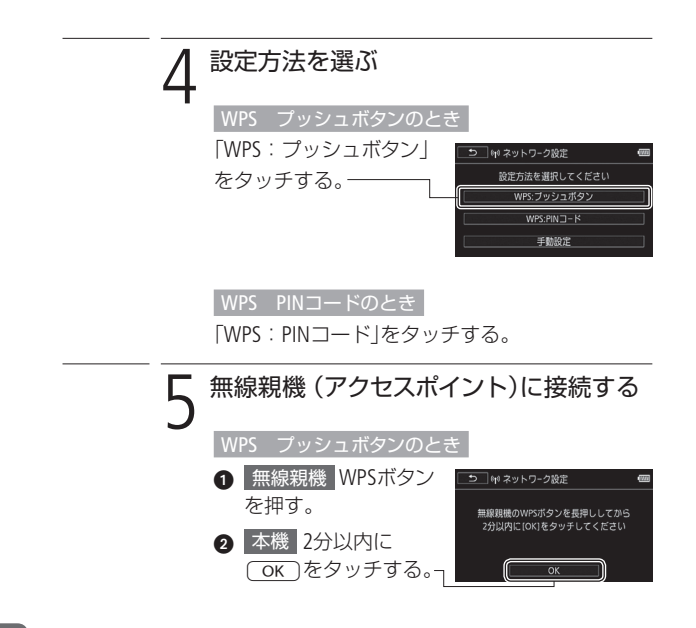

. . . . . . . . . . . . . . .

**Sales comments** 

**No.** 

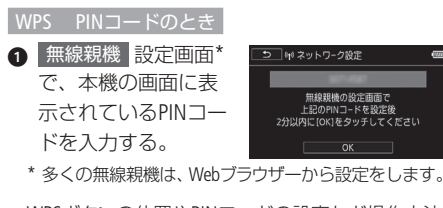

- WPSボタンの位置やPINコードの設定など操作方法 については、無線親機の説明書をご覧ください。
- **2** 本機 2分以内にCOK をタッチする。

#### 接続を中止するとき

「中止」→ OK )をタッチする。

### 6 本機 無線LANに接続する 「オート」をタッチする。 60 ネットワーク設定 • 接続テストの画面が表示 IPアドレスの取得方法を<br>- 選択してください される。 • 通常は「オート」を選ぶ。 マニュアル  $\overline{x-1}$ 「マニュアル」を選ぶ場合 は、[237](#page-236-0)ページの操作3 ~ 4を行う。

#### 接続テストを行うとき

a「はい」をタッチする。

- 接続すると接続成功のメッセージが表示される。
- 接続テストを行わないときは「いいえ」をタッチし て、操作7を行う。
- b Oをタッチする。

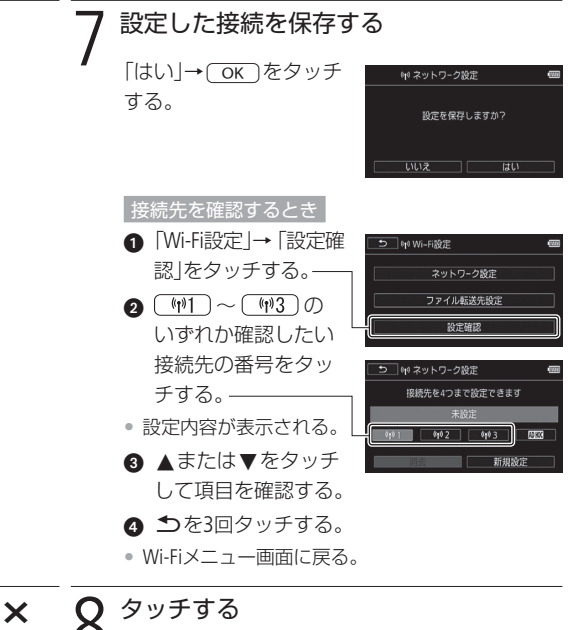

 $\sim$ 

8 タッチする

# <span id="page-234-0"></span>■ 手動で設定する

無線親機(アクヤスポイント)がWPSに対応していない場合は、手 動でWi-Fi接続の設定をすることができます。また、ステルス機能 (A[260](#page-259-1))などが有効になっていて、無線親機(アクセスポイント)の SSIDが検出されないときはSSIDを直接入力して設定します。無線 親機 (アクヤスポイント)の設定も合わせてご確認ください。また、 文字の入力方法については「文字入力のしかた」(M[159](#page-158-0))をご覧くだ さい。

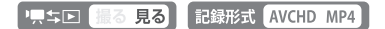

# 1 接続先を新規設定する

[230](#page-229-1)ページからの操作1 ~ 3を行う。

L A N に 接 続 す る

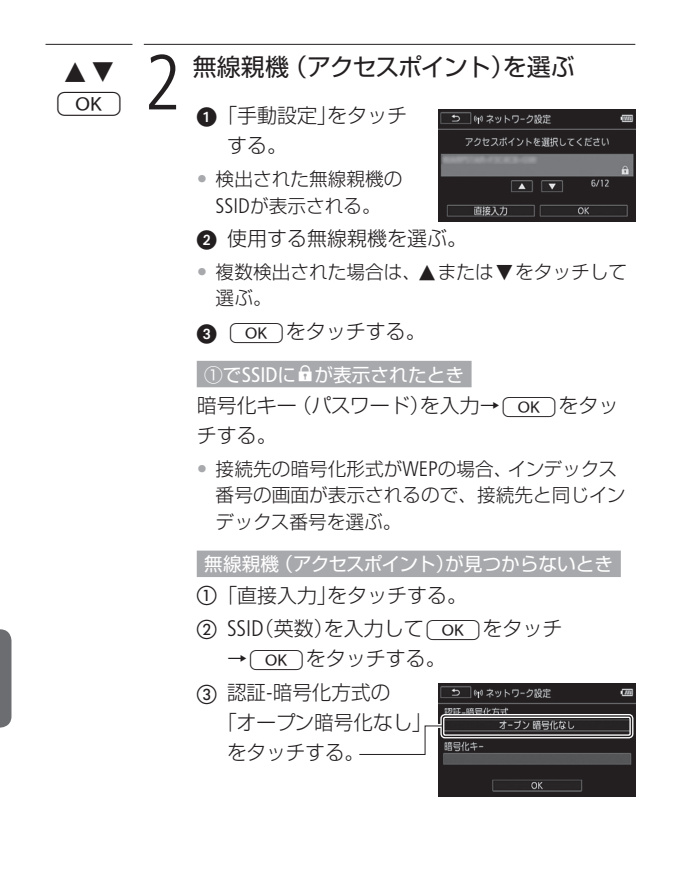

Wi  $\frac{1}{\sqrt{2}}$ 

#### d いずれかの認証方式 │ 0p0 ネットワ−ク設定 認証方式を選択してください をタッチする。 共有キ-WEF •「オープン」→「WEP」を WPA-PSK TKIP 選択、または「共有キー WPA2-PSK TKIP | WPA2-PSK AES WEP」を選んだときはWEP インデックスを選ぶ。

- 6「未設定」をタッチして、接続に使う暗号化キー (パスワード)を入力→ [OK]をタッチする。
- 3で「オープン」→「暗号化なし」を選んだときは、 dの操作は不要。

# ├── つ 無線LANに接続する

<span id="page-236-0"></span>「オート」をタッチする。

• 接続テストの画面が表示される。

#### 接続テストを行うとき

- a「はい」をタッチする。
- 接続すると接続成功のメッセージが表示される。
- 接続テストを行わないときは「いいえ」をタッチし て、操作4を行う。
- b Oをタッチする。

L A N に 接 続 す る

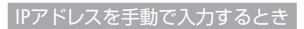

- a「マニュアル」をタッ チする。
- b IPアドレス、サブネッ トマスク(4組の数列)

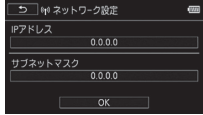

を入力→Oをタッチする。

c デフォルトゲートウェイ(4組の数列)を入力 → OK をタッチする。

. . . . . . . . . . . . .

d 優先DNSサーバー、代 替DNSサーバー(4組の 数列)を入力→OK をタッチする。

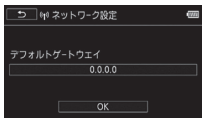

- 接続テストの画面が表示 される。
- 入力するときは、あらかじめ無線親機の設定を確 認してください。文字の入力方法については「文 字入力のしかた」(1[159](#page-158-0))をご覧ください。

無線LANに接続する

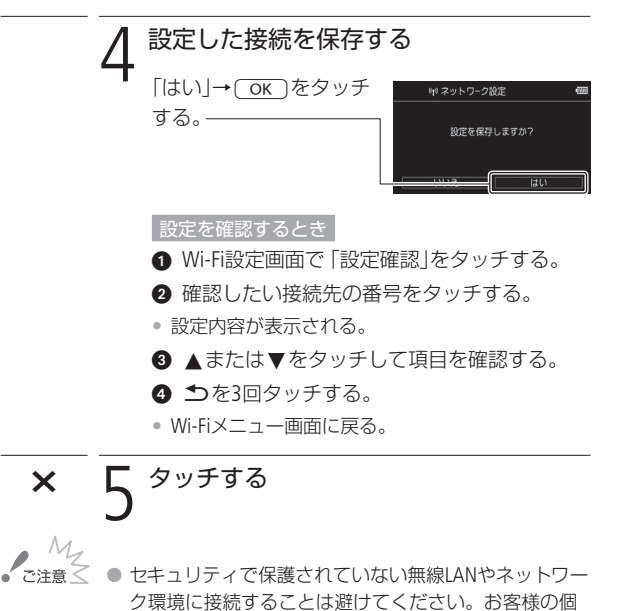

人情報などのデータが第三者に漏洩する危険性があり ます。

■ MEMO ● 使用できる無線LANの機能とセットアップ方法は、お使 いの無線LANの設定や制限などによって異なります。

- ワイヤレスマイクロホンWM-V1(別売)を取り付けている ときは、無線LAN接続を含むWi-Fi機能を使用すること はできません。
- Wi-Fi機能を使用しているときは、Eye-Fiカードによる通 信は行えません。

L A N に 接 続 す

無線ネットワーク

<span id="page-239-0"></span>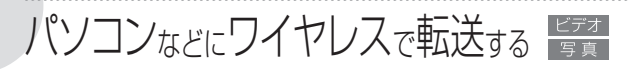

# Network Utility / FTPサーバー

付属のソフトウェアNetwork Utilityを使って、ビデオカメラの動画や 静止画を家庭内LANに接続されたパソコンなどにワイヤレスで転送 することができます(Windowsのみ)。また、FTPサーバーにもワイ ヤレスで転送することもできます。

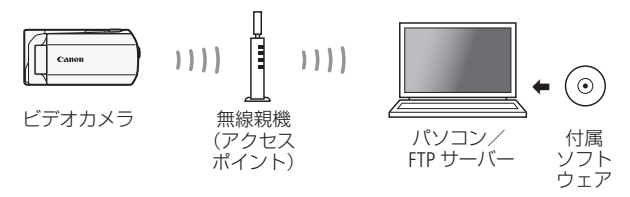

### ファイルを転送するために必要なもの

#### Windowsの場合

家庭内LANに接続され、付属のソフトウェアNetwork Utilityがイン ストールされたパソコン\*。

- \* はじめにVideoBrowserをインストールしてください。引き続きNetwork Utilityがインストールされます。
- \* 画面のタスクトレイに "g (Network Utilityのアイコン)が表示されているこ とをご確認ください。詳細についてはNetwork Utilityの取扱説明書(PDF) をご覧ください。Network Utilityの取扱説明書はVideoBrowserディスクの [ ¥Network Utility ¥Manual ¥Japanese] フォルダーに収納されています。

#### FTPサーバーの場合

Macやネットワーク対応ハードディスク(NAS)など。 FTPサーバーの接続情報\*。

\* IPアドレス、ポート、ユーザー名、パスワード、転送先にするフォルダーの 場所(パス)の入力が必要です。あらかじめご確認ください。

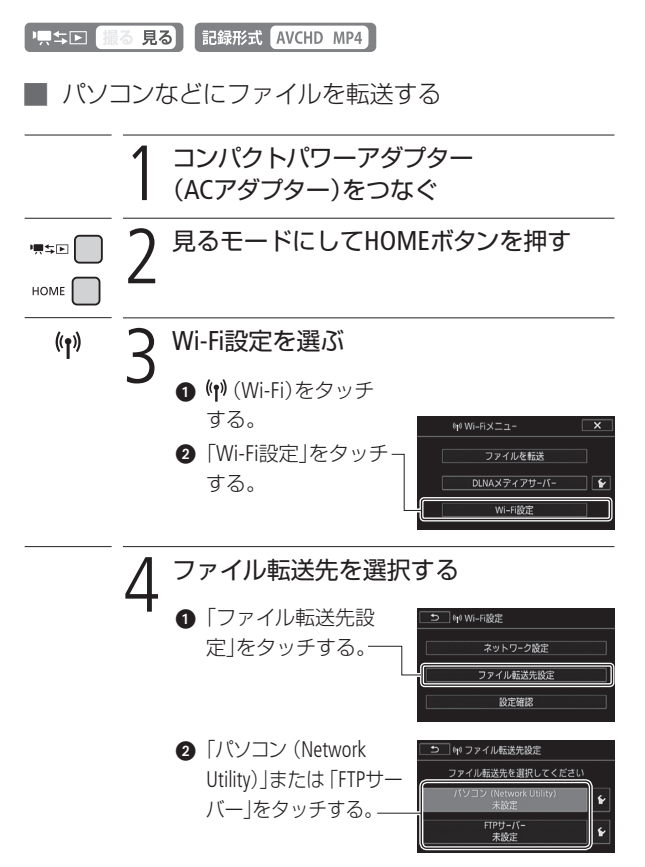

**SAN** 

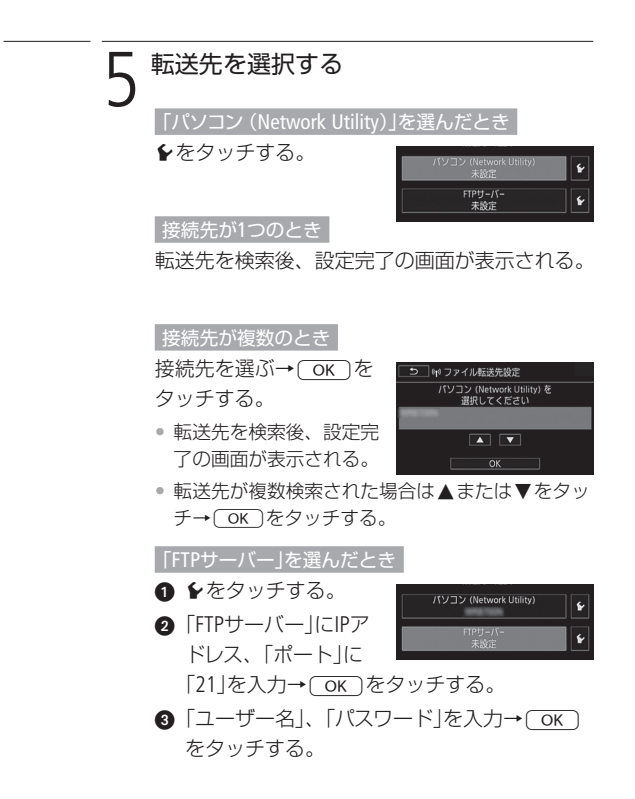

**Sales comments** 

- 4 「転送先フォルダー」に「/| (スラッシュ)を入 カ→ OK )をタッチする。
- お使いのFTPサーバーの設定により、「転送先フォ ルダー」の入力内容は異なります。お使いのFTPサー バーの設定をご確認ください。また、文字の入力 方法については「文字入力のしかた」(M[159](#page-158-0))をご覧 ください。

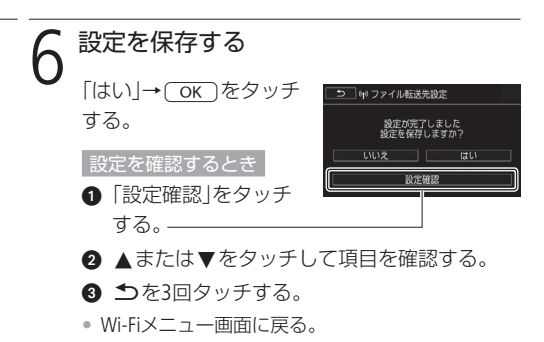

**SAN** 

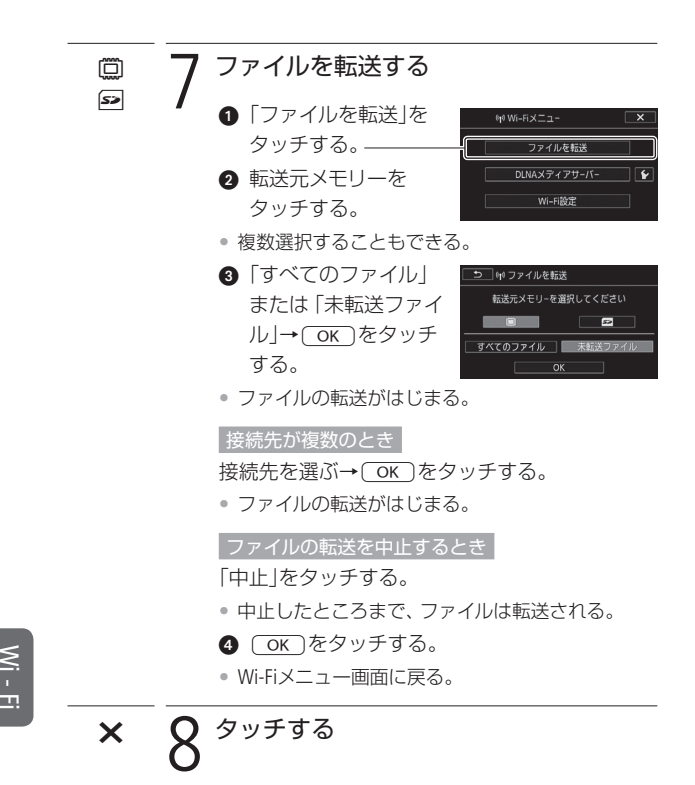

▃

パソコンなどにワイヤレスで転送する

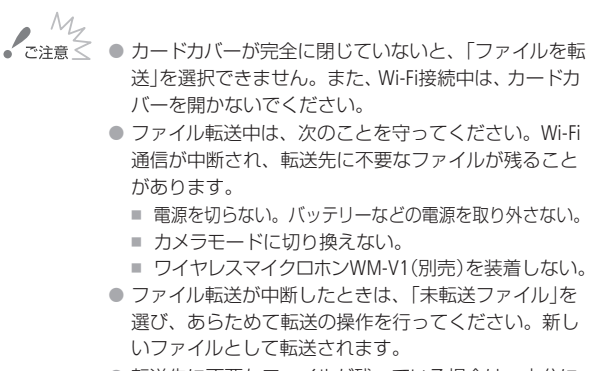

● 転送先に不要なファイルが残っている場合は、十分に 内容を確認してから、削除してください。

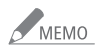

### 転送された動画の保存先について

- Network Utilityで転送されたAVCHD動画は、パソコン の「ビデオ」フォルダーに取り込まれます。転送後に VideoBrowserを起動すると、保存先(フォルダー)が自 動的にVideoBrowserの「ライブラリ」に登録されます。
- Network Utilityで転送されたMP4動画も、AVCHD動画と 同じ保存先に取り込まれます。転送後にImageBrowser EXを起動すると、同じ保存先が自動的にImageBrowser EXに登録されます。なお、Network Utilityで転送前に 保存先を変更した場合は、ImageBrowser EXの環境設 定で保存先を追加してください。
- 無線親機 (アクヤスポイント)の性能や設定、通信状態 によっては、ファイルの転送に時間がかかることがあり ます。

無線ネットワーク

<span id="page-245-0"></span>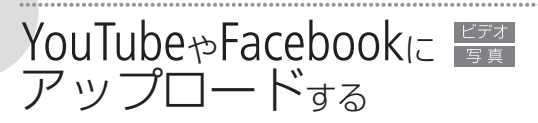

# インターネット共有

付属のソフトウェアNetwork Utilityがインストールされたパソコン (Windowsのみ)を使って、撮影した動画や静止画をビデオカメラ からワイヤレスでYouTubeまたはFacebookにアップロード\*して、イ ンターネット上で共有することができます。

\* 静止画はFacebookのみ。

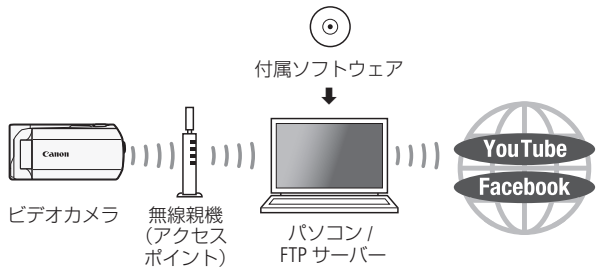

### アップロードするために必要なもの

付属のソフトウェアNetwork Utilityがインストールされたパソコン\*。 YouTubeやFacebookへのアップロードに必要な設定(アカウント名/ パスワードの登録)がされていること。

\* はじめにVideoBrowserをインストールしてください。引き続きNetwork Utilityがインストールされます。詳細については、VideoBrowser / Network Utilityの取扱説明書(PDF)をご覧ください。

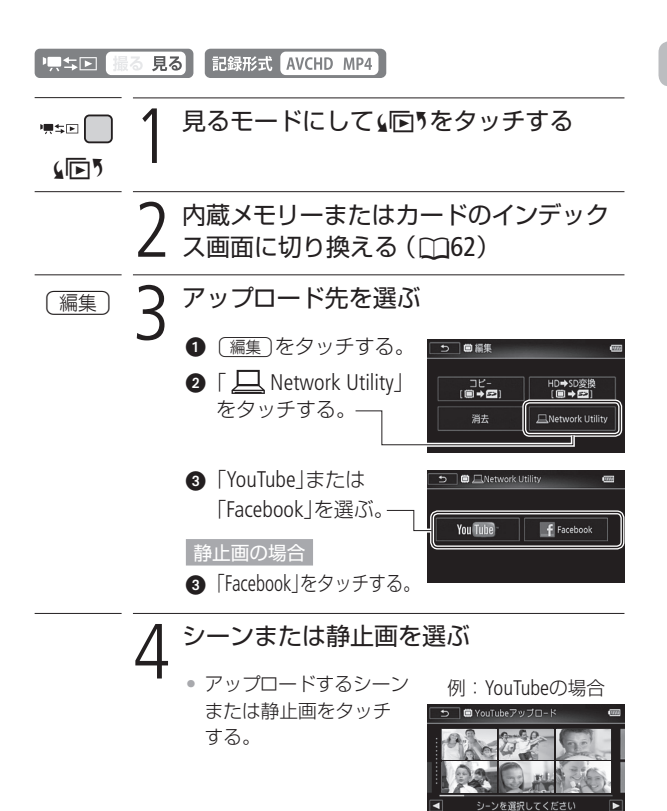

 $\sim$ 

YouTubeやFacebookにアップロードする

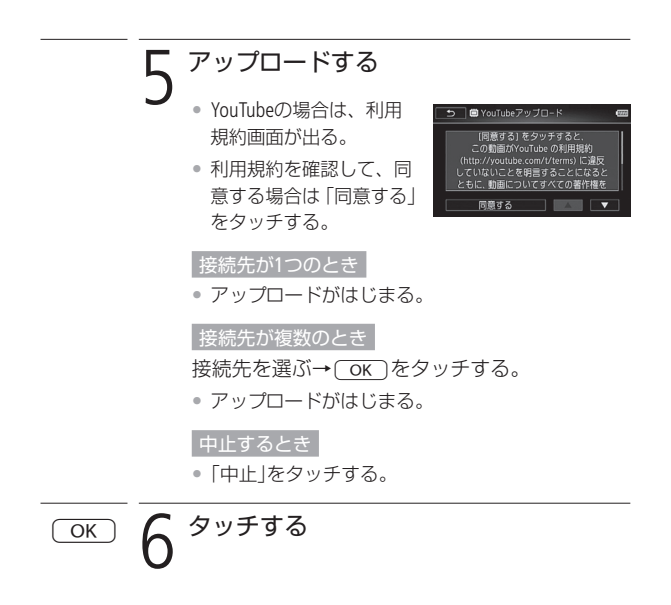

Wi - Fi

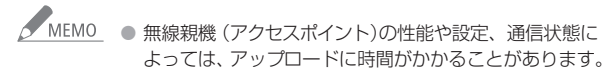

無線ネットワーク

# <span id="page-248-0"></span>iPhoneに接続してアップロードする

# アドホック接続 / iOSアプリ

iPhoneやiPadなどのiOS機器があれば、iOSアプリMovie Uploader(無 料)\*を使って、外出先でもYouTubeやFacebookにアップロードする ことができます。iOS機器との接続には、ビデオカメラからワイヤ レスで直接接続するアドホック接続を使用します。

\* 株式会社ピクセラから、アップル社のApp Storeを通じて提供されます(無料)。

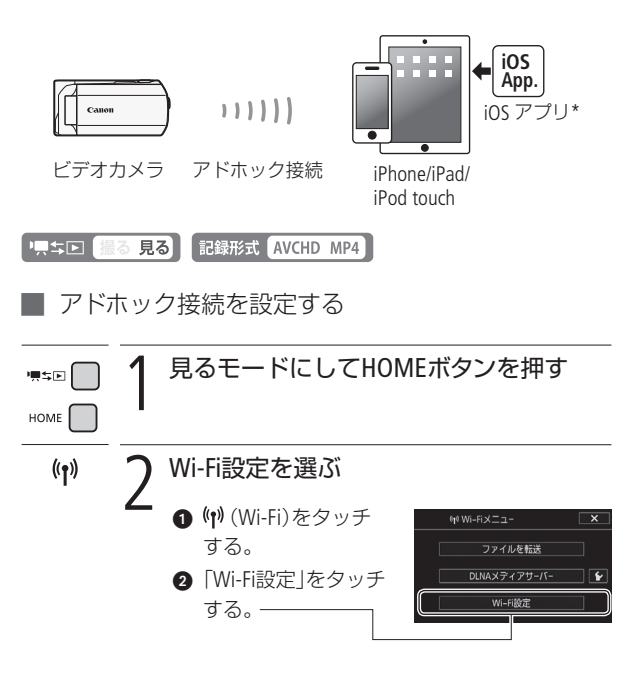

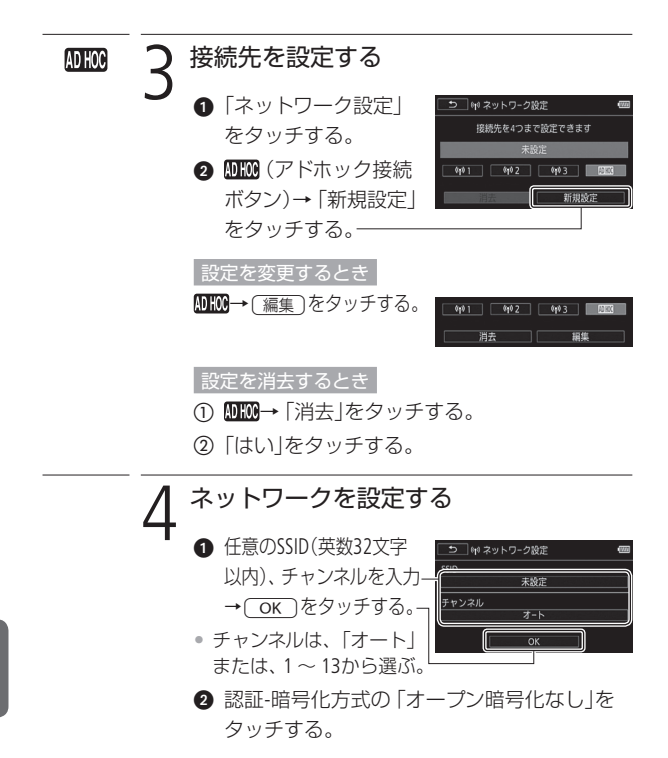

∼

- 6 [オープン]または「共 有キー WEP」を選ぶ。
- •「オープン」→「WEP」を 選択、または「共有キー WEP」を選んだ場合、 WEPインデックスを選ぶ。

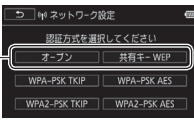

№ ネットワーク設定 IPアドレスの取得方法を<br>選択してください

5 60 ネットワーク設定 接続テストしますか?

> いいえ 設定確認

- 4 暗号化キーの「未設定」をタッチして、接続に 使う暗号化キー(パスワード)を入力→OK をタッチする。
- 暗号化キー(パスワード)は、任意で設定できる。 5文字または13文字の英数字、0 ~ 9とA ~ Fで組 み合わせた10文字または26文字の英数字、いずれ かを選んで設定する。
- 操作2で「オープン」→「暗号化なし」を選んだとき は、4の操作は不要。

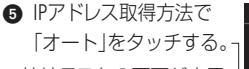

• 接続テストの画面が表示 される。

設定を確認するとき

- a「設定確認」をタッチ する。
- ② ▲または▼をタッチ して項目を確認する。
- ③ 4をタッチする。

6「いいえ」をタッチする。

• 接続テストを行うときは「はい」をタッチする。

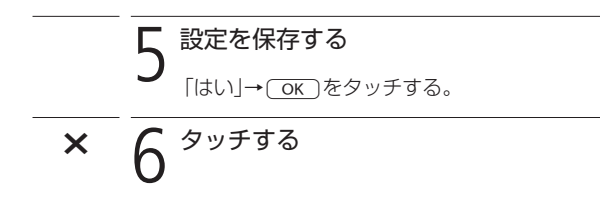

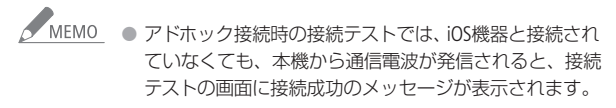
iPhoneに接続してアップロードする

#### █ iOS機器と接続する

接続後のアップロードには、iOSアプリMovie Uploaderが必要です。 あらかじめ、アップル社のApp Store\*からダウンロードし、お使い のiOS機器にインストールしてください。

\* App Store: http://itunes.com/apps/movieuploader

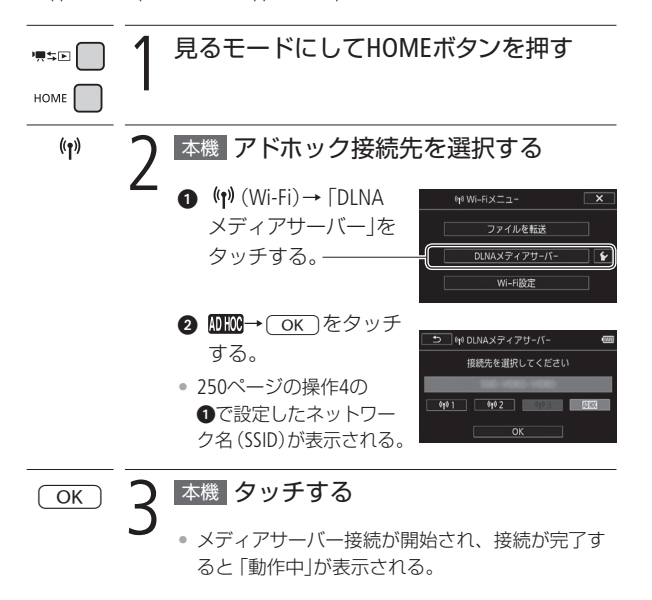

## iOS機器「Wi-Fiネットワーク」画面で 「Wi-Fi」をオンにする

•「ネットワークを選択…」に検出されたネットワー ク(SSID)が表示される。

### iOS機器 ネットワークに接続する

- 1「ネットワークを選択…」から、本機で設定し たネットワーク(SSID)を選ぶ。
	- 本機で暗号化キーを設定した場合(11[251](#page-250-0))は、暗号 化キーをiOS機器に入力する。
	- **2 「Join**」をタッチする。
	- ネットワーク名の左にチェックマークが表示され たら、接続完了。

**6** iOS機器 アップロードする<br>● インストールしたiOSアプリ 「Movie Uploader」を操 作して、アップロードする。

#### 操作を終了するとき

ビデオカメラの「終了」をタッチする。

• Wi-Fi接続が終了し、インデックス画面に戻る。

iPhoneに接続してアップロードする

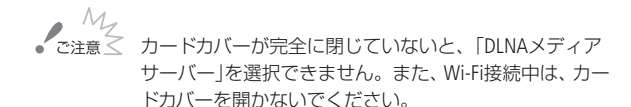

 $M<sub>FMO</sub>$ 

- 無線親機 (アクヤスポイント)の性能や設定、通信状態 によっては、アップロードの時間が長くなることがあり ます。
	- お使いのiOS機器のOSバージョンによっては、ネット ワーク接続の方法が異なる場合があります。
	- iOSアプリの詳細については、次のウェブサイトをご覧 ください。
		- 株式会社ピクセラ http://www.pixela.co.jp/oem/canon/j/movieuploader/

無線ネットワーク

# <span id="page-255-0"></span>DLNA機器で再生する

#### <span id="page-255-1"></span>DLNA / DMS / DMP

本機のDMS(デジタルメディアサーバー)機能を使うと、DLNA対応 テレビなど、DMP(デジタルメディアプレーヤー)機能を備える機器 へ映像を送ることができます。DLNA機器から本機に記録された動 画や静止画を検索して再生\*できます。

\* 多くのDLNA機器は、MP4動画の再生に対応していません。

#### DLNA機器で再生するために

DLNA対応テレビなど、家庭内LANに接続された、デジ  $G$ dlna タルメディアプレーヤー(DMP)機能を備える機器。 DLNA 認証については、お使いの機器のDLNA 認定ロゴ

をご確認ください。また、無線親機(アクセスポイント)との接続にはLAN ケーブ ルの使用をおすすめします。なお、DLNA機器と無線親機の接続については、お使 いのDLNA機器および無線親機(アクセスポイント)の説明書をあらかじめご覧く ださい。

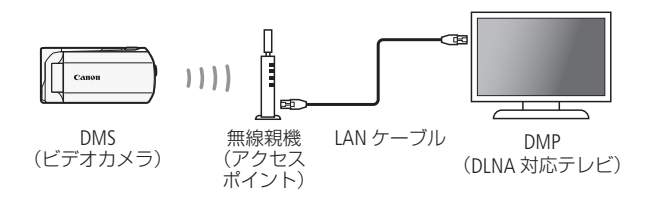

Wi - Fi

N

 $\overline{D}$ Т

<span id="page-256-0"></span>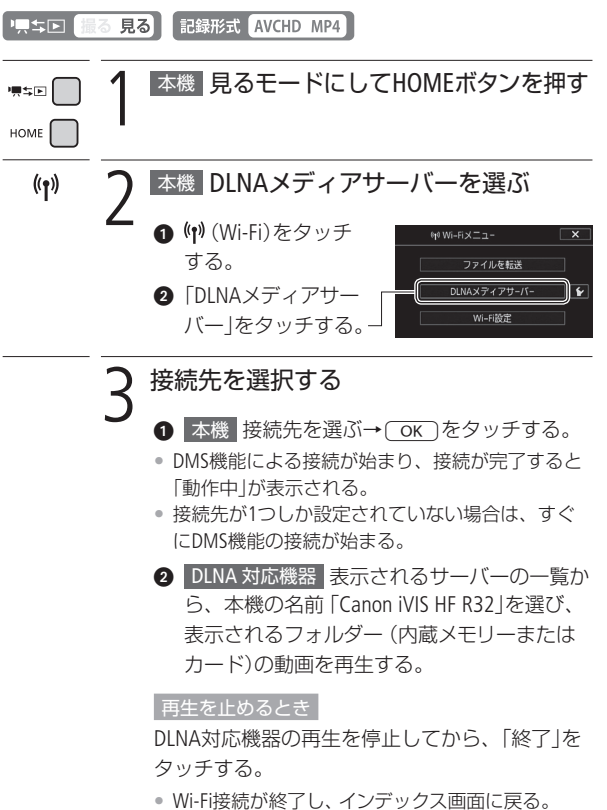

<span id="page-257-0"></span>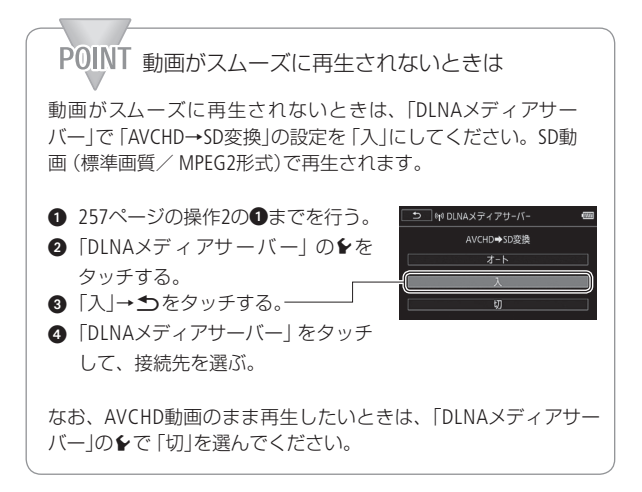

Wi - Fi

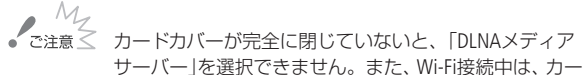

ドカバーを開かないでください。

- 無線親機 (アクセスポイント)の性能や設定、通信状態に よっては、再生までの時間が長くなることや、スムーズ に動画が再生されないことがあります。その場合は以下 の対応をお試しください。
	- 本機と無線親機 (アクセスポイント)の間に障害物を 置かない。
	- 本機と無線親機 (アクセスポイント)を近づける。
	- 接続しているDLNA対応機器以外の無線機器 (Wi-Fi機 器、Bluetooth機器など)の通信を切る。
	- **無線親機 (アクセスポイント)の通信を、IEEE802.11 n** に切り換え、チャネルボンディング(デュアルチャネ ル/倍速モードなど)を設定する。

なお、上記の対応を行っても、状況が改善されない場 合は、周囲の環境による原因が考えられますので、付 属のHDMIケーブルを接続して再生してください。

#### ■ 用語の説明

N

「無線ネットワーク」の説明で使われている用語をまとめました。 無線関連の名称や略語の意味を知りたいときにご覧ください。

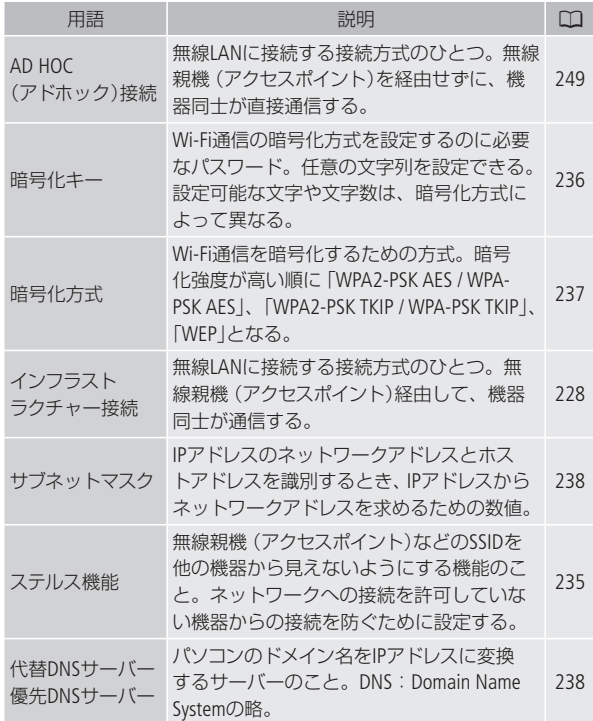

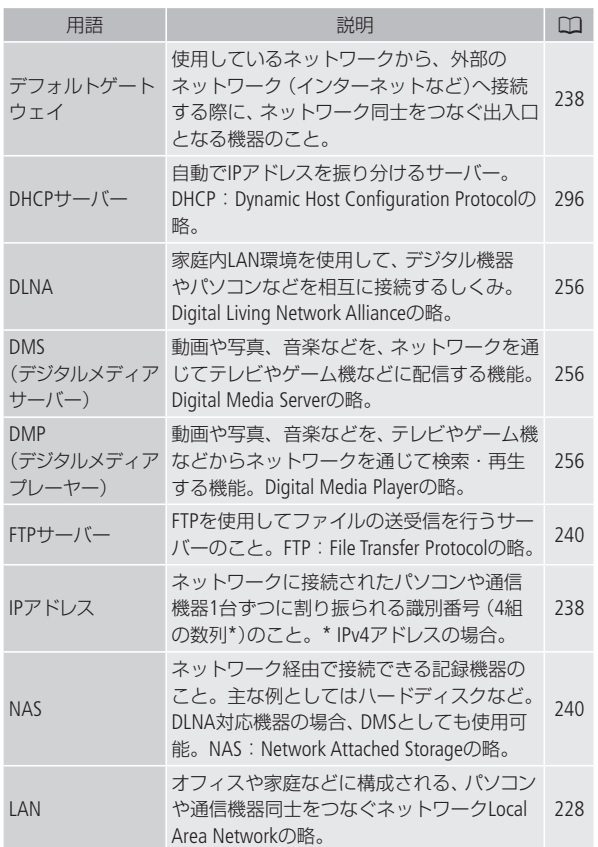

- コーニュー本と云っ 三十ノニュニス

DLNA機器で再生する

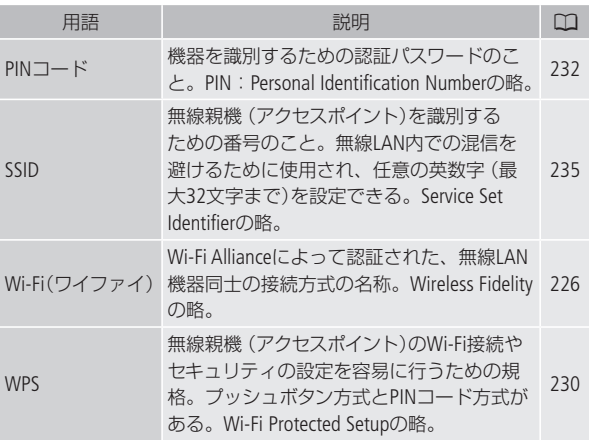

 $\sim$ 

Wi - Fi

mа

**7**

Chapter

故障かな?……… · · · · · · · · · · · · · · · · · · · · · · 「故障かな?」 と思ったとき や、いつも通りに操作でき ないときに。 [264](#page-263-0)<br>[279](#page-278-0)<br>[318](#page-317-0)<br>318<br>318

メッセージが出たら? ……..(279 画面にメッセージが出たと き に 。

安全上のご注意 …… · · · · · · · · · · · ·  $298$ 安全に使っていただくため の注意事項です。かならず お読みください。

取り扱い上のご注意 …………(305 取り扱うときに注意してい ただきたいことについて。

日 常 の お 手 入 れ · · · · · · · · · · · · · · · · · · · · · · · · · 本機の汚れが気になったと きのお手入れ方法について。

海外で使う………… ·············  $-615$ 旅先で充電する、テレビで見 るなど、海外で使うときに。

その他……… · · · · · · · · · · · · · · · · · · · · · · · ·  $-818$ アクセサリーや仕様などにつ い て 。

修理に出す前にココを確認

# <span id="page-263-0"></span>故障<sub>かな?</sub>

修理に出す前にこの「故障かな?」で説明する内容をもう一度確認 してください。それでも直らないときは、カメラ修理受付センター (A[361](#page-360-0))またはご購入になった販売店にご相談ください。

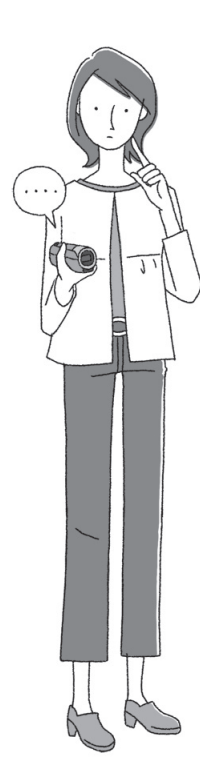

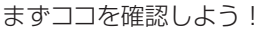

#### 電源

- □ バッテリーは充電されていますか?  $(D18)$  $(D18)$  $(D18)$
- □ 本機とコンパクトパワーアダプター (ACアダプター)は正しく接続されて いますか? (<u>M[18](#page-17-0)</u>)

#### 撮影するとき

- □ 電源を入れて撮るモードにしていま すか?見るモードになっているとき は県ち回ボタンを押してください。
- □ カードに記録する場合は、本機に カードが入っていますか?(00[30](#page-29-0))

再生するとき

- □ 電源を入れて見るモードにしてい ますか?撮るモードになっているとき は順ち回ボタンを押してください。
- □ カードから再生する場合は、本機に カードが入っていますか? (M[30](#page-29-0))

#### その他

□ 本機を振るとカタカタ音がすると きは?撮るモードにしたときに音 がしなければ、内部のレンズが動 く音です。故障ではありません。

### █ 電源

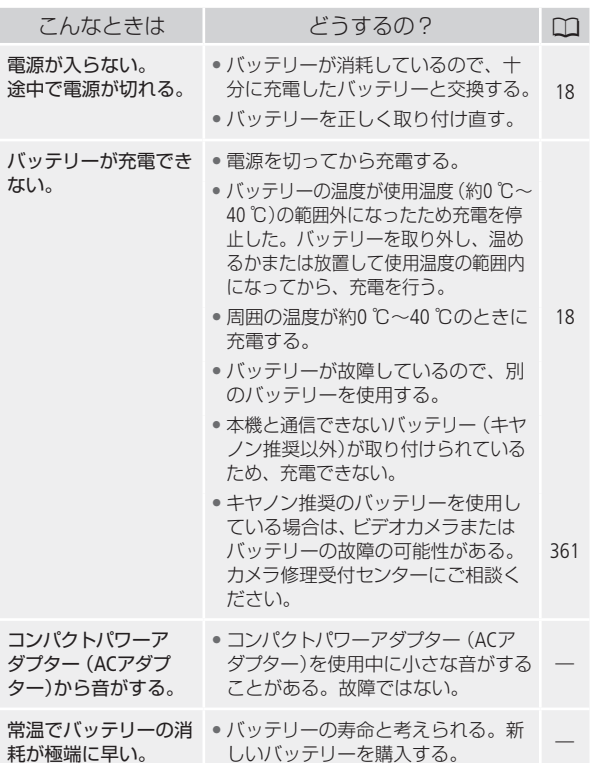

### ■ 撮影中

b

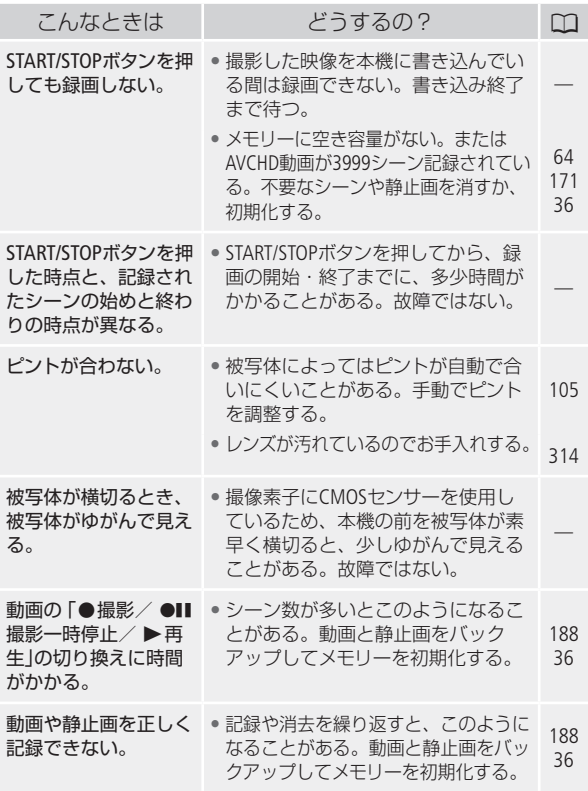

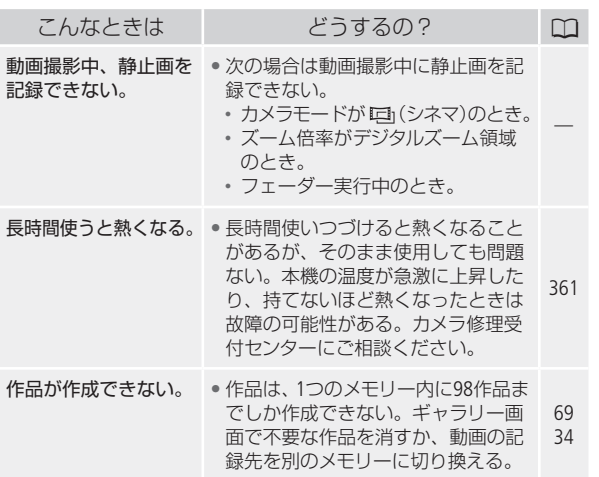

ù.  $\sim$ ż ÞÞ

### ■ 再生中

ь

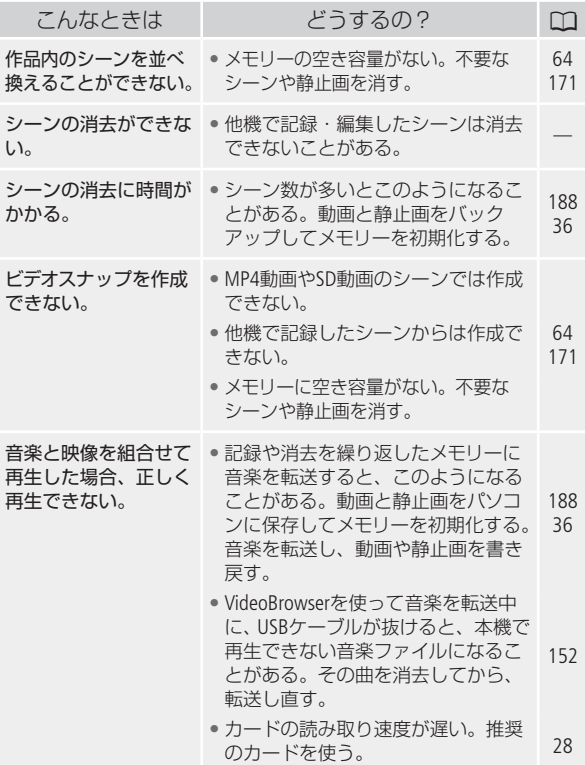

 $\sim$   $\sim$ 

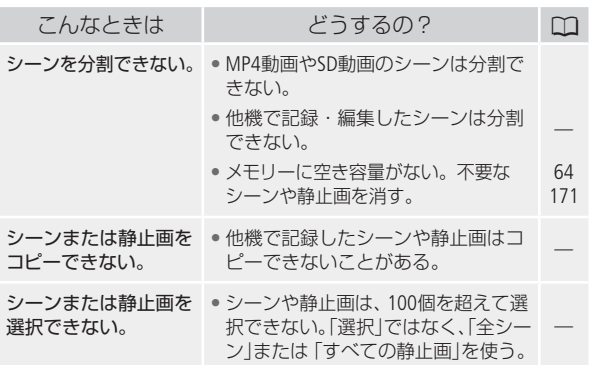

## ■ 表示やランプ

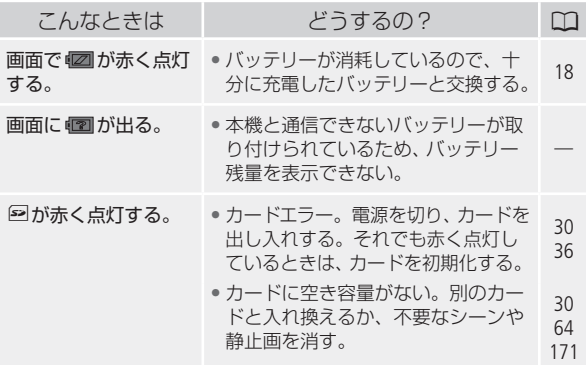

**No.** 

 $1.1.1.1$ ù.

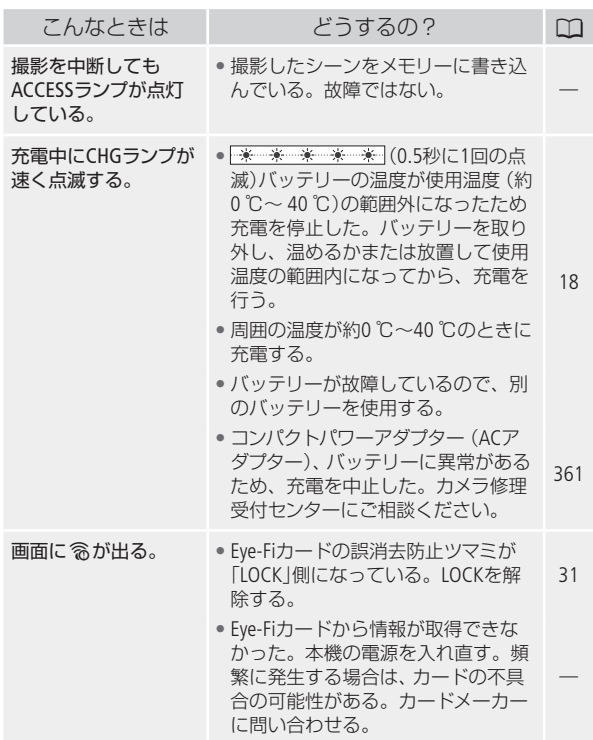

..........

h

### █ 画面や音

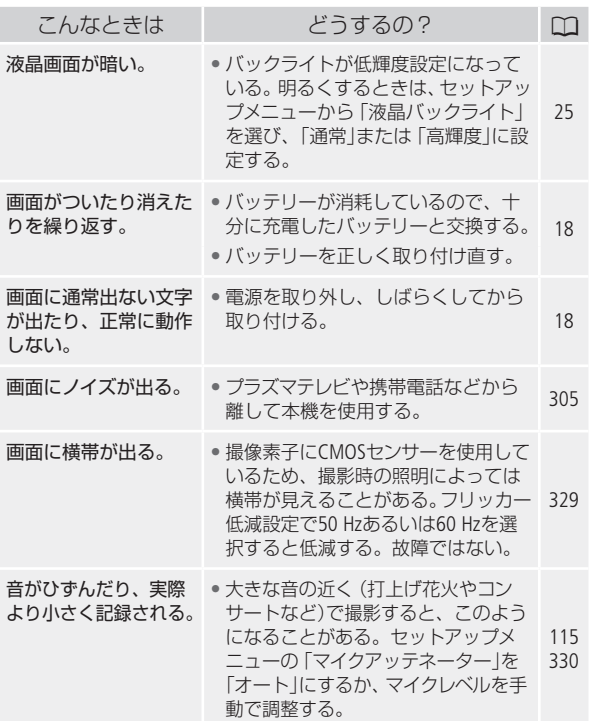

 $\blacktriangleright$ 

.........

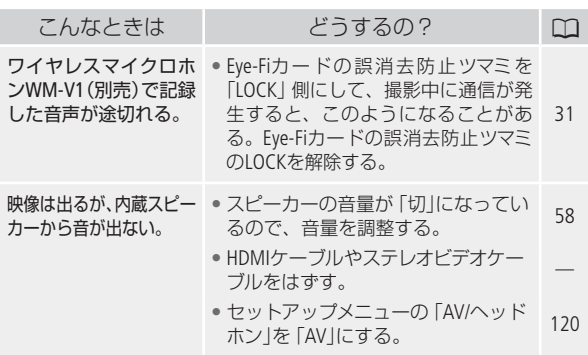

. . . . . . . . . . . . . .

ы

## ■ アクセサリー

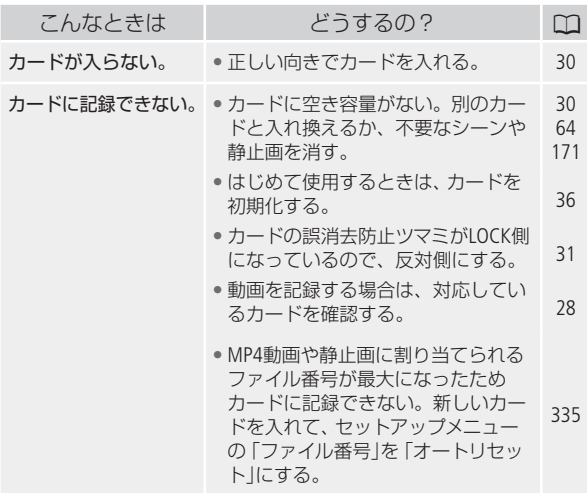

 $\blacktriangleright$ 

.................

273

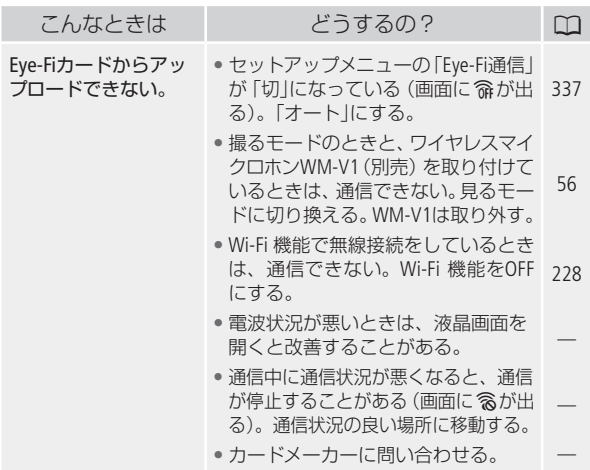

. . . . . . . . . . . .

ь

### █ 他機

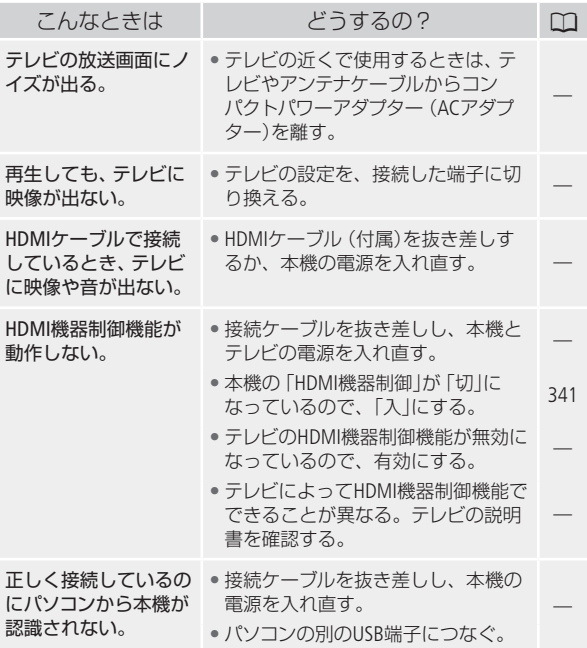

 $\blacktriangleright$ 

. . . . . . . . . . . . .

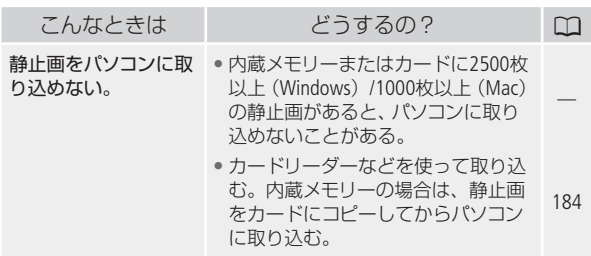

■ Wi-Fi 接続 (無線LAN)

お使いの無線親機(アクセスポイント)の説明書も合わせてご覧く ださい。

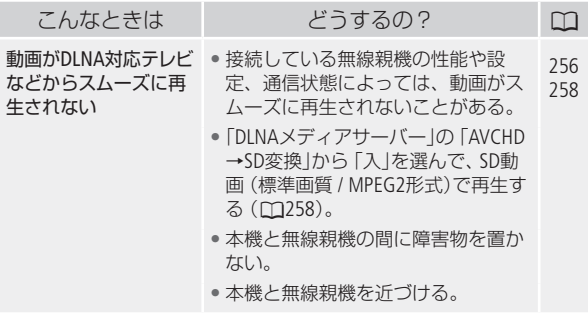

**NA** 

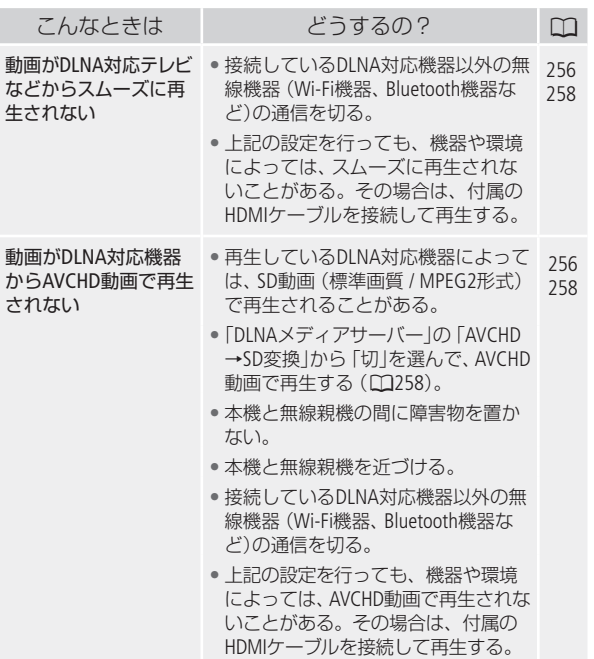

 $\blacktriangleright$ 

. . . . . . . . . .

故障かな?

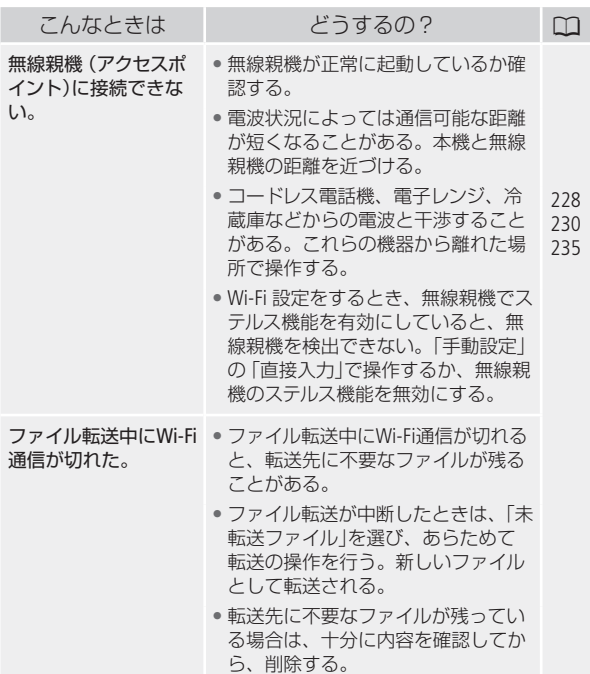

ż .....

ь

修理に出す前にココを確認

<span id="page-278-0"></span>メッセージが出たら?

本機の画面にメッセージが出たときは、次のような対処をしてくだ さい。外付けハードディスク接続時/ Wi-Fi機能使用時のメッセー ジについては[289](#page-288-0) ~ [297](#page-296-0)ページをご覧ください。

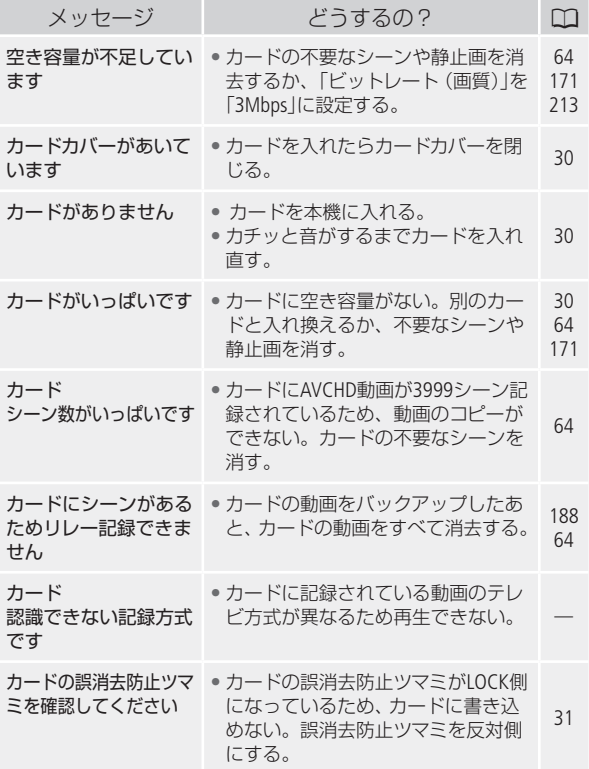

279

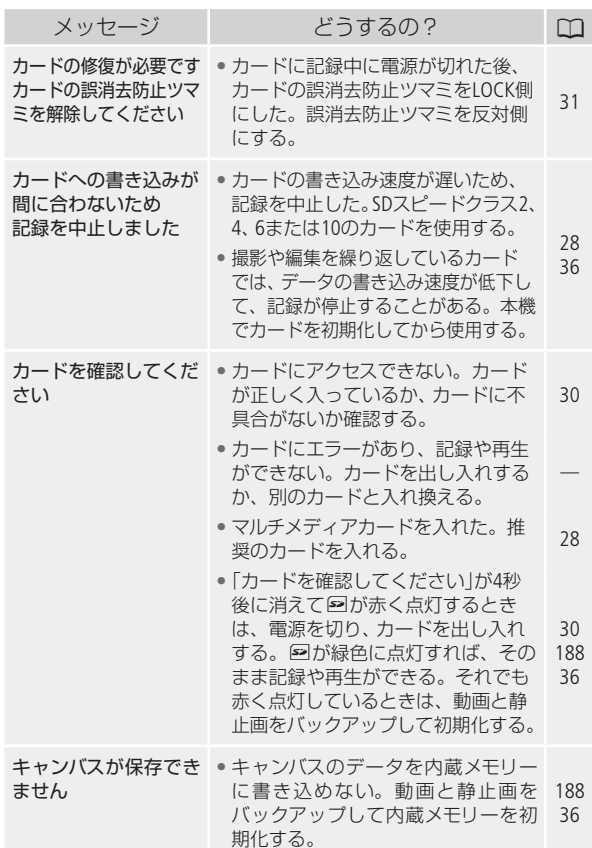

. . . . . . . . . . . . . . . . .

b

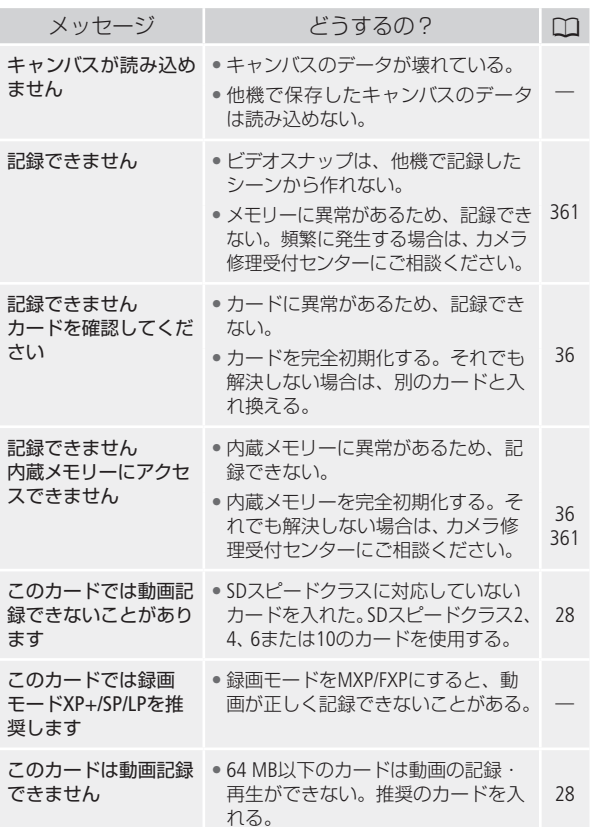

しゅうしょう しゅうしょう しゅうしょう しゅうしょう しゅうしょう しゅうしょう しゅうしょう しゅうしゅう しゅうしゅう しゅうしゅう しゅうしゅう しゅうしゅう しゅうしゅう しゅうしゅう しゅうしゅう

 $\blacktriangleright$ 

. . . . . . . .

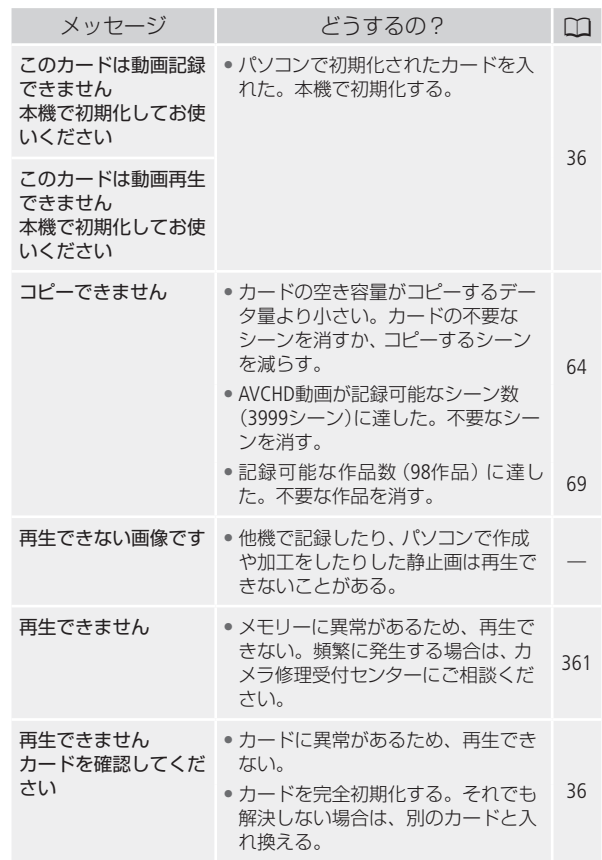

h

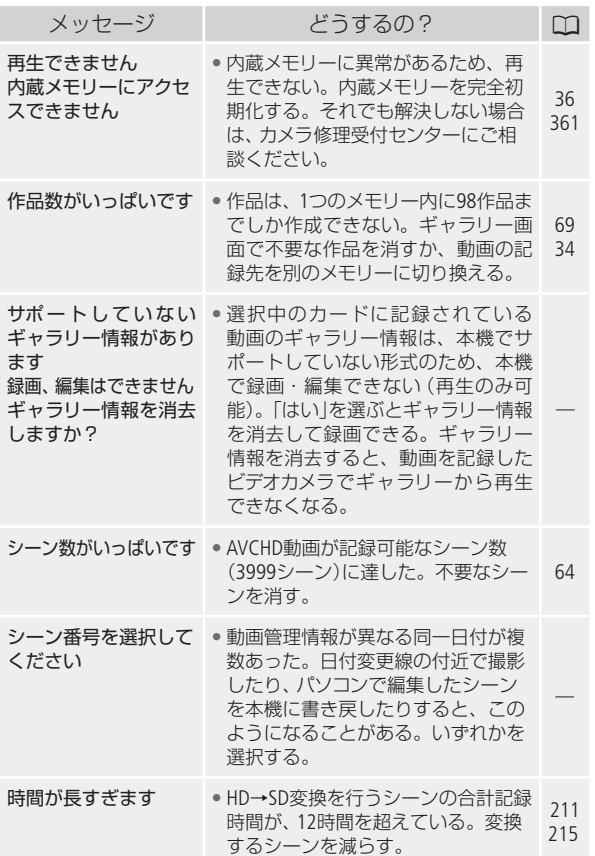

 $\sim$ 

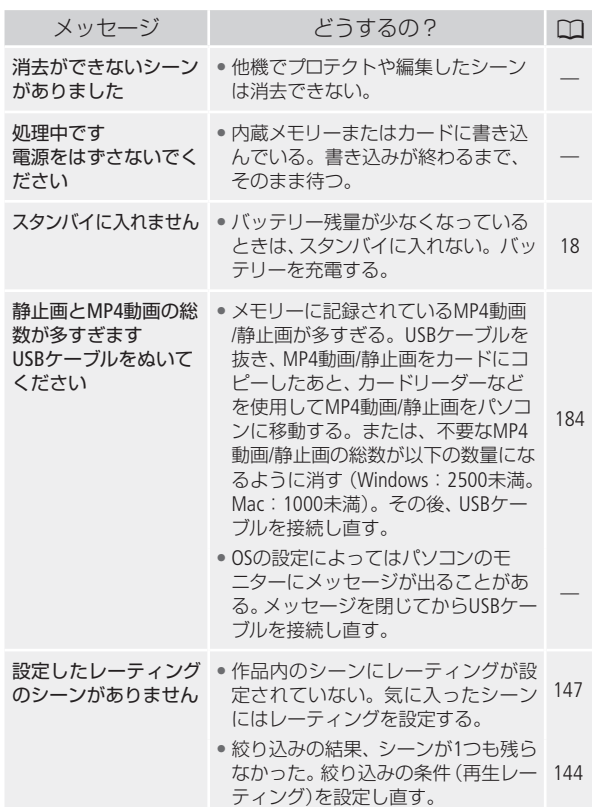

mа

284

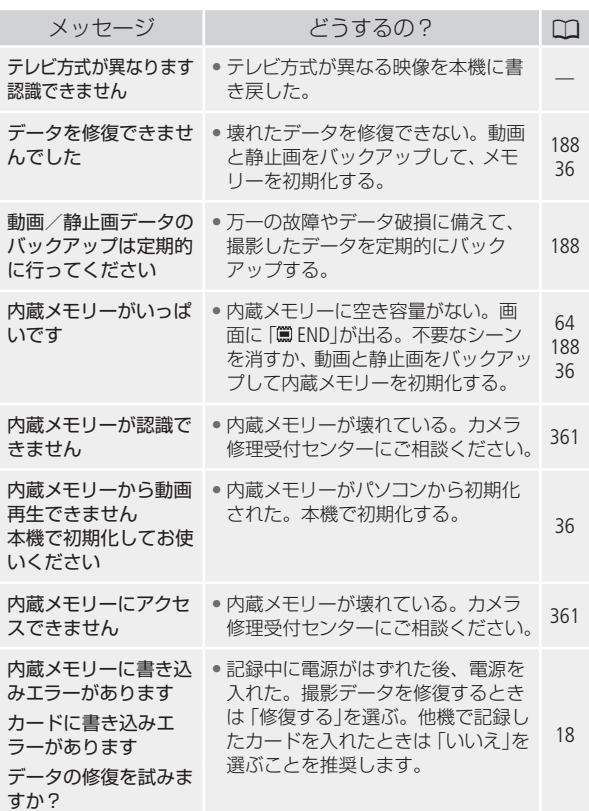

 $\blacktriangleright$ 

. . . . . . . . . .

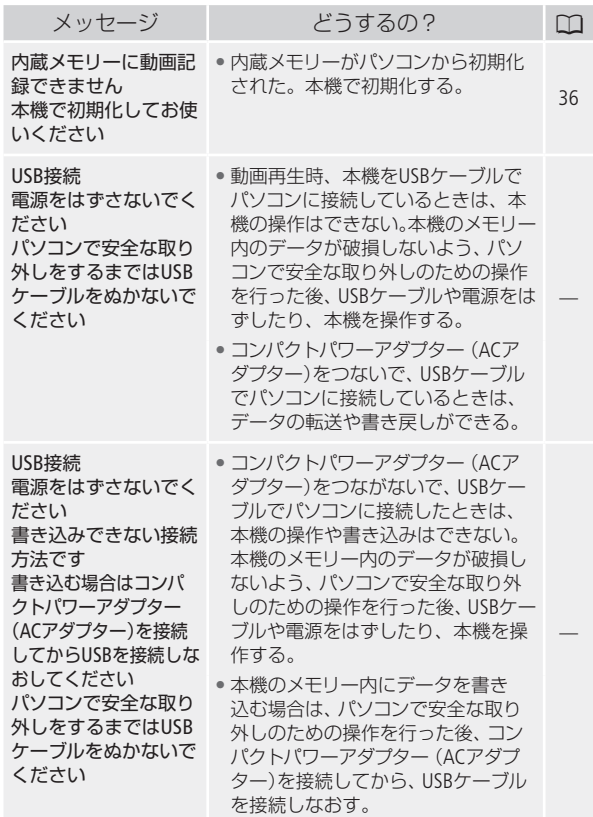

mа

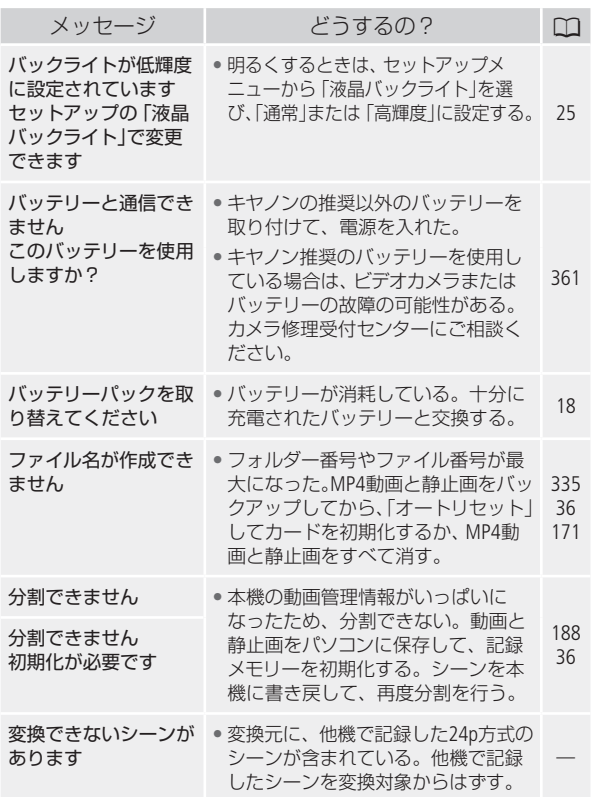

しゅうしょう しゅうしょう しゅうしょう しゅうしょう しゅうしょう しゅうしょう しゅうしょう しゅうしゅう しゅうしゅう しゅうしゅう しゅうしゅう しゅうしゅう しゅうしゅう しゅうしゅう しゅうしゅう

**No.** 

ż J

## 287

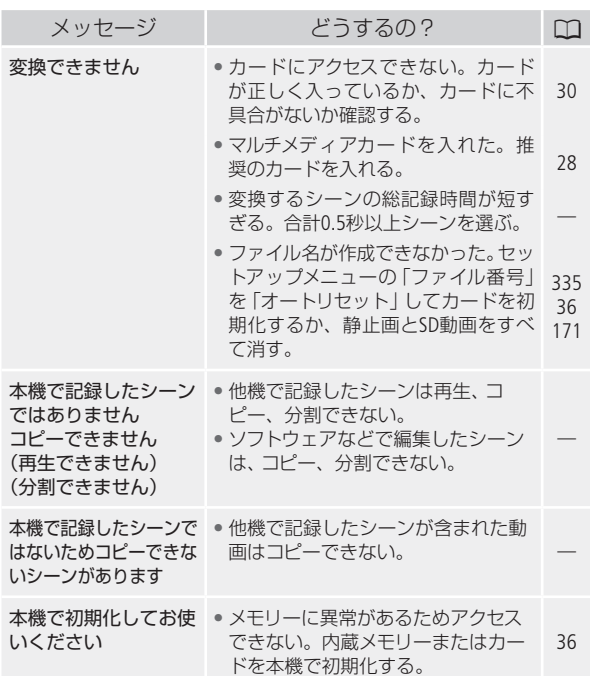

. . . . . . . . . . . . .

**Ind**
### ■ 外付けハードディスク (HDD)接続時

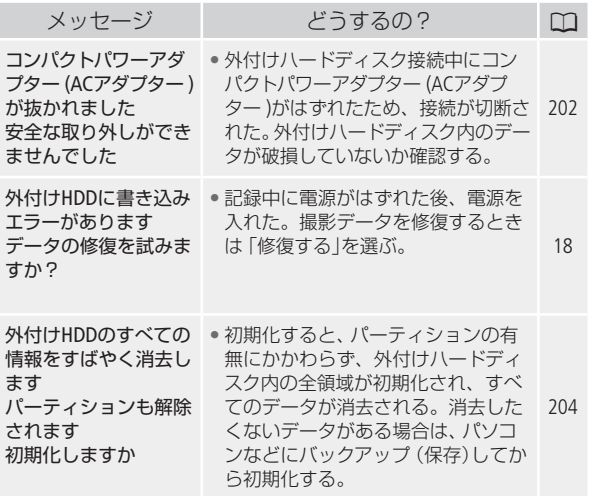

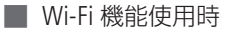

**No.** 

お使いの無線親機(アクセスポイント)の説明書も合わせてご覧く ださい。

. . . . . . . . . . . . . . .

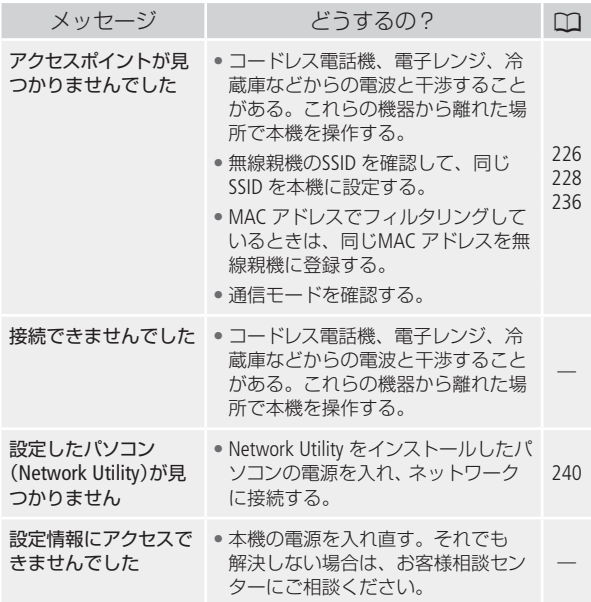

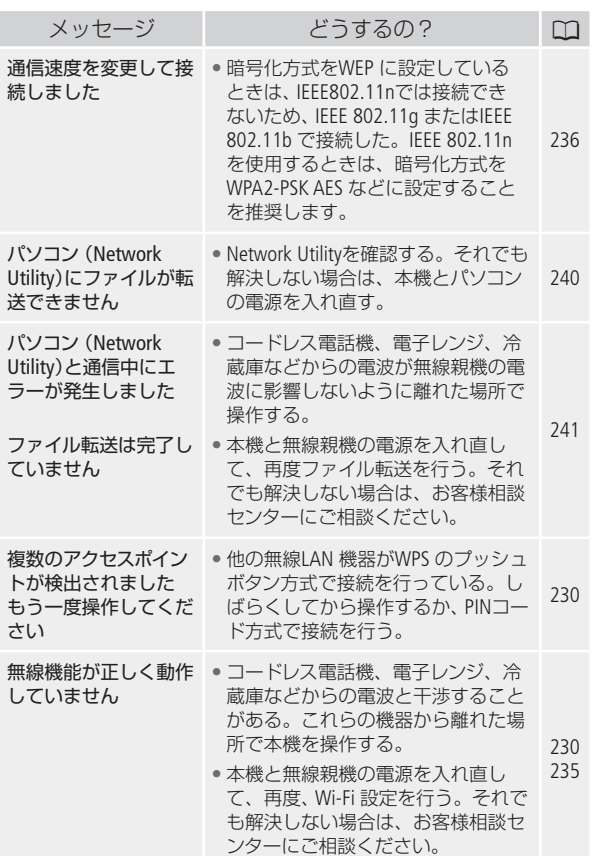

しゅうしょう しゅうしょう しゅうしょう しゅうしょう しゅうしょう しゅうしょう しゅうしょう しゅうしゅう しゅうしゅう しゅうしゅう しゅうしゅう しゅうしゅう しゅうしゅう しゅうしゅう しゅうしゅう

 $\sim$ 

## 291

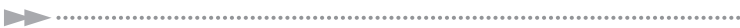

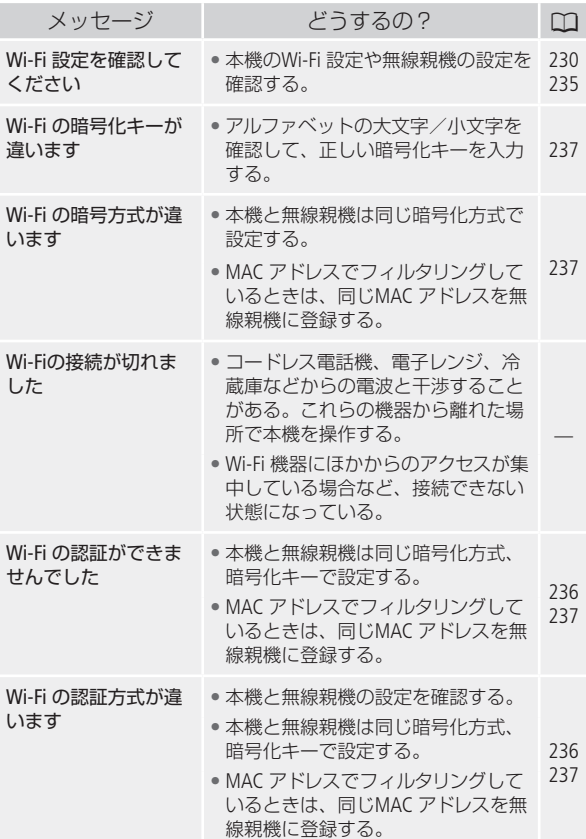

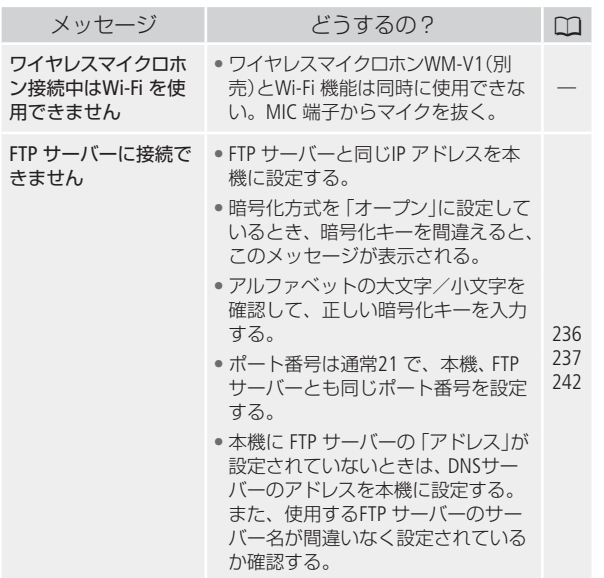

しゅうしょう しゅうしょう しゅうしょう しゅうしょう しゅうしょう しゅうしょう しゅうしょう しゅうしゅう しゅうしゅう しゅうしゅう しゅうしゅう しゅうしゅう しゅうしゅう しゅうしゅう しゅうしゅう

**No.** . . . . . . . .

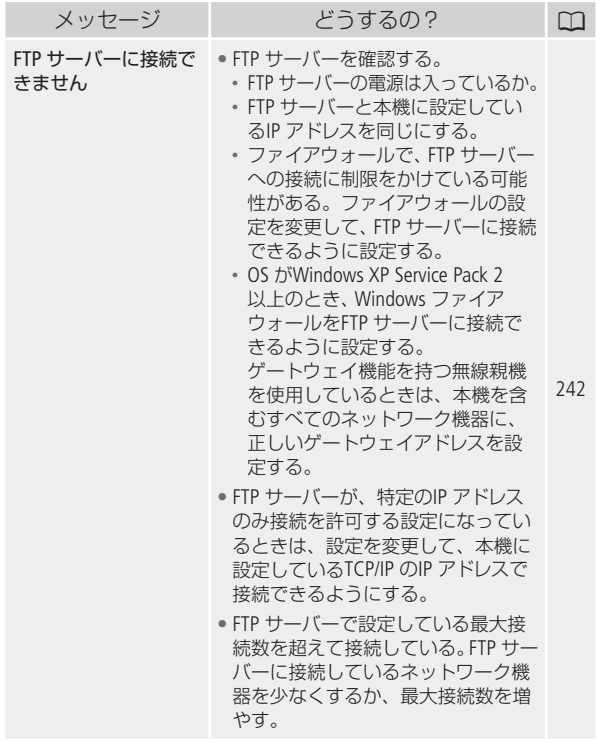

......

 $\sim$ 

mа

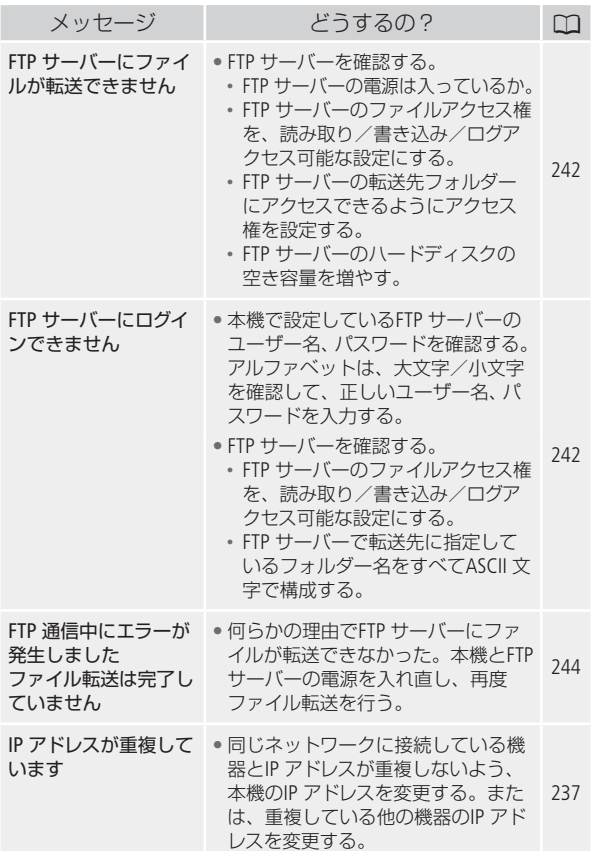

しゅうしょう しゅうしょう しゅうしょう しゅうしょう しゅうしょう しゅうしょう しゅうしょう しゅうしゅう しゅうしゅう しゅうしゅう しゅうしゅう しゅうしゅう しゅうしゅう しゅうしゅう しゅうしゅう

**No** 

295

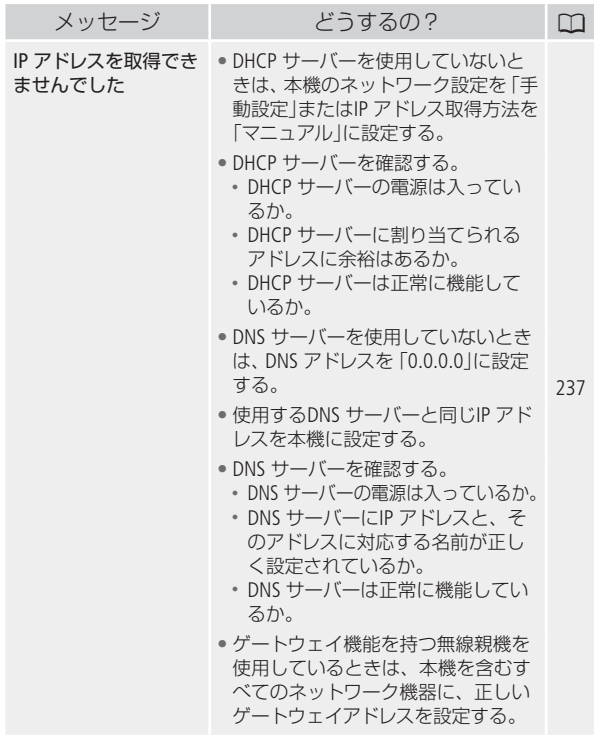

h

メッセージが出たら?

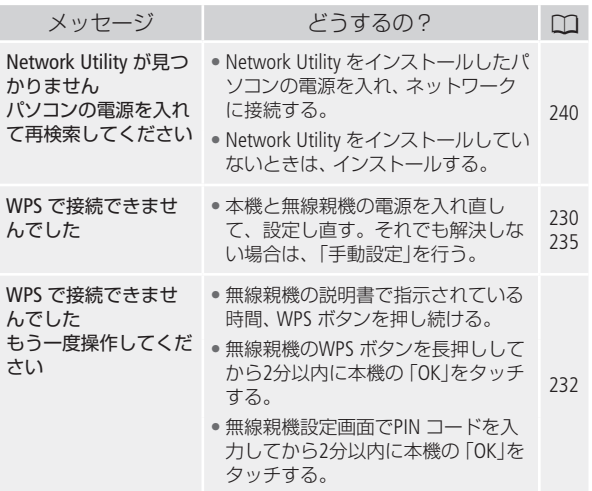

しゅうしょう しゅうしょう しゅうしょう しゅうしょう しゅうしょう しゅうしょう しゅうしょう しゅうしゅう しゅうしゅう しゅうしゅう しゅうしゅう しゅうしゅう しゅうしゅう しゅうしゅう しゅうしゅう

297

かならずお読みください

# 安全上のご注意

お使いになる方だけでなく、他人への危害や損害を防ぐためにお 守りください。

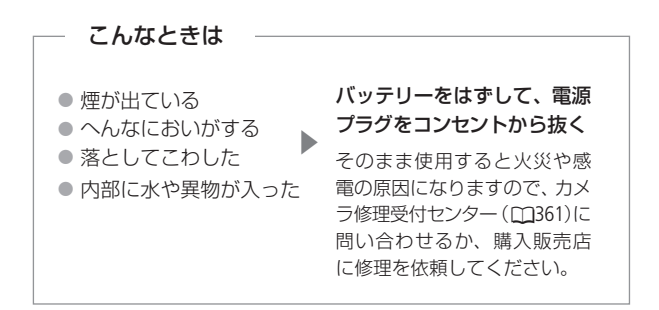

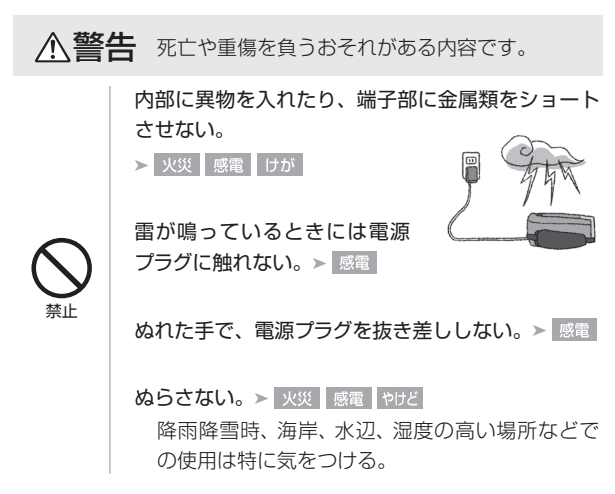

# こと こくしゃ しょうしゃ しょうしゃ しょうしゃ しょうしゃ しょうしゃ

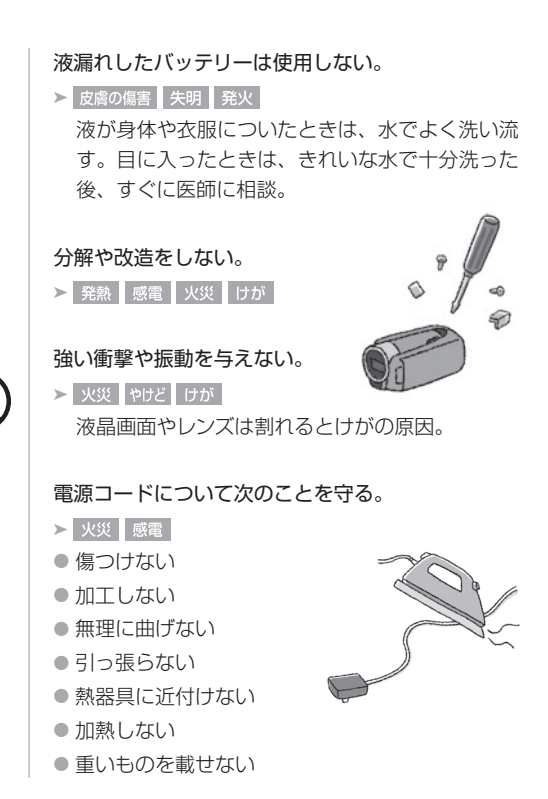

禁止

バッテリーを熱しない、火中投入しない。

▶ やけど けが

バッテリー端子部に金属のキーホルダーやヘアピン などを接触させない。 ▶ ゃけど けが ショートして、高熱や液漏れのおそれあり。

充雷中は長時間にわたる接触をしない。▶ 低温やけど

禁止

海外旅行者用の電子式変圧器や、航空機・船舶・ DC / ACコンバーターなどの電源につながない。表 示された電源電圧や周波数以外では使用しない。

▶ 火災 感電 けが

壁との隙間などの狭い場所に設置して使用しない。

▶ 火災 感電 けが

油煙・ほこり・砂などの多い場所や、風呂場など湿 度の高い場所で使用・保管しない。

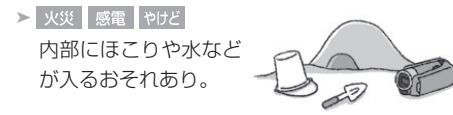

直射日光下、ストーブ・照 明器具のそばなど60 ℃以 上になる高温の場所や、 炎天下の密閉された車中 に置かない。

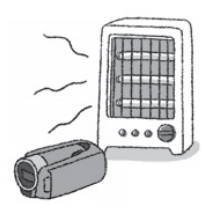

▶ 火災 やけど けが 発熱や破裂のおそれあり。

運転中に使用しない。 > 交通事故

不安定な場所に置かない。

 $>$   $|$   $\forall$   $\psi$ 

落下、転倒のおそれあり。

禁止

乳幼児の手の届くところ に置かない。

▶ 感電 失明 けが スタイラスペン(付属)の 誤飲や、スタイラスペンの 先端で目をつつくことに よる失明やけがのおそれ あり。このようなときは、 すぐに医師に相談。

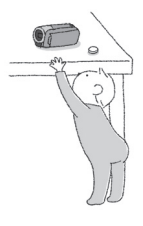

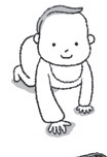

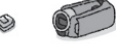

ふとんやクッションなどをかけたまま使用しない。

➤ 内部に熱がこもるおそれあり。 病院などの医療機関内、および医療用電気機器の近 くで使用しない。 > 事故 電波の影響で機器類が誤動作し、事故の原因とな るおそれがあります。

航空機内で使用しない。 > 事故

電波の影響で機器類が誤動作し、事故の原因とな るおそれがあります。

指定された機器を使う。▶ 火災 感電 けが

電源プラグやコンセントの ほこりを、定期的に乾いた 布で拭き取る。 ▶ 火災

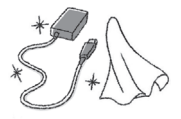

電源プラグは根元まで確実に差し込む。

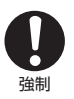

コンセントから抜くときは、 電源プラグを持って抜く。

▶ 火災 感電

▶ 火災 感電

使用しないときは、必ず電源プラ グをコンセントから抜く。▶ 火災

撮影しているときは、周囲の状況に注意する。

▶ けが 交通事故

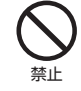

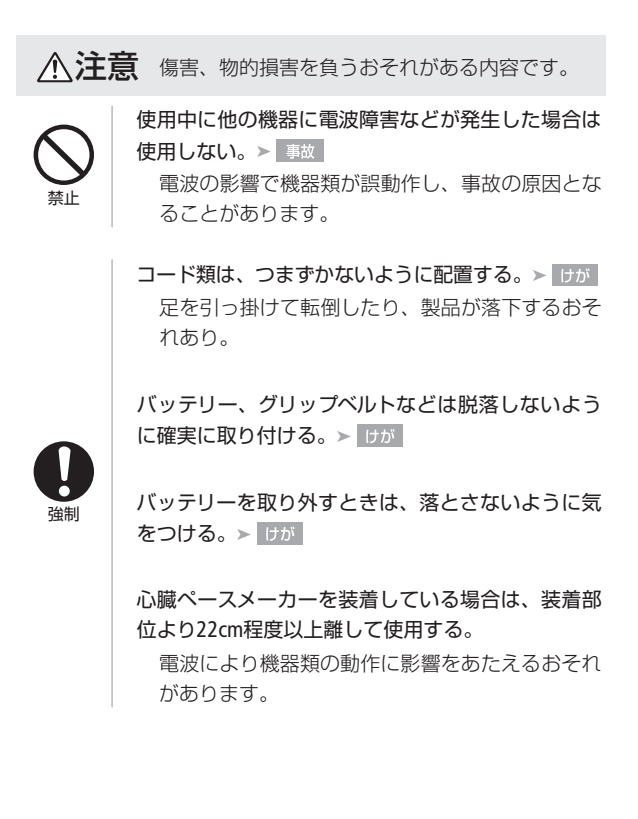

このこと こうしゃ こうしゃ こうしゃ こうしゃ アイスター・シーン

安全上のご注意

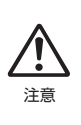

#### なるべくビデオカメラを固定して撮影する。

撮影時に不用意にビデオカメラを揺らしたり、素 早いズームを多用したりすると、再生時に乗り物 酔いのような症状を起こすおそれがあります。そ の場合はすぐに再生を中止し、休息を取って目を 休めてください。

. . . . . . . . . . . .

かならずお読みください

# 取り扱い上のご注意

ここでは本機やバッテリーとカードなどを取り扱うときに注意し ていただきたいことを説明しています。

■ ビデオカメラ本体

データはバックアップする 故障などに備えて、撮影した動画や静 止画はパソコンやDVD、BD(ブルーレ イディスク)レコーダーなどにバック アップしてください。データ消失につ いては、当社では一切の責任を負いかねます。

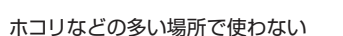

ホコリ・砂・水・泥・塩分の多い場所で使用・保管しないでください。 本機は防水・防じん構造になっていませんので、これらが内部に 入ると故障の原因となります。

テレビの上などで使わない

プラズマテレビや携帯電話の近くなど、電 磁波の出る場所で使うと映像や音声が乱 れることがあります。

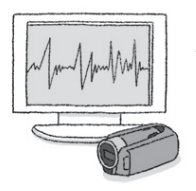

#### 太陽にレンズを向けない

太陽や強いライトなどにレンズを向けると内部の部品が溶けるこ とがあります。

. . . . . . . . . . . . . . . . . .

液晶画面を...

つかんでもちあげない

→ 液晶画面の接合部が破損することがあります。 無理に閉じない

→ 正しい位置に戻してから閉じないと破損することがあります。 ボールペンなどスタイラスペン(付属)以外のとがったものでタッチしない

→ タッチパネルが破損することがあります。 強くタッチしない

→ タッチパネルの表示がムラになったり、液晶画面の接合部 が破損することがあります。

保護シートなどを貼らない

→ タッチパネルは圧力を感知するタイプのため、正しく動作 しなくなることがあります。

ネジの長い三脚は使わない

取り付けネジの長さが5.5 mm以上の三脚を取り 付けると、本体を破損することがあります。

5.5mm 未満

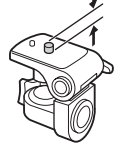

Wi-Fi機能について

使用可能な地域について

● 本製品は国内でのみご使用いただけます。国外ではご使用いた だけません。

電波に関するご注意

- 本製品には、電波法に基づく認証を受けた無線装置が内蔵され ており、証明ラベルは無線設備に添付されています。
- 本製品のうち、外国為替、および外国貿易法の規定により、戦 略物資等(または役務)に該当するものについては、日本国外へ の輸出に際して、日本国政府の輸出許可(または役務取引許可) が必要です。

電波干渉に関するご注意

この機器の使用周波数帯では、電子レンジなどの家電製品や産業・ 科学・医療用機器のほか、工場の製造ライン等で使用されている 移動体識別用の構内無線局(免許を要する無線局)、および特定小 電力無線局(免許を要しない無線局)並びにアマチュア無線局(免 許を要する無線局)が運用されています。

- a この機器を使用する前に、近くで移動体識別用の構内無線局、 および特定小電力無線局並びにアマチュア無線局が運用されて いないことを確認して下さい。
- b 万一、この機器から移動体識別用の構内無線局に対して有害な 電波干渉の事例が発生した場合には、速やかに使用場所を変更 するか、または電波の発射を停止した上、お客様相談窓口に ご連絡いただき、混信回避のための処置等(例えば、パーティ ションの設置など)についてご相談下さい。

(3) その他、この機器から移動体識別用の特定小電力無線局、ある いはアマチュア無線局に対して有害な電波干渉の事例が発生し た場合など何かお困りのことが起きたときは、お客様相談窓口 へお問い合わせ下さい。

2.4 DS/OF 4 この表示は、2.4GHz帯を使用している無線機器であ **Service Control** ることを意味します。

本製品は、他の電波を発する機器(コードレス電話、電子レンジ、 Bluetooth機器など)から、電波干渉を受ける場合があります。これ らの機器からできるだけ遠く離すか、ご利用時間を分けるなどし て電波干渉を避けて使用してください。

次の事項を行うと、法律で罰せられます。

本製品を分解、改造すること。本製品上の証明ラベルをはがすこと。

医療用の装置や、電子機器の近くで本製品を使用しないで下さい。 医療用の装置や、電子機器の動作に影響を及ぼすおそれがあります。

#### ■ バッテリー

#### 端子はいつもきれいに

バッテリーと本体端子(充電器の端子)の間に異物が入り込まない ようにしてください。接触不良、ショート、破損の原因となります。

#### 正しく残量表示されない場合は

バッテリーをフル充電してください。ただし、バッテリーの使用回 数が多いとき、フル充電後に放置したとき、高温下で長時間使った ときは、正しく表示されないことがあります。なお、表示は目安 としてご使用ください。

#### インテリジェントシステム非対応のバッテリーについて

- インテリジェントシステム (በ[320](#page-319-0))に対応していないバッテリー を本機やバッテリーチャージャー CG-700(別売)に取り付けて、 充電することはできません。
- インテリジェントシステムに対応していないバッテリーを本機 に取り付けて使用した場合、バッテリー残量は表示されません。

### POINT 使用時間を長くするコツ こまめに電源を切り、10 ℃~30 ℃のところで使用すると、長く使 えます。スキー場などでバッテリーが冷たくなると、一時的に使用 時間が短くなりますので、ポケットなどに入れて温めてから使用す ると効果的です。 長い間保管するとき ● バッテリーの消耗を防ぐため本体 から取り外し、乾燥した30 ℃以 下のところで保管してください。 ● バッテリーの劣化を防ぐため、画面 に「バッテリーパックを取り替えてく ださい」が表示されるまで使い切ってから、保管してください。 ● 1年に1回程度、充電完了まで充電してから使い切ってください。

#### ■ カード

#### データはバックアップする

静電気、カードの故障などによるデータの損傷・消失に備えて、デー タはパソコンなどにバックアップしてください。なお、データ損傷 および消失については、当社では一切の責任を負いかねます。

#### 端子に触れない

汚れが付着し、接触不良の原因となります。

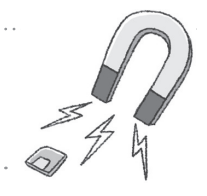

しゅうしょう しゅうしょう しゅうしょう しゅうしょう しゅうしょう しゅうしょう しゅうしゅう しゅうしゅう しゅうしゅう しゅうしゅう しゅうしゅう しゅうしゅう しゅうしゅう しゅうしゅう しゅうしゅう しゅうしゅ

#### 磁気に注意する

強い磁気が発生する場所で使わないでく ださい。

高温・多湿の場所に放置しない

シールを貼らない

カード表面にシールなどを貼ると、シールが差し込み口につまる おそれがあります。

#### ていねいに扱う

落とす、ぬらす、強い衝撃を与えるなど しないでください。分解は絶対にしない でください。

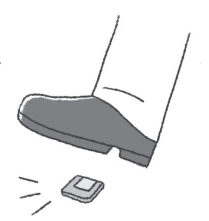

#### █ 充電式内蔵電池

本機には充電式のリチウム電池が内蔵されており、日付などの設 定を保持しています。この電池は本機を使用中、自動的に充電さ れますが、約3か月間使わないと完全に放電してしまいます。こ のときは次のようにして充電してください。

充電のしかた(所要時間:24時間)

- a 電源を切る
- (2) 本機にコンパクトパワーアダプ ター(ACアダプター)をつなぐ

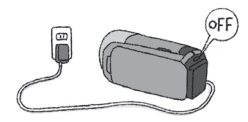

■ その他のご注意

#### 情報漏洩に注意(譲渡・廃棄するときは)

内蔵メモリーやカードに記録されたデータは、消去や初期化をして も、ファイル管理情報が変更されるだけで、完全には消えません。 譲渡・廃棄するときは、データを復元できないように、一度内蔵メ モリー またはカードの完全初期化 (M[36](#page-35-0))を行った後、本機を箱な どで覆って最後まで撮影し、再度完全初期化を行います。これに よって、情報漏洩を防いでください。

#### 結露について

室温が高いとき、冷水の入ったコップの表面に水滴がつくことが あります。この現象を結露といいます。本機が結露した場合、そ のままの状態で使うと故障の原因になりますので注意してくださ い。なお、次のような条件のときに結露が発生しやすくなります。

- 寒い所から急に暖かい所に移動したとき
- 湿度の高い部屋の中
- 夏季、冷房のきいた部屋から急に温度や湿度の高い所に移動し たとき

取り扱い上のご注意

#### 結露したらどうする?

周囲の環境によって多少異なりますが、 水滴が消えるまで約2時間程度放置して ください。

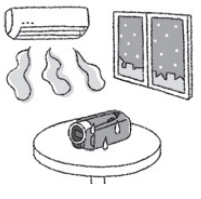

#### 温度差のある場所へ移動するときは

バッテリーを取り外し、カードを取り 出して、本機をビニール袋に空気がは

いらないように入れて密閉します。移動先の温度になじんだら 袋から取り出します。

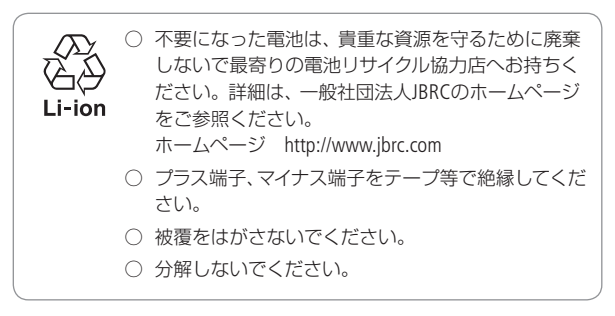

使ったあとはこまめに

日常のお手入れ

### 本体がよごれたときは 柔らかい布で拭こう

• 乾いた布で軽く拭いてください。

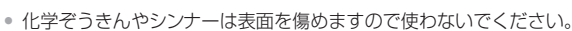

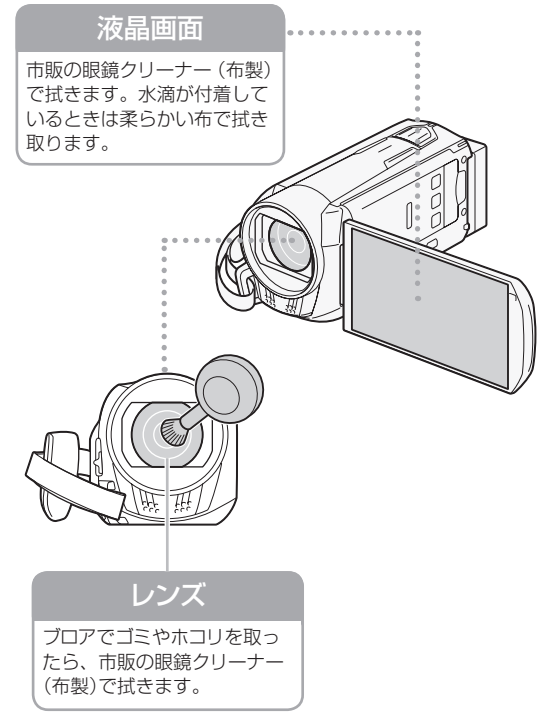

# 海外で使う

海外で使用するときの便利機能やマメ知識です。

#### █ 充電する

海外でも付属のコンパクトパワーアダプター(AC100~240 V 50/60 Hz までの電源に対応)を使ってそのまま充電できます。コンセントの形が 異なる国では、変換プラグを使用してください。

コンパクトパワーアダプター(**AC**アダプター)を変圧器に接続しな いでください。

故障するおそれがあります。

国や地域によって変換プラグが異なります

| タイプ                      | $\overline{A}$         |                         |        | B              |                       | <b>BF</b>              | $\mathsf{C}$            |                   | $\Omega$       |                |
|--------------------------|------------------------|-------------------------|--------|----------------|-----------------------|------------------------|-------------------------|-------------------|----------------|----------------|
| の形状へト                    | $\mathbf{r}_1$<br>(וו) |                         |        | $ \cdot $      |                       | 2.                     | $\circledbullet$        |                   | $\binom{1}{k}$ |                |
| 変換プラグ                    | 不要です                   |                         |        | مللم           | ոհե                   |                        | ୷                       |                   |                |                |
| ●北米                      |                        |                         |        | スイス            | C                     | $\bullet$ アジア          |                         |                   | 香港特別行政区 B.BF   |                |
| アメリカ合衆国<br>A             |                        |                         | スウェーデン |                | $\mathcal{C}$         | インド                    | B.C.BF                  |                   | マカオ特別行政区 B.C   |                |
| A<br>カナダ                 |                        |                         | スペイン   |                | A.C                   | インドネシア<br>$\mathsf{C}$ |                         | マレーシア<br>B. BF. C |                |                |
| メキシコ<br>A                |                        | デンマーク                   |        | C              | シンガポール<br>B. BF       |                        |                         |                   |                |                |
|                          |                        |                         |        | ドイツ            | C                     | スリランカ                  | B. C. BF                |                   | ●オセアニア         |                |
| ●ヨーロッパ                   |                        |                         | ノルウェー  |                | $\overline{C}$        | タイ                     | A. BF. C                |                   | オーストラリア        | 0              |
| アイスランド<br>$\mathsf{C}$   |                        | ハンガリー                   |        | $\overline{C}$ | 大韓民国                  | A.C                    | グアム                     |                   | A              |                |
| アイルランド<br>$\overline{C}$ |                        | フィンランド                  |        | $\mathcal{C}$  | 中華人民共和国               |                        | タヒチ<br>C                |                   |                |                |
| イギリス                     |                        | B. BF                   |        | フランス           | $\overline{C}$        |                        | A. B. BF. C. O          | トンガ               |                | $\overline{O}$ |
| イタリア                     |                        | $\overline{\mathsf{C}}$ |        | ベルギー           | $\overline{\epsilon}$ | ネパール                   | $\overline{\mathsf{C}}$ |                   | ニュージーランド       | $\overline{0}$ |
| オーストリア                   |                        | $\overline{C}$          |        | ポーランド          | <b>B.C.</b>           | パキスタン                  | <b>B.C.</b>             | フィジー              |                | 0              |
| オランダ                     |                        | C                       |        | ポルトガル          | B.C                   | バングラデシュ                | $\overline{C}$          |                   |                |                |
| カナリア諸島                   |                        | C                       |        | ルーマニア          | $\mathcal{C}$         | フィリピン                  | A. BF. O                |                   |                |                |
| ギリシャ                     |                        | $\overline{C}$          |        |                |                       | ベトナム                   | A.C                     |                   |                |                |

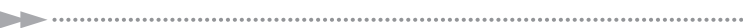

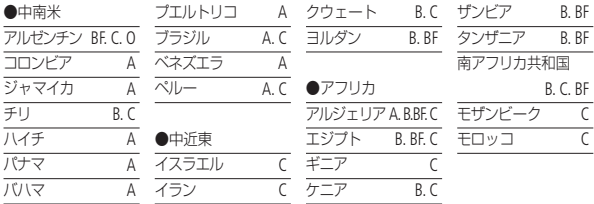

#### ■ テレビで見る

本機は撮影した動画をNTSC方式で記録します。以下の国や地域で はNTSC方式を採用しているため、本機をテレビに接続するとその まま映像を見ることができます。

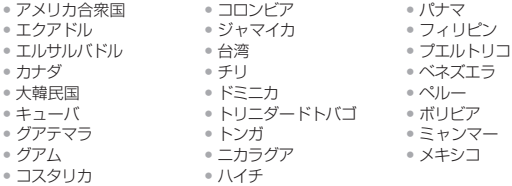

(NTSC方式を採用している国や地域 -NHK放送文化研究所発行「世界の放送 2007」による-)

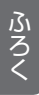

海外で使う

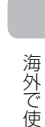

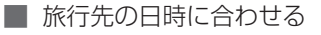

2つの地域の日時を登録できるため、海外旅行先の日時を設定し ておくと、撮影した映像を現地時間で記録できます。

- **1.** HOMEボタンを押す。
- 2.「セットアップ<sup>→</sup>■■なタッチする。
- **3.** 上下にドラッグして、「エリア/サマー タイム」をオレンジ色のバーに合わ 廿、オレンジ色の枠 ▷ をタッチする。
- **4. メ**をタッチする。
- 5. A/▼ をタッチして、旅行先を選ぶ。

旅行先がサマータイムのとき

☀をタッチする。

- **6. h** をタッチする。
- **7.** 上下にドラッグして、「日付/時刻」をタッチする。
- 8.「時計を合わせる」(M1[27](#page-26-0))の操作2を行う。
- **9.** <sup>X</sup> をタッチする。

#### 旅行から帰ってきたら

- **1.** 上記の操作4で、"をタッチする。
- **2.** <sup>X</sup> をタッチする。

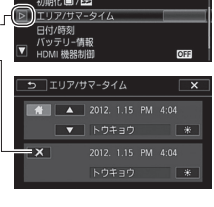

# アクセサリー紹介

本機の付属品または別売品について紹介しています。

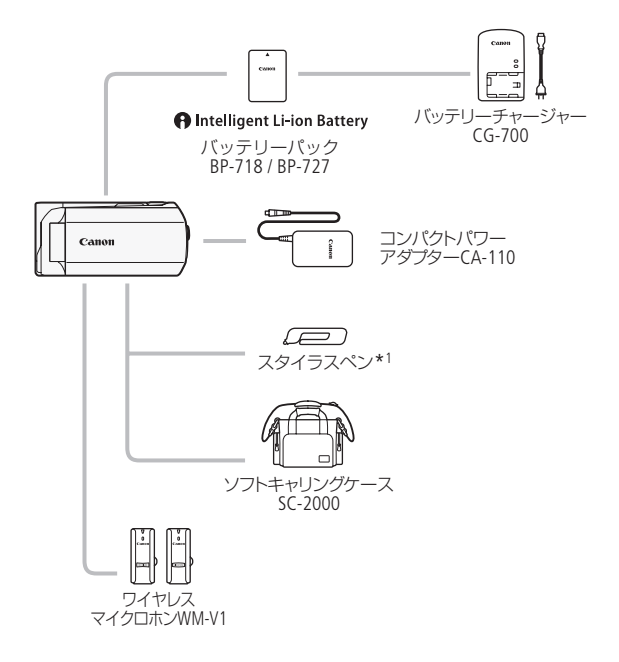

\*1 本機の付属品です。別売していません。

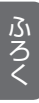

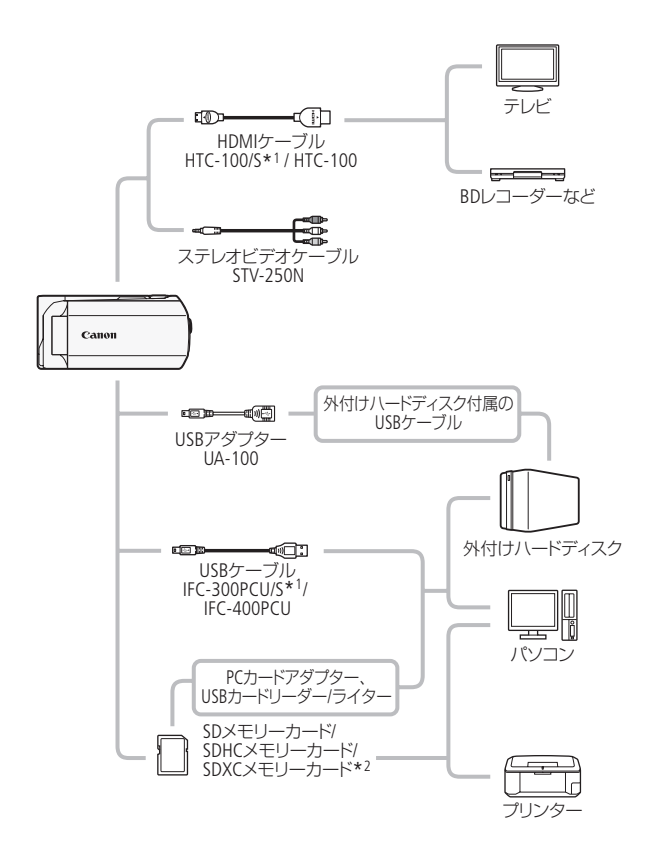

\*2 ご使用の場合は、「SDXCメモリーカードをお使いになるときは」(0[29](#page-28-0))を あらかじめご確認ください。

**No.** 

アクセサリー紹介

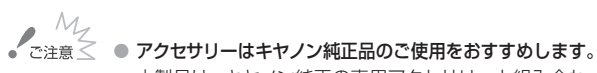

本製品は、キヤノン純正の専用アクセサリーと組み合わ せて使用した場合に最適な性能を発揮するように設計 されておりますので、キヤノン純正アクセサリーのご使 用をおすすめいたします。なお、純正品以外のアクセサ リーの不具合(例えばバッテリーの液漏れ、破裂など) に起因することが明らかな、故障や発火などの事故に よる損害については、弊社では一切責任を負いかねま す。また、この場合のキヤノン製品の修理につきまして は、保証の対象外となり、有償とさせていただきます。 あらかじめご了承ください。

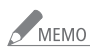

### MEMO <br>
• Intelligent Li-ion Battery

#### インテリジェントリチウムイオンバッテリーについて

<span id="page-319-0"></span>バッテリーパックBP-718 / BP-727(別売)は、ビデオカメラ と通信することにより、バッテリー残量を分単位で確認 できるインテリジェントリチウムイオンバッテリーです。 インテリジェントシステムに対応したビデオカメラかバッ テリーチャージャー CG-700(別売)でのみ使用/充電でき ます。

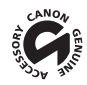

このマークは、キヤノンのビデオ関連商品の純正マーク です。キヤノンのビデオ機器をお求めの際は、同じマー クもしくはキヤノンビデオ関連商品をおすすめします。

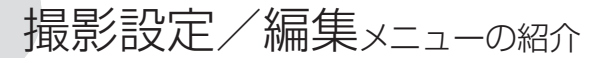

撮影時の設定に使用する撮影設定メニューと、再生時に様々な編 集操作を行うための編集メニューとがあります。ご購入時、撮影 設定メニューは .......... がついた内容に設定されています。各機能の 詳細は、10欄のページをご覧ください。

█ 撮影時に使う「撮影設定メニュー」

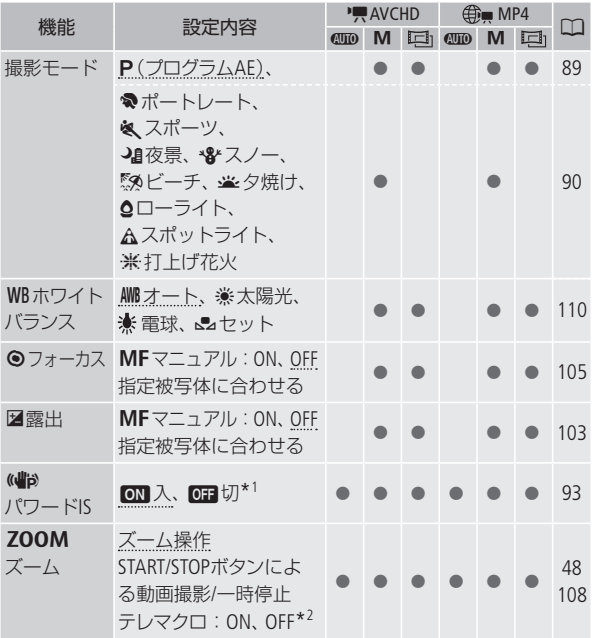

ア ク セ サ リ ー 紹 介 / 撮 影 設 定 / 編 集 メ ニ ュ ー の 紹 介

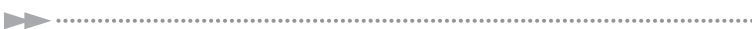

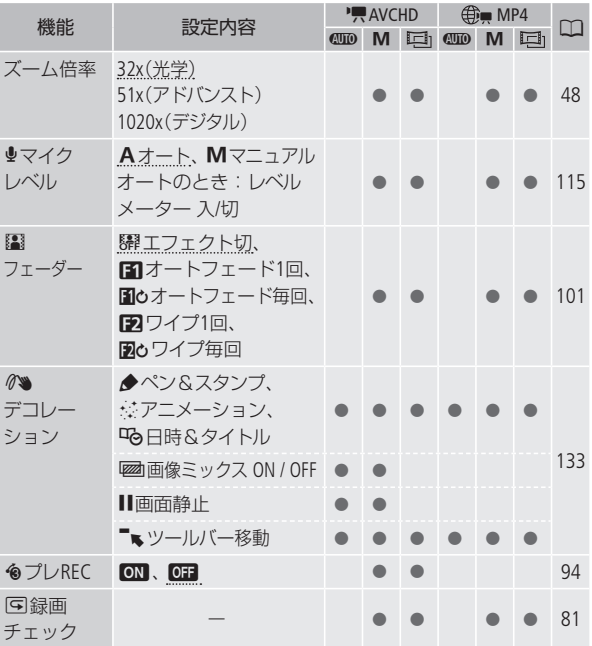

- \*1初期設定は、<br />  $\text{MD}\left( \vec{A} \vec{b} \right)$  (ワニュアル)、 にい(シネマ)の ときOFF。
- \*2 テレマクロは $M(\nabla\Xi\lrcorner\,\mathcal{P}/\mathcal{V})$ 、「コ」(シネマ)のみ。

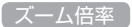

3種類のズームがあります。

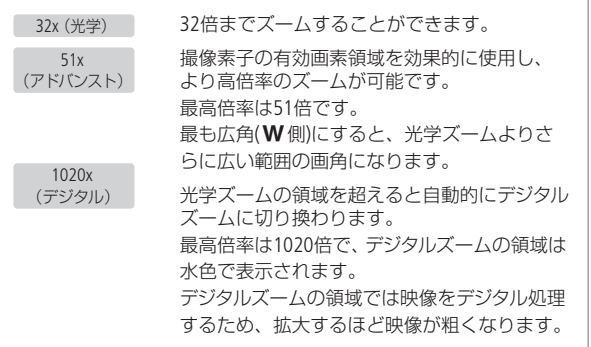

# 323

撮 影 設 定 / 編 集 メ ニ ュ ー の 紹 介

 $\blacktriangleright$ . . . . . . .

**Self Services** 

#### ■ 再生時に使う「編集メニュー」

1シーンごと、選んだシーン、全シーン、特定の日に撮ったシー ンなど、表示している画面によって、操作できる動画/静止画の 数が異なります。

#### 動画

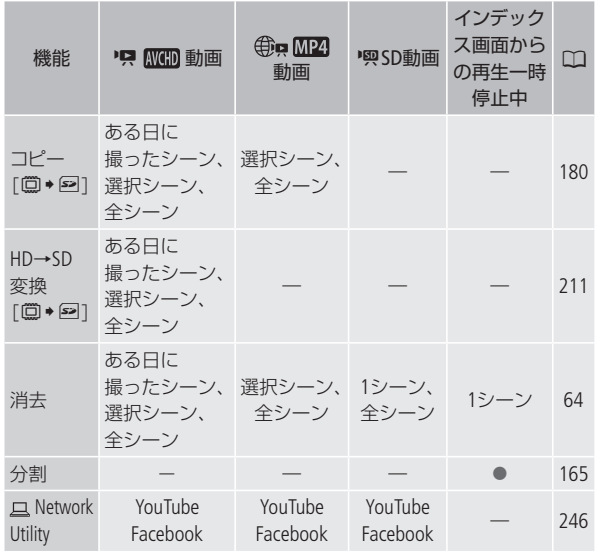
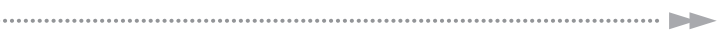

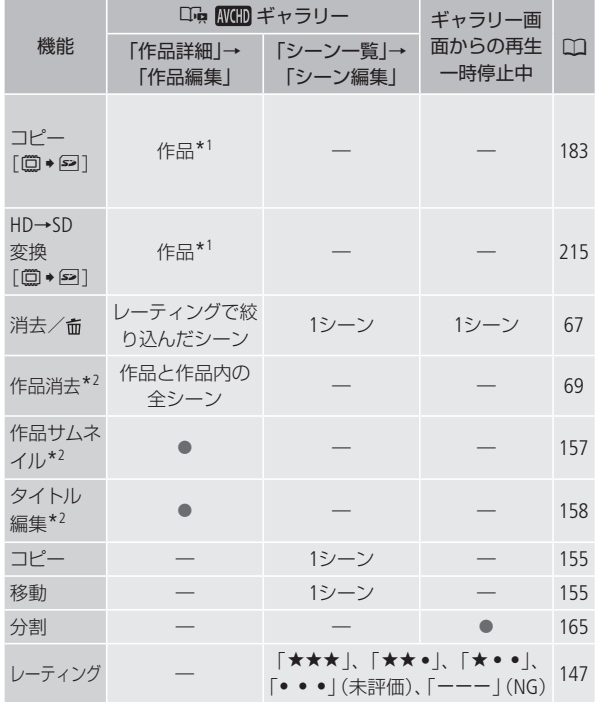

\*1 作品内のシーンをレーティングで絞り込み可能。

\*2 「未分類」または「ビデオスナップ」では行えない。

**No.** . . . . . . . . . . . .

#### 撮影設定/編集メニューの紹介

### 静止画

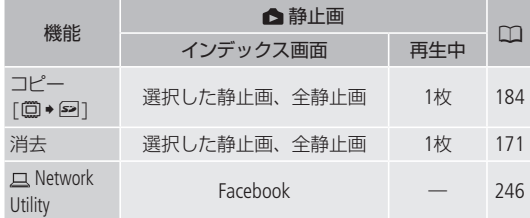

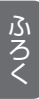

● MEMO ● 他の機能の設定内容などにより設定できない機能は、 灰色で表示されます。

<span id="page-326-0"></span>セットアップメニューの紹介

撮影、再生、記録形式によってそれぞれ設定できる機能が異な ります。設定できる機能は表中に●で示しています。ご購入時 は、..........の内容に設定されています。各機能の詳細は、「门欄の ページかまたは欄外に説明があります。設定のしかたについては 「メニューの設定を変える」(M1[82](#page-81-0))をご覧ください。

→■■ カメラ設定\*1

| 機能                    | 設定内容                                                                                                    | 嘌<br><b>AVCHD</b> | ⊕<br>MP4 | $\Box$ |
|-----------------------|----------------------------------------------------------------------------------------------------|-------------------|----------|--------|
| セルフタイマー               | ON入 S、OFF 切                                                                                                    |                   |          | 113    |
| ズームスピード               | WAR可変速、>>スピード3、<br>$\triangleright$ スピード2. $\triangleright$ スピード1                                                                                                    |                   |          | 51     |
| フォーカス<br>アシスト*2       | $[ON] \lambda$ , $[OFF]$ 切                                                                                                    |                   |          |        |
| フェイス<br>キャッチ&追尾       | ON入窗、OFF切                                                                                                    |                   |          | 96     |
| 自動逆光補正                | ON入、OFF切                                                                                                    |                   |          | 104    |
| オートスロー<br>シャッター       | ON入、OFF切                                                                                                    |                   |          |        |
| フリッカー低減               | $[OIF]$ $IJ$ , $[50Hz]$ 50 Hz, $[60Hz]$ 60 Hz                                                                                                    |                   |          | 329    |
| フェーダ―設定* <sup>2</sup> | $[BACK]$ , $[WHH]$ $\triangleq$                                                                                                    |                   |          | 101    |
| マーカー表示                | $\overline{OFR}$ $\overline{U}$ , $\overline{C}$ $\overline{W}$ $\overline{X}$ $\overline{H}$ $\overline{(E)}$ ,<br>EG水平 (グレー)、<br><b>EG</b> グリッド (白)、<br>  眠 グリッド (グレー) |                   |          |        |
| 手ブレ補正                 | 【《『ゟ゚ゔ゚゚ イナミック、<br><b>(◎)</b> スタンダード、OFF 切                                                                                                    |                   |          | 92     |

撮 影 設 定 / 編 集 メ ニ ュ ー の 紹 介 / セ ッ ト ア ッ プ メ ニ ュ ー の 紹 介

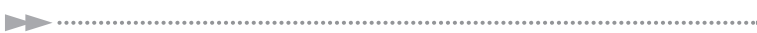

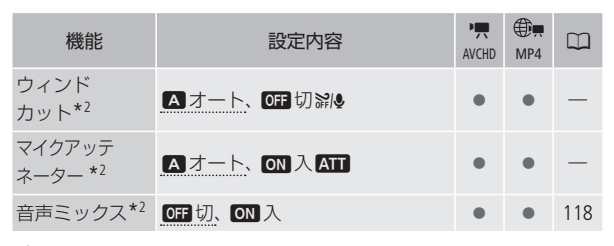

- \*1 CUIO (AUTO)モードでは、選択できません。
- $*^2$ 動画のみ。

#### <span id="page-328-2"></span>フォーカスアシスト

マニュアルフォーカス(□[105](#page-104-0))でピントを調整しやすくするために、 画面の中央を拡大して表示します。

• 記録する動画/静止画には影響しません。撮影を開始するか、4秒経 過すると拡大表示は解除されます。

#### オートスローシャッター

明るさが不足する場所(暗めの室内など)で撮影する場合、シャッ タースピードを自動的に遅くして、より明るい映像を記録します。

- 1/30秒までのスローシャッターに設定されます。なお、「フレームレー ト」(A[87](#page-86-0))が「PF30」または「30P」のときは1/15秒に、「PF24」または 「24P」のときは1/12秒に設定されます。
- 撮影モードが「P(プログラムAE)|のときに設定でき、4000(オート) モードに切り換えても設定は変わりません。
- 動きのある被写体を撮るとき、尾を引いたような残像が出る場合は、 「切」を選びます。

<span id="page-328-0"></span>フリッカー低減

- 蛍光灯の下で撮影するときに、ちらついて見えることがあります。 その場合は「50Hz」または「60Hz」に設定することでちらつきを低減 することができます。
- 撮影モードが「P(プログラムAE)」のときに設定できます。

#### <span id="page-328-1"></span>マーカー表示

画面に水平線や格子状の線(グリッド)を表示します。被写体の水 平・垂直を確認しながら撮影できます。

• 水平線やグリッドは、撮影した動画/静止画には表示されません。

#### <span id="page-329-1"></span>ウィンドカット

<span id="page-329-2"></span>**No.** 

屋外で撮影するときに風の影響を受けて発生する、「ボコボコ」と いうノイズ音を自動的に低減します。

• 風の音と一緒に低音の一部も低減されます。風の影響を受けない場 所で撮影するときや、低音まで収録するときは、「切」を選びます。

#### <span id="page-329-0"></span>マイクアッテネーター

録音した音声がひずむときに使います。

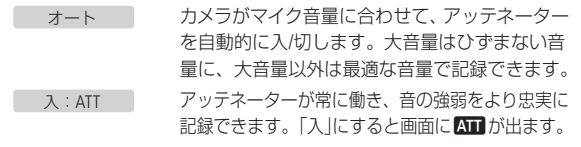

## **PEN / △ 再生設定**

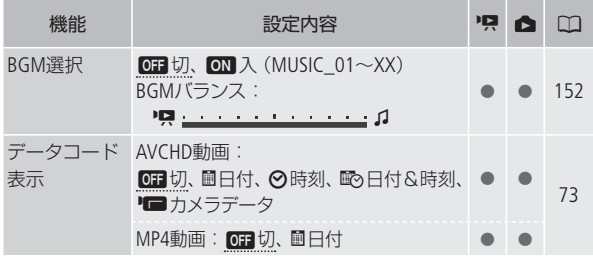

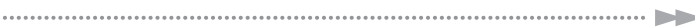

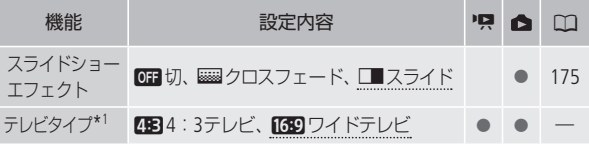

\*<sup>1</sup> AVCHD動画のみ。

<span id="page-330-1"></span>. . . . . . .

#### <span id="page-330-0"></span>データコード表示

日付や時刻、カメラデータ(しぼり値とシャッタースピード)など、 再生中に表示する撮影情報を選びます (M[73](#page-72-0))。

#### テレビタイプ

ステレオビデオケーブルSTV-250N(別売)でテレビにつないで見る ときに、接続するテレビに合わせて選びます。映像の縦・横の比 率を正しく再生します。

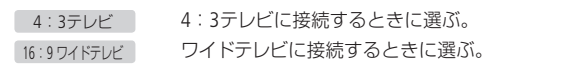

- •「4:3テレビ」に設定しているとき、16:9で撮影した映像を再生する と、画面に表示される映像が小さくなります。
- HDMIケーブル(付属)で他の機器に接続しているときは、設定でき ません。

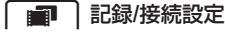

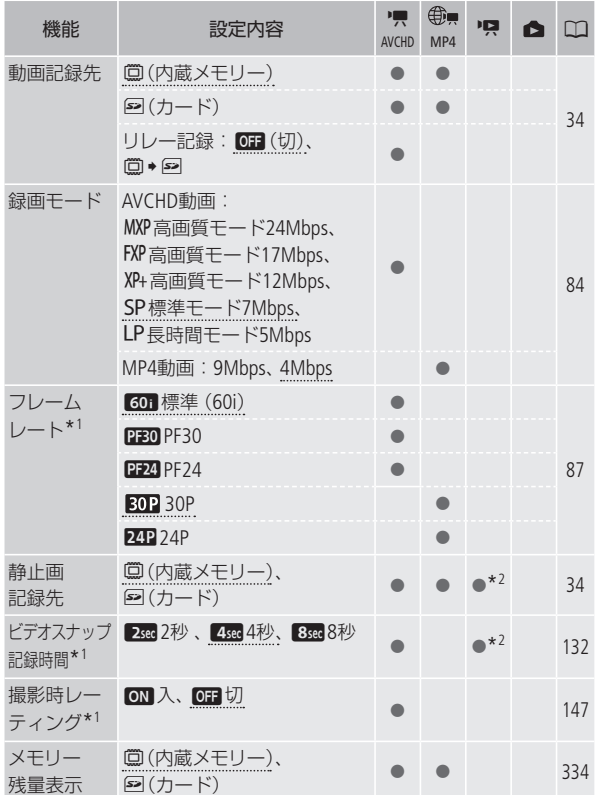

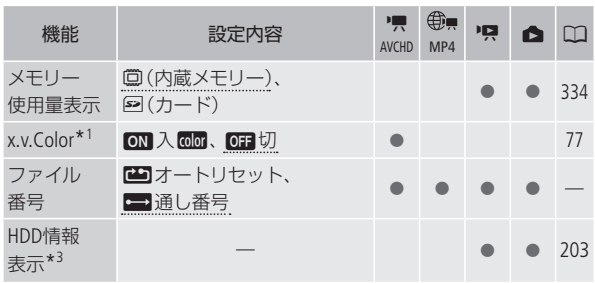

- \*1 CDD (オート)モードでは、選択できません。
- \*2 AVCHD動画のみ。

\*3 外付けハードディスクを接続したときのみ表示されます (1[203](#page-202-0))。

[ 撮影時レーティング ]

「入」にすると、1つのシーンを撮影後にレーティングを設定する画 面が表示されます。

**No.** 

<span id="page-333-2"></span><span id="page-333-0"></span>メモリー残量表示/メモリー使用量表示

内蔵メモリーやカードの総容量/使用量、動画の撮影時間/撮影可能 時間\*1 、静止画の記録枚数/記録可能枚数\*1 を確認できます。カー ドの場合はSDスピードクラスも確認できます。

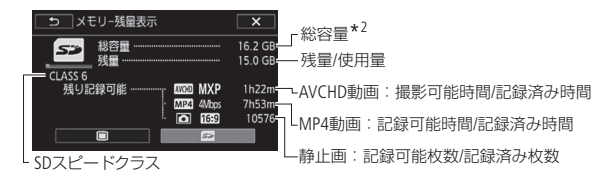

例:メモリー残量表示/カード記録の場合の画面を載せています。

- \*1 現在設定している動画の録画モードや、静止画のサイズ(1920×1080)を もとに算出します。
- \*2 実際に使用できる内蔵メモリーの容量は、主な仕様に記載の容量より若 干少ないことがあります。

<span id="page-333-1"></span> $x \vee$  Color

広い色空間で動画を記録。目で見た色に近い映像を再現します。

• x.v.Colorに対応したテレビにHDMIケーブル(付属)でつないで再生す るときのみ、「入」にして撮影してください。x.v.Color非対応のテレ ビで再生すると、色が正しく表現されないことがあります。

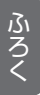

#### <span id="page-334-1"></span><span id="page-334-0"></span>ファイル番号

個々のMP4動画/静止画に付けられる番号(ファイル番号)の付け かたを選びます。撮影されたMP4動画/静止画は、自動的に101- 0101、101-0102、101-0103のように順に番号が付けられ、メモリー 内のフォルダーに保存されます。

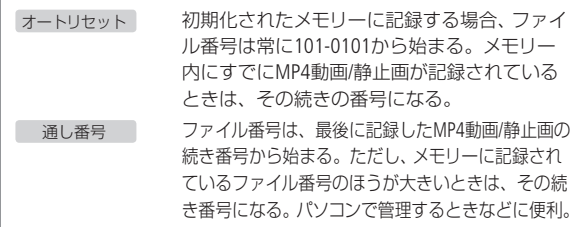

- 通常は「通し番号」に設定しておくことをおすすめします。
- 1つのフォルダーにはMP4動画と静止画を合わせて100ファイルまで 保存することができ、それを超えると自動的に新しいフォルダーが 作成されます。
- ファイル番号は、メモリー内に作られるフォルダーの番号(上3桁)と 静止画固有の番号(下4桁)を表しています\*。

\* ファイル番号の範囲は、上3桁が101~998、下4桁が0101~9900です。 • MP4動画/静止画が記録されたカードをパソコンで見ると、ファイル番 号が「101-0107」のMP4動画または静止画の場合、「DCIM¥101CANON」 というフォルダーの中に「MVI\_0107.MP4」または「IMG\_0107.JPG」と

いうファイル名で表示されます。

● システム設定

**Di** 

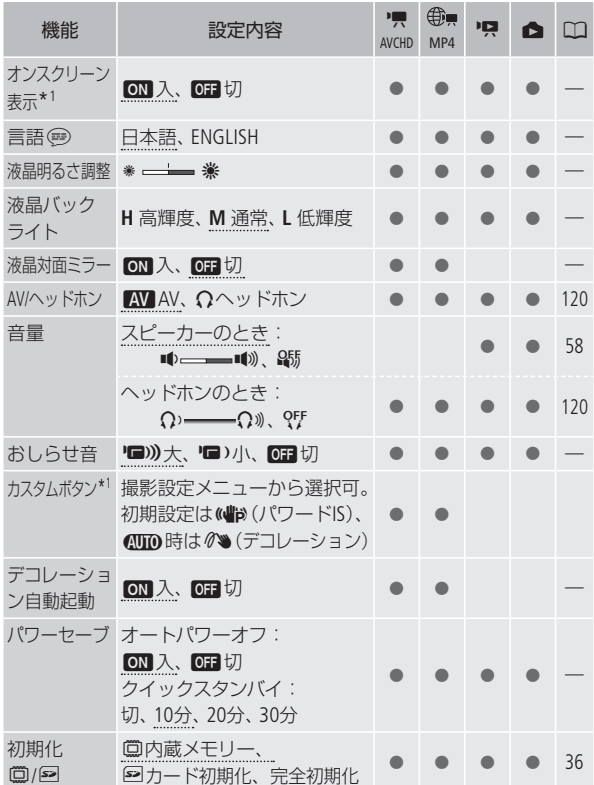

&/\*

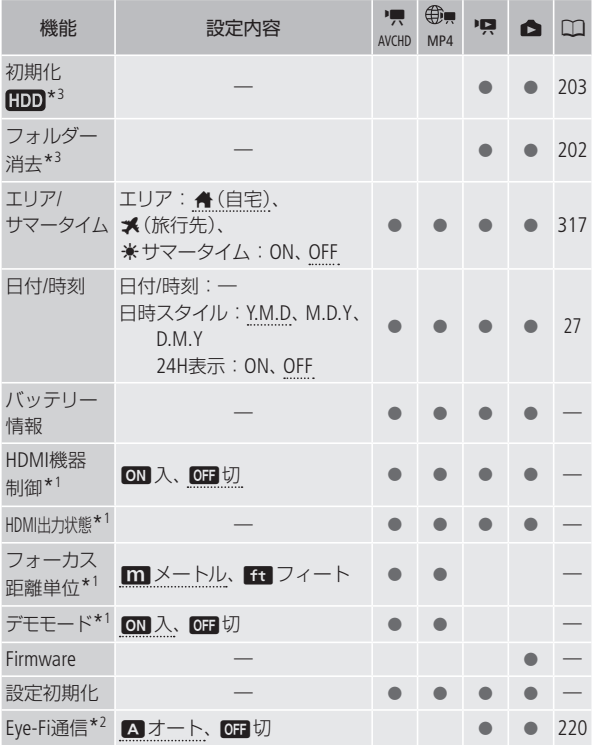

\*2 Eye-Fiカードをカードスロットに入れると表示されます。

\*3 外付けハードディスク接続時のみ表示されます (10[203](#page-202-0))。

オンスクリーン表示

液晶画面に表示される情報を、本機に接続したテレビの画面に表 示します。

#### 言語

n an

画面に表示される言語を変えます。

#### 「液晶明るさ調整」

液晶画面の明るさを調整します。

- ※または※をタッチして、調整します。
- 記録される映像や、テレビで再生する映像の明るさは変わりません。

#### [ 液晶バックライト ]

「**H** 高輝度」、「**M** 通常」、「**L** 低輝度」のいずれかを選んで、明るさ を切り換えます。暗所での撮影など、周囲に配慮したいときなど に使います。

• 記録される映像や、テレビで再生する映像の明るさは変わりません。

#### 液晶対面ミラー

液晶画面をレンズ側に向けて、被写体に画面を見せながら撮ると きなどは「入」にします。「入」にして、液晶画面をレンズ側に向け たときは、デコレーションすることはできません。

#### <span id="page-338-1"></span>おしらせ音

電源を入れたり、セルフタイマーを使うときなどに音が鳴ります。 音を鳴らしたくないときは、セットアップメニューの「おしらせ 音」で「切」を選びます。

• プレREC(CC1[94](#page-93-0))を「ON」にしていると、おしらせ音は鳴りません。

#### <span id="page-338-0"></span>カスタムボタン

撮影設定メニューから、よく使う機能を選んで設定できます。設 定すると選んだ機能がショートカットとして登録され、画面上の カスタムボタンに割り当てられます。

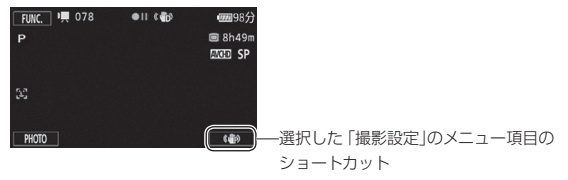

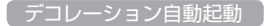

「ON」にした場合、液晶画面を反転して(表側にして)閉じると、 自動的にデコレーションモードに切り換わります。

**No.** 

<span id="page-339-0"></span>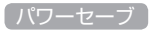

#### オートパワーオフ

バッテリー使用時、約5分間何も操作しないと、節電のために 電源が切れます。

- 雷源が切れる約30秒前に、「❶オートパワーオフ」が表示されます。 表示中に何らかの操作をすると解除されます。
- スタンバイ中は、「クイックスタートスタンバイ」(下記参照)の設 定時間が優先されます。

#### クイックスタートスタンバイ

スタンバイ中に自動的に電源が切れる時間を設定します。「切」 にするとスタンバイ状態になりません。

#### エリア/サマータイム

住んでいる地域と旅先の地域をそれぞれ設定できます。設定は、 ▲またはメを選んだあと、▲または▼をタッチして地域を選び ます。選んだ地域がサマータイムを導入しているときは来(サマー タイム)をONにします。

#### 「バッテリー情報」

バッテリーの残量(%)と撮影/再生可能時間(分単位まで)を確認 できます。

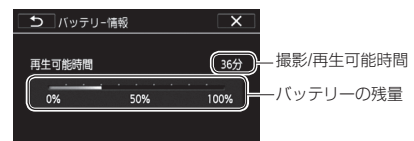

<span id="page-340-0"></span>HDMI機器制御

HDMI機器制御機能(HDMI CEC\*)対応のテレビとHDMIケーブル(付 属)でつないだとき、テレビとビデオカメラの操作を連動させるこ とができます。

- •「入」に設定した後にテレビにつなぐと、テレビ側の入力が自動的に ビデオカメラを接続しているHDMI端子に切り換わり、テレビのリモ コンで映像を再生できます。リモコンの▲/▼/◀/▶のボタンを押し てシーンまたは静止画を選び、決定ボタンを押すと再生します。
- テレビによってはHDMI機器制御機能を有効にする必要があります。 詳しくはテレビの説明書をご覧ください。
- HDMI機器制御機能に対応したテレビであっても、正しく操作できな いことがあります。その場合は、本機の「HDMI機器制御」を「切」に して、ビデオカメラ側で操作して再生してください。
- HDMI機器制御機能は、本機が動画/静止画の見るモードの場合に使 用できます。撮影時に使用すると、本機が撮影中でも、テレビの電 源OFFに連動して、ビデオカメラの電源が切れることがあります。
- 同時に接続するHDMI機器は、3台以内にすることをおすすめします。
- HDMIケーブル(付属)で他の機器に接続しているときは、設定でき ません。
- \* HDMI CECとは、HDMI規格で決められた相互機器制御機能のことです。

#### HDMI 出力状態

現在のHDMI OUT端子の出力状態を確認できます。

#### フォーカス距離単位

マニュアルフォーカスでピント(フォーカス)合わせを行うと、画 面に被写体までの距離が表示されます。この距離表示の単位を選 びます。

セットアップメニューの紹介

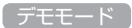

 $\sim$ 

機能紹介(デモモード)の映像を画面に表示します。

- コンパクトパワーアダプター(ACアダプター)使用時に、カードが入っ ていない状態で約5分経過するとデモモードとなり、機能紹介が始 まります。デモモードにしない場合は、「切」に設定します。
- 何らかの操作をするとデモモードは終了します。

#### **Firmware**

ビデオカメラの、現在のバージョンを確認できます。

- Firmware(ファームウェア)とは、機器を制御するために組み込まれ たソフトウェアのことです。ビデオカメラでは、このFirmwareによっ て、撮影や画像処理などの動作が行われます。
- 通常は灰色で表示されます。

## <span id="page-342-0"></span>画面の見かた

撮影中や再生中に表示される情報です。 ■内の数字は参照ページです。

 $(7)$ 

#### 撮影のときの画面 AUTOオートモードのとき  $\circled{4}$  $\begin{matrix} 5 & 6 \\ 1 & 6 \end{matrix}$  $\frac{1}{\cos \theta}$ **1頁 089**  $\bigoplus$ **FLINC**  $\overline{\mathbf{x}}$  $\overline{2}$  $\overline{m}$ 3 START F

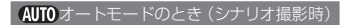

8

 $\overline{9}$ 

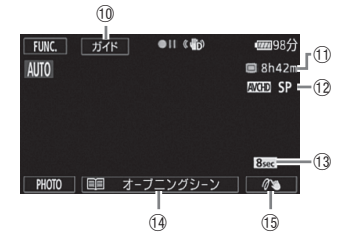

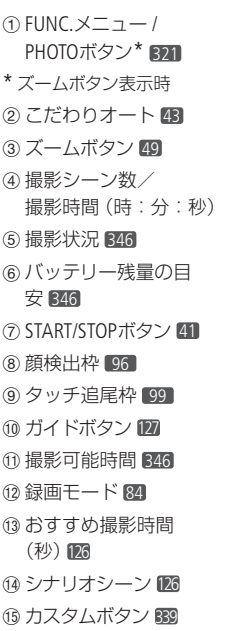

b bin

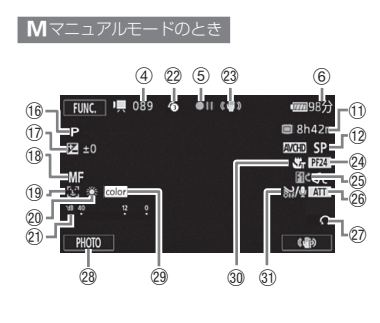

国シネマモードのとき

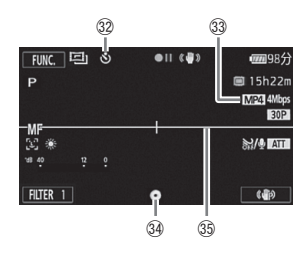

- (6 撮影モード [89](#page-88-0) (7) 露出 [103](#page-102-0) **個フォーカス [105](#page-104-1)** Al フェイスキャッチ& 追尾 [96](#page-95-1) 20 ホワイトバランス [110](#page-109-0) の レベルメーター [115](#page-114-0) 22 プレREC **[94](#page-93-0)** 23 手ブレ補正 [92](#page-91-1) Sf フレームレート [87](#page-86-0) **@ フェーダー [101](#page-100-1)** Sh マイクアッテネーター [330](#page-329-0) 27 ヘッドホン [120](#page-119-0) 28 PHOTO(フォト) ボタン [42](#page-41-0) [79](#page-78-0) 29 x.v.Color [334](#page-333-1) 30 テレマクロ [108](#page-107-0) 30 ウィンドカット B30 32 セルフタイマー [113](#page-112-0) 33 記録形式 82 34 ピント・露出の固定 状態 [42](#page-41-0)
- **③ マーカー [329](#page-328-1)**

**No.** 

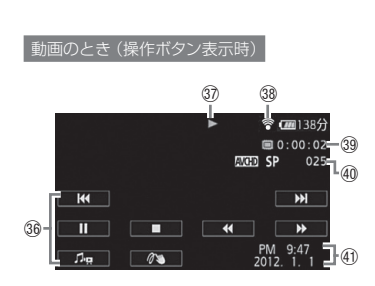

█ 再生のときの画面

静止画のとき(操作ボタン表示時)

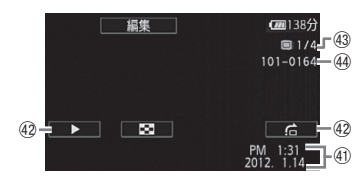

- **36 操作ボタン (AVCHD動** 画)[58](#page-57-1) **37 再生状況 [346](#page-345-0)**
- 38 Eye-Fi [219](#page-218-0)
- 39 再生時間 (時:分:秒)
- 40 再生シーン番号
- **41) データコード BB1**
- **42 操作ボタン (静止** 画) [169](#page-168-0)
- 43 表示枚数/全枚数
- 
- (44) ファイル番号 [335](#page-334-0)

. . . . . . . . . . . . <u>. . . . . . .</u>

b b

画面の目かた

<span id="page-345-0"></span>(5) 撮影状況/ の 再生状況

●:撮影 (録画) ●Ⅱ:撮影一時停止 ▶ : 再生 Ⅱ:再生一時停止 ▶▶ : 早送り ◀◀ : 早戻し ◀|/|▶ : 逆スロー再生 /スロー再生\* **◀Ⅱ/Ⅱ▶**:コマ戻し/コマ送り

\*分割時は、連続したコマ戻しのように再生されます。

#### <span id="page-345-1"></span>6 バッテリー残量の目安

#### $\overline{m}$  +  $\overline{m}$  +  $\overline{m}$  +  $\overline{m}$  +  $\overline{m}$

バッテリーの残量の目安をマークで表示します。バッテリーの残 量が少なくなると。面が黄色く表示されます。また、『あが赤く表 示されたときは、バッテリーが消耗していますので充電したバッ テリーと交換してください。本機やバッテリーの状態によっては、 実際のバッテリー残量と表示内容が一致しない場合があります。

<span id="page-345-2"></span>Aa 撮影可能時間

メモリーに空きがなくなると、「&END」または「\*END」が赤く点 灯し、停止します。

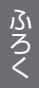

# 主な仕様

## **iVIS HF R32** システム

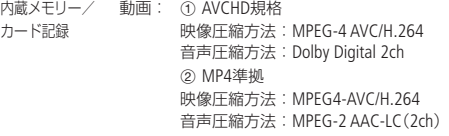

静止画:DCF準拠、Exif Ver2.3準拠 静止画圧縮方法:JPEG

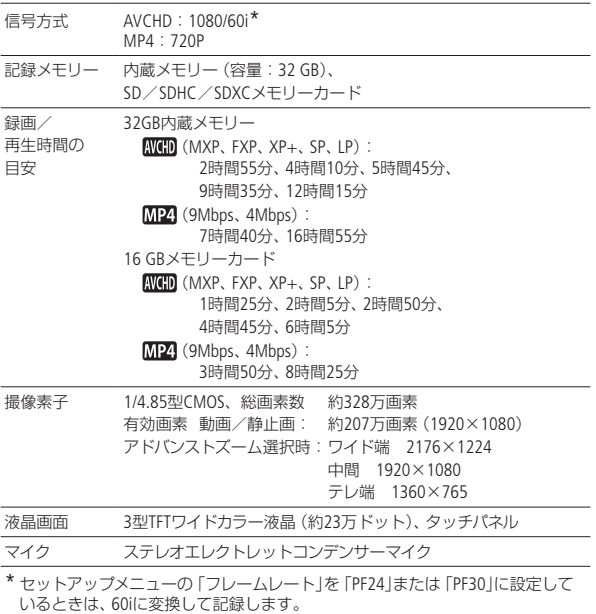

 $\rightarrow$ 

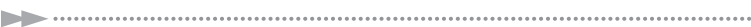

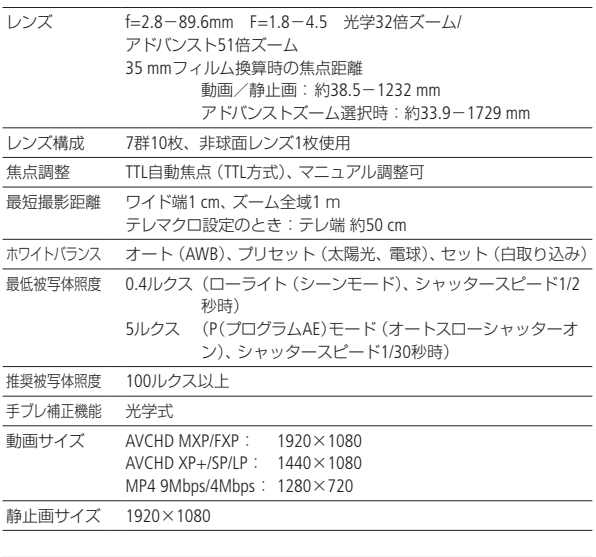

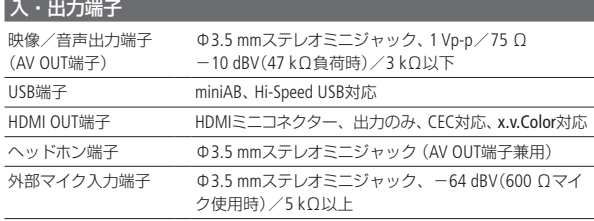

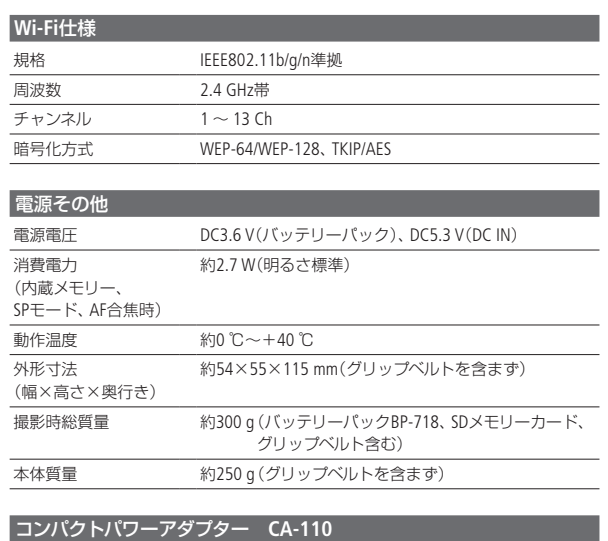

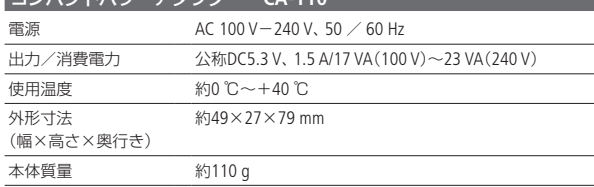

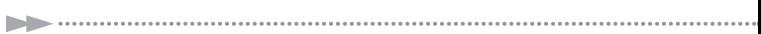

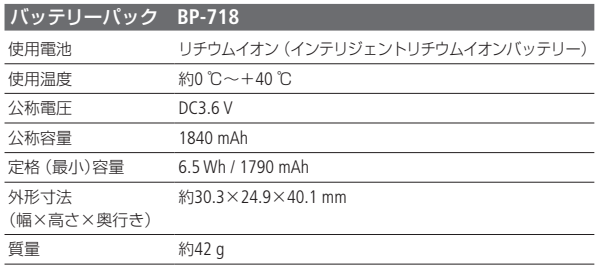

#### <span id="page-350-0"></span>バッテリーの使用時間の目安

付属のバッテリーパックBP-718と別売のBP-727をフル充電したと きの使用時間の目安は、次のとおりです。

#### 内蔵メモリー記録時

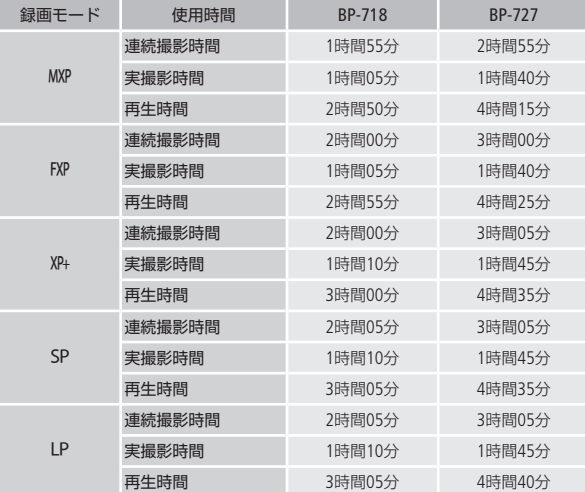

**No.** 

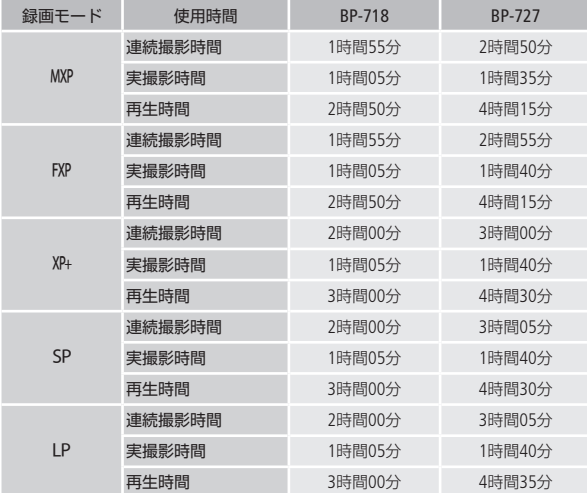

#### メモリーカード記録時

- \* 実撮影時間とは撮影、撮影一時停止、電源の入/切、ズームなどの操作を 繰り返したときの撮影時間です。
- \* 液晶画面を明るくしていると、バッテリー使用時間が少し短くなることが あります。
- \* 低温下で使用すると、使用時間が短くなります。
- \* MP4動画での使用時間(目安)は、9Mbps、4MbpsいずれもSPモードと同等 です。

バッテリーは予定撮影時間の**2**~**3**倍分をご用意ください ビデオカメラの消費電力はズームなどの操作によって変化しま す。そのため、上記の使用時間より短くなることがあります。

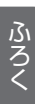

#### <span id="page-352-0"></span>音楽ファイルについて

本機でビデオスナップなどに使う音楽は以下の形式です。 サンプリング周波数:48kHz 音声形式:リニアPCM 量子化ビット数:16bit チャンネル数:2 再生時間:1秒以上 データ形式:WAV iVISディスク / 音楽データ / 画像ミックスデータディスク  $L \cap$  MUSIC

音楽ファイルはパソコンで見ると、以下のように保存されます。

#### 内蔵メモリーのとき

 $\Box$  CANON **MY\_MUSIC**  $\neg$  MUSIC 01~XX

#### カードのとき

 CANON  $-T1$  MUSIC 01~XX  $\Box$  MY MUSIC PRIVATE

**No.** 

#### 画像ミックスに使う画像ファイルについて

デコレーションの画像ミックスに使う画像は以下の形式です。 サイズ:1920×1080 データ形式:ベースラインJPEG サンプリング比:4:2:2または4:2:0

..................

画像ファイルは、パソコンから以下の場所に保存します。

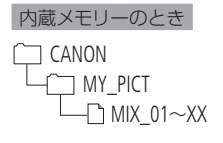

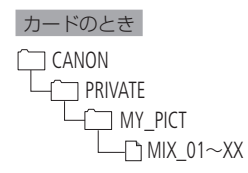

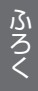

<span id="page-353-0"></span>**ND** 

主な仕様

ー

#### **Full HD 1080**について

Full HD 1080とは垂直画素(走査線)数1080画素 (本)のHD (High Definition)映像に対応している キヤノン製ビデオカメラを示しています。

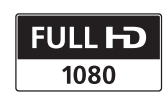

iVIS HF R32は、DCFに準拠しています。DCFは、(社)電子情報技術 産業協会(JEITA)で主として、デジタルカメラ等の画像ファイル等 を、関連機器間で簡便に利用しあえる環境を整えることを目的に 標準化された規格「Design rule for Camera File system」の略称です。

iVIS HF R32は、Exif 2.3(愛称「Exif Print」)に対応しています。ExifPrint は、ビデオカメラとプリンターの連携を強化した規格です。ExifPrint 対応のプリンターで印刷することで、撮影時のカメラ情報を生かし、 それを最適化して、よりきれいな印刷出力が得られます。

この装置は、クラスB情報技術装置です。この装置は、家庭環境で 使用することを目的としていますが、この装置がラジオやテレビ ジョン受信機に近接して使用されると、受信障害を引き起こすこと があります。本書に従って正しい取り扱いをしてください。

VCCI-B

# さくいん

## ア行

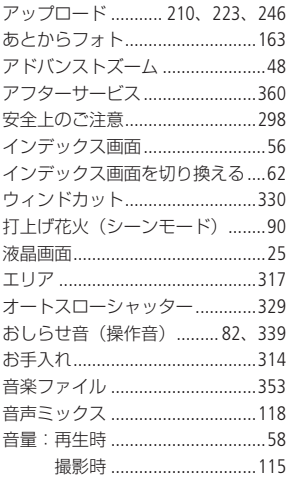

## 力行

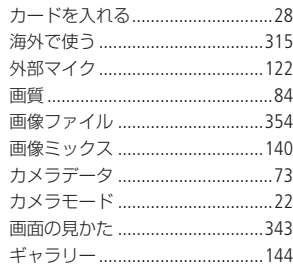

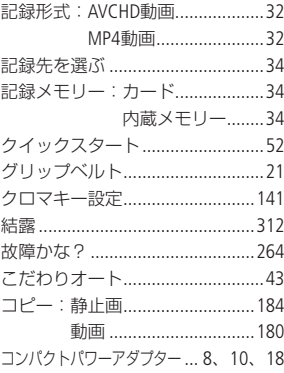

## サ行

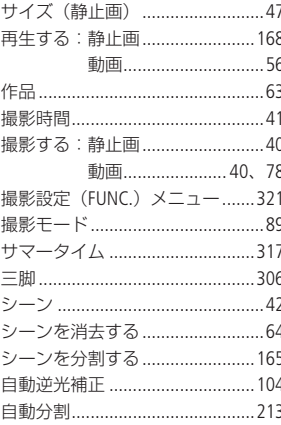

ふろく

356

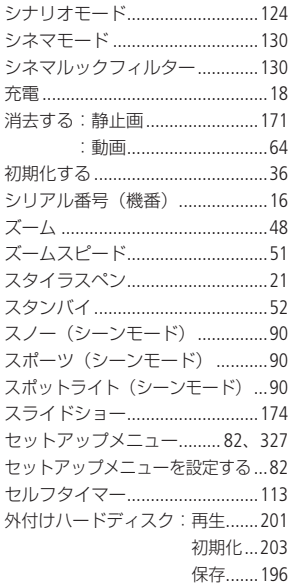

## 夕行

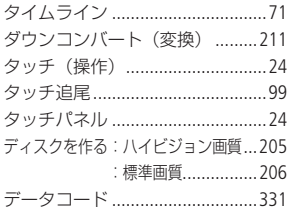

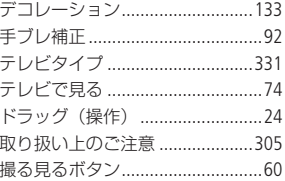

さくいん

#### 八行  $\sim$

 $\rightarrow$ 

i. 

 $\ddot{\phantom{0}}$ 

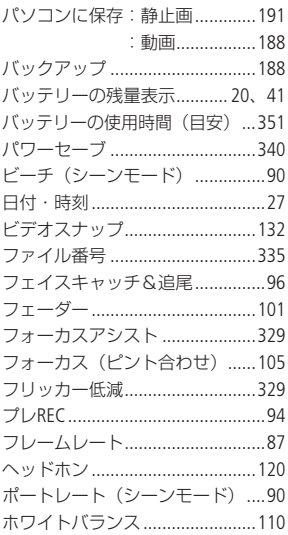

さくいん

#### マ行

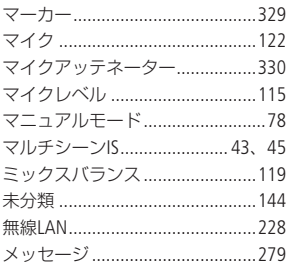

## ヤ行

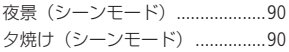

## ラ行

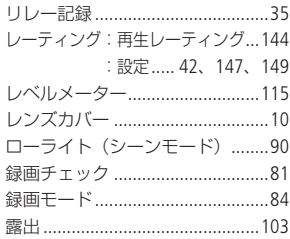

## そのほか

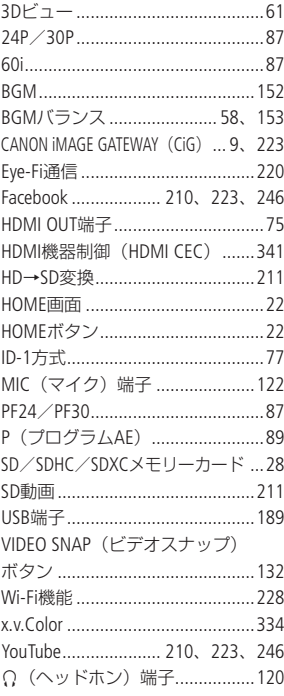

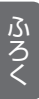

 $\blacktriangleright$  $\sim$ 

> ワ行 ワイヤレスマイクロホン .............122

358

## 商標について

- SD、SDHC、SDXCロゴはSD-3C, LLCの商標です。
- Microsoft、Windowsは、Microsoft Corporationの米国およびその他の国における商標 または登録商標です。
- Macintosh、Mac OS、App Store、iTunes、iPhone、iPad、iPod touchは、米国およびその他 の国で登録されているApple Inc.の商標です。
- 「x.v.Color」および「x.v.Color」ロゴは商標です。
- HDMI、HDMIロゴ、およびHigh-Definition Multimedia Interfaceは、HDMI Licensing LLC の商標または登録商標です。
- "AVCHD"および"AVCHD"ロゴはパナソニック株式会社とソニー株式会社の商標です。
- DCFロゴマークは、(社)電子情報技術産業協会 (JEITA)の 「Design rule for Camera File system」の規格を表す団体商標です。
- ドルビーラボラトリーズからの実施権に基づき製造されて います。Dolby、ドルビー及びダブルD記号はドルビーラボラ トリーズの商標です。

**MDOLBY DIGITAL STERED CREATOR** 

- YouTubeは、Google Inc.の商標です。
- FacebookおよびFロゴはFacebook Inc.の商標です。
- Wi-Filま、Wi-Fi Allianceの登録商標です。
- Wi-Fi CERTIFIED、WPA、WPA2とWi-Fi CERTIFIEDロゴは、Wi-Fi Allianceの商標です。
- ビデオカメラの設定画面と本書内で使用されている「WPS」は、Wi-Fi Protected Setup を意味しています。
- 「DINA」および「DINA」ロゴは、Digital Living Network Allianceの商標または登録商標です。
- その他、本書中の社名や商品名は、各社の登録商標または商標です。

本機器は、MicrosoftからライセンスされたexFAT技術を搭載しています。

## MPEG-2使用許諾について

個人使用目的以外で、MPEG-2規格に適合した本機を、パッケージメディア用に 映像情報をエンコードするために使用する場合、MPEG-2 PATENT PORTFOLIOの特 許使用許諾を取得する必要があります。この特許使用許諾はMPEG LA, L.L.C.(, 250 STEELE STREET, SUITE 300, DENVER, COLORADO 80206 USA)から取得可能です。

## MPEG-4使用許諾について

This product is licensed under AT&T patents for the MPEG-4 standard and may be used for encoding MPEG-4 compliant video and/or decoding MPEG-4 compliant video that was encoded only (1) for a personal and non-commercial purpose or (2) by a video provider licensed under the AT&T patents to provide MPEG-4 compliant video. No license is granted or implied for any other use for MPEG-4 standard.

## <span id="page-359-0"></span>保証書とアフターサービス

本機の保証は日本国内を対象としています。万一、海外で故障した場合の現 地でのアフターサービスはご容赦ください。

#### 保証書

本体には保証書が添付されています。必要事項が記入されていることをお確かめの うえ、大切に保管してください。

アフターサービス

#### 製品の保証について

- 使用説明書、本体注意ラベルなどの注意書きに従った正常な使用状態で、保証期 間中に本製品が万一故障した場合は、本保証書を製品に添付のうえ弊社修理受付 窓口、またはお買い上げ店までご持参あるいはお送りいただければ、無料で修理 いたします。この場合の交通費、送料および諸掛かりはお客様のご負担となりま す。また、お買い上げ店と弊社間の運賃諸掛りにつきましても、一部ご負担いた だく場合があります。
- 保証期間内でも保証の対象にならない場合もあります。詳しくは保証書に記載さ れている保証内容をご覧ください。
- 保証期間はお買い上げ日より1年間です。
- 保証期間経過後の修理は有料となります。
- 本製品の故障または本製品の使用によって生じた直接、間接の損害および付随的 損害(録画再生に要した諸費用および録画再生による得べかりし利益の喪失、記 録されたデータが正常に保存・読み出しができないことによって発生した損害等) については、弊社ではその責任を負いかねますのでご了承願います。

#### 修理を依頼されるときは

●故障内容を明確にご指示ください。また、修理品を送付される場合は、十分な梱 包でお送りください。

#### アフターサービス期間について

● ビデオカメラのアフターサービス期間は、製造打ち切り後8年です。なお、弊社の 判断により保守サービスとして同一機種または同程度の仕様製品への本体交換を 実施させていただく場合があります。その場合、旧製品でご使用の消耗品や付属 品をご使用いただけないことや、対応OSが変更になることがあります。

#### 修理料金について

- 故障した製品を正常に修復するための技術料と修理に使用する部品代との合計金 額からなります。
- 窓口で現品を拝見させていただいてから概算をお知らせいたします。なお、お電 話での修理見積依頼につきましては、おおよその仮見積になりますので、その旨 ご承知おきください。
修理について

■ 修理に出すまえに

- 修理によっては、内蔵メモリーの初期化・ 交換をすることがあり、その場合、記録デー タはすべて消去されます。修理の前に必ず データをバックアップしてください。なお、 修理によってデータが消去された場合の補 償についてはご容赦ください。
- 修理の際、不具合症状の再現・確認のために、 必要最小限の範囲でメモリー内のデータを確認 させていただくことがあります。ただし、デー タを弊社が複製・保存することはありません。

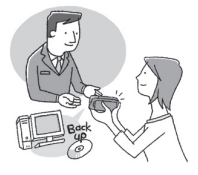

## ■ 修理のお問い合わせは

カメラ修理受付センター

**050-555-99077**(全国共通)

平日·土曜日 9:00~18:00

日曜日、祝日、年末年始、弊社休業日はお休 みさせていただきます。

電話番号はよくご確認の上、おかけ間違 いのないようにお願いいたします。

上記電話番号をご利用になれない場合は、 043-211-9316をご利用ください。

- 購入年月日、型名「iVIS HF R32」、故障内容を 明確にお伝えください。不具合内容を確認の 上、修理方法をご案内いたします。
- 修理を承る窓口 (サービスヤンター、修理 センター)をご案内いたします。
- 修理品の引き渡し方法 (宅配便発送/弊社 によるお引き取り)やお届けについてご案 内いたします。

#### サービスセンター

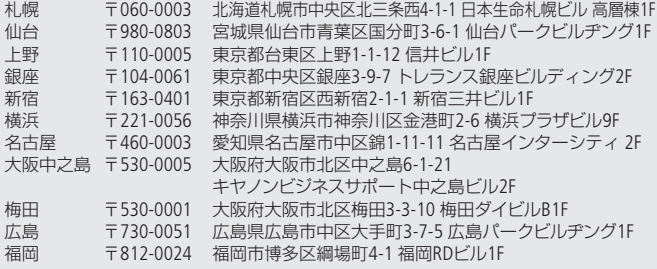

#### 東日本修理センター

〒261-0023 千葉県千葉市美浜区中瀬1-7-2 キヤノンMJ幕張事業所1F

営業時間:銀座 10:30~18:30 /上野、新宿、名古屋、梅田 10:00~18:00 /その他 9:00~17:30 休業日:土・日曜日、祝日、年末年始、弊社休業日 ※ 上野、銀座、新宿、名古屋、梅田は土曜日も営業しています。 ※ 所在地は変更されることがございますので、あらかじめご了承ください。

ビデオカメラの使いかた  **ImageBrowser EX**の使いかた キヤノン お客様相談センター **050-555-90003** (全国共通) 平日 9:00~20:00/土日祝日\* 10:00~17:00 \*1月1日~1月3日を除く ※上記番号をご利用になれない場合は、 043-211-9394をご利用ください。 **PIXELA**社製ソフトウエアの使いかた 株式会社ピクセラ ユーザーサポートセンター **000 0120-727-231 個定電話用 無料**) **246 (携帯電話用)** 10:00~18:00 (年末年始、祝日を除く) ※インストールに必要な認証コードの 自動発行サービスは、24時間受け付けております。 ※上記番号をご利用になれない場合は、 FAX : 06-6633-2992をご利用ください。

### デジタルビデオカメラホームページ

最新の情報については、こちらをご覧ください。

■ デジタルビデオカメラ製品情報 http://canon.jp/ivis

■ キヤノン サポートページ http://canon.jp/support

■ CANON IMAGE GATEWAY http://www.imagegateway.net/

# Canon

キヤノン株式会社/キヤノンマーケティングジャパン株式会社 〒108-8011 東京都港区港南2-16-6

PUB. DIJ-0388-000B ©CANON INC. 2012

本書の内容は2012年7月現在です。製品の仕様および外観は予告なく変更することがあります。

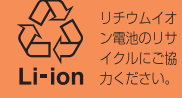